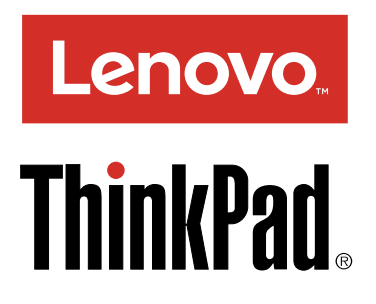

# Guide d'utilisation du ThinkPad X260

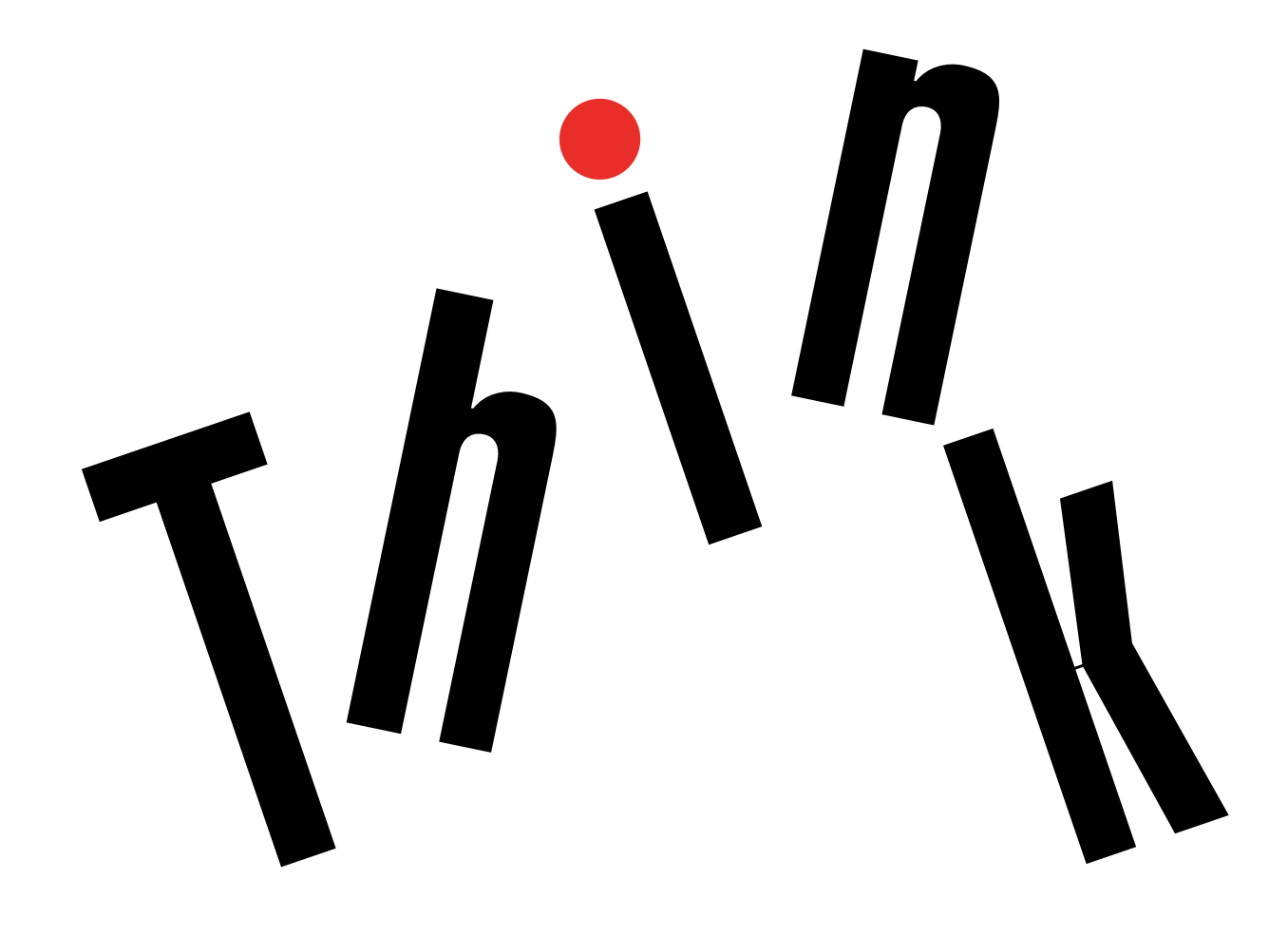

**Remarque :** Avant d'utiliser le présent document et le produit associé, prenez connaissance des informations suivantes :

- Consignes de sécurité, Déclaration de garantie et Guide de configuration
- Regulatory Notice
- « Consignes de sécurité [importantes](#page-7-0) » <sup>à</sup> la page [vi](#page-7-0)
- [Annexe](#page-184-0) <sup>F</sup> « Notices » <sup>à</sup> la page [167](#page-184-0)

Les versions actualisées des documents Consignes de sécurité, Déclaration de garantie et Guide de configuration et Regulatory Notice sont disponibles sur le site Web du support Lenovo® à l'adresse suivante :<br>http://www.lar.com.com/LeastAamerla <http://www.lenovo.com/UserManuals>

**Cinquième édition (Juin 2017) © Copyright Lenovo 2015, 2017.**

REMARQUE SUR LES DROITS LIMITÉS ET RESTREINTS : si les données ou les logiciels sont fournis conformément à un contrat GSA (« General Services Administration »), l'utilisation, la reproduction et la divulgation sont soumises aux restrictions stipulées dans le contrat n° GS-35F-05925.

# **Table des matières**

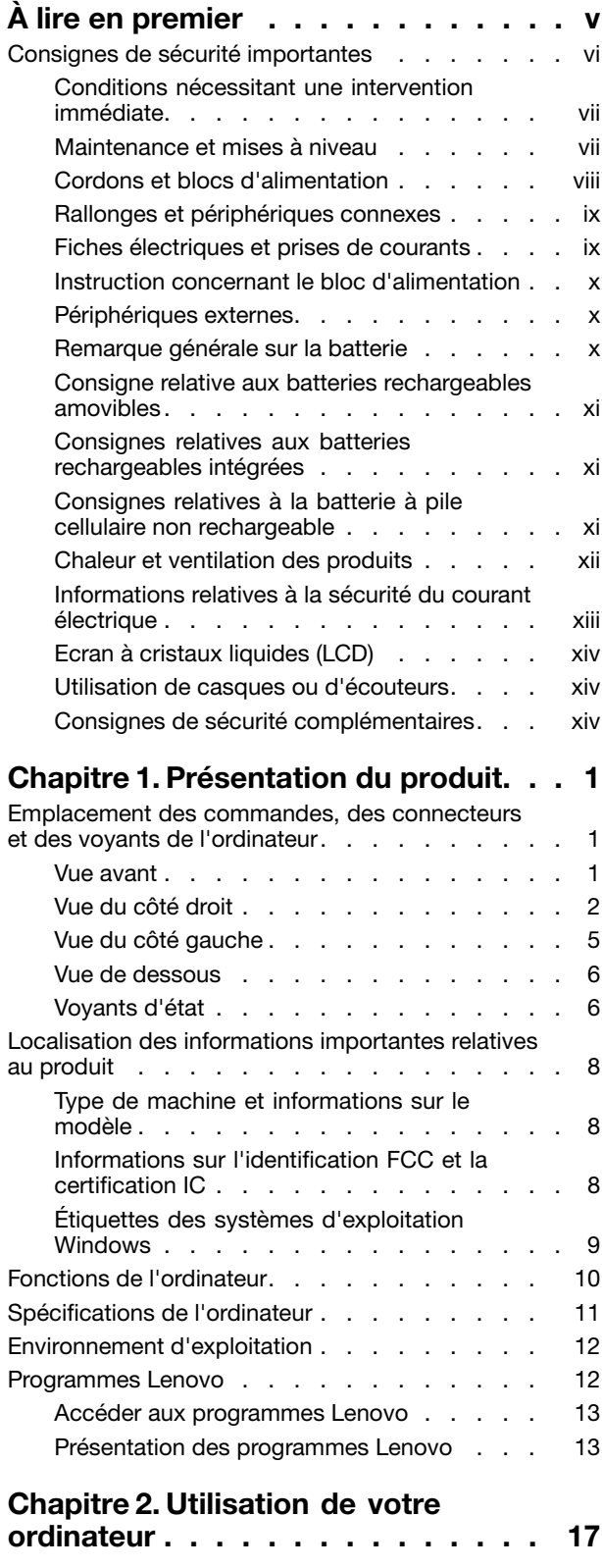

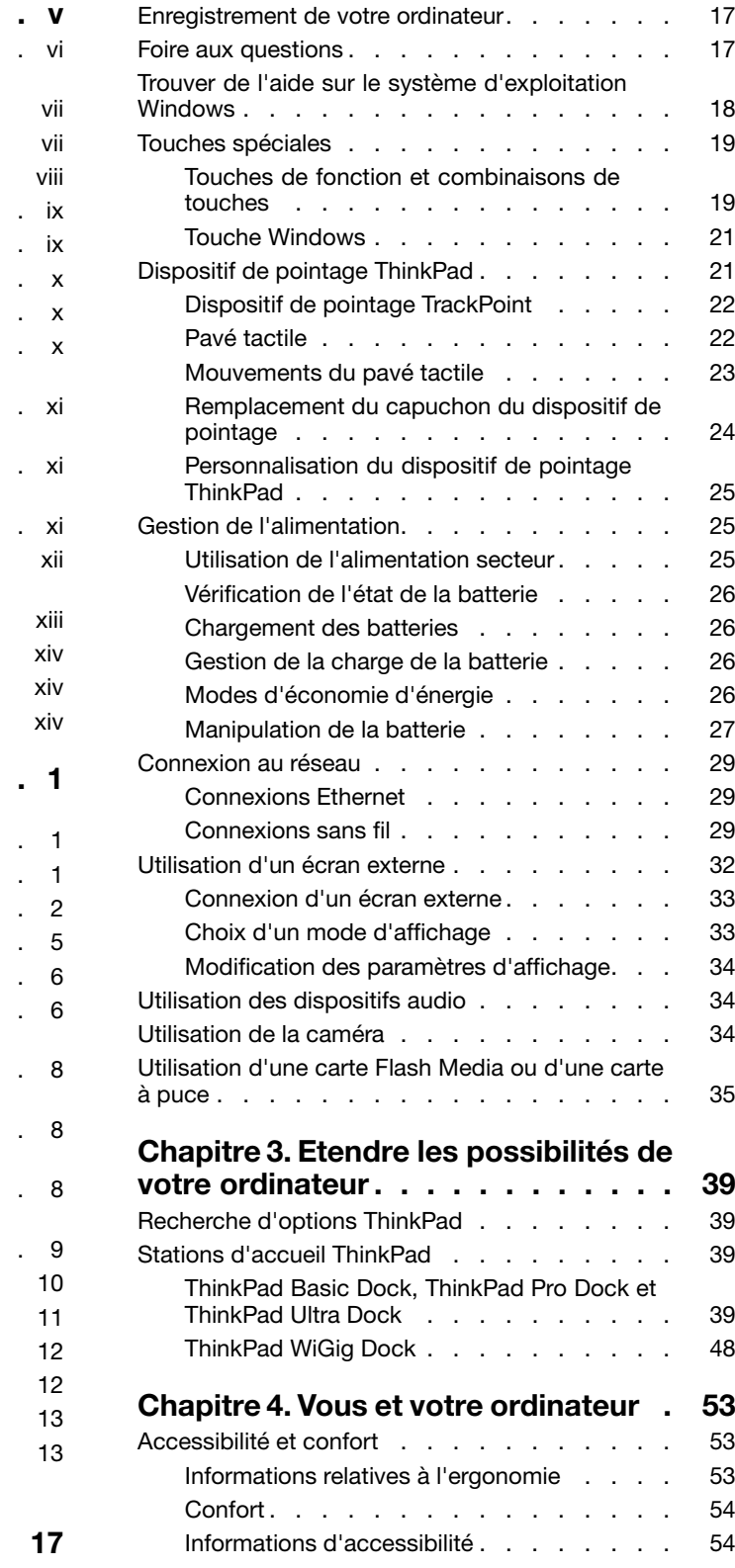

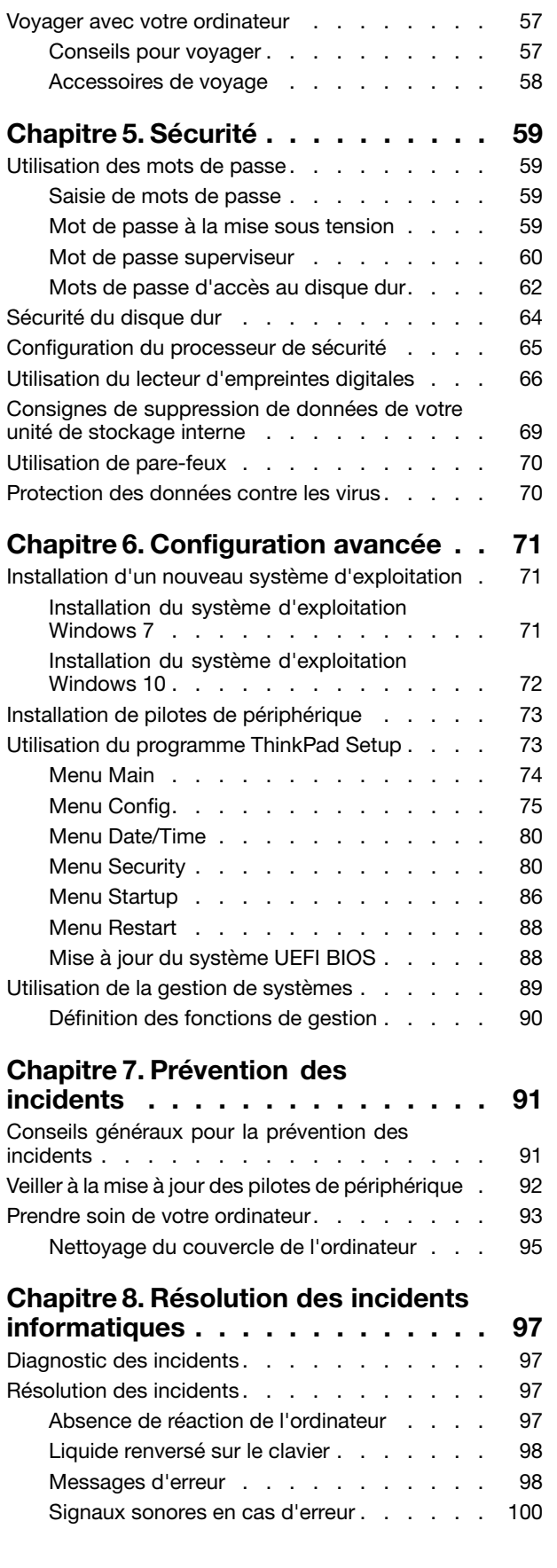

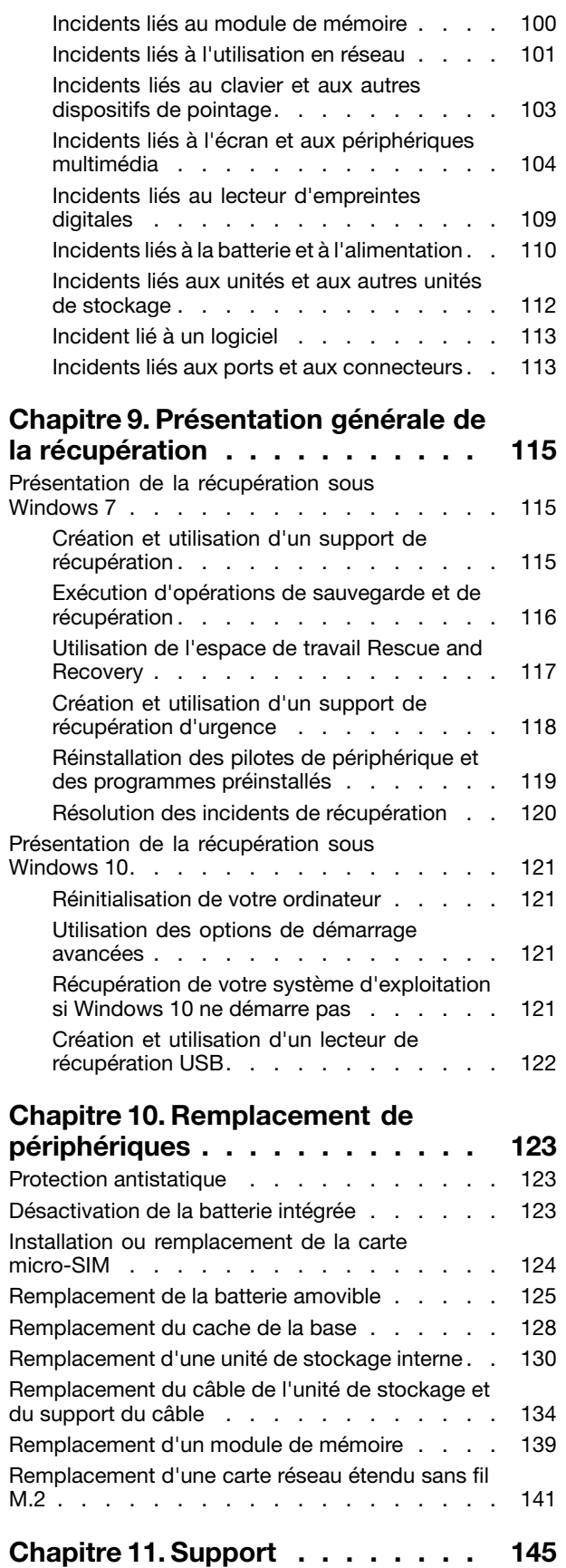

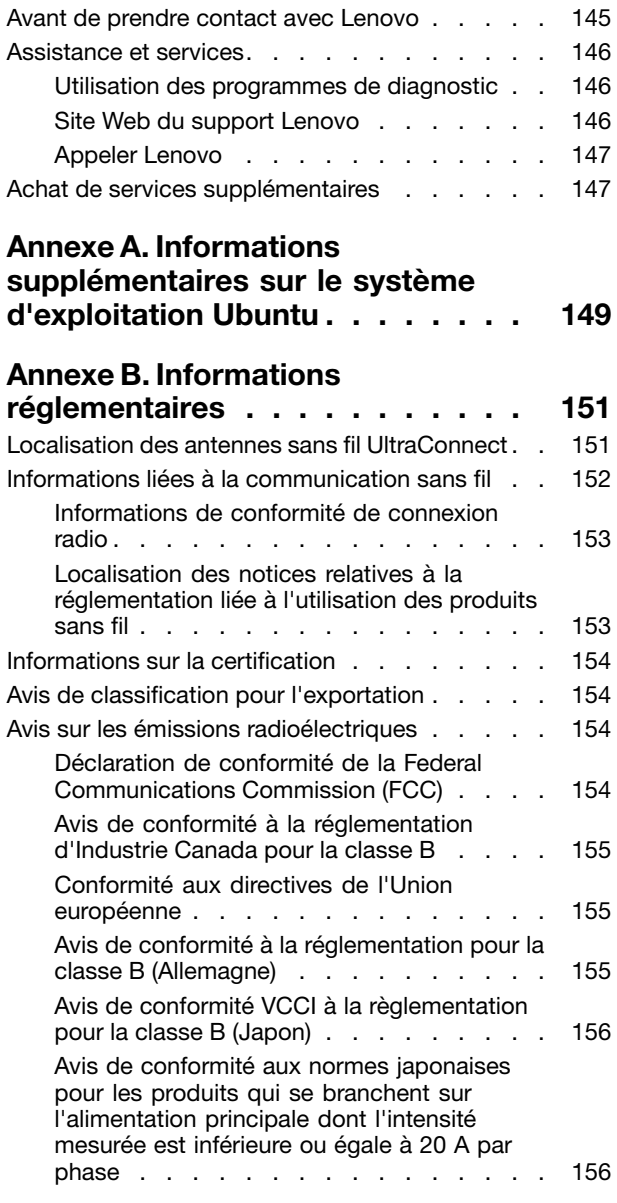

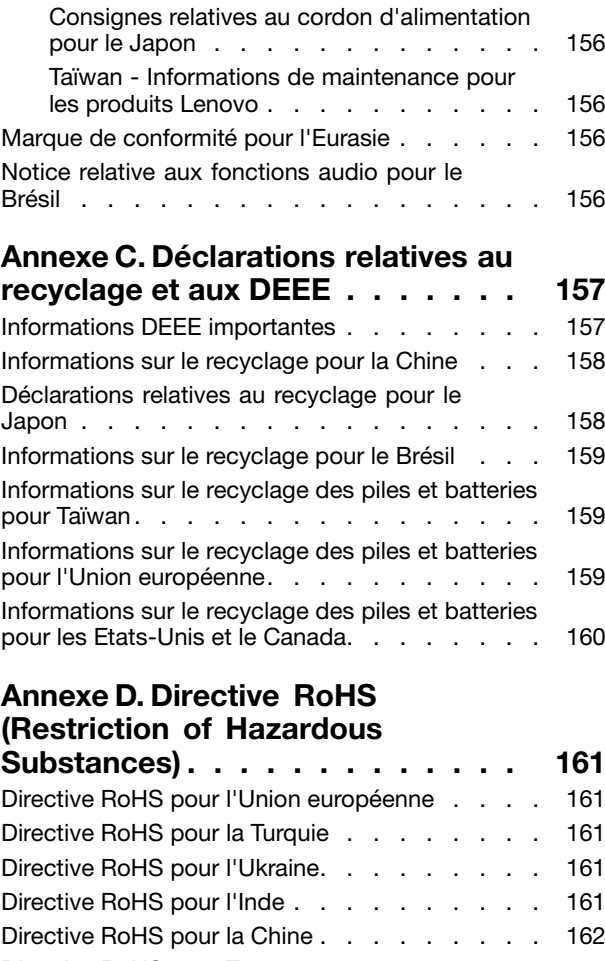

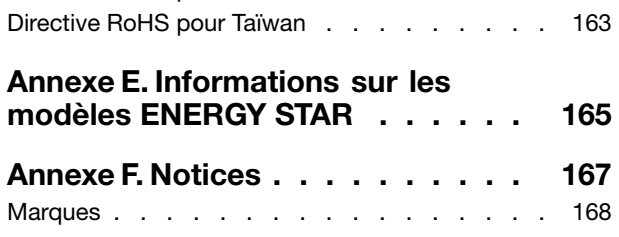

# <span id="page-6-0"></span>**<sup>À</sup> lire en premier**

Veillez <sup>à</sup> respecter les conseils suivants afin de tirer le meilleur parti de votre ordinateur. En cas de non respect de ces conseils, vous vous exposez <sup>à</sup> des risques de blessure ou de gêne ou risquez d'entraîner un dysfonctionnement de l'ordinateur.

#### **Protégez-vous contre la chaleur que dégage votre ordinateur.**

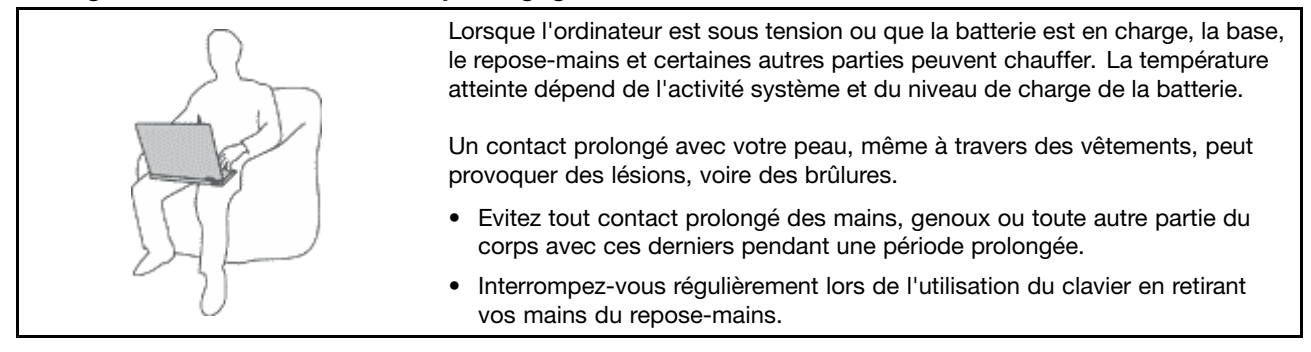

#### **Protégez-vous contre la chaleur que dégage le boîtier d'alimentation.**

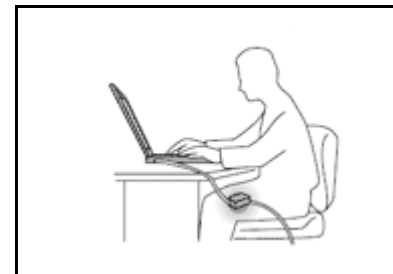

Lorsque le boîtier d'alimentation est branché sur une prise électrique et qu'il est connecté <sup>à</sup> l'ordinateur, il dégage de la chaleur.

Un contact prolongé avec votre peau, même <sup>à</sup> travers des vêtements, risque de provoquer des brûlures.

- Ne placez pas le boîtier d'alimentation en contact avec une partie de votre corps lorsqu'il est en fonctionnement.
- Ne l'utilisez jamais pour vous réchauffer.

#### **Protégez votre ordinateur contre l'humidité.**

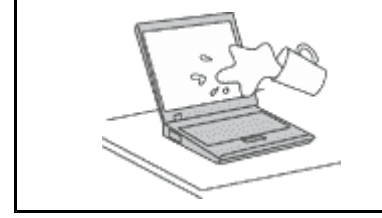

Afin d'éviter tout risque de choc électrique et de renverser du liquide sur l'ordinateur, éloignez tout récipient contenant un liquide.

#### **Protégez et prenez soin des câbles.**

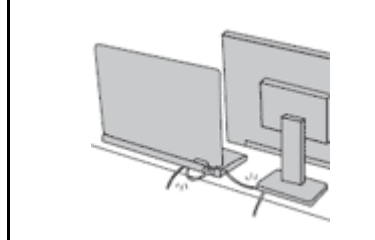

Ne tirez pas sur les câbles pour éviter de les endommager ou de les rompre.

Acheminez les câbles de communication ou les câbles du boîtier d'alimentation, de la souris, du clavier, de l'imprimante ou de tout autre dispositif électronique de manière <sup>à</sup> ce qu'ils ne soient ni coincés, ni piétinés, ni soumis <sup>à</sup> des dégradations susceptibles d'altérer le fonctionnement de votre ordinateur.

#### <span id="page-7-0"></span>**Protégez votre ordinateur et vos données lors de vos déplacements.**

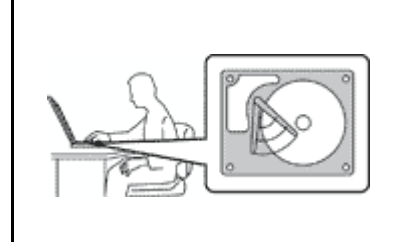

Avant de déplacer un ordinateur équipé d'une unité de disque dur, exécutez l'une des actions suivantes :

- •Mettez l'ordinateur hors tension.
- Mettez-le en mode veille.
- •Mettez-le en mode hibernation.

Cela permet d'éviter toute détérioration de l'ordinateur et toute perte de données.

#### **Manipulez votre ordinateur avec précaution.**

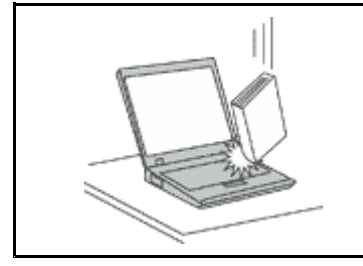

Ne laissez pas tomber votre ordinateur, votre écran ou vos périphériques externes, ne les rayez pas, ne leur faites subir aucun choc ni aucune torsion et <sup>n</sup>'appuyez pas ou ne posez pas d'objet dessus.

#### **Portez votre ordinateur correctement.**

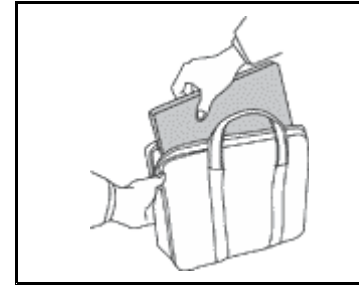

- Utilisez une mallette solide assurant une protection adéquate.
- Evitez de placer l'ordinateur dans un sac ou un emballage trop serré.
- Avant de placer l'ordinateur dans une mallette de transport, vérifiez qu'il est hors tension, en mode veille ou en mode hibernation. Ne placez pas un ordinateur sous tension dans une mallette.

# **Consignes de sécurité importantes**

**Remarque :** Commencez par lire les consignes de sécurité.

Les consignes qui suivent vous permettent d'utiliser votre ordinateur portable en toute sécurité. Suivez et conservez toutes les instructions fournies avec votre ordinateur. Les informations de ce document ne modifient pas les dispositions de votre contrat de vente ou de la Garantie Lenovo. Pour plus d'informations, consultez la section « Informations relatives à la garantie » des documents Consignes de sécurité, Déclaration de garantie et Guide de configuration fournis avec votre ordinateur.

La sécurité des clients est au cœur des préoccupations de Lenovo. Nos produits sont développés dans une optique de sécurité et d'efficacité. Cependant, les ordinateurs personnels sont des périphériques électroniques. Les cordons d'alimentation, les adaptateurs d'alimentation et d'autres dispositifs présentent un danger potentiel pour la sécurité et peuvent provoquer des blessures ou des dommages matériels, surtout <sup>s</sup>'ils sont mal utilisés. Pour réduire ces risques, suivez les instructions accompagnant votre produit, respectez tous les avertissements figurant sur le produit ainsi que dans les instructions d'utilisation et lisez soigneusement les informations de ce document. Ce faisant, vous vous prémunirez contre les risques et vous renforcerez la sécurité de l'environnement de travail informatique.

**Remarque :** Ces informations comprennent des références aux blocs d'alimentation et aux batteries. Outre les ordinateurs portables, certains produits (tels que des haut-parleurs et des écrans) sont dotés de boîtiers d'alimentation externes. Si vous possédez un tel produit, ces informations sont applicables. En outre, les produits informatiques contiennent une pile interne de la taille d'une pièce de monnaie qui fournit <span id="page-8-0"></span>une alimentation <sup>à</sup> l'horloge système même lorsque l'ordinateur est débranché. Les consignes de sécurité concernant les piles <sup>s</sup>'appliquent donc <sup>à</sup> tous les produits informatiques.

# **Conditions nécessitant une intervention immédiate**

Un produit peut être endommagé en raison d'une mauvaise utilisation ou d'une négligence. Certains dommages matériels sont suffisamment graves pour que le produit ne doive plus être utilisé tant qu'il n'a pas fait l'objet d'une inspection et, si nécessaire, d'une réparation par un agent de maintenance **agréé.**

Comme avec tout périphérique électronique, vous devez prêter une attention particulière au produit lors de sa mise sous tension. Dans quelques rares cas, vous pourriez remarquer une odeur, de la fumée ou des étincelles en provenance de votre produit. Il se peut également que vous entendiez des claguements, des craguements ou des sifflements. Cela peut signifier simplement qu'un composant électronique interne est tombé en panne en mode contrôlé sans conséquence pour votre sécurité. Mais cela peut aussi indiquer un danger potentiel. Ne prenez pas de risques et ne tentez pas de diagnostiquer vous-même l'incident. Pour obtenir de l'assistance, contactez le service clients. Pour obtenir la liste des numéros de téléphone du support technique en ligne, accédez au site Web suivant :

#### **<http://www.lenovo.com/support/phone>**

Inspectez fréquemment l'ordinateur et ses composants afin de détecter tout dommage, usure ou signe de danger. Si vous avez des doutes sur l'état d'un composant, n'utilisez pas le produit. Prenez contact avec le centre de support ou avec le fabricant du produit pour savoir comment diagnostiquer **l'incident et, si nécessaire, faites réparer le produit.**

Dans l'éventualité peu probable où vous constateriez l'une des manifestations décrites ci-après, ou en cas d'incidents remettant en cause la sécurité d'utilisation, cessez d'utiliser le produit et débranchez-le de sa source d'alimentation et des lignes téléphoniques jusqu'à ce que vous avez pu **obtenir des instructions du centre de support.**

- Cordons d'alimentation, prises, blocs d'alimentation, rallonges, dispositifs de protection contre les surtensions ou boîtiers d'alimentation fendus, cassés ou endommagés.
- Signes de surchauffe, fumée, étincelles.
- Pile ou batterie endommagée (par exemple, fentes, bosses ou plis), décharge en provenance d'une pile ou d'une batterie ou accumulation de substances étrangères sur une pile.
- Craquement, sifflement, bruit sec ou odeur forte émanant du produit.
- Signes que du liquide <sup>a</sup> été renversé ou qu'un objet est tombé sur l'ordinateur, le cordon d'alimentation ou le bloc d'alimentation.
- Exposition de l'ordinateur, du cordon d'alimentation ou du bloc d'alimentation <sup>à</sup> l'eau.
- Chute du produit ou tout autre dommage.
- Le produit ne fonctionne pas correctement lorsque vous suivez les instructions d'utilisation.

**Remarque** : Si vous constatez l'une de ces manifestations au niveau d'un produit non Lenovo®, (par<br>exemple une rellegac), cococa de l'utiliser tent que vous playez pes ebtenu d'instructions suprès du exemple, une rallonge), cessez de l'utiliser tant que vous <sup>n</sup>'avez pas obtenu d'instructions auprès du fabricant ou que vous <sup>n</sup>'avez pas obtenu de pièce de rechange.

# **Maintenance et mises <sup>à</sup> niveau**

Ne tentez pas de réparer un produit vous-même, <sup>à</sup> moins d'y avoir été invité par le centre de support ou la documentation. Faites uniquement appel <sup>à</sup> un prestataire de services ayant reçu l'agrément pour réparer ce produit en particulier.

<span id="page-9-0"></span>**Remarque :** Certains composants de l'ordinateur peuvent être mis à niveau ou remplacés par le client. Les mises à niveau sont généralement appelées des options. Les composants de rechange dont l'installation par le client est approuvée sont appelés des unités remplaçables par le client, ou CRU. Lenovo fournit une documentation qui contient des instructions indiquant dans quels cas le client peut installer des options ou remplacer des CRU. Vous devez suivre scrupuleusement toutes les instructions lorsque vous installez ou remplacez des composants. L'extinction d'un voyant d'alimentation ne signifie pas nécessairement que les niveaux de tension à l'intérieur d'un produit sont nuls. Avant de retirer le couvercle d'un produit équipé d'un cordon d'alimentation, vérifiez toujours qu'il est hors tension et débranché de toute source d'alimentation. Si vous avez des questions ou des doutes, adressez-vous au centre de support.

Bien qu'il <sup>n</sup>'y ait plus de pièce en mouvement dans votre ordinateur une fois le cordon d'alimentation débranché, les avertissements suivants sont requis pour votre sécurité.

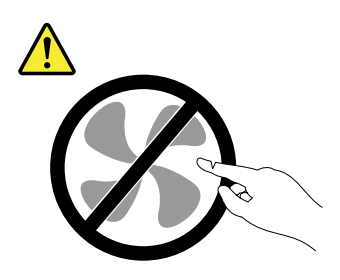

#### **ATTENTION :**

**Composants amovibles dangereux. N'approchez pas vos doigts ou toute autre partie du corps de l'appareil.**

#### **ATTENTION :**

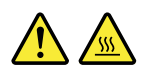

**Mettez l'ordinateur hors tension et patientez plusieurs minutes jusqu'à son refroidissement avant d'ouvrir son carter.**

# **Cordons et blocs d'alimentation**

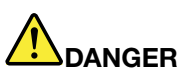

**N'utilisez que les cordons et les blocs d'alimentation fournis par le fabricant du produit.**

**Les cordons d'alimentation doivent être conformes aux normes de sécurité. En Allemagne, ils doivent être de type H05VV-F, 3G, 0,75 mm<sup>2</sup> ou de section supérieure. Pour les autres pays, les types de cordons appropriés doivent être utilisés.**

**N'enroulez jamais un cordon d'alimentation autour du bloc d'alimentation ou de tout autre objet. Une telle contrainte risque d'effilocher, de fissurer ou de plisser le cordon. Cela peut représenter un danger pour la sécurité.**

**Disposez les cordons d'alimentation de manière à ce qu'ils ne soient pas piétinés, ni coincés.**

**Evitez d'exposer le cordon et les boîtiers d'alimentation à des liquides. Ainsi, ne laissez pas le cordon ou le bloc d'alimentation à proximité d'éviers, de bassines, de toilettes ou sur des sols nettoyés avec des détergents liquides. Les liquides risquent de provoquer des court-circuits, surtout si le cordon ou le bloc d'alimentation a été soumis à des contraintes résultant d'une mauvaise utilisation. Les liquides peuvent également entraîner une corrosion progressive des terminaisons du cordon d'alimentation ou des connecteurs susceptible de provoquer une surchauffe.**

<span id="page-10-0"></span>Branchez toujours les cordons d'alimentation et les câbles d'interface dans le bon ordre et assurez-vous que tous leurs connecteurs sont bien enfoncés et fixés dans les prises.

N'utilisez pas de boîtiers d'alimentation présentant des signes de corrosion sur les broches d'entrée C.A. ou des signes de surchauffe (déformation du plastique, par exemple) sur les broches **d'entrée C.A. ou <sup>à</sup> tout autre endroit.**

N'utilisez pas de cordons d'alimentation sur lesquels les contacts électriques à l'une ou l'autre des extrémités présentent des signes de corrosion ou de surchauffe, ou qui semblent être endommagés.

Pour empêcher toute surchauffe, ne couvrez pas le boîtier d'alimentation avec un vêtement ou autres objets lorsque le boîtier est branché sur une prise de courant.

# **Rallonges et périphériques connexes**

Assurez-vous que les rallonges, les dispositifs de protection contre les surtensions, les blocs d'alimentation de secours et les multiprises que vous utilisez ont des caractéristiques de tension correspondant aux besoins électriques du produit. Ne surchargez jamais ces périphériques. Si vous utilisez des multiprises, la charge ne doit pas dépasser la tension d'entrée. Adressez-vous <sup>à</sup> un électricien pour plus de détails ou si vous avez des questions concernant les charges de courant, les besoins en alimentation et les tensions d'entrée.

# **Fiches électriques et prises de courants**

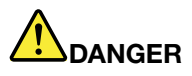

Si une prise de courant destinée au matériel de votre ordinateur semble être endommagée ou corrodée, ne l'utilisez pas et attendez qu'elle soit remplacée par un électricien qualifié.

Ne tordez pas ou ne modifiez pas une fiche électrique. Si une fiche est endommagée, prenez **contact avec le fabricant pour la remplacer.**

Ne partagez pas une prise de courant avec d'autres appareils domestiques ou professionnels consommant une grande quantité d'électricité, car une tension instable risquerait d'endommager **votre ordinateur, vos données ou les périphériques connectés.**

Certains produits sont équipés d'une fiche à trois broches. Cette fiche s'adapte uniquement à une prise de courant mise à la terre. Il s'agit d'un dispositif de sécurité. Ne le désactivez pas en tentant d'insérer la fiche dans une prise non reliée à la terre. Si vous ne pouvez pas enfoncer la fiche dans la prise, demandez à un électricien de vous fournir un adaptateur de prise approuvé ou de remplacer la prise par une autre prise prenant en charge ce dispositif de sécurité. Ne surchargez jamais une prise de courant. La charge totale du système ne doit pas dépasser 80 pour cent de la tension du circuit de dérivation. Adressez-vous à un électricien pour plus de détails ou si vous avez des questions concernant les charges de courant et les tensions des circuits de dérivation.

Assurez-vous que la prise de courant utilisée est correctement câblée, facilement accessible et placée à proximité du matériel. Ne tendez pas complètement les cordons d'alimentation pour **éviter toute contrainte.**

Assurez-vous que la prise de courant délivre une tension et un courant adaptés au produit que **vous installez.**

Branchez et débranchez avec précaution le matériel de la prise de courant.

# <span id="page-11-0"></span>**Instruction concernant le bloc d'alimentation**

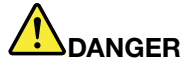

**Ne retirez jamais le cache d'un bloc d'alimentation ou d'un autre composant portant l'étiquette suivante.**

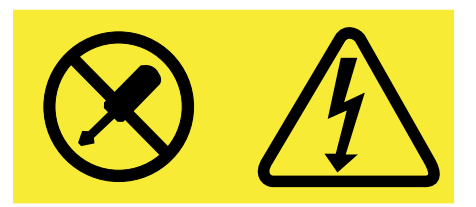

**Les composants portant cette étiquette contiennent une tension, un courant électrique et des niveaux d'énergie dangereux. Aucune pièce de ces composants <sup>n</sup>'est réparable. Si vous pensez qu'un de ces composants présente un problème, contactez un technicien de maintenance.**

# **Périphériques externes**

#### **ATTENTION :**

**Ne branchez ou ne débranchez pas de câbles de périphérique externe autres que des câbles USB (Universal Serial Bus) et 1394 quand l'ordinateur est sous tension, car vous risqueriez de l'endommager. Afin d'éviter d'endommager les périphériques connectés, patientez au moins cinq secondes après la mise hors tension de l'ordinateur pour débrancher les périphériques externes.**

# **Remarque générale sur la batterie**

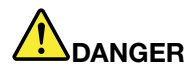

**La compatibilité des piles fournies par Lenovo en vue d'être utilisées avec votre produit <sup>a</sup> été testée. Ces piles doivent être uniquement remplacées par des composants agréés. Une batterie autre que celle spécifiée par Lenovo ou une batterie démontée ou modifiée <sup>n</sup>'est pas couverte par la garantie.**

**Un mauvais traitement ou une mauvaise utilisation de la batterie peut entraîner une surchauffe, une fuite de liquide ou une explosion. Pour éviter tout risque de blessure, procédez comme suit :**

- **• Ne tentez jamais d'ouvrir, de démonter ou de réparer une batterie.**
- **• Ne tentez pas d'écraser ou de perforer la batterie.**
- | Ne mettez pas la batterie en court-circuit et ne l'exposez pas à l'eau ou à tout autre liquide.
- **• Tenez les enfants éloignés de la batterie.**
- **• N'exposez pas la batterie au feu.**

**Arrêtez d'utiliser la batterie si elle est endommagée ou si vous remarquez qu'elle se décharge ou que des matériaux étrangers <sup>s</sup>'accumulent sur les plombs d'accus.**

**Stockez les batteries rechargeables ou les produits qui les contiennent à température ambiante,** avec les batteries chargées à environ 30 à 50 % de leur capacité. Il est conseillé de charger les **batteries environ une fois par an pour éviter tout risque de décharge excessive.**

**Ne la jetez pas à la poubelle ou à la décharge. Pour sa mise au rebut, reportez-vous à la réglementation en vigueur.**

# <span id="page-12-0"></span>**Consigne relative aux batteries rechargeables amovibles**

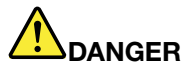

Rechargez uniquement la batterie en vous conformant strictement aux instructions fournies dans la **documentation du produit.**

Si la batterie n'est pas correctement remplacée, il existe un risque d'explosion. Elle contient, **en petite quantité, des substances toxiques.**

# **Consignes relatives aux batteries rechargeables intégrées**

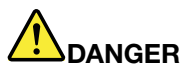

Ne tentez pas de remplacer la batterie intégrée rechargeable. Son remplacement doit être réalisé **par un service de réparation ou un technicien Lenovo agréé.**

Rechargez uniquement la batterie en vous conformant strictement aux instructions fournies dans la **documentation du produit.**

Les services de réparation ou les techniciens Lenovo agréés recyclent les batteries conformément **aux lois et réglementations du pays.**

# **Consignes relatives <sup>à</sup> la batterie <sup>à</sup> pile cellulaire non rechargeable**

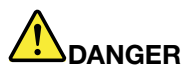

Ne tentez pas de remplacer la batterie à pile cellulaire non rechargeable. Son remplacement doit être réalisé par un service de réparation ou un technicien Lenovo agréé.

Les services de réparation ou les techniciens Lenovo agréés recyclent les batteries conformément **aux lois et réglementations du pays.**

Les déclarations qui suivent s'appliquent aux utilisateurs de l'état de Californie, aux Etats-Unis.

**Informations relatives au perchlorate pour la Californie :**

Les produits contenant des batteries à pile cellulaire au lithium (dioxyde de manganèse) peuvent **contenir du perchlorate.**

Produits à base de perchlorate - des consignes de manipulation spéciales peuvent s'appliquer. Voir **<http://www.dtsc.ca.gov/hazardouswaste/perchlorate>**

# <span id="page-13-0"></span>**Chaleur et ventilation des produits**

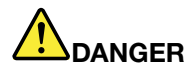

**Les ordinateurs, boîtiers d'alimentation et de nombreux accessoires peuvent générer de la chaleur lorsqu'ils sont sous tension et lorsque les batteries sont en charge. Les ordinateurs portables peuvent émettre une quantité importante de chaleur en raison de leur taille compacte. Respectez toujours ces précautions de base :**

- **• Lorsque l'ordinateur est sous tension ou que la batterie est en charge, la base, le repose-mains et certaines autres parties peuvent chauffer. Evitez de laisser vos mains, vos genoux ou toute autre partie de votre corps en contact prolongé avec une zone chaude de l'ordinateur. Lorsque vous utilisez le clavier, évitez de laisser trop longtemps vos mains sur le repose-mains. En effet, l'activité de votre ordinateur dégage de la chaleur en mode de fonctionnement normal. La quantité de chaleur dépend de l'activité du système et du niveau de charge de la batterie. Un contact prolongé avec votre peau, même à travers des vêtements, peut provoquer des lésions, voire des brûlures. Il est donc recommandé de cesser régulièrement d'utiliser le clavier en ne laissant plus vos mains sur le repose-mains et de ne pas utiliser le clavier pendant des périodes trop prolongées.**
- **• Ne faites pas fonctionner votre ordinateur et ne chargez pas la pile à proximité de matériaux inflammables ou dans des environnements explosifs.**
- **• Votre produit est équipé d'ouvertures de ventilation, de ventilateurs et/ou de dissipateurs thermiques à des fins de sécurité, de confort et de fiabilité de fonctionnement. Vous risquez de** bloquer ces dispositifs par inadvertance si vous placez le produit sur un lit, un canapé, un tapis ou **toute autre surface souple. Vous ne devez jamais bloquer, couvrir ou désactiver ces dispositifs.**
- **• Lorsque le boîtier d'alimentation est branché sur une prise électrique et qu'il est connecté à l'ordinateur, il dégage de la chaleur. Ne le mettez pas en contact avec une partie de votre corps lorsque vous l'utilisez. Ne l'utilisez jamais pour vous réchauffer. Un contact prolongé avec votre peau, même à travers des vêtements, risque de provoquer des brûlures.**

**Respectez toujours les précautions suivantes pour assurer votre sécurité :**

- **• Lorsque l'ordinateur est branché, ne retirez jamais le carter.**
- **• Vérifiez régulièrement l'extérieur de l'ordinateur pour rechercher les éventuelles accumulations de poussière.**
- **• Retirez la poussière qui se trouve dans les ventilateurs ou les orifices du panneau frontal. Si vous travaillez dans un environnement poussiéreux ou près d'un lieu de passage important, nettoyez plus souvent votre ordinateur.**
- **• Ne réduisez pas et ne bloquez pas les ouvertures de ventilation.**
- **• Afin d'éviter tout risque de surchauffe, <sup>n</sup>'utilisez pas l'ordinateur dans un meuble.**
- **• La température de l'air circulant dans l'ordinateur ne doit pas dépasser 35 °C.**

# <span id="page-14-0"></span>**Informations relatives <sup>à</sup> la sécurité du courant électrique**

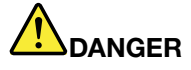

Le courant électrique provenant de l'alimentation, du téléphone et des câbles de transmission **peut présenter un danger.**

**Pour éviter tout risque de choc électrique :**

- **• Evitez d'utiliser votre ordinateur pendant un orage.**
- . Ne manipulez aucun câble et n'effectuez aucune opération d'installation, d'entretien ou de **reconfiguration de ce produit au cours d'un orage.**
- · Branchez tous les cordons d'alimentation sur un socle de prise de courant correctement câblé et **mis <sup>à</sup> la terre.**
- Branchez sur des socles de prise de courant correctement câblés tout équipement connecté à **ce produit.**
- Lorsque cela est possible, n'utilisez qu'une seule main pour brancher ou débrancher les câbles **d'interface.**
- Ne mettez jamais un équipement sous tension en cas d'incendie ou d'inondation, ou en présence **de dommages matériels.**
- . N'utilisez pas votre ordinateur avant d'avoir correctement mis en place tous les boîtiers des composants internes. N'utilisez jamais l'ordinateur lorsque les composants et les circuits ne **sont pas protégés.**

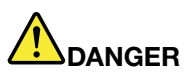

Lorsque vous installez, que vous déplacez, ou que vous manipulez le présent produit ou les périphériques qui lui sont raccordés, reportez-vous aux instructions ci-dessous pour brancher et **débrancher les différents cordons.**

**Connexion :**

- **1. Mettez les unités hors tension.**
- **2. Commencez par brancher tous les cordons sur les unités.**
- **3. Branchez les cordons d'interface sur des connecteurs.**
- **4. Branchez les cordons d'alimentation sur des prises.**
- **5. Mettez les périphériques sous tension.**

**Déconnexion :**

- **1. Mettez les unités hors tension.**
- **2. Débranchez les cordons d'alimentation des prises.**
- **3. Débranchez les cordons d'interface des connecteurs.**
- **4. Débranchez tous les câbles des unités.**

Le cordon d'alimentation doit être débranché de la prise murale ou de sa prise avant de procéder à **l'installation des autres câbles électriques connectés <sup>à</sup> l'ordinateur.**

Il ne doit être rebranché à la prise de courant murale ou à sa prise qu'une fois tous les autres **câbles électriques connectés <sup>à</sup> l'ordinateur.**

<span id="page-15-0"></span>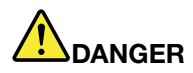

**Pendant un orage, ne procédez à aucun remplacement ni à aucune connexion ou déconnexion du câble de la prise téléphonique murale.**

# **Ecran à cristaux liquides (LCD)**

#### **ATTENTION :**

**L'écran à cristaux liquides (LCD) est en verre. Suite à une manipulation incorrecte ou à une chute** de l'ordinateur, il peut se briser et le fluide qu'il contient peut s'en échapper. En cas de contact **accidentel de ce fluide avec les yeux ou les mains, lavez immédiatement les parties exposées à grande eau pendant au moins quinze minutes. Si des troubles apparaissent, consultez un médecin.**

**Remarque :** Pour des produits dotés de lampes fluorescentes contenant du mercure (c-à-d. non DEL), la lampe fluorescente de l'écran à cristaux liquides (LCD) contient du mercure ; procédez à la mise au rebut conformément à la réglementation en vigueur dans votre pays.

### **Utilisation de casques ou d'écouteurs**

#### **ATTENTION :**

**Une pression sonore excessive dans les casques ou les oreillettes peut entraîner une perte de l'audition. En réglant le volume au maximum, la tension de sortie dans le casque ou l'oreillette et le niveau de pression sonore augmentent. Afin de protéger votre audition, réglez l'égaliseur à un niveau approprié.**

L'utilisation prolongée d'un casque ou d'écouteurs à un volume élevé peut se révéler nocif si le débit du casque ou des écouteurs <sup>n</sup>'est pas conforme aux spécifications de la norme EN 50332-2. Le connecteur de sortie casque de votre ordinateur est conforme au sous-alinéa 7 de la norme NF EN 50332-2. Ces spécifications limitent la tension maximale de sortie efficace de la bande large de l'ordinateur à 150 mV. Pour vous protéger contre toute perte auditive, assurez-vous que les casques ou les écouteurs que vous utilisez sont également conformes aux spécifications de la norme NF EN 50332-2 (alinéa 7 des limites) concernant le voltage de bande large de 75 mV. Toute utilisation de casques non conformes aux spécifications de la norme NF EN 50332-2 peut se révéler dangereuse en raison des niveaux excessifs de pression acoustique.

Si votre ordinateur Lenovo est livré avec un casque ou des écouteurs, l'association de ces dispositifs à l'ordinateur respecte les spécifications de la norme NF EN 50332-1. Si vous utilisez d'autres casques ou écouteurs, assurez-vous qu'ils sont conformes aux spécifications de la norme NF EN 50332-1 (clause 6.5 relative aux valeurs de limitation). Toute utilisation de casques non conformes aux spécifications de la norme NF EN 50332-1 peut se révéler dangereuse en raison des niveaux excessifs de pression acoustique.

# **Consignes de sécurité complémentaires**

**Consigne relative aux sacs plastiques**

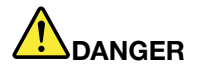

**Les sacs en plastique peuvent être dangereux. Tenez-les à l'écart des bébés et des enfants afin d'éviter tout risque de suffocation.**

**Consignes relatives aux composants en verre**

#### **ATTENTION :**

**Certains composants de votre produit peuvent être en verre. Ce verre peut se casser si le produit** tombe sur une surface dure ou subit un choc important. Si le verre se casse, le ne touchez pas et n'essayez pas de le retirer. Cessez d'utiliser le produit jusqu'à ce que le verre soit remplacé par du **personnel de maintenance qualifié.**

Enregistrez ces instructions.

# <span id="page-18-0"></span>**Chapitre 1. Présentation du produit**

Ce chapitre est composé des rubriques suivantes :

- « Emplacement des commandes, des connecteurs et des voyants de l'ordinateur » <sup>à</sup> la page <sup>1</sup>
- « Localisation des informations [importantes](#page-25-0) relatives au produit » <sup>à</sup> la page [8](#page-25-0)
- « Fonctions de [l'ordinateur](#page-27-0) » <sup>à</sup> la page [10](#page-27-0)
- « [Spécifications](#page-28-0) de l'ordinateur » <sup>à</sup> la page [11](#page-28-0)
- « Environnement [d'exploitation](#page-29-0) » <sup>à</sup> la page [12](#page-29-0)
- « [Programmes](#page-29-0) Lenovo » <sup>à</sup> la page [12](#page-29-0)

# **Emplacement des commandes, des connecteurs et des voyants de l'ordinateur**

Cette rubrique présente les fonctions matérielles de l'ordinateur afin de vous donner les informations de base nécessaires pour commencer <sup>à</sup> utiliser l'ordinateur.

# **Vue avant**

**Remarque :** Selon le modèle, il est possible que votre ordinateur diffère de l'image suivante.

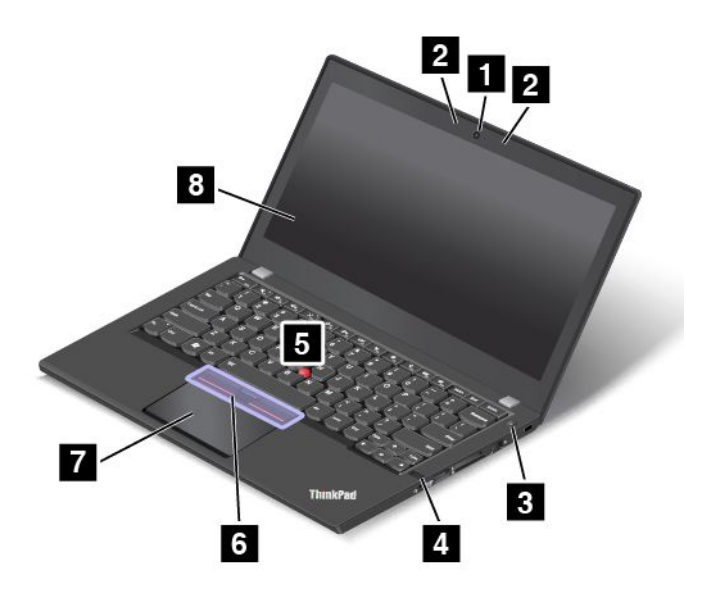

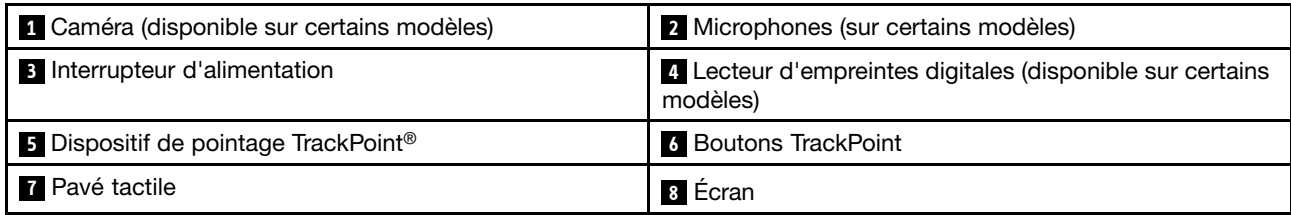

#### **<sup>1</sup> Caméra (disponible sur certains modèles)**

La caméra vous permet de prendre des photos ou de tenir une vidéo conférence. Pour plus d'informations, voir « [Utilisation](#page-51-0) de la caméra » <sup>à</sup> la page [34](#page-51-0).

#### <span id="page-19-0"></span>**<sup>2</sup> Microphones (sur certains modèles)**

Les micros enregistrent le son et la voix lorsqu'ils sont utilisés avec un programme apte à gérer les fonctions audio.

#### **<sup>3</sup> Interrupteur d'alimentation**

Appuyez sur le bouton d'alimentation pour mettre l'ordinateur sous tension ou en mode veille. Pour plus d'informations sur la mise hors tension de l'ordinateur, voir « Foire aux [questions](#page-34-0) » à la page [17](#page-34-0).

Si votre ordinateur ne répond plus, vous pouvez le mettre hors tension en appuyant sur le bouton d'alimentation et en le maintenant enfoncé pendant au moins quatre secondes. Si l'ordinateur ne peut pas être mis hors tension, voir « Absence de réaction de [l'ordinateur](#page-114-0) » à la page [97](#page-114-0) pour plus d'informations.

Vous pouvez également définir l'action du bouton d'alimentation. Par exemple, en appuyant sur le bouton d'alimentation, vous pouvez mettre l'ordinateur hors tension ou le placer en mode veille ou hibernation. Pour modifier l'action du bouton d'alimentation, procédez comme suit :

- 1. Allez sur le Panneau de configuration, puis modifiez l'affichage du Panneau de configuration de Catégorie à Grandes icônes ou Petites icônes.
- 2. Cliquez sur **Options d'alimentation** ➙ **Choisir l'action des boutons d'alimentation**.
- 3. Suivez les instructions qui <sup>s</sup>'affichent à l'écran.

#### **<sup>4</sup> Lecteur d'empreintes digitales (disponible sur certains modèles)**

En associant vos empreintes digitales à des mots de passe, la technologie d'authentification par empreintes digitales permet un accès utilisateur simple et sécurisé. Pour plus d'informations, voir « [Utilisation](#page-83-0) du lecteur [d'empreintes](#page-83-0) digitales » à la page [66](#page-83-0).

#### **Dispositif de pointage ThinkPad®**

- **<sup>5</sup> Dispositif de pointage TrackPoint**
- **6 Boutons TrackPoint**
- **<sup>7</sup> Trackpad**

. Le clavier contient le dispositif de pointage unique ThinkPad de Lenovo. Dans un même processus, il est possible de pointer, de sélectionner et de déplacer la souris sans quitter la position de frappe. Pour plus d'informations, voir « [Dispositif](#page-38-0) de pointage ThinkPad » à la page [21](#page-38-0).

#### **<sup>8</sup> Écran**

Votre ordinateur est équipé d'un écran 317,5 mm (12.5 pouces) avec technologie Thin Film Transistor (TFT).

# **Vue du côté droit**

**Remarque :** Selon le modèle, il est possible que votre ordinateur diffère de l'image suivante.

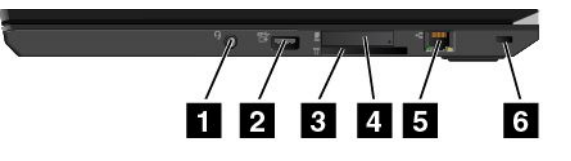

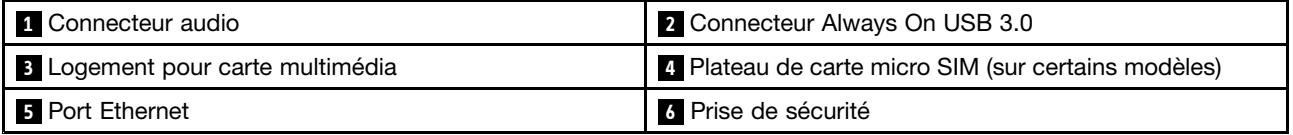

#### **1 Connecteur audio**

Pour écouter le son provenant de votre ordinateur, branchez des écouteurs ou un casque équipé d'une prise 4 pôles de 3,5 mm sur le connecteur audio.

#### **Remarques :**

- Si vous utilisez un casque doté d'un commutateur de fonction, par exemple, le casque d'un périphérique numérique mobile de type iPhone, <sup>n</sup>'activez pas ce commutateur pendant que vous utilisez le casque. Dans le cas contraire, le micro associé au casque sera désactivé et les microphones intégrés à l'ordinateur seront activés à sa place.
- Le connecteur audio ne prend pas en charge les micros conventionnels. Pour plus d'informations, voir « Utilisation des [dispositifs](#page-51-0) audio » à la page [34](#page-51-0).

#### **<sup>2</sup> Connecteur Always On USB 3.0**

Par défaut, le connecteur Always-on Universal Serial Bus (USB) 3.0 vous permet de charger certains périphériques numériques mobiles et des smartphones dans les situations suivantes :

- Lorsque votre ordinateur est allumé ou en mode veille
- Lorsque votre ordinateur est en mode hibernation ou hors tension tout en étant branché sur l'alimentation secteur.

Pour charger ces périphériques alors que l'ordinateur est en mode hibernation ou hors tension et qu'il <sup>n</sup>'est pas branché sur l'alimentation secteur, procédez comme suit :

- **Sous Windows® 7** : lancez le programme Power Manager et cliquez sur l'onglet **Paramètres d'alimentation globaux** puis suivez les instructions qui <sup>s</sup>'affichent à l'écran.
- **Sous Windows 10** : ouvrez le programme Lenovo Settings et cliquez sur **ALIMENTATION**, puis suivez les instructions qui <sup>s</sup>'affichent à l'écran.

Pour savoir comment lancer les programmes, voir « Accéder aux [programmes](#page-30-0) Lenovo » à la page [13](#page-30-0).

**Attention :** Lorsque vous branchez un câble USB sur le connecteur, veillez à orienter la marque USB vers le haut. Sinon, vous risquez d'endommager le connecteur.

#### **<sup>3</sup> Logement pour carte multimédia**

Votre ordinateur est équipé d'un logement pour carte multimédia. Insérez votre carte Flash Media dans cet emplacement pour lire des données de la carte. Pour plus d'informations sur les cartes prises en charge, voir « [Utilisation](#page-52-0) d'une carte Flash Media ou d'une carte à puce » à la page [35](#page-52-0).

#### **<sup>4</sup> Plateau de carte micro SIM (sur certains modèles)**

Si votre ordinateur est doté d'une fonction de réseau étendu sans fil (WAN, Wide Area Network), il peut avoir besoin d'une carte micro SIM (Subscriber Identification Module) pour établir des connexions étendues sans fil. Selon les pays ou les régions, la carte micro-SIM peut déjà être installée dans le logement prévu à cet effet. Pour plus d'informations, voir « Installation ou [remplacement](#page-141-0) de la carte micro-SIM » à la page [124](#page-141-0).

**Remarque :** Assurez-vous que vous utilisez une carte micro-SIM. N'utilisez pas une carte SIM de taille standard. La carte SIM de taille standard <sup>n</sup>'est pas compatible.

Pour installer ou remplacer une carte micro-SIM, voir « Installation ou [remplacement](#page-141-0) de la carte micro-SIM » à la [page](#page-141-0) [124](#page-141-0).

#### **5 Port Ethernet**

Connectez l'ordinateur à un réseau local (LAN) à l'aide du connecteur Ethernet.

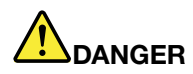

**Pour éviter tout risque d'électrocution, ne branchez pas le câble téléphonique sur le connecteur Ethernet. Vous ne pouvez brancher qu'un câble Ethernet sur ce connecteur.**

Le connecteur Ethernet comporte deux voyants, qui indiquent l'état du réseau. Lorsque l'ordinateur est connecté à un réseau local, le voyant vert est allumé. Lorsque le voyant jaune clignote, les données sont en cours de transmission.

**Remarque :** Si vous raccordez l'ordinateur à une station d'accueil, utilisez le connecteur Ethernet de la station d'accueil, et non celui de l'ordinateur.

#### **6 Prise de sécurité**

Pour protéger votre ordinateur contre le vol, achetez un verrou de câble de sécurité adapté à la prise de sécurité afin d'attacher votre ordinateur à un objet fixe.

**Remarque :** Il vous incombe d'évaluer, de sélectionner et de mettre en œuvre les dispositifs de verrouillage et de sécurité. Lenovo ne porte aucun jugement et <sup>n</sup>'assure aucune garantie sur le fonctionnement, la qualité ou les performances des dispositifs de verrouillage et de sécurité.

# <span id="page-22-0"></span>**Vue du côté gauche**

**Remarque :** Selon le modèle, il est possible que votre ordinateur diffère de l'image suivante.

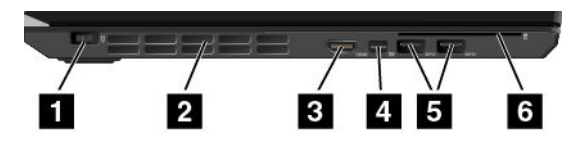

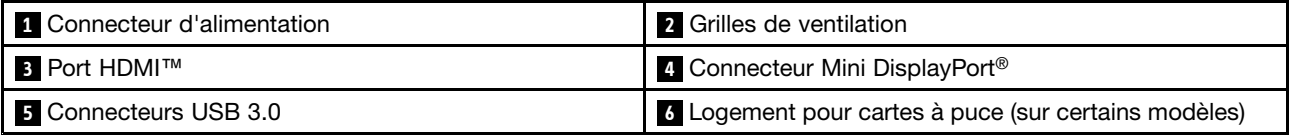

#### **1 Connecteur d'alimentation**

Branchez le boîtier d'alimentation sur le connecteur d'alimentation de l'ordinateur afin de l'alimenter en électricité et de charger les batteries.

#### **2 Grilles de ventilation**

Le ventilateur interne et les grilles de ventilation permettent à l'air de circuler dans l'ordinateur afin d'assurer un refroidissement correct, notamment du microprocesseur.

**Remarque :** Pour garantir un niveau de ventilation correct, veillez à ne placer aucun objet devant les grilles de ventilation.

#### **3 Connecteur HDMI**

Le connecteur HDMI est une interface audio et vidéo numérique qui vous permet de vous connecter à un périphérique audio numérique compatible ou à un écran vidéo, par exemple un lecteur DVD ou un téléviseur haute définition (HDTV).

#### **<sup>4</sup> Mini-connecteur DisplayPort**

Utilisez le mini-connecteur DisplayPort pour brancher votre ordinateur sur un projecteur, sur un écran externe ou sur une télévision HDTV. Le mini-connecteur DisplayPort de l'ordinateur prend également en charge les flux audio et vidéo. Ce connecteur compact permet de réaliser des branchements sans configuration et prend en charge des adaptateurs que vous pouvez brancher sur les connecteurs DVI, VGA ou HDMI (High-Definition Multimedia Interface). Pour plus d'informations, voir « [Utilisation](#page-49-0) d'un écran [externe](#page-49-0) » à la page [32](#page-49-0).

#### **5 Connecteurs USB 3.0**

Les connecteurs USB 3.0 permettent de brancher des périphériques USB compatibles comme un clavier USB, une souris USB, un périphérique de stockage USB ou une imprimante USB.

**Attention :** Lorsque vous branchez un câble USB sur le connecteur USB 3.0, veillez à orienter la marque USB vers le haut. Sinon, vous risquez d'endommager le connecteur.

#### **<sup>6</sup> Logement pour cartes à puce (sur certains modèles)**

Votre ordinateur peut être équipé d'un logement pour carte à puce. Pour plus d'informations, voir « [Utilisation](#page-52-0) d'une carte Flash [Media](#page-52-0) ou d'une carte à puce » à la page [35](#page-52-0).

# <span id="page-23-0"></span>**Vue de dessous**

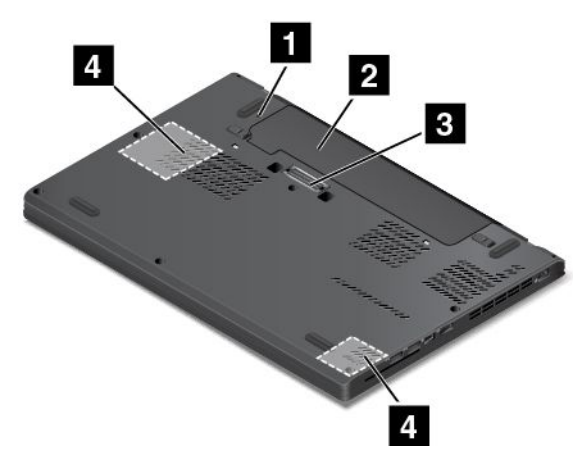

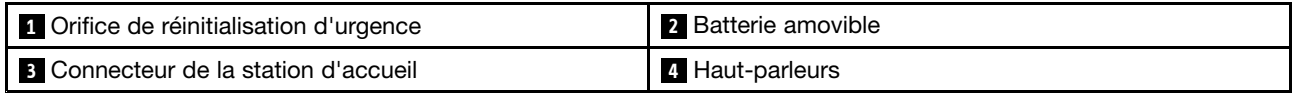

#### **<sup>1</sup> Orifice de réinitialisation d'urgence**

Si l'ordinateur ne répond plus et si vous ne pouvez pas le mettre hors tension en appuyant sur le bouton d'alimentation, commencez par retirer le boîtier d'alimentation. Insérez ensuite la pointe d'un trombone déplié dans l'orifice de réinitialisation d'urgence pour réinitialiser l'ordinateur.

#### **2 Batterie amovible**

Utilisez l'ordinateur en mode d'alimentation sur batterie lorsque vous ne disposez pas d'une alimentation électrique.

#### **3 Connecteur de la station d'accueil**

À l'aide du connecteur, vous pouvez brancher l'ordinateur sur une station d'accueil prise en charge pour accroître ses capacités, que vous soyez au bureau ou à domicile. Pour plus d'informations sur les stations d'accueil prises en charge, voir « Stations d'accueil [ThinkPad](#page-56-0) » à la page [39](#page-56-0).

#### **<sup>4</sup> Haut-parleurs**

Votre ordinateur est équipé de deux haut-parleurs stéréo.

# **Voyants d'état**

Cette rubrique vous aide à localiser et à identifier les différents voyants d'état de votre ordinateur.

**Remarque :** Selon le modèle, il est possible que votre ordinateur diffère des images suivantes.

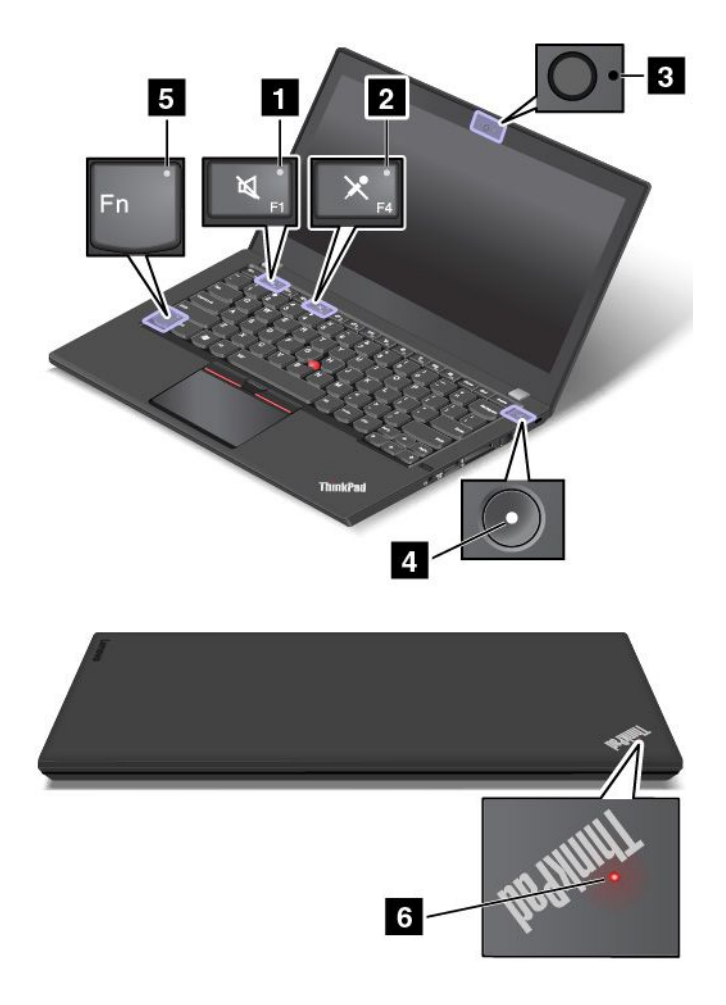

#### **<sup>1</sup> Voyant de coupure du haut-parleur**

Lorsque le voyant de coupure du haut-parleur est allumé, cela signifie que les haut-parleurs sont coupés.

#### **<sup>2</sup> Voyant de coupure du micro**

Lorsque le voyant de coupure du micro est allumé, cela signifie que les micros sont coupés.

#### **<sup>3</sup> Voyant d'état de la caméra**

Lorsque le voyant d'état de la caméra est allumé, cela signifie que la caméra est en cours d'utilisation.

#### **<sup>4</sup> <sup>6</sup> Voyants d'état du système**

Le voyant du logo ThinkPad sur le capot de l'ordinateur et le voyant situé au milieu du bouton d'alimentation indiquent l'état du système de votre ordinateur.

- **Trois clignotements :** l'ordinateur est relié à une source d'alimentation.
- **Allumé :** l'ordinateur est allumé (en mode normal).
- **Clignotement rapide :** l'ordinateur passe en mode veille ou hibernation.
- **Clignotement lent :** l'ordinateur est en mode veille.
- **Eteint :** l'ordinateur est éteint ou en mode hibernation.

#### <span id="page-25-0"></span>**<sup>5</sup> Voyant de verrouillage de la touche Fn**

Le voyant de verrouillage de la touche Fn indique le statut de la fonction de verrouillage de la touche Fn. Pour plus d'informations, voir « Touches [spéciales](#page-36-0) » à la page [19](#page-36-0).

### **Localisation des informations importantes relatives au produit**

Cette section contient des informations permettant d'identifier le type de machine et l'étiquette de modèle, l'étiquette d'identification Federal Communications Commission (FCC) et d'homologation IC, l'étiquette du certificat d'authenticité Windows et l'étiquette de produit authentique Microsoft® .

# **Type de machine et informations sur le modèle**

Une étiquette indiquant le type et le modèle est apposée sur votre ordinateur. Lorsque vous prenez contact avec Lenovo pour obtenir de l'aide, ces informations permettent aux techniciens de maintenance d'identifier votre ordinateur et de vous proposer un service plus rapide.

En fonction du modèle de l'ordinateur, l'étiquette indiquant le type de machine et le modèle peut être apposée sur le carter, sous la batterie ou sur le boîtier d'alimentation. L'image suivante montre l'emplacement de l'étiquette indiquant le type et le modèle de votre ordinateur :

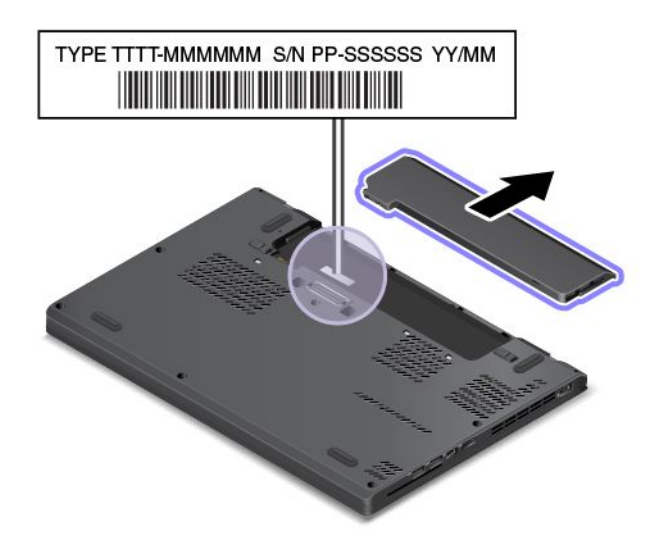

# **Informations sur l'identification FCC et la certification IC**

L'étiquette d'identification FCC et du numéro de certification IC se trouve sur le cache de la base de l'ordinateur, comme indiqué sur l'illustration suivante.

Contains Transmitter Module FCC ID: XXXXXXXX IC: XXXXXXXX

<span id="page-26-0"></span>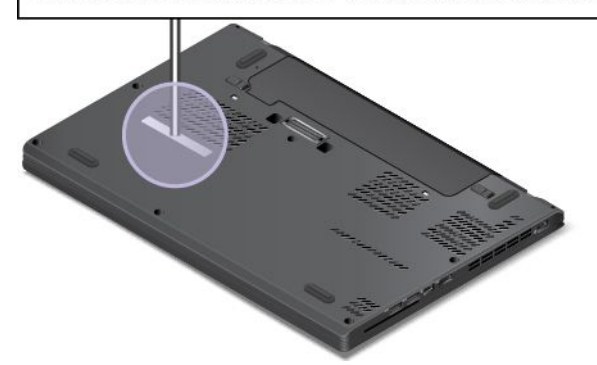

Les informations qui figurent sur cette étiquette varient en fonction des modules sans fil fournis avec votre ordinateur :

• Si un module sans fil <sup>a</sup> été préinstallé, l'étiquette indique l'identification FCC et le numéro de certification IC du module sans fil installé par Lenovo.

**Remarque :** Ne retirez ou ne remplacez pas le module sans fil préinstallé vous-même. Contactez d'abord votre représentant de service Lenovo pour remplacer un module. Lenovo ne saura être tenu responsable en cas de défaillance causée par un remplacement non autorisé.

• Si un module sans fil WAN remplaçable par l'utilisateur <sup>a</sup> été installé, l'étiquette vous indique qu'il faut consulter ce guide d'utilisation pour connaître l'identification FCC et le numéro de certification IC du module.

L'étiquette d'identification FCC et du numéro de certification IC pour un module sans fil WAN remplaçable par l'utilisateur est apposée sur le module sans fil **<sup>1</sup>** (sur certains modèles uniquement) installé dans l'ordinateur.

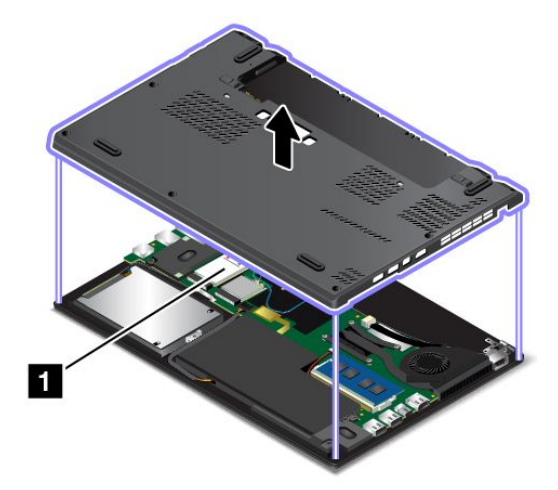

**Remarque :** Concernant le module sans fil remplaçable par l'utilisateur, assurez-vous d'utiliser des modules sans fil autorisés par Lenovo uniquement. Dans le cas contraire, l'ordinateur affichera un message d'erreur et émettra des signaux sonores au démarrage.

# **Étiquettes des systèmes d'exploitation Windows**

**Certificat d'authenticité de Windows 7 :** les modèles d'ordinateur livrés avec Windows 7 comportent une étiquette de certificat d'authenticité qui est apposée sur le carter de l'ordinateur ou à l'intérieur du compartiment de la batterie. Le certificat d'authenticité indique que votre ordinateur dispose d'une licence <span id="page-27-0"></span>permettant d'utiliser un produit Windows 7 et qu'il est fourni avec une version authentique de ce système d'exploitation. Dans certains cas, une version antérieure de Windows peut être installée et être assujettie aux termes des droits de mise à niveau vers la version antérieure contenus dans la licence Windows 7 Professionnel. La version de Windows 7 concédée sous licence et la clé de produit associée à l'ordinateur sont imprimées sur ce Certificat d'authenticité. La clé de produit vous sera utile si vous devez réinstaller Windows 7 à partir d'une source autre qu'un jeu de disques de récupération Lenovo.

**Étiquette produit authentique Microsoft Windows <sup>10</sup> :** selon votre emplacement géographique, la date de fabrication de votre ordinateur et la version de Windows 10 qui y est préinstallée, une étiquette produit authentique Microsoft peut être apposée sur le carter de l'ordinateur. Consultez la page <http://www.microsoft.com/en-us/howtotell/Hardware.aspx> pour voir des images des différents types d'étiquette produit authentique Microsoft.

- En République populaire de Chine, l'étiquette produit authentique Microsoft est requise sur tous les modèles d'ordinateur dans lesquels est installée une version de Windows 10.
- Dans d'autres pays ou régions, l'étiquette produit authentique Microsoft est requise uniquement sur les modèles d'ordinateur disposant d'une licence Windows 10 Professionnel.

L'absence d'étiquette produit authentique Microsoft ne signifie pas que la version préinstallée de Windows <sup>n</sup>'est pas authentique. Pour savoir comment déterminer l'authenticité d'un produit Windows préinstallé, reportez-vous aux informations fournies par Microsoft à l'adresse <http://www.microsoft.com/en-us/howtotell/default.aspx>.

Contrairement aux produits Windows 7, aucun indicateur visuel ou externe <sup>n</sup>'indique l'ID de produit ou la version Windows concédée sous licence pour cet ordinateur. En revanche, l'ID de produit est enregistré dans le microprogramme de l'ordinateur. Si un produit Windows 10 est installé, le programme d'installation vérifiera si le microprogramme de l'ordinateur est valide, en faisant correspondre l'ID de produit afin de finaliser l'activation.

Dans certains cas, une version antérieure de Windows peut être installée et être assujettie aux termes des droits de mise à niveau vers la version antérieure contenus dans la licence Windows 10 Professionnel.

# **Fonctions de l'ordinateur**

Les fonctions de l'ordinateur présentées dans cette section couvrent différents modèles. En fonction de votre modèle, certaines fonctions peuvent varier ou <sup>s</sup>'avérer inapplicables.

#### **Microprocesseur**

- Pour consulter les informations relatives au microprocesseur de l'ordinateur, procédez comme suit :
	- **Sous Windows 7 :** ouvrez le menu Démarrer, faites un clic droit sur **Ordinateur** puis cliquez sur **Propriétés**.
	- **Sous Windows 10 :** procédez de l'une des manières suivantes :
		- Ouvrez le menu Démarrer et cliquez sur **Paramètres**. Si les **Paramètres** ne <sup>s</sup>'affichent pas, cliquez sur **Toutes les applications** pour afficher tous les programmes, puis sur **Paramètres** ➙ **Système** ➙ **À propos de**.
		- Cliquez avec le bouton droit de la souris sur le bouton Démarrer puis sélectionnez **Système**.

#### **Mémoire**

• Double data rate 4 (DDR4) synchronous dynamic (SD) random access memory (RAM)

#### **Unité de stockage**

<span id="page-28-0"></span>Selon le modèle :

- Unité de disque dur 2,5 pouces à faible encombrement, hauteur 7 mm
- Unité de disque dur 2,5 pouces à faible encombrement, hauteur 9,5 mm
- Unité SSD 2,5 pouces à faible encombrement, hauteur 7 mm
- Disque hybride 2,5 pouces à faible encombrement, hauteur 7 mm

#### **Affichage**

- Écran couleur avec technologie TFT
- Taille de l'écran : 317,5 mm
- Résolution de l'écran : 1 366 <sup>x</sup> 768 pixels ou 1 920 <sup>x</sup> 1 080 pixels selon le modèle
- Contrôle de la luminosité
- Caméra intégrée avec micro sur l'écran de l'ordinateur (disponible sur certains modèles)

#### **Clavier**

- Clavier à six rangées (la fonction de rétro-éclairage est disponible sur certains modèles).
- Touches de fonction
- Dispositif de pointage TrackPoint et pavé tactile

#### **Interface**

- Lecteur de cartes mémoire numériques 4 en 1
- Connecteur audio
- Connecteur HDMI
- Connecteur Mini DisplayPort
- Port Always On USB 3.0
- Deux connecteurs USB 3.0
- Connecteur Ethernet RJ45
- Lecteur de cartes à puce (sur certains modèles)
- Connecteur de la station d'accueil (sur certains modèles)

#### **GPS et fonctions sans fil**

- Récepteur satellite (GPS) (sur les modèles équipés du réseau étendu sans fil)
- Bluetooth intégré
- Réseau local sans fil intégré
- Réseau étendu sans fil intégré (sur certains modèles)
- WiGig (Wireless Gigabit) (sur certains modèles)

#### **Fonction de sécurité**

• Lecteur d'empreintes digitales (disponible sur certains modèles)

# **Spécifications de l'ordinateur**

#### **Dimensions**

• Largeur : 305,5 mm

- <span id="page-29-0"></span>• Profondeur : 208,5 mm
- Hauteur : 20,3 mm

#### **Dissipation thermique**

• 45 W (154 Btu/hr) maximum

#### **Alimentation (boîtier d'alimentation)**

- Entrée du signal sinusoïdal entre 50 à 60 Hz
- Tension d'entrée du boîtier d'alimentation : 100 à 240 V ca, 50 à 60 Hz

# **Environnement d'exploitation**

#### **Altitude sans pressurisation**

• 3 048 m maximum

#### **Température**

- Altitudes jusqu'à 2 438 <sup>m</sup>
	- En fonctionnement : 5,0 à 35,0 °C
	- Stockage : 5,0 à 43,0 °C
- Altitudes au-dessus de 2 438 m

Température maximale d'exploitation dans une atmosphère non pressurisée : 31,3 °C

**Remarque :** Lorsque la batterie est en charge, sa température doit être d'au moins 10 °C.

#### **Humidité relative**

- En fonctionnement : 8 % à 95 % du bulbe humide : 23 ℃
- Stockage : 5 % à 95 % du bulbe humide : 27 ℃

Si possible, placez votre ordinateur dans un endroit correctement ventilé et sec et évitez de l'exposer directement au soleil.

**Attention :** Tenez les appareils électriques tels que les ventilateurs, radios, haut-parleurs, climatiseurs et fours micro-ondes à l'écart de votre ordinateur. Les puissants champs magnétiques générés par ces appareils électriques risqueraient d'endommager le moteur de l'unité de stockage et les données qu'elle contient.

Ne posez pas de boissons sur ou à côté de l'ordinateur ou d'autres périphériques connectés. Le renversement de liquides sur ou dans l'ordinateur ou un périphérique connecté risquerait de provoquer un court-circuit ou d'autres dommages.

Ne mangez pas ou ne fumez pas au-dessus de votre clavier. Les chutes de particules dans votre clavier risqueraient de provoquer des dommages.

# **Programmes Lenovo**

Votre ordinateur contient des programmes Lenovo qui vous aideront à travailler facilement et en toute sécurité.

**Remarque :** Les programmes disponibles sont susceptibles d'être modifiés sans préavis.

<span id="page-30-0"></span>Pour plus d'informations sur les programmes et sur d'autres solutions informatiques offertes par Lenovo, accédez au site suivant : <http://www.lenovo.com/support>

# **Accéder aux programmes Lenovo**

Pour accéder aux programmes Lenovo installés sur votre ordinateur, procédez comme suit :

- 1. Cliquez sur le bouton Démarrer pour ouvrir le menu Démarrer. Trouvez un programme en cherchant son nom.
- 2. Si le programme ne <sup>s</sup>'affiche pas dans le menu Démarrer, cliquez sur **Tous les programmes** (Windows 7) ou sur **Toutes les applications** (Windows 10) pour afficher tous les programmes.
- 3. Si vous ne trouvez toujours pas le programme souhaité dans la liste, recherchez-le dans la zone de recherche.

**Remarque :** Si vous utilisez Windows 7, certains programmes Lenovo sont prêts à être installés. Vous ne trouverez pas ces programmes au moyen des méthodes susmentionnées sans les avoir installés au préalable. Pour installer ces programmes Lenovo, accédez au programme Lenovo PC Experience, cliquez sur **Lenovo Tools** et suivez les instructions qui <sup>s</sup>'affichent à l'écran.

# **Présentation des programmes Lenovo**

Cette rubrique présente brièvement certains programmes Lenovo. Selon votre modèle d'ordinateur, certains programmes peuvent ne pas être disponibles.

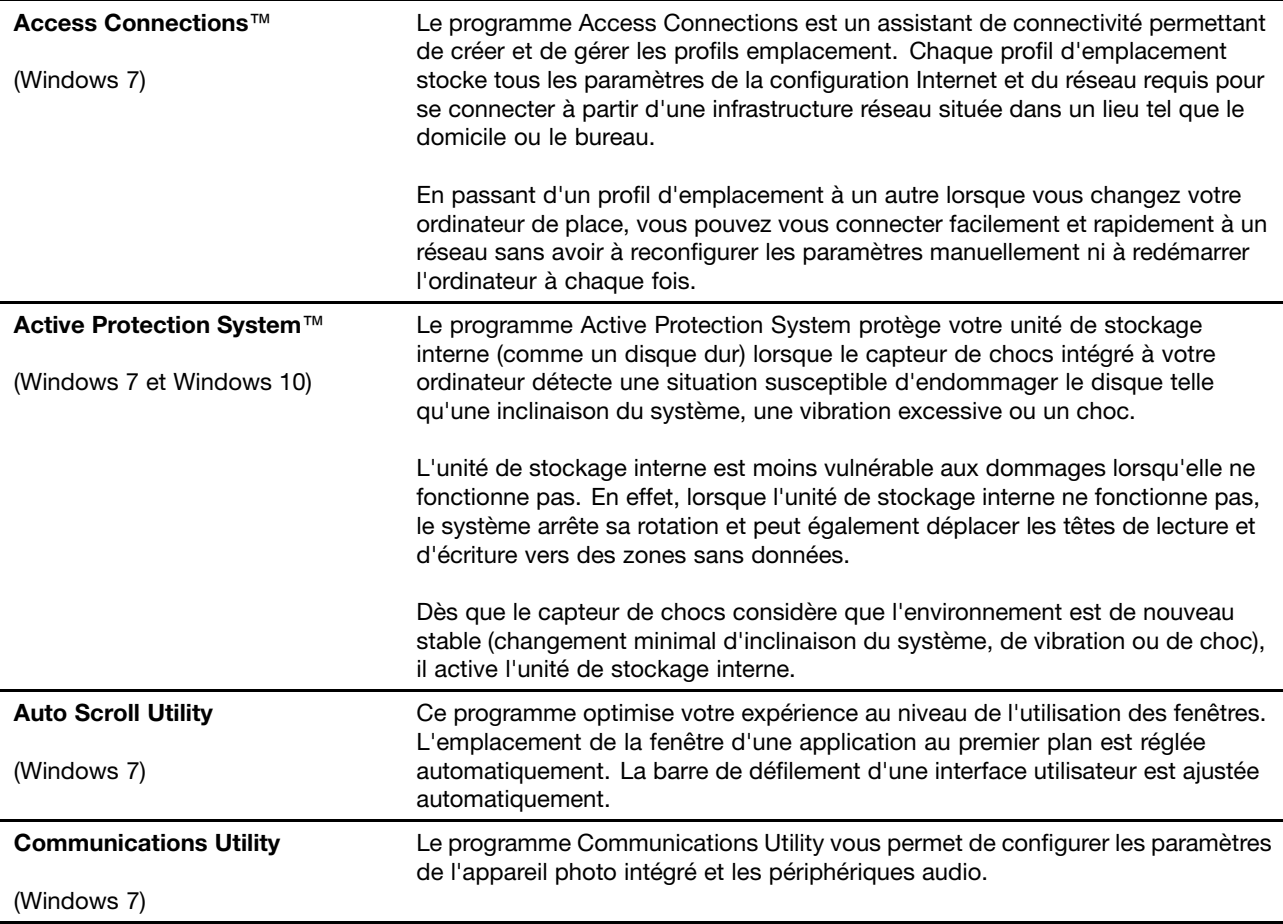

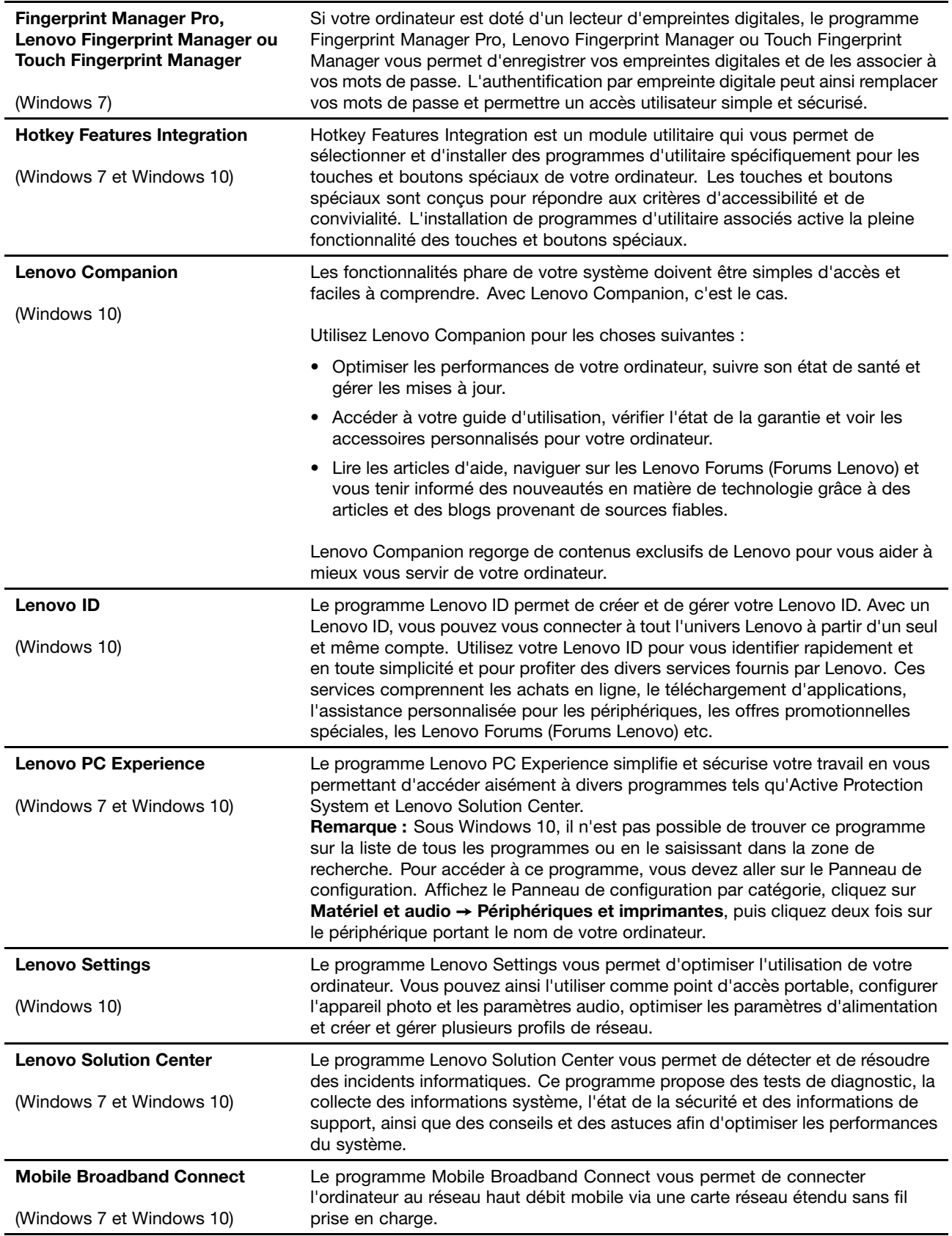

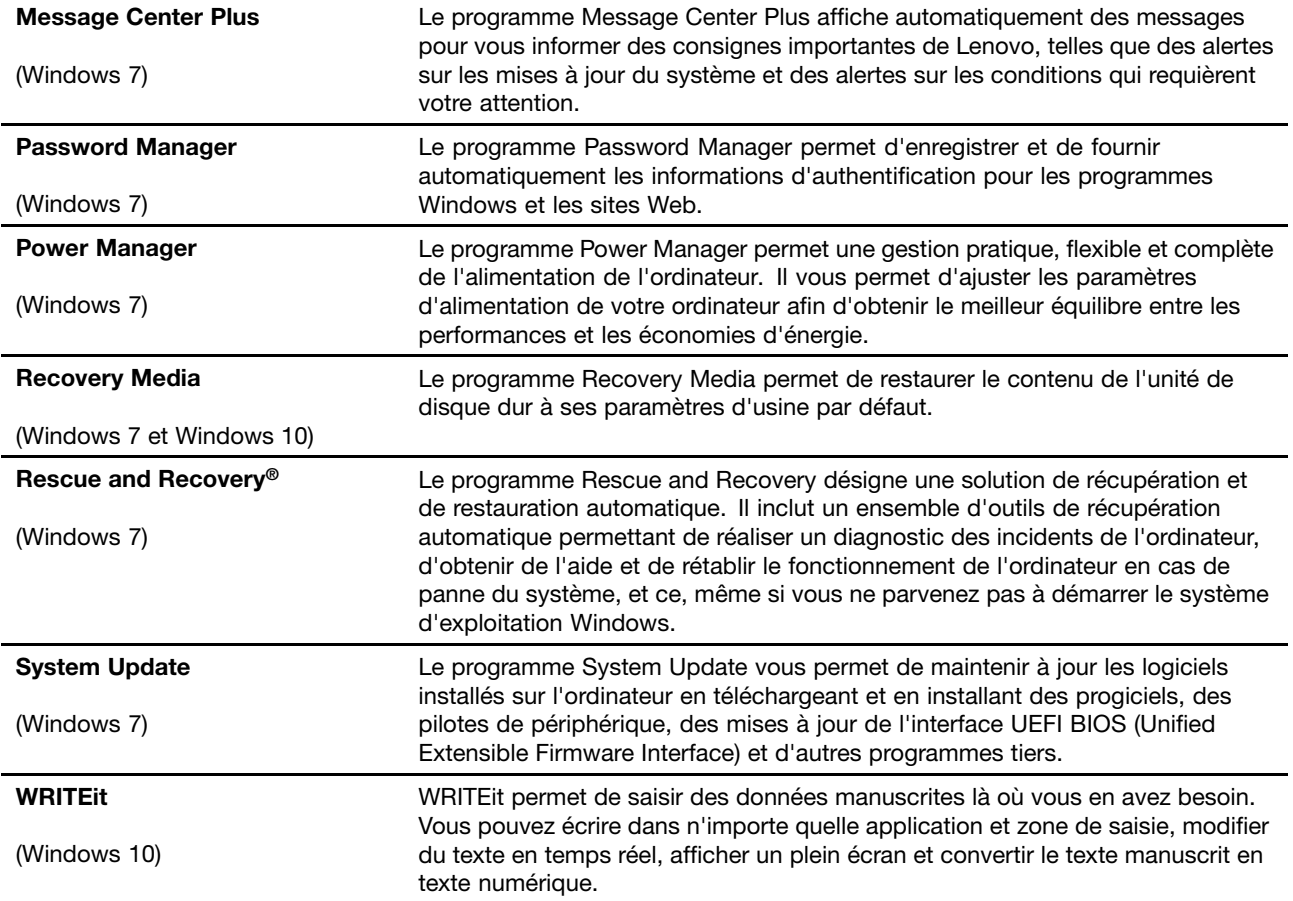

# <span id="page-34-0"></span>**Chapitre 2. Utilisation de votre ordinateur**

Ce chapitre est composé des rubriques suivantes :

- « Enregistrement de votre ordinateur » <sup>à</sup> la page <sup>17</sup>
- « Foire aux questions » <sup>à</sup> la page <sup>17</sup>
- « Trouver de l'aide sur le système [d'exploitation](#page-35-0) Windows » <sup>à</sup> la page [18](#page-35-0)
- « Touches [spéciales](#page-36-0) » <sup>à</sup> la page [19](#page-36-0)
- « [Dispositif](#page-38-0) de pointage ThinkPad » <sup>à</sup> la page [21](#page-38-0)
- « Gestion de [l'alimentation](#page-42-0) » <sup>à</sup> la page [25](#page-42-0)
- « [Connexion](#page-46-0) au réseau » <sup>à</sup> la page [29](#page-46-0)
- « [Utilisation](#page-49-0) d'un écran externe » <sup>à</sup> la page [32](#page-49-0)
- « Utilisation des [dispositifs](#page-51-0) audio » <sup>à</sup> la page [34](#page-51-0)
- « [Utilisation](#page-51-0) de la caméra » <sup>à</sup> la page [34](#page-51-0)
- « [Utilisation](#page-52-0) d'une carte Flash Media ou d'une carte <sup>à</sup> puce » <sup>à</sup> la page [35](#page-52-0)

# **Enregistrement de votre ordinateur**

Lorsque vous enregistrez votre ordinateur, les informations que vous fournissez sont entrées dans une base de données qui permet <sup>à</sup> Lenovo de vous contacter dans l'éventualité où votre ordinateur devrait être retourné ou si un incident grave est connu pour votre type de machine. En outre, dans certains pays, des privilèges et services étendus sont proposés aux utilisateurs enregistrés.

Lorsque vous enregistrez votre ordinateur auprès de Lenovo, vous bénéficiez également des avantages suivants :

- Une assistance plus rapide lorsque vous appelez Lenovo
- Une notification automatique des logiciels gratuits et des offres promotionnelles

Pour enregistrer votre ordinateur auprès de Lenovo, rendez-vous sur le site <http://www.lenovo.com/register> et suivez les instructions <sup>à</sup> l'écran.

Si vous utilisez le système d'exploitation Windows 7, vous pouvez également enregistrer votre ordinateur via le programme Lenovo Product Registration préinstallé. Ce programme est lancé automatiquement lorsque vous avez utilisé votre ordinateur pendant un certain temps. Suivez les instructions <sup>à</sup> l'écran pour enregistrer votre ordinateur.

### **Foire aux questions**

Cette rubrique fournit quelques astuces qui vous aideront <sup>à</sup> tirer le meilleur parti de votre ordinateur portable ThinkPad.

Afin de tirer le meilleur parti de votre ordinateur, consultez la page Web suivante pour obtenir des informations sur l'identification des incidents ainsi que des réponses aux questions courantes : <http://www.lenovo.com/support/faq>

#### **Puis-je obtenir mon guide d'utilisation dans une autre langue ?**

Pour télécharger le guide d'utilisation dans une autre langue, accédez au site suivant <http://www.lenovo.com/support>. Suivez ensuite les instructions qui s'affichent à l'écran.

#### <span id="page-35-0"></span>**Comment mettre l'ordinateur hors tension ?**

- **Sous Windows 7 :** ouvrez le menu Démarrer, puis cliquez sur **Arrêter**.
- **Sous Windows 10 :** ouvrez le menu Démarrer, cliquez sur **Marche/Arrêt** puis cliquez sur **Arrêter**.

#### **Comment accéder au Panneau de configuration ?**

- **Sous Windows 7 :** ouvrez le menu Démarrer, puis cliquez sur **Panneau de configuration**.
- **Sous Windows 10 :** faites un clic droit sur le bouton Démarrer, puis cliquez sur **Panneau de configuration**.

#### **Comment gérer plus efficacement l'utilisation de ma batterie lorsque je suis en déplacement ?**

- Pour économiser de l'énergie ou interrompre le fonctionnement sans quitter les programmes ni enregistrer les fichiers, reportez-vous à la section « Modes [d'économie](#page-43-0) d'énergie » à la page [26](#page-43-0).
- Afin d'obtenir le meilleur équilibre entre les performances et les économies d'énergie, vous pouvez modifier les paramètres d'alimentation de votre ordinateur. Voir « Gestion de la [charge](#page-43-0) de la batterie » à la [page](#page-43-0) [26](#page-43-0).
- Si votre ordinateur est mis hors tension pendant une période prolongée, retirez la batterie amovible et suivez les instructions fournies dans la section « [Désactivation](#page-140-0) de la batterie intégrée » à la page [123](#page-140-0) pour désactiver la batterie intégrée de façon à éviter l'épuisement de la batterie.

#### **Comment supprimer en toute sécurité les données stockées sur l'unité de stockage ?**

- Examinez la rubrique [Chapitre](#page-76-0) 5 « Sécurité » à la page [59](#page-76-0) pour savoir comment protéger votre ordinateur contre le vol et l'utilisation illicite.
- Avant de supprimer les données de l'unité de stockage, prenez connaissance des informations contenues dans la rubrique « Consignes de [suppression](#page-86-0) de données de votre unité de stockage interne » à la page [69](#page-86-0).

#### **Comment donner des présentations ou brancher un écran externe ?**

- Suivez la procédure décrite dans la rubrique « [Connexion](#page-50-0) d'un écran externe » à la page [33](#page-50-0).
- La fonction d'extension bureau permet d'afficher la sortie sur l'écran de l'ordinateur et l'écran externe. Voir « Choix d'un mode [d'affichage](#page-50-0) » à la page [33](#page-50-0).

#### **Cela fait déjà un certain temps que j'utilise mon ordinateur et celui-ci présente des signes de ralentissement. Que dois-je faire ?**

- Suivez les « Conseils généraux pour la [prévention](#page-108-0) des incidents » à la page [91](#page-108-0).
- Diagnostiquez vous-même les incidents à l'aide du logiciel de diagnostic préinstallé. Voir « [Diagnostic](#page-114-0) des [incidents](#page-114-0) » à la page [97](#page-114-0).
- Pour plus d'informations sur les solutions de récupération, voir Chapitre 9 « [Présentation](#page-132-0) générale de la [récupération](#page-132-0) » à la page [115](#page-132-0).

#### **Imprimez les rubriques suivantes et conservez-les avec votre ordinateur au cas où vous ne pourriez pas accéder à cette aide en ligne.**

- « Installation d'un nouveau système [d'exploitation](#page-88-0) » à la page [71](#page-88-0)
- « Absence de réaction de [l'ordinateur](#page-114-0) » à la page [97](#page-114-0)
- « Incidents liés à [l'alimentation](#page-128-0) » à la page [111](#page-128-0)

# **Trouver de l'aide sur le système d'exploitation Windows**

Pour plus de détails concernant l'utilisation du système d'exploitation Windows, reportez-vous au système d'aide, qui vous aidera à tirer le meilleur parti de votre ordinateur. Pour accéder au système d'aide de Windows, procédez comme suit :
- **Sous Windows 7** : ouvrez le menu Démarrer et cliquez sur **Aide et support**.
- **Sous Windows 10** : ouvrez le menu Démarrer et cliquez sur **Prise en main**. En outre, vous pouvez effectuer une recherche à partir de la barre des tâches pour trouver de l'aide, des applications, des fichiers, des paramètres, etc.

### **Touches spéciales**

Votre ordinateur dispose de plusieurs touches spéciales qui vous aideront à travailler plus facilement et de manière plus efficace.

### **Touches de fonction et combinaisons de touches**

**Remarque :** Selon le modèle, il est possible que votre ordinateur diffère de l'image suivante.

**ThunkPad** 

Le clavier dispose d'une touche Fn **<sup>1</sup>** et d'une rangée de touches de fonction **<sup>2</sup>** .

Vous pouvez configurer la touche Fn et les touches de fonction dans la fenêtre Propriétés du clavier en procédant comme suit :

- 1. Allez sur le Panneau de configuration, puis modifiez l'affichage du Panneau de configuration de Catégorie à Grandes icônes ou Petites icônes.
- 2. Cliquez sur **Clavier**. Dans la fenêtre Propriétés du clavier, cliquez sur l'onglet **Touches de fonction et Fn**.
- 3. Sélectionnez les options qui vous conviennent.
- • $F_{\text{max}}$   $+$   $F_{\text{max}}$  active ou désactive la fonction Fn Lock.

**Lorsque la fonction de verrouillage de la touche Fn est activée :** le voyant de verrouillage de la touche Fn est allumé. Pour utiliser les fonctions F1–F12, appuyez directement sur les touches de fonction. Pour activer la fonction spéciale représentée par une petite icône sur chaque touche, vous devez appuyer sur la touche Fn et sur la touche de fonction correspondante.

**Lorsque la fonction de verrouillage de la touche Fn est désactivée** : le voyant de verrouillage de la touche Fn est éteint. Pour activer la fonction spéciale représentée par une petite icône sur chaque touche, appuyez directement sur la touche de fonction. Pour utiliser les fonctions F1–F12, appuyez sur la touche Fn et sur la touche de fonction correspondante.

•Active ou désactive les haut-parleurs. Lorsque les haut-parleurs sont coupés, le voyant de la touche est allumé.

Si vous coupez le son puis éteignez l'ordinateur, le son restera coupé lorsque vous remettrez l'ordinateur sous tension. Pour activer le son, appuyez sur le  $\Box$ <sup>d-</sup> 2 ou le  $\Box$ <sup>4+</sup><sup>2</sup>

- •Réduit le volume des haut-parleurs.
- • $\mathbb{R}^+$ <sup>4</sup> Augmente le volume des haut-parleurs.
- • Active ou désactive les microphones. Lorsque les microphones sont coupés, le voyant de la touche est allumé.
- • $\mathbb{R}^{\frac{1}{K-p}}$ Réduit la luminosité de l'écran de l'ordinateur.
- • $\mathbb{R}^{4+1}$  Augmente la luminosité de l'écran de l'ordinateur.
- •Gestion des écrans externes.
- •**K** Fe Active ou désactive les fonctions sans fil.
- $\ddot{Q}$ •
	- Sous Windows 7 : ouvre le **Panneau de configuration**.
	- Sous Windows 10 : ouvre la fenêtre Paramètres.
- $Q_{\text{max}}$ •
	- Sous Windows 7 : ouvre **Recherche Windows**.
	- –- Sous Windows 10 : ouvre la fenêtre de recherche Cortana®.
- •Affiche tous les programmes que vous avez ouverts.
- H. •
	- Sous Windows 7 : ouvre **Ordinateur**.
	- Sous Windows 10 : affiche tous les programmes.
- **Fn+Barre d'espacement :** contrôle le rétro-éclairage du clavier.

Les trois modes disponibles pour le rétro-éclairage du clavier sont les suivants : **Désactivé**, **Faible** et **Elevé**. Appuyez sur Fn+Barre d'espacement pour modifier les modes de rétro-éclairage du clavier.

- **Fn+4 :** met l'ordinateur en mode veille. Pour reprendre le fonctionnement normal, appuyez sur la touche Fn ou sur l'interrupteur d'alimentation.
- **Fn+End :** <sup>a</sup> la même fonction que la touche Inser sur un clavier conventionnel.
- **Fn+B :** <sup>a</sup> la même fonction que la touche Attn sur un clavier conventionnel.
- **Fn+K :** <sup>a</sup> la même fonction que la touche Arrêt défil sur un clavier conventionnel.
- **Fn+P :** <sup>a</sup> la même fonction que la touche Pause sur un clavier conventionnel.
- **Fn+S :** <sup>a</sup> la même fonction que la touche SysRq sur un clavier conventionnel.

### **Touche Windows**

**Remarque :** Selon le modèle, il est possible que votre ordinateur diffère de l'image suivante.

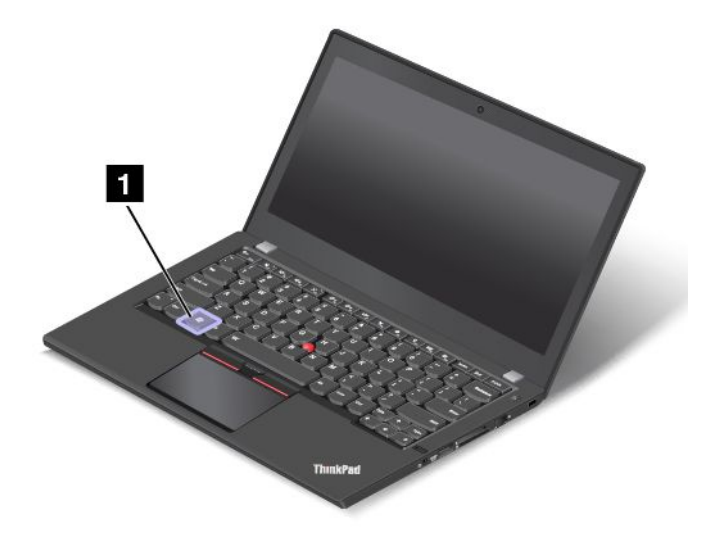

Appuyez sur la touche Windows **<sup>1</sup>** pour ouvrir le menu Démarrer.

La touche Windows associée à une autre touche vous permet également d'effectuer d'autres fonctions. Pour plus de détails, reportez-vous au système d'aide de Windows.

### **Dispositif de pointage ThinkPad**

Le dispositif de pointage ThinkPad vous permet d'exécuter toutes les fonctions d'une souris traditionnelle, telles que le pointage, le clic et le défilement. Le dispositif de pointage ThinkPad vous permet également d'effectuer différents mouvements tactiles tels que la rotation et le zoom avant ou arrière.

Le dispositif de pointage ThinkPad est constitué des deux périphériques suivants :

**1** Dispositif de pointage TrackPoint **2** Pavé tactile

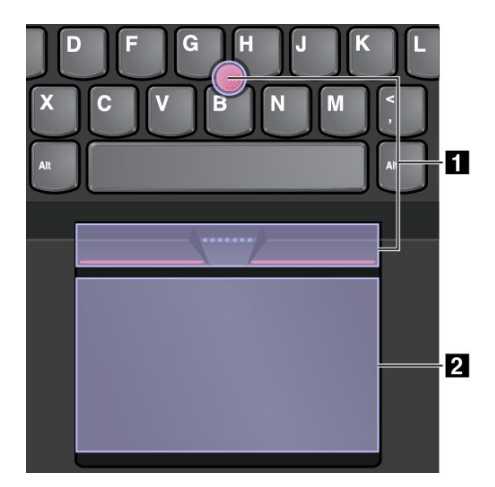

Par défaut, le dispositif de pointage TrackPoint et le pavé tactile sont activés, tout comme les fonctions tactiles. Pour modifier les paramètres, voir « [Personnalisation](#page-42-0) du dispositif de pointage ThinkPad » à la [page](#page-42-0) [25](#page-42-0).

### **Dispositif de pointage TrackPoint**

Le dispositif de pointage TrackPoint vous permet d'exécuter toutes les fonctions d'une souris traditionnelle, telles que le pointage, le clic et le défilement.

Le dispositif de pointage TrackPoint est constitué des quatre composants suivants :

- **<sup>1</sup>** Dispositif de pointage
- **<sup>2</sup>** Bouton clic gauche (bouton clic principal)
- **<sup>3</sup>** Bouton clic droit (bouton clic secondaire)
- **4** Barre de défilement

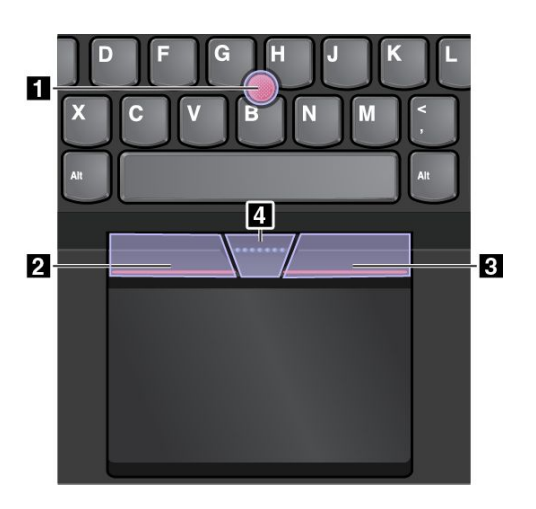

Pour utiliser le dispositif de pointage TrackPoint, procédez comme suit :

**Remarque :** Placez vos mains en position de frappe et appuyez doucement avec l'index ou le majeur sur le capuchon antidérapant du dispositif de pointage. Appuyez avec le pouce sur le bouton droit ou gauche de la souris.

• **Pointer**

Utilisez le dispositif de pointage **<sup>1</sup>** pour déplacer le pointeur sur l'écran. Pour utiliser le bouton de pointage, appuyez sur son capuchon antidérapant dans la direction souhaitée, parallèlement au clavier. Le pointeur se déplace en conséquence, mais le bouton de déplacement ne bouge pas. La vitesse de déplacement du pointeur est fonction de la pression exercée sur le bouton de pointage.

#### • **Clic gauche**

Appuyez sur le bouton clic gauche **<sup>2</sup>** pour sélectionner ou ouvrir un élément.

• **Clic droit**

Appuyez sur le bouton clic droit **<sup>3</sup>** pour afficher un menu contextuel.

• **Défilement**

Appuyez sur la barre de défilement pointillée **<sup>4</sup>** et maintenez-la enfoncée tout en exerçant une pression sur le dispositif de pointage, dans la direction verticale ou horizontale. Vous pouvez alors faire défiler un document, un site Web ou des applications.

### **Pavé tactile**

Toute la surface du pavé tactile est sensible aux mouvements des doigts et au toucher. Vous pouvez l'utiliser pour effectuer toutes les actions de pointage, de clic et de défilement d'une souris classique.

Le pavé tactile peut être divisé en deux zones, selon la fonction :

**<sup>1</sup>** Zone de clic gauche (zone de clic principal)

**<sup>2</sup>** Zone de clic droit (zone de clic secondaire)

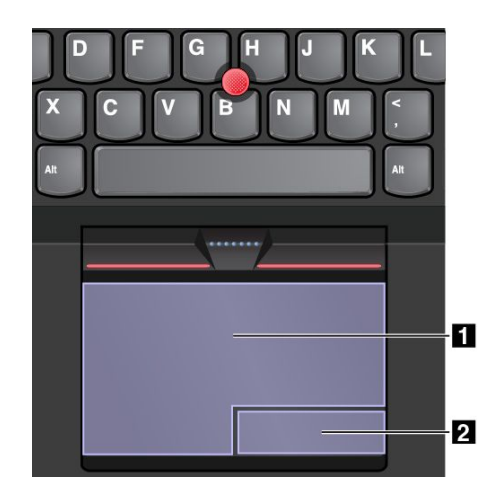

Pour utiliser le pavé tactile, procédez comme suit :

#### • **Pointer**

Faites glisser un doigt sur la surface du pavé tactile pour déplacer le pointeur en conséquence.

#### • **Clic gauche**

Appuyez sur la zone de clic gauche **<sup>1</sup>** pour sélectionner ou ouvrir un élément. Vous pouvez également appuyer sur <sup>n</sup>'importe quelle partie de la surface du pavé tactile avec un doigt pour effectuer une action de clic gauche.

#### • **Clic droit**

Appuyez sur la zone de clic droit **<sup>2</sup>** pour afficher un menu contextuel. Vous pouvez également appuyer sur <sup>n</sup>'importe quelle partie de la surface du pavé tactile avec deux doigts pour effectuer une action de clic droit.

• **Faire défiler**

Placez deux doigts sur le pavé tactile et déplacez-les verticalement ou horizontalement. Cette action vous permet de parcourir un document, un site Web ou des applications. Vérifiez que les deux doigts sont légèrement écartés l'un de l'autre.

Grâce au pavé tactile, vous pouvez également effectuer différents mouvements tactiles. Pour plus d'informations sur l'utilisation des mouvements tactiles, voir « Mouvements du pavé tactile » à la page 23.

### **Mouvements du pavé tactile**

La section suivante présente certains des mouvements tactiles fréquemment utilisés tels que l'appui, le glissement et le défilement. Pour connaître d'autres mouvements tactiles, consultez le système d'aide du dispositif de pointage ThinkPad.

#### **Remarques :**

- Lorsque vous utilisez au moins deux doigts, vérifiez qu'ils sont légèrement écartés.
- Certains mouvements tactiles ne sont pas disponibles lorsque la dernière action est effectuée à partir du dispositif de pointage TrackPoint.
- Certaines commandes gestuelles sont uniquement disponibles lorsque vous utilisez certaines applications.

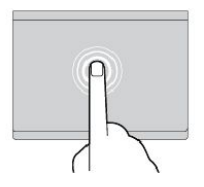

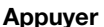

avant.

Appuyez <sup>n</sup>'importe où sur le pavé tactile à l'aide d'un doigt pour sélectionner ou ouvrir un élément.

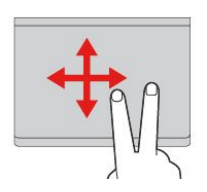

#### **Faire défiler à l'aide de deux doigts**

Placez deux doigts sur le pavé tactile et déplacez-les dans le sens vertical ou horizontal. Cette action vous permet de parcourir un document, un site Web ou des applications.

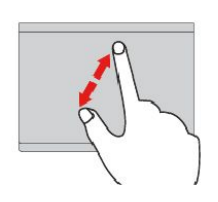

#### **Effectuer un zoom avant à l'aide de deux doigts** Placez deux doigts sur le pavé tactile et déplacez-les en les écartant pour effectuer un zoom

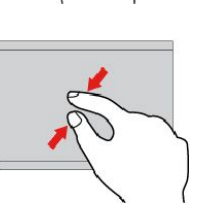

### **Appuyer à l'aide de deux doigts**

Appuyez <sup>n</sup>'importe où sur le pavé tactile à l'aide de deux doigts afin d'afficher un menu contextuel.

#### **Effectuer un zoom arrière à l'aide de deux doigts**

Placez deux doigts sur le pavé tactile et déplacez-les en les rapprochant pour effectuer un zoom arrière.

La section suivante présente certains des mouvements tactiles disponibles sous Windows 10.

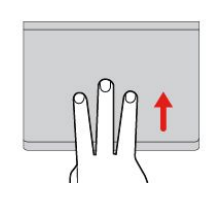

#### **Balayez vers le haut à l'aide de trois doigts**

Placez trois doigts sur le pavé tactile et déplacez-les vers le haut pour ouvrir l'affichage par tâche et voir toutes vos fenêtres ouvertes.

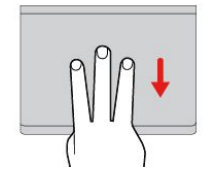

#### **Balayez à l'aide de trois doigts** Placez trois doigts sur le pavé tactile et déplacez-les vers le bas pour afficher le bureau.

### **Remplacement du capuchon du dispositif de pointage**

Le capuchon **<sup>1</sup>** situé à l'extrémité du bouton de pointage est amovible. Vous pouvez songer à le remplacer si vous l'avez utilisé pendant un certain temps. Pour obtenir un nouveau capuchon, contactez le Centre de support client Lenovo. Voir « [Appeler](#page-164-0) Lenovo » à la page [147](#page-164-0).

**Remarque :** Veillez à utiliser un capuchon pourvu de rainures **<sup>a</sup>** comme indiqué dans l'illustration suivante.

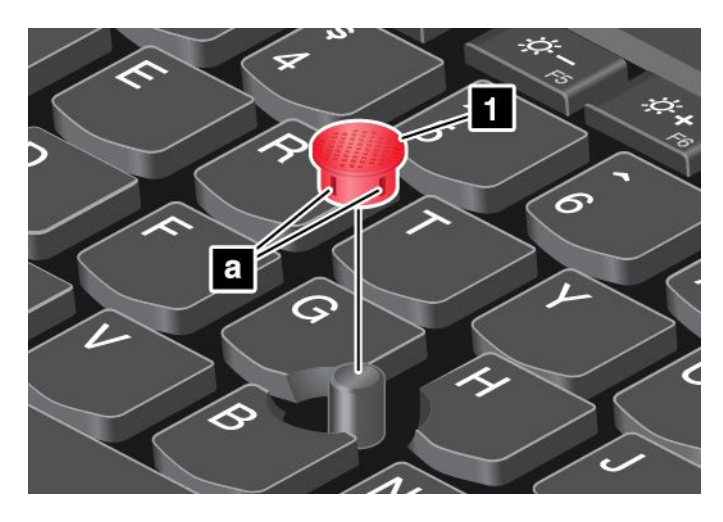

### <span id="page-42-0"></span>**Personnalisation du dispositif de pointage ThinkPad**

Vous pouvez personnaliser le dispositif de pointage ThinkPad afin de pouvoir l'utiliser de façon plus conviviale et efficace. Par exemple, vous pouvez décider d'activer le dispositif de pointage TrackPoint et/ou le pavé tactile. Vous pouvez activer ou désactiver les mouvements tactiles.

Pour personnaliser le dispositif de pointage ThinkPad, procédez comme suit :

- 1. Accédez au Panneau de configuration.
- 2. Cliquez sur **Matériel et audio** ➙ **Souris**. La fenêtre Propriétés de la souris <sup>s</sup>'affiche.
- 3. Dans la fenêtre Propriétés de la souris, suivez les instructions qui <sup>s</sup>'affichent à l'écran pour terminer la personnalisation.

### **Gestion de l'alimentation**

Lorsque votre ordinateur <sup>n</sup>'est pas à proximité de prises de courant, son utilisation dépend de la batterie. La consommation d'énergie varie d'un composant à un autre. Plus vous utilisez des composants consommant beaucoup d'énergie, plus votre ordinateur consomme l'énergie de la batterie.

Passez plus de temps hors connexion avec les batteries ThinkPad. La mobilité <sup>a</sup> révolutionné le monde professionnel en permettant d'emporter son travail avec soi tout au long de ses déplacements. Grâce aux batteries de votre ordinateur ThinkPad, vous pouvez travailler plus longtemps sans avoir à vous connecter à une prise de courant.

### **Utilisation de l'alimentation secteur**

L'alimentation de votre ordinateur est assurée par la batterie amovible, la batterie intégrée ou le courant du boîtier d'alimentation. Pendant l'utilisation du boîtier d'alimentation, les batteries se rechargent automatiquement.

#### **Connexion du boîtier d'alimentation**

Pour raccorder le boîtier d'alimentation, procédez comme suit :

**Attention :** L'utilisation d'un cordon d'alimentation inadapté peut endommager considérablement l'ordinateur.

**Remarque :** Veillez à effectuer les opérations dans l'ordre indiqué.

- 1. Branchez le cordon d'alimentation au boîtier d'alimentation.
- 2. Insérez le boîtier d'alimentation dans le connecteur d'alimentation sur l'ordinateur.
- 3. Connectez le cordon d'alimentation à une prise électrique.

#### **Conseils relatifs à l'utilisation du boîtier d'alimentation**

- Lorsque vous ne l'utilisez pas, vous devez débrancher le boîtier d'alimentation de la prise de courant.
- N'enroulez pas le cordon d'alimentation serré autour du boîtier d'alimentation lorsqu'il est connecté au transformateur.
- Avant de charger les batteries, assurez-vous que leur température est d'au moins 10 °C.
- Vous pouvez charger les batteries lorsque le boîtier d'alimentation est branché sur l'ordinateur. Vous devez impérativement charger les batteries si vous vous trouvez dans l'une des situations suivantes :
	- Lorsque l'icône de la batterie de la zone de notification Windows affiche un pourcentage faible d'énergie restante de la batterie
	- En cas de non-utilisation prolongée des batteries.

### **Vérification de l'état de la batterie**

Déplacez votre pointeur sur l'icône d'état de la batterie dans la zone de notification Windows afin de vérifier l'état de la batterie. L'icône d'état de la batterie montre le pourcentage d'énergie restant dans la batterie et indique la durée pendant laquelle vous pouvez utiliser votre ordinateur avant de devoir recharger la batterie.

La fréquence d'utilisation des batteries détermine la durée d'utilisation des batteries de l'ordinateur entre chaque charge. Les besoins et les habitudes étant différents d'un utilisateur à un autre, il est difficile de prévoir la durée de vie de la batterie. Cependant, deux facteurs principaux permettent de déterminer cette durée :

- Le niveau de charge de la batterie lorsque vous commencez à travailler.
- La façon dont vous utilisez votre ordinateur. Par exemple :
	- La fréquence des accès à l'unité de stockage
	- La luminosité définie pour l'écran de l'ordinateur
	- La fréquence d'utilisation des fonctions sans fil

### **Chargement des batteries**

Il est recommandé de charger la batterie ou de la remplacer par une batterie chargée lorsque son niveau de charge est faible. Par exemple :

- Lorsque vous constatez que le niveau de charge de la batterie est faible
- Lorsque l'alarme d'alimentation vous avertit.

Si une prise secteur est disponible, branchez le boîtier d'alimentation dessus, puis insérez le connecteur dans l'ordinateur. Les batteries se rechargent entièrement en 2 à 3 heures environ. La durée du rechargement dépend de la taille de la batterie et de l'environnement physique. Vous pouvez à tout moment contrôler l'état du chargement de la batterie en observant l'icône d'état de la batterie dans la zone de notification Windows.

**Remarque :** Pour augmenter la durée de vie de la batterie, l'ordinateur ne commence pas à recharger la batterie si la puissance restante est supérieure à 95 %.

### **Gestion de la charge de la batterie**

Afin d'obtenir le meilleur équilibre entre les performances et les économies d'énergie, vous pouvez ajuster les paramètres d'alimentation de votre ordinateur. Pour régler les paramètres du mode de gestion de l'alimentation, procédez comme suit :

- 1. Allez sur le Panneau de configuration, puis modifiez l'affichage du Panneau de configuration de Catégorie à Grandes icônes ou Petites icônes.
- 2. Cliquez sur **Options d'alimentation**.
- 3. Suivez les instructions qui <sup>s</sup>'affichent à l'écran.

### **Modes d'économie d'énergie**

Vous disposez de plusieurs modes d'économie d'énergie, selon le cas et vos besoins. Cette rubrique présente chacun des modes disponibles et donne des conseils quant à l'utilisation optimale de la batterie.

#### • **Mode extinction de l'écran (sous Windows 7 uniquement)**

L'écran de l'ordinateur consomme beaucoup d'énergie. Pour mettre l'écran hors tension et l'ordinateur en mode extinction de l'écran, cliquez avec le bouton droit de la souris sur l'icône de la jauge de batterie dans la zone de notification Windows et sélectionnez **Eteindre l'écran**.

#### • **Mode veille**

Dans ce mode, votre travail est enregistré dans la mémoire, puis l'unité de stockage et l'écran de

l'ordinateur sont mis hors tension. Lorsque votre ordinateur quitte la mise en veille, votre travail est restauré en quelques secondes.

Pour mettre votre ordinateur en mode veille, appuyez sur Fn+4.

Vous pouvez également mettre votre ordinateur en mode veille en procédant comme suit :

- **Sous Windows 7** : ouvrez le menu Démarrer, puis cliquez sur la flèche située en regard du bouton **Arrêter**.puis cliquez sur **Veille** dans le menu qui <sup>s</sup>'affiche.
- **Sous Windows 10 :** ouvrez le menu Démarrer, cliquez sur **Marche/Arrêt** puis cliquez sur **Veille**.

#### **Mode hibernation**

Dans ce mode, vous pouvez éteindre complètement l'ordinateur sans quitter les programmes en cours d'exécution ni enregistrer les fichiers. Lorsque l'ordinateur passe en mode hibernation, tous les fichiers, dossiers et programmes ouverts sont enregistrés sur les unités de stockage, puis l'ordinateur <sup>s</sup>'éteint.

Pour mettre l'ordinateur en mode hibernation, procédez comme suit :

- **Sous Windows 7** : ouvrez le menu Démarrer, puis cliquez sur la flèche située en regard du bouton **Arrêter** puis sur **Hibernation** dans le menu qui <sup>s</sup>'affiche.
- **Sous Windows 10** : définissez la première action du bouton d'alimentation, puis appuyez sur ce bouton pour mettre l'ordinateur en mode hibernation. Pour plus d'informations, voir « Vue [avant](#page-18-0) » à la page [1](#page-18-0).

Si vous mettez votre ordinateur en mode hibernation et si la fonction de réveil est désactivée, l'ordinateur ne consomme plus d'énergie. Par défaut, la fonction de réveil est désactivée. Si vous mettez votre ordinateur en mode hibernation et si la fonction de réveil est activée, l'ordinateur consomme une faible quantité d'énergie.

Pour activer la fonction de réveil, procédez comme suit :

- 1. Accédez au Panneau de configuration et cliquez sur **Système et sécurité**.
- 2. Cliquez sur **Outils d'administration**.
- 3. Cliquez sur **Planificateur de tâches**. Si vous êtes invité à entrer un mot de passe administrateur ou une confirmation, entrez le mot de passe ou confirmez.
- 4. Dans le panneau de gauche, sélectionnez le dossier de tâches pour lequel la fonction de réveil doit être activée. Les tâches planifiées <sup>s</sup>'affichent.
- 5. Cliquez sur une tâche planifiée, puis sur l'onglet **Conditions**.
- 6. Sous **Gestion de l'alimentation**, cochez la case **Réveiller l'ordinateur pour exécuter cette tâche**.

#### • **Connexion sans fil désactivée**

Si vous <sup>n</sup>'utilisez pas les fonctions sans fil, telles que Bluetooth ou le réseau local sans fil, désactivez-les. Cela permet d'économiser de l'énergie. Pour désactiver les fonctions sans fil, appuyez sur la touche de connexion radio  $\begin{array}{|c|c|} \hline \end{array}$ 

### **Manipulation de la batterie**

Ce système ne prend en charge que les batteries spécialement conçues pour celui-ci et fabriquées par Lenovo ou un constructeur autorisé. Le système ne prend pas en charge les batteries non autorisées ou conçues pour d'autres systèmes. Si une batterie non autorisée ou conçue pour un autre système est installée, le système ne va pas se charger.

**Attention :** Lenovo <sup>n</sup>'est pas responsable des performances ou de la sécurité des batteries non autorisées et ne fournit aucune garantie en cas de défaillance ou de dégâts résultant de leur utilisation.

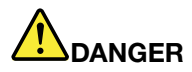

**Ne tentez pas de démonter ou d'altérer le bloc de batteries.**

**Cela pourrait entraîner une explosion ou une fuite de liquide de la batterie.**

**Une batterie autre que celle spécifiée par Lenovo, ou une batterie démontée ou modifiée ne sera pas couverte par la garantie.**

# **DANGER**

**Si le bloc de batteries rechargeables <sup>n</sup>'est pas correctement placé, il existe un risque d'explosion. Le bloc de batteries contient, en petite quantité, des substances toxiques. Afin d'éviter tout accident :**

- **• Ne remplacez la batterie que par une batterie du type recommandé par Lenovo.**
- **• N'exposez pas la batterie au feu.**
- **• Ne l'exposez pas à une chaleur excessive.**
- **• Ne l'exposez pas à l'eau.**
- **• Ne la mettez pas en court-circuit.**
- **• Stockez-la dans un endroit frais et sec.**
- **•Gardez-la hors de portée des enfants.**

Le bloc de batteries est un consommable. Si la batterie commence à se décharger trop rapidement, remplacez le bloc de batteries par celui recommandé par Lenovo. Pour plus d'informations sur le remplacement du bloc de batteries, adressez-vous au service clients.

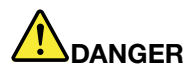

Ne la faites pas tomber et ne tentez pas de l'écraser, de la perforer ou de la soumettre à de fortes **pressions. Un mauvais traitement ou une mauvaise utilisation risque d'entraîner une surchauffe de** la batterie pouvant se traduire par une « émission » de gaz ou de flammes émanant de la batterie ou **de la batterie à pile cellulaire. Si votre batterie est endommagée ou si vous remarquez qu'elle se décharge ou que des matériaux étrangers <sup>s</sup>'accumulent sur les plombs d'accus, arrêtez de l'utiliser et adressez-vous au fabricant pour la remplacer.**

# **DANGER**

**Rechargez uniquement le bloc de batteries en vous conformant strictement aux instructions fournies dans la documentation du produit.**

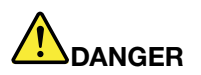

**Ne la jetez pas à la poubelle ou à la décharge. Pour sa mise au rebut, reportez-vous à la réglementation en vigueur ou aux consignes de sécurité imposées par votre société.**

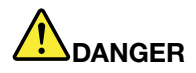

Si la batterie à pile cellulaire n'est pas correctement placée, il existe un risque d'explosion. Il existe **un risque d'explosion si la batterie au lithium <sup>n</sup>'est pas correctement manipulée ou placée. Elle ne doit être remplacée que par une batterie du même type. Pour éviter tout risque de blessure ou** d'accident mortel, vous ne devez pas : (1) jeter ou immerger la batterie dans l'eau, (2) exposer la batterie à une chaleur supérieure à 100 °C ou (3) tenter de réparer la batterie ou de la démonter. **Pour sa mise au rebut, reportez-vous à la réglementation en vigueur ou aux consignes de sécurité imposées par votre société.**

### **Connexion au réseau**

Votre ordinateur comporte une ou plusieurs carte(s) réseau permettant la connexion à Internet ou d'autres connexions réseau.

### **Connexions Ethernet**

La fonction Ethernet intégrée à votre ordinateur vous permet d'établir une connexion à un réseau local ou à large bande.

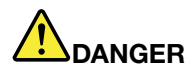

**Votre ordinateur est doté d'un connecteur Ethernet. Pour éviter tout risque d'électrocution, ne branchez pas le câble téléphonique sur le connecteur Ethernet.**

### **Connexions sans fil**

Grâce à la connexion sans fil, le transfert de données se fait par l'intermédiaire d'ondes radioélectriques et ne nécessite aucun câble physique.

En mode avion, toutes les fonctions sans fil sont désactivées. Pour désactiver le mode Avion sous Windows 10, cliquez sur le menu Démarrer puis cliquez sur **Paramètres**. Si les **Paramètres** ne <sup>s</sup>'affichent pas, cliquez sur**Toutes les applications** pour afficher tous les programmes, puis sur **Paramètres** ➙ **Réseau et Internet** ➙ **Mode avion**. Désactivez ensuite le mode avion.

En fonction des périphériques sans fil installés sur votre ordinateur, vous pourrez peut-être utiliser les réseaux sans fil suivants :

- Connexion au réseau local sans fil
- Connexion au WAN sans fil
- Connexion Bluetooth

#### **Utilisation de la connexion au réseau local sans fil LAN**

Un réseau local sans fil (LAN) couvre une superficie relativement restreinte. Il peut se limiter à un immeuble de bureaux ou à une maison. Les périphériques répondant à la norme 802.11 peuvent se connecter à ce type de réseau.

Votre ordinateur est équipé d'une carte de réseau sans fil intégrée et d'un utilitaire de configuration permettant d'établir des connexions sans fil et à contrôler l'état de votre connexion. Vous <sup>n</sup>'avez plus besoin de connexion câblée, ce qui vous permet de rester connecté à votre réseau, que vous soyez au bureau, dans une salle de réunion ou à domicile.

Pour établir une connexion au réseau local sans fil, procédez comme suit :

- 1. Cliquez sur l'icône d'état de la connexion au réseau sans fil dans la zone de notification Windows. Une liste des réseaux sans fil disponibles <sup>s</sup>'affiche.
- 2. Double-cliquez sur un réseau pour vous y connecter. Indiquez les informations requises si nécessaire.

L'ordinateur se connecte automatiquement à un réseau sans fil disponible lorsque l'emplacement change. Pour plus d'informations, reportez-vous au système d'aide de Windows.

#### **Conseils relatifs à l'utilisation de la fonction de réseau local sans fil**

Pour obtenir la meilleure connexion possible, suivez les conseils suivants :

- Positionnez votre ordinateur de telle sorte qu'il y ait le moins d'obstacles possible entre le point d'accès au réseau local sans fil et l'ordinateur.
- Ouvrez le capot de votre ordinateur à un angle d'un peu plus de 90 degrés.
- Si vous utilisez la fonction sans fil (norme 802.11) de l'ordinateur en même temps qu'une option Bluetooth, la vitesse de transmission des données peut être ralentie et les performances de la fonction sans fil peuvent se dégrader.

#### **Vérification de l'état de la connexion au réseau local sans fil**

Vous pouvez vérifier l'état de la connexion au réseau local sans fil via l'icône d'état correspondante dans la zone de notification Windows. Plus le nombre de barres est élevé, meilleur est le signal.

Sous Windows 7, vous pouvez également vérifier la jauge Access Connections, l'icône d'état d'Access Connections ou l'icône d'état de la connexion sans fil d'Access Connections dans la zone de notification Windows.

#### **Jauge Access Connections** :

- •La connexion radio sans fil est désactivée ou aucun signal n'est reçu.
- La connexion radio sans fil est activée. Le signal de la connexion sans fil est faible. Pour augmenter la force du signal, approchez l'ordinateur du point d'accès sans fil.
- •LA CONDICA CONSIDERITY La connexion radio sans fil est activée. Le signal de la connexion sans fil est moyen.
- •La connexion radio sans fil est activée. Le signal de la connexion sans fil est excellent.

#### **Icône d'état d'Access Connections** :

- **春** Aucun profil d'emplacement n'est actif ou il n'en existe pas.
- $\blacktriangleright$  Le profil d'emplacement actuel est déconnecté.
- <del>国</del> Le profil d'emplacement actuel est connecté.

#### **Icône d'état de la connexion sans fil d'Access Connections** :

- La connexion radio sans fil est désactivée.
- **La connexion radio sans fil est activée. Pas de liaison.**
- •**Lill** La connexion radio sans fil est activée. Pas de signal.
- **DII** La connexion radio sans fil est activée. Le signal de la connexion sans fil est excellent.
- •**Ld** La connexion radio sans fil est activée. Le signal de la connexion sans fil est moyen.
- **DII** La connexion radio sans fil est activée. Le signal de la connexion sans fil est faible. Pour augmenter la force du signal, approchez l'ordinateur du point d'accès sans fil.

### **Utilisation de la connexion au réseau étendu sans fil**

En utilisant les réseaux cellulaires pour le transfert de données, un réseau étendu sans fil vous permet d'établir des connexions sans fil sur des réseaux privés ou publics distants. La maintenance de ces connexions peut se faire sur une vaste zone géographique, telle qu'une ville ou un pays, à l'aide de multiples sites à antennes ou de systèmes de satellites gérés par des fournisseurs de services sans fil.

Certains ordinateurs portables ThinkPad sont livrés avec une carte réseau étendu sans fil intégrée qui inclut des technologies de réseau étendu sans fil telles que 1xEV-DO, HSPA, 3G, GPRS ou LTE. En utilisant la carte de réseau étendu sans fil intégrée et l'utilitaire de configuration fourni avec votre ordinateur, vous pouvez établir des connexions au réseau étendu sans fil et contrôler son état.

**Remarque :** Dans certains pays, le service de réseau étendu sans fil est fourni par des fournisseurs de services autorisés.

#### **Conseils relatifs à l'utilisation de la fonction de réseau étendu sans fil**

Pour obtenir la meilleure connexion possible, suivez les conseils suivants :

- Maintenez l'ordinateur éloigné de votre corps.
- Placez votre ordinateur sur une surface plane et ouvrez son couvercle à un angle d'un peu plus de 90 degrés.
- Eloignez votre ordinateur des murs de béton ou de brique qui risqueraient de réduire la force des signaux cellulaires.
- Vous obtiendrez une meilleure réception à proximité des fenêtres et d'autres endroits où la réception de téléphone cellulaire est la meilleure.

#### **Vérification de l'état de la connexion au réseau étendu sans fil**

Vous pouvez vérifier l'état de la connexion au réseau étendu sans fil via l'icône d'état de la connexion au réseau sans fil dans la zone de notification Windows. Plus le nombre de barres est élevé, meilleur est le signal.

Sous Windows 7, vous pouvez également vérifier la jauge Access Connections, l'icône d'état d'Access Connections ou l'icône d'état de la connexion sans fil d'Access Connections dans la zone de notification Windows.

#### **Etat de la jauge Access Connections :**

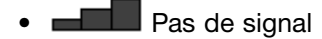

- **Executed Signal faible**
- **ELLE** Signal moyen
- **ELL** Signal fort

#### **Icône d'état d'Access Connections :**

- **春** Aucun profil d'emplacement n'est actif ou il n'en existe pas.
- Le profil d'emplacement actuel est déconnecté.
- <del>国</del> Le profil d'emplacement actuel est connecté.

#### **Icône d'état de la connexion sans fil :**

- **[2]** La connexion radio du réseau étendu est désactivée
- **Inil** Pas de liaison
- IIIII Pas de signal
- **III**I Signal faible
- **III** Signal moyen
- **III** Signal fort

### **Utilisation de la connexion Bluetooth**

Bluetooth peut connecter des périphériques entre eux sur une courte distance. Cette technologie est fréquemment utilisée pour connecter des périphériques à un ordinateur, pour transférer des données entre des appareils portatifs et un ordinateur personnel ou pour contrôler et communiquer avec des appareils tels que des téléphones mobiles.

En fonction du modèle, votre ordinateur peut être équipé de la fonctionnalité Bluetooth. Pour transférer des données via la fonctionnalité Bluetooth, procédez comme suit :

**Remarque :** Si vous utilisez la fonction sans fil (norme 802.11) de l'ordinateur en même temps qu'une option Bluetooth, la vitesse de transmission des données peut être ralentie et les performances de la fonction sans fil peuvent se dégrader.

- 1. Assurez-vous que la fonctionnalité Bluetooth est activée.
	- **Sous Windows 7** : appuyez sur la touche de connexion radio **that in the set activez la fonction Bluetooth.**
	- **Sous Windows 10 :** procédez de l'une des manières suivantes :
		- Ouvrez le menu Démarrer et cliquez sur **Paramètres**. Si les **Paramètres** ne <sup>s</sup>'affichent pas, cliquez sur **Toutes les applications** pour afficher tous les programmes, puis sur **Paramètres** ➙ **Périphériques** ➙ **Bluetooth**. Activez la fonction Bluetooth.
		- Ouvrez le menu Démarrer et cliquez sur **Paramètres**. Si les **Paramètres** ne <sup>s</sup>'affichent pas, cliquez sur **Toutes les applications** pour afficher tous les programmes, puis sur **Paramètres** ➙ **Réseau et Internet** ➙ **Mode avion**. Activez la fonction Bluetooth.
- 2. Cliquez avec le bouton droit de la souris sur les données à envoyer.
- 3. Sélectionnez **Envoyer à** ➙ **Périphériques Bluetooth**.
- 4. Sélectionnez un périphérique Bluetooth et suivez les instructions qui <sup>s</sup>'affichent à l'écran.

Pour plus d'informations, reportez-vous au système d'aide de Windows et au système d'aide de la fonctionnalité Bluetooth.

### **Utilisation d'un écran externe**

Vous pouvez utiliser un écran externe tel qu'un projecteur ou un écran pour effectuer des présentations ou pour développer votre espace de travail. Cette rubrique présente les procédures à suivre pour connecter un écran externe, sélectionner des modes d'affichage et modifier les paramètres d'affichage.

Un câble d'interface vidéo avec cœur en ferrite est requis lorsque vous connectez un écran externe. Votre ordinateur peut prendre en charge la résolution vidéo suivante, sous réserve que l'écran externe la prenne également en charge :

- Jusqu'à 4 096 <sup>x</sup> 2 160, avec un écran externe branché sur le connecteur HDMI de votre ordinateur.
- Jusqu'à 2 560 <sup>x</sup> 1 600, avec un écran externe branché sur le mini-connecteur DisplayPort de votre ordinateur.

Pour plus d'informations sur l'écran externe, reportez-vous aux manuels fournis avec ce dernier.

### **Connexion d'un écran externe**

Vous pouvez utiliser un écran câblé ou un écran sans fil. L'écran câblé peut être branché sur le connecteur HDMI, ou sur le mini-connecteur DisplayPort via un câble. L'écran sans fil peut être ajouté via la fonction Wi-Di ou Miracast.

#### • **Connexion d'un écran câblé**

**Remarque :** Un câble d'interface vidéo avec cœur en ferrite est requis lorsque vous connectez un écran externe.

- 1. Branchez l'écran externe sur un connecteur vidéo approprié de votre ordinateur, tel que le connecteur mini DisplayPort ou HDMI.
- 2. Branchez l'écran externe sur une prise de courant.
- 3. Allumez l'écran externe.

Si l'ordinateur ne parvient pas à détecter l'écran externe, procédez comme suit :

- **Sous Windows 7** : cliquez sur le bureau à l'aide du bouton droit de la souris, puis cliquez sur **Résolution d'écran** ➙ **Détecter**.
- **Sous Windows 10** : cliquez sur le bureau avec le bouton droit de la souris et cliquez sur **Paramètres d'affichage** ➙ **Détecter**.
- **Connexion d'un écran sans fil**

**Remarque :** Pour utiliser un écran sans fil, vérifiez que l'ordinateur et l'écran externe prennent en charge la fonction Wi-Di ou Miracast.

- **Sous Windows <sup>7</sup>** : démarrez le programme Intel® Wi-Di. Sélectionnez l'écran sans fil souhaité sur la liste et suivez les instructions à l'écran.
- **Sous Windows 10 :** procédez de l'une des manières suivantes :
	- Ouvrez le menu Démarrer et cliquez sur **Paramètres**. Si les **Paramètres** ne <sup>s</sup>'affichent pas, cliquez sur **Toutes les applications** pour afficher tous les programmes, puis sur **Paramètres** ➙ **Périphériques** ➙ **Appareils connectés** ➙ **Ajouter un périphérique**.
	- Cliquez sur l'icône du centre d'actions  $\overline{z}$  dans la zone de notification Windows. Cliquez sur **Connecter**. Sélectionnez l'écran sans fil souhaité et suivez les instructions à l'écran.

Pour plus d'informations, reportez-vous au système d'aide de Windows.

### **Choix d'un mode d'affichage**

Vous pouvez afficher votre bureau et les applications sur l'écran de l'ordinateur et/ou l'écran externe. Pour choisir le mode d'affichage de la sortie vidéo, appuyez sur la touche de permutation du mode d'affichage

puis sélectionnez le mode d'affichage souhaité.

Il existe quatre modes d'affichage :

• **Déconnexion** : affiche la sortie vidéo uniquement sur votre écran d'ordinateur.

**Remarque :** Selon la situation, les options **Déconnexion**, **Écran PC uniquement**, **Ordinateur uniquement** ou **Déconnecter le projecteur** peuvent <sup>s</sup>'afficher.

- **Dupliquer** : affiche la même sortie vidéo sur votre écran d'ordinateur et sur un écran externe.
- **Étendre** : étend la sortie vidéo de votre écran d'ordinateur vers un écran externe. Vous pouvez faire glisser et déplacer des éléments entre les deux écrans.
- **Projecteur uniquement** : affiche la sortie vidéo uniquement sur un écran externe.

**Remarque :** Selon la situation, les options **Projecteur uniquement** ou **Deuxième écran uniquement** peuvent <sup>s</sup>'afficher.

**Remarque :** Si vous affichez DOS ou des programmes à l'aide de DirectDraw ou de Direct3D® en mode plein écran, seul l'écran principal affiche la sortie vidéo.

### **Modification des paramètres d'affichage**

Vous pouvez modifier les paramètres de l'écran de l'ordinateur et de l'écran externe. Par exemple, vous pouvez définir celui qui est l'écran principal et celui qui est l'écran secondaire. Vous pouvez également modifier la résolution et l'orientation.

Pour modifier les paramètres d'affichage, procédez comme suit :

- 1. Cliquez sur le bureau à l'aide du bouton droit de la souris, puis sélectionnez **Résolution d'écran** ou **Paramètres d'affichage**.
- 2. Sélectionnez l'écran que vous souhaitez configurer.
- 3. Modifiez les paramètres d'affichage à votre convenance.

**Remarque :** Si vous définissez une résolution pour l'écran de l'ordinateur supérieure à celle de l'écran externe, seule une partie de l'écran peut être affichée sur l'écran externe.

### **Utilisation des dispositifs audio**

Votre ordinateur est équipé des éléments suivant :

- Microphones
- Haut-parleurs
- Connecteur audio, 3,5 mm de diamètre

L'ordinateur comporte également une puce audio qui vous permet de bénéficier de diverses fonctions audio multimédia, notamment :

- Lecture des fichiers MIDI et MP3
- Enregistrement et lecture des fichiers PCM et WAV
- Enregistrement à partir de diverses sources sonores telles qu'un casque branché

Le tableau suivant indique les fonctions des périphériques audio reliés au connecteur de votre ordinateur ou de la station d'accueil qui sont prises en charge.

Tableau 1. Liste des fonctions audio

| <b>Connecteur</b> | Casque avec prise 4 pôles   Casque standard<br>de 3.5 mm |                                    | <b>Micro standard</b> |
|-------------------|----------------------------------------------------------|------------------------------------|-----------------------|
| Connecteur audio  | Fonctions casque et micro<br>prises en charge            | Fonction casque prise en<br>charge | Non pris en charge    |

Le programme Realtek HD Audio Manager permet de configurer le micro en vue d'obtenir un enregistrement au son optimal. Pour démarrer le programme, accédez au Panneau de configuration, puis cliquez sur **Matériel et audio** ➙ **Realtek HD Audio Manager**.

### **Utilisation de la caméra**

Si votre ordinateur est équipé d'une caméra, vous pouvez l'utiliser pour visionner votre image vidéo et pour effectuer un instantané de votre image actuelle.

Pour démarrer la caméra, procédez comme suit :

- **Sous Windows 7 :** démarrez le programme Communications Utility. Voir « Accéder aux [programmes](#page-30-0) [Lenovo](#page-30-0) » à la page [13](#page-30-0).
- **Sous Windows 10** : ouvrez le menu Démarrer et cliquez sur **Caméra** dans la liste de toutes les applications.

Lorsque la caméra démarre, le voyant vert d'utilisation de la caméra <sup>s</sup>'allume.

Vous pouvez également utiliser la caméra intégrée avec d'autres programmes qui proposent des fonctions de photographie, de capture vidéo et de visioconférence. Pour utiliser la caméra intégrée avec d'autres programmes, ouvrez l'un des programmes et lancez la fonction de photographie, de capture vidéo ou de visioconférence. Ensuite, la caméra est lancée automatiquement et le voyant vert d'activation de la caméra <sup>s</sup>'allume. Pour plus d'informations sur l'utilisation de la caméra avec un programme, reportez-vous au système d'aide du programme.

#### **Configuration des paramètres de la caméra**

Vous pouvez configurer les paramètres de la caméra selon vos besoins. Par exemple, vous pouvez ajuster la qualité de la sortie vidéo.

Pour configurer les paramètres de la caméra, procédez comme suit :

- **Sous Windows 7 :** démarrez le programme Communications Utility, puis configurez les paramètres de la caméra à votre convenance.
- **Sous Windows 10 :** procédez de l'une des manières suivantes :
	- Ouvrez l'application **Appareil photo** et cliquez sur l'icône des paramètres dans le coin supérieur droit de l'écran. Suivez les instructions à l'écran pour configurer les paramètres à votre convenance.
	- Cliquez sur **Lenovo Settings** dans le menu Démarrer. Cliquez ensuite sur **Caméra**. Suivez les instructions à l'écran pour configurer les paramètres à votre convenance.

### **Utilisation d'une carte Flash Media ou d'une carte à puce**

Votre ordinateur est équipé d'un logement pour lecteur de cartes mémoire. Il prend en charge les cartes suivantes :

- Carte MultiMediaCard (MMC)
- Carte SDXC (Secure Digital Extended-Capacity)
- Carte SD (Secure Digital)
- Carte SDHC (Secure Digital High-Capacity)

**Remarque :** Votre ordinateur ne prend pas en charge la fonction CPRM pour les cartes SD.

Le lecteur de cartes à puce de votre ordinateur prend uniquement en charge une carte répondant aux critères suivants :

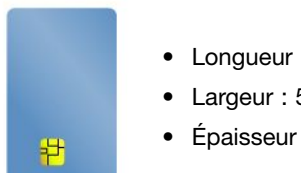

- Longueur : 85,60 mm
- Largeur : 53,98 mm
- Épaisseur : 0,76 mm

N'insérez pas de carte à puce fendue dans votre ordinateur. Cela risquerait d'endommager le lecteur.

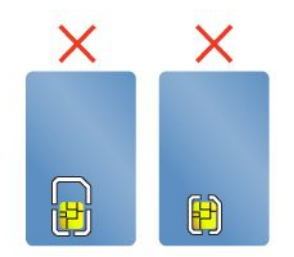

**Attention :** Lors du transfert de données depuis ou vers une carte Flash Media ou une carte à puce, ne mettez pas l'ordinateur en mode veille ou hibernation avant la fin du transfert, car cela pourrait endommager vos données.

#### **Installation d'une carte Flash Media ou d'une carte à puce**

**Attention :** Avant de commencer à installer une carte, touchez une table en métal ou tout autre objet métallique mis à la terre. Cela permet de réduire le niveau d'électricité statique présent dans votre corps. L'électricité statique risque d'endommager la carte.

Pour installer une carte, procédez comme suit :

- 1. Assurez-vous que la carte est correctement orientée.
- 2. Insérez fermement la carte dans le logement pour lecteur de carte mémoire 4 en 1 ou pour carte à puce.

Si la fonction plug-and-play <sup>n</sup>'est pas activée pour la carte Flash Media installée, procédez comme suit pour activer la fonction :

- 1. Accédez au Panneau de configuration.
- 2. Cliquez sur **Matériel et audio**.
- 3. Cliquez sur **Gestionnaire de périphériques**. Si vous êtes invité à entrer un mot de passe administrateur ou une confirmation, entrez le mot de passe ou confirmez.
- 4. Dans le menu **Action**, sélectionnez **Ajouter un matériel d'ancienne génération**. L'assistant Ajout de matériel démarre.
- 5. Suivez les instructions qui <sup>s</sup>'affichent à l'écran.

#### **Retrait d'une carte Flash Media ou d'une carte à puce**

#### **Attention :**

- Arrêtez la carte avant de la retirer. Vous risquez sinon d'endommager ou de perdre les données présentes sur la carte.
- Ne retirez pas une carte lorsque l'ordinateur est en mode veille ou hibernation. Sinon le système risque de ne pas répondre lorsque vous tenterez de reprendre l'opération.

Pour retirer une carte Flash Media ou une carte à puce, procédez comme suit :

- 1. Cliquez sur l'icône triangulaire dans la zone de notification Windows pour afficher les icônes masquées. Ensuite, cliquez avec le bouton droit de la souris sur l'icône **Retirer le périphérique en toute sécurité et éjecter le média**.
- 2. Sélectionnez l'élément que vous souhaitez retirer pour arrêter la carte.
- 3. Appuyez sur la carte pour l'éjecter de votre ordinateur.
- 4. Retirez la carte et rangez-la en lieu sûr en vue d'une utilisation ultérieure.

**Remarque :** Si vous ne retirez pas la carte après l'avoir arrêtée dans le système d'exploitation Windows, la carte devient inaccessible. Pour accéder à la carte, vous devez la retirer puis l'insérer de nouveau.

## <span id="page-56-0"></span>**Chapitre 3. Etendre les possibilités de votre ordinateur**

Ce chapitre est composé des rubriques suivantes :

- « Recherche d'options ThinkPad » <sup>à</sup> la page <sup>39</sup>
- « Stations d'accueil ThinkPad » <sup>à</sup> la page <sup>39</sup>

### **Recherche d'options ThinkPad**

Si vous voulez étendre les fonctions de votre ordinateur, Lenovo dispose d'un certain nombre d'accessoires et de mises <sup>à</sup> niveau de matériel pour satisfaire vos besoins. Ces options comprennent des modules de mémoire, des périphériques de stockage, des cartes réseau, des duplicateurs de ports ou des stations d'accueil, des batteries, des boîtiers d'alimentation, des imprimantes, des scanners, des claviers, des souris, etc.

Vous pouvez vous les procurer auprès de Lenovo <sup>24</sup> heures sur 24, <sup>7</sup> jours sur <sup>7</sup> sur le Web. Il vous suffit pour cela d'une connexion Internet et d'une carte de crédit.

Pour effectuer vos achats auprès de Lenovo, accédez au site Web suivant <http://www.lenovo.com/essentials>.

### **Stations d'accueil ThinkPad**

Vous pouvez brancher votre ordinateur sur l'une des stations d'accueil prises en charge pour augmenter votre capacité de travail. En fonction du modèle, votre ordinateur peut prendre en charge les stations d'accueil suivantes :

- ThinkPad Basic Dock
- ThinkPad Basic USB 3.0 Dock
- ThinkPad Pro Dock
- ThinkPad Ultra Dock
- ThinkPad USB 3.0 Dock
- ThinkPad USB 3.0 Ultra/Pro Dock
- ThinkPad WiGig Dock

Pour plus d'informations sur le ThinkPad USB 3.0 Dock, ThinkPad Basic USB 3.0 Dock et ThinkPad USB 3.0 Ultra/Pro Dock consultez les manuels fournis avec la station d'accueil.

### **ThinkPad Basic Dock, ThinkPad Pro Dock et ThinkPad Ultra Dock**

Cette section explique comment utiliser le ThinkPad Basic Dock, le ThinkPad Pro Dock et le ThinkPad Ultra Dock.

#### **ATTENTION :**

Lorsque l'ordinateur est connecté à une station d'accueil, ne tenez jamais l'ordinateur seul pour saisir **l'ensemble ordinateur. Tenez toujours l'ensemble complet.**

#### **Emplacement des boutons de commande et des connecteurs**

Cette rubrique présente les emplacements des connecteurs et commandes sur les stations d'accueil.

#### **ThinkPad Basic Dock Vue avant**

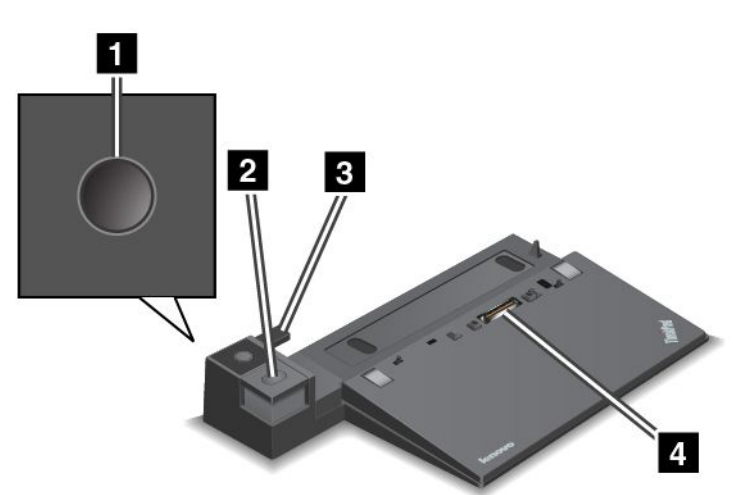

**<sup>1</sup> Interrupteur d'alimentation** : appuyez sur l'interrupteur d'alimentation pour allumer ou éteindre l'ordinateur.

**<sup>2</sup> Bouton d'éjection** : appuyez sur le bouton d'éjection pour libérer l'ordinateur de la station d'accueil.

**<sup>3</sup> Adaptateur coulissant** : utilisez l'adaptateur coulissant comme guide pour aligner le port de connexion de la station d'accueil sur l'ordinateur lorsque vous connectez la station d'accueil.

**<sup>4</sup> Port de connexion de la station d'accueil** : permet de connecter votre ordinateur.

**Vue arrière**

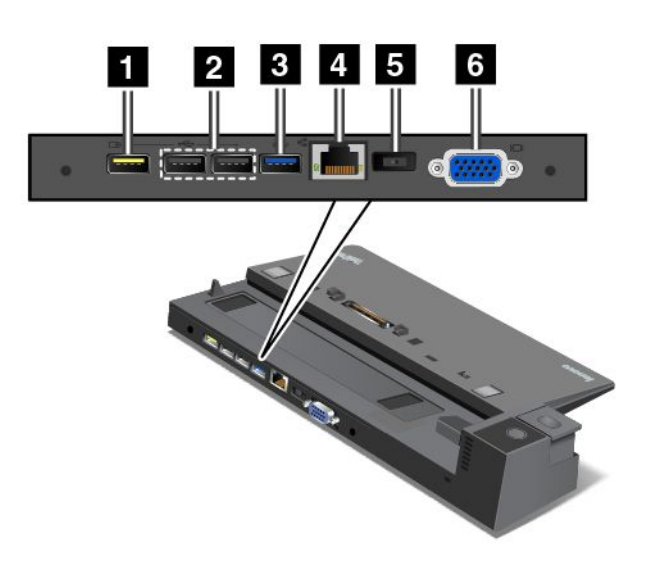

**<sup>1</sup> Connecteur Always On USB** : permet de connecter des périphériques compatibles USB 2.0 ou de charger certains appareils numériques mobiles et des smartphones même lorsque votre ordinateur est en mode veille ou hibernation.

**<sup>2</sup> Connecteurs USB 2.0** : permet de connecter des périphériques compatibles USB 2.0.

**<sup>3</sup> Connecteur USB 3.0** : permet de connecter des périphériques compatibles USB 3.0.

**<sup>4</sup> Connecteur Ethernet** : permet de raccorder la station d'accueil à un réseau local Ethernet.

**Remarque :** Si vous devez utiliser un connecteur Ethernet ou un connecteur d'écran externe lorsque votre ordinateur est connecté à une station d'accueil, utilisez le connecteur Ethernet ou le connecteur d'écran externe sur la station d'accueil, et non pas celui de l'ordinateur.

**<sup>5</sup> Connecteur d'alimentation** : permet de connecter le boîtier d'alimentation.

**6 Connecteur VGA** : permet de connecter l'ordinateur à un périphérique vidéo compatible VGA, par exemple un écran VGA.

**ThinkPad Pro Dock**

**Vue avant**

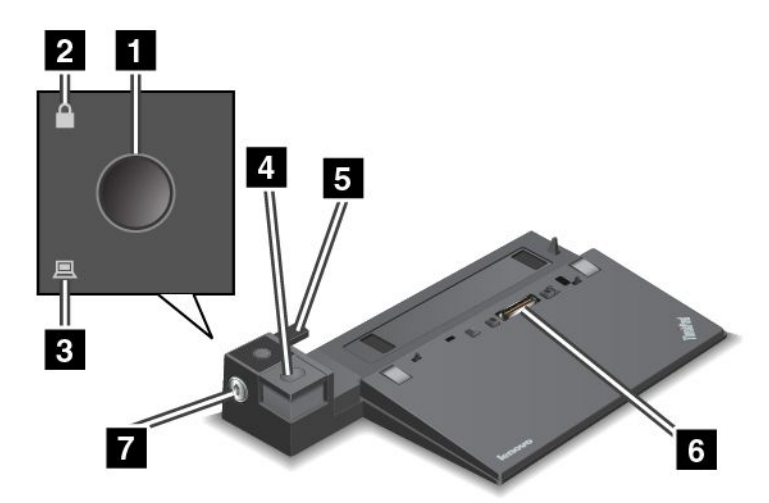

**<sup>1</sup> Interrupteur d'alimentation** : appuyez sur l'interrupteur d'alimentation pour allumer ou éteindre l'ordinateur.

**<sup>2</sup> Voyant de verrouillage par clé** : ce voyant est allumé lorsque la clé de verrouillage du système est en position verrouillée.

**<sup>3</sup> Voyant d'état de la station d'accueil** : ce voyant est allumé lorsque l'ordinateur est installé sur la station d'accueil.

**<sup>4</sup> Bouton d'éjection** : appuyez sur le bouton d'éjection pour libérer l'ordinateur de la station d'accueil.

**<sup>5</sup> Adaptateur coulissant** : utilisez l'adaptateur coulissant comme guide pour aligner le port de connexion de la station d'accueil sur l'ordinateur lorsque vous connectez la station d'accueil.

**<sup>6</sup> Port de connexion de la station d'accueil** : permet de brancher votre ordinateur.

**<sup>7</sup> Clé de verrouillage du système** : permet de verrouiller le bouton d'éjection. Lorsque la clé de verrouillage du système se trouve en position verrouillée, le bouton d'éjection de la station d'accueil est verrouillé et vous ne pouvez ni connecter ni retirer l'ordinateur.

**Vue arrière**

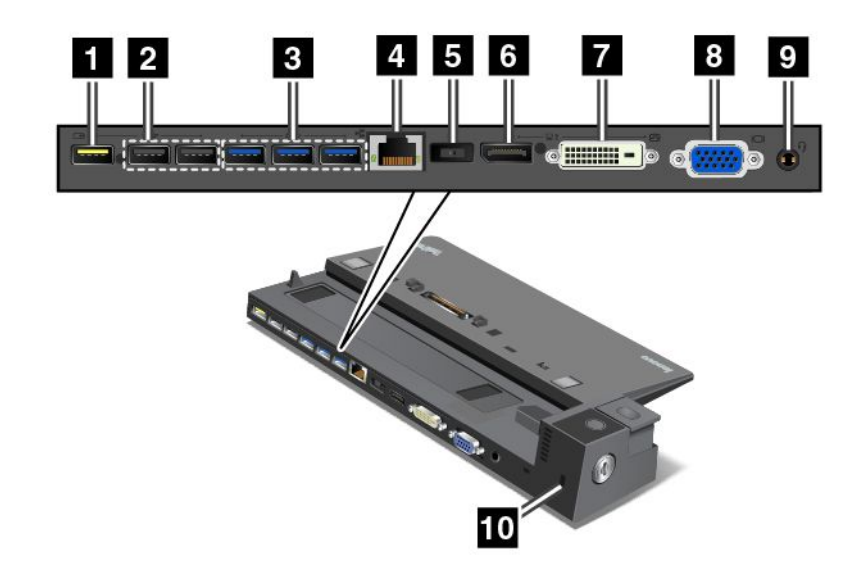

**<sup>1</sup> Connecteur Always On USB** : permet de connecter des périphériques compatibles USB 2.0 ou de charger certains appareils numériques mobiles et des smartphones même lorsque votre ordinateur est en mode veille ou hibernation.

**<sup>2</sup> Connecteurs USB 2.0** : permet de connecter des périphériques compatibles USB 2.0.

**<sup>3</sup> Connecteurs USB 3.0** : permet de connecter des périphériques compatibles USB 3.0.

**<sup>4</sup> Connecteur Ethernet** : permet de raccorder la station d'accueil à un réseau local Ethernet.

**Remarque :** Si vous devez utiliser un connecteur Ethernet ou un connecteur d'écran externe lorsque votre ordinateur est connecté à une station d'accueil, utilisez le connecteur Ethernet ou le connecteur d'écran externe sur la station d'accueil, et non pas celui de l'ordinateur.

**<sup>5</sup> Connecteur d'alimentation** : permet de connecter le boîtier d'alimentation.

**<sup>6</sup> Connecteur DisplayPort** : permet de connecter un écran hautes performances, un écran à raccordement direct ou tout autre périphérique utilisant un connecteur DisplayPort.

**<sup>7</sup> Port DVI** : permet de brancher un écran compatible avec l'interface DVI.

**Remarque :** Le port DVI fournit uniquement une interface numérique. Ce connecteur ne peut être utilisé qu'avec un ordinateur compatible avec l'interface DVI.

Pour brancher un écran DVI, procédez comme suit :

- 1. Eteignez l'ordinateur.
- 2. Connectez l'écran DVI au connecteur DVI. Puis branchez l'écran sur une prise de courant.
- 3. Mettez l'écran DVI, puis l'ordinateur sous tension.

**<sup>8</sup> Connecteur VGA** : permet de connecter l'ordinateur à un périphérique vidéo compatible VGA, par exemple un écran VGA.

**<sup>9</sup> Connecteur audio** : permet de connecter un casque équipé d'une prise 4 pôles de 3,5 mm au connecteur audio pour écouter le son provenant de votre ordinateur.

**<sup>10</sup> Prise de sécurité** : pour protéger votre station d'accueil contre le vol, vous pouvez utiliser un verrou avec câble de sécurité de type Kensington adapté à cette prise de sécurité pour fixer votre ordinateur à un bureau, une table ou tout autre point d'attache non permanent.

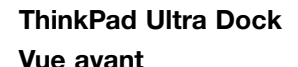

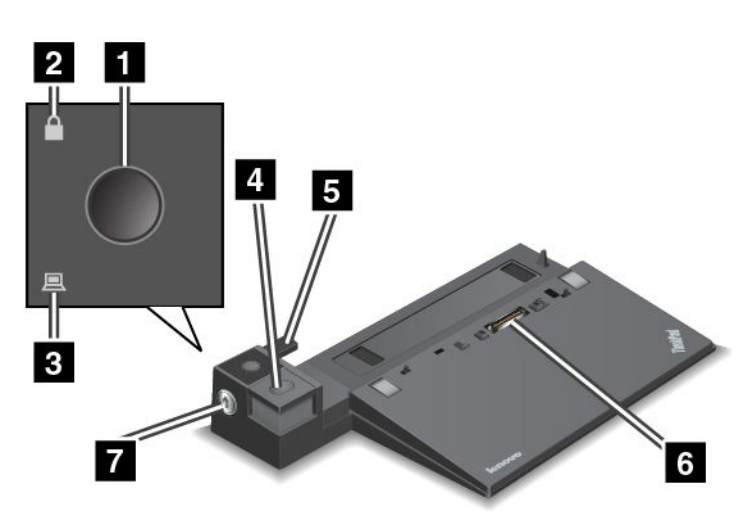

**<sup>1</sup> Interrupteur d'alimentation** : appuyez sur l'interrupteur d'alimentation pour allumer ou éteindre l'ordinateur.

**<sup>2</sup> Voyant de verrouillage par clé** : ce voyant est allumé lorsque la clé de verrouillage du système est en position verrouillée.

**<sup>3</sup> Voyant d'état de la station d'accueil** : ce voyant est allumé lorsque l'ordinateur est installé sur la station d'accueil.

**<sup>4</sup> Bouton d'éjection** : appuyez sur le bouton d'éjection pour libérer l'ordinateur de la station d'accueil.

**<sup>5</sup> Adaptateur coulissant** : utilisez l'adaptateur coulissant comme guide pour aligner le port de connexion de la station d'accueil sur l'ordinateur lorsque vous connectez la station d'accueil.

**<sup>6</sup> Port de connexion de la station d'accueil** : permet de brancher votre ordinateur.

**<sup>7</sup> Clé de verrouillage du système** : permet de verrouiller le bouton d'éjection. Lorsque la clé de verrouillage du système se trouve en position verrouillée, le bouton d'éjection de la station d'accueil est verrouillé et vous ne pouvez ni connecter ni retirer l'ordinateur.

**Vue arrière**

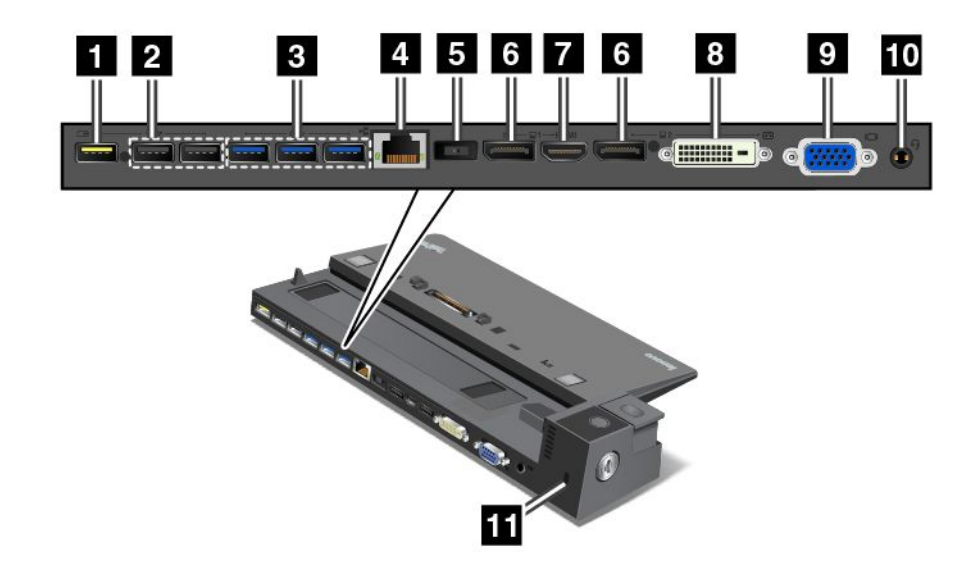

**<sup>1</sup> Connecteur Always On USB** : permet de connecter des périphériques compatibles USB 2.0 ou de charger certains appareils numériques mobiles et des smartphones même lorsque votre ordinateur est en mode veille ou hibernation.

**<sup>2</sup> Connecteurs USB 2.0** : permet de connecter des périphériques compatibles USB 2.0.

**<sup>3</sup> Connecteurs USB 3.0** : permet de connecter des périphériques compatibles USB 3.0.

**<sup>4</sup> Connecteur Ethernet** : permet de raccorder la station d'accueil à un réseau local Ethernet.

**Remarque :** Si vous devez utiliser un connecteur Ethernet ou un connecteur d'écran externe lorsque votre ordinateur est connecté à une station d'accueil, utilisez le connecteur Ethernet ou le connecteur d'écran externe sur la station d'accueil, et non pas celui de l'ordinateur.

**<sup>5</sup> Connecteur d'alimentation** : permet de connecter le boîtier d'alimentation.

**<sup>6</sup> Connecteurs DisplayPort** : permet de connecter un écran hautes performances, un écran à raccordement direct ou tout autre périphérique utilisant un connecteur DisplayPort.

**<sup>7</sup> Connecteur HDMI** : permet de connecter une télévision haute définition.

**<sup>8</sup> Connecteur DVI** : permet de connecter un écran compatible avec l'interface DVI.

**Remarque :** Le port DVI fournit uniquement une interface numérique. Ce connecteur ne peut être utilisé qu'avec un ordinateur compatible avec l'interface DVI.

Pour brancher un écran DVI, procédez comme suit :

- Eteignez l'ordinateur.
- Connectez l'écran DVI au connecteur DVI. Puis branchez l'écran sur une prise de courant.
- Mettez l'écran DVI, puis l'ordinateur sous tension.

**<sup>9</sup> Connecteur VGA** : permet de connecter l'ordinateur à un périphérique vidéo compatible VGA, par exemple un écran VGA.

**<sup>10</sup> Connecteur audio** : permet de connecter un casque équipé d'une prise 4 pôles de 3,5 mm au connecteur audio pour écouter le son provenant de votre ordinateur.

**<sup>11</sup> Prise de sécurité** : pour protéger votre station d'accueil contre le vol, vous pouvez utiliser un verrou avec câble de sécurité de type Kensington adapté à cette prise de sécurité pour fixer votre station d'accueil à un bureau, une table ou tout autre point d'attache non permanent.

#### **Connexion d'une station d'accueil ThinkPad**

Pour connecter votre ordinateur à une station d'accueil ThinkPad prise en charge, procédez comme suit :

**Remarque :** La station d'accueil ThinkPad Basic Dock ne permet pas de verrouiller le système.

- 1. Débranchez tous les câbles et périphériques de l'ordinateur.
- 2. Assurez-vous que la clé de verrouillage du système est en position déverrouillée (horizontale).

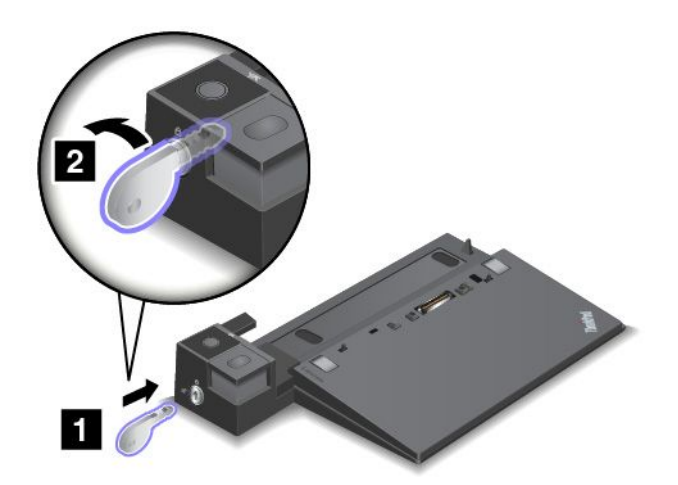

3. Alignez la partie supérieure gauche de l'ordinateur avec le repère de la station d'accueil. Insérez verticalement votre ordinateur dans la station d'accueil jusqu'à ce que vous entendiez un clic **<sup>1</sup>** . L'ordinateur est installé dans la station d'accueil. Tournez ensuite la clé de verrouillage du système en position verrouillée **<sup>2</sup>** .

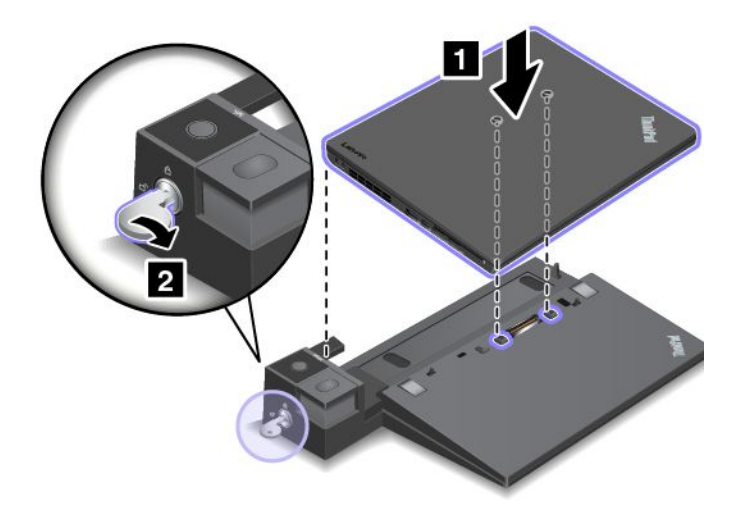

4. Vérifiez le voyant d'état de la station d'accueil. Si le voyant d'état de la station d'accueil ne <sup>s</sup>'allume pas, cela signifie que votre ordinateur <sup>n</sup>'est pas correctement connecté à la station d'accueil. Vérifiez le boîtier d'alimentation de la station d'accueil, ou débranchez-le puis rebranchez-le.

**Remarque :** Si vous connectez votre ordinateur à une station d'accueil sans raccorder le boîtier d'alimentation de cette dernière au connecteur d'alimentation, votre ordinateur passe en mode d'alimentation batterie.

#### **Débranchement d'une station d'accueil ThinkPad**

Pour déconnecter votre ordinateur d'une station d'accueil ThinkPad, procédez comme suit :

**Remarque :** La station d'accueil ThinkPad Basic Dock ne permet pas de verrouiller le système.

- 1. Débranchez tous les câbles et périphériques de l'ordinateur.
- 2. Assurez-vous que la clé de verrouillage du système est en position déverrouillée (horizontale).

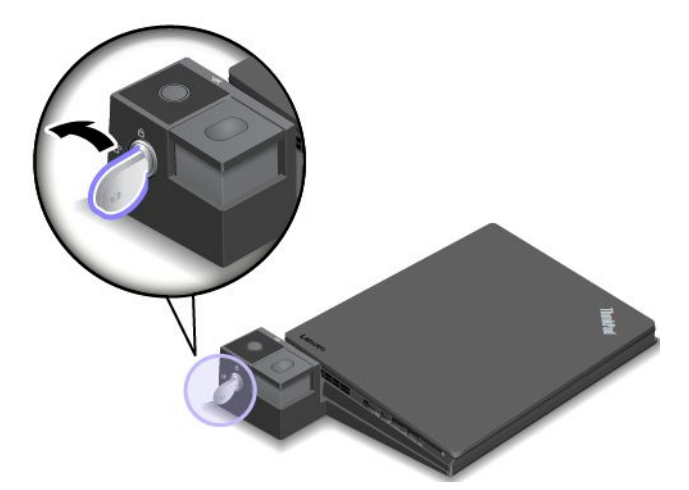

3. Appuyez sur le bouton d'éjection jusqu'à ce que l'ordinateur se déplace vers le haut. Saisissez ensuite l'ordinateur par ses deux côtés, puis retirez-le.

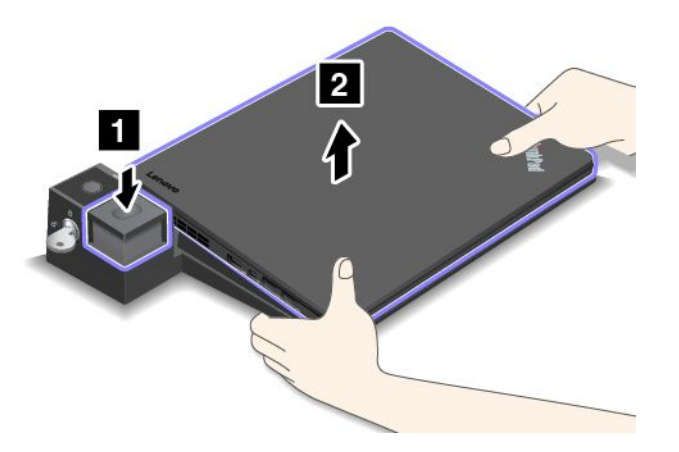

#### **Directives sur la connexion de plusieurs écrans externes à la station d'accueil**

Vous pouvez brancher plusieurs écrans externes à une station d'accueil prise en charge par ThinkPad. Pour veiller à ce que les écrans fonctionnent correctement, respectez les directives suivantes et branchez-les aux connecteurs appropriés.

• Comme indiqué sur les images suivantes, <sup>n</sup>'utilisez pas les connecteurs en même temps pour brancher plusieurs écrans. Sinon l'un des écrans ne fonctionnera pas.

– **ThinkPad Pro Dock**

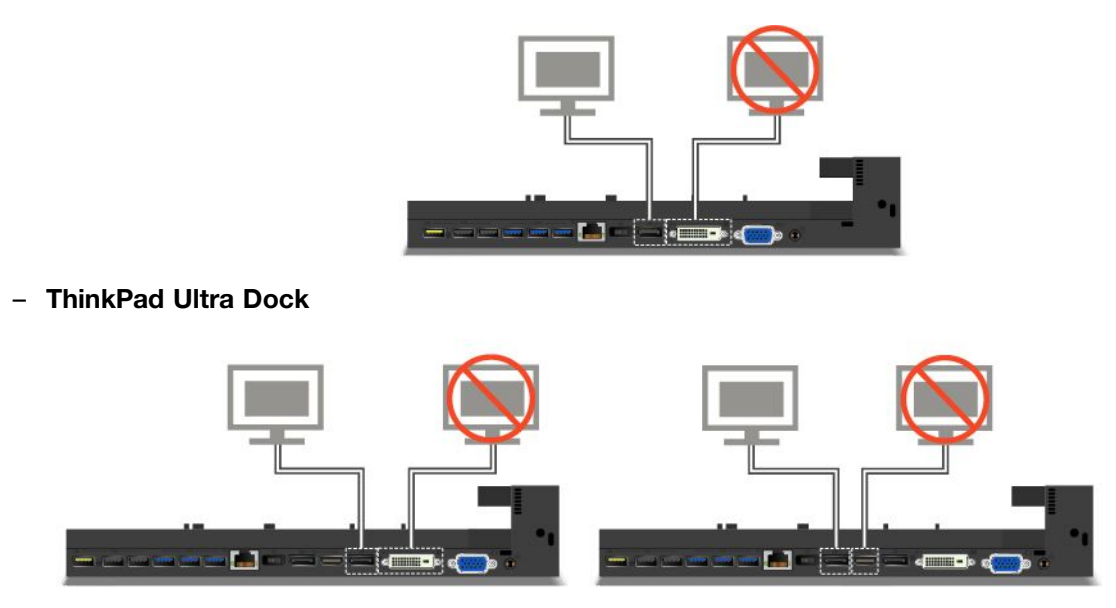

- Pour le ThinkPad Ultra Dock, jusqu'à trois écrans (y compris l'écran de l'ordinateur) peuvent fonctionner en même temps. Par conséquent, si vous branchez trois écrans externes au ThinkPad Ultra Dock, l'écran branché au connecteur VGA ne fonctionnera pas lorsque l'écran de l'ordinateur sera activé.
	- Lorsque l'écran de l'ordinateur est désactivé :

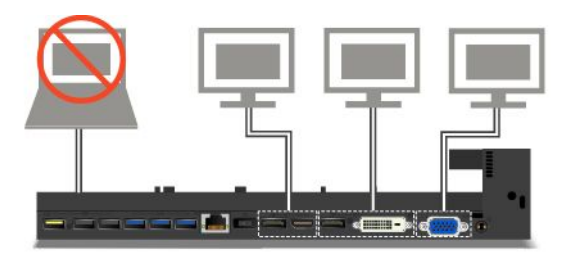

– Lorsque l'écran de l'ordinateur est activé :

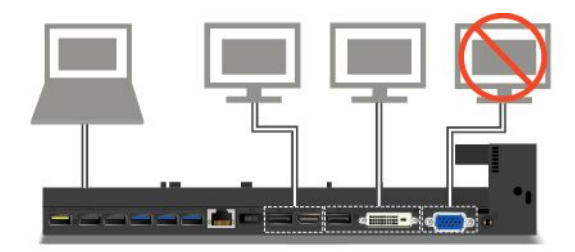

### **Fonctions de sécurité**

Comme indiqué dans l'illustration, la clé de verrouillage du système comporte deux positions.

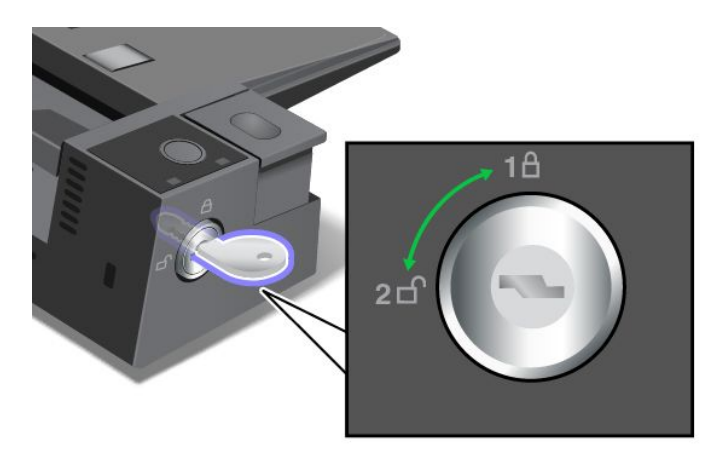

La fonction de sécurité varie en fonction de la position de la clé :

- Lorsque la clé se trouve en position 1, le bouton d'éjection de la station d'accueil est verrouillé et vous ne pouvez pas retirer votre ordinateur. Le voyant de verrouillage par clé est allumé lorsque le bouton d'éjection est verrouillé. Le câble de sécurité est verrouillé.
- Lorsque la clé se trouve en position 2, le bouton d'éjection de la station d'accueil est déverrouillé et vous pouvez retirer votre ordinateur. Le voyant de verrouillage par clé est éteint lorsque le bouton d'éjection est déverrouillé. Le câble de sécurité est verrouillé.

### **ThinkPad WiGig Dock**

La technologie WiGig permet d'établir des communications sans fil entre des périphériques voisins à des vitesses de plusieurs Gigabits par seconde. Certains modèles d'ordinateur sont équipés d'une carte de réseau local sans fil avec fonction WiGig intégrée. Ces modèles d'ordinateur peuvent fonctionner avec la ThinkPad WiGig Dock sans fil pour accroître les capacités informatiques.

#### **Emplacement des commandes, des connecteurs et des voyants**

Cette section présente les fonctions matérielles de la ThinkPad WiGig Dock, afin de vous donner les informations de base nécessaires pour commencer à l'utiliser.

#### **Vue avant**

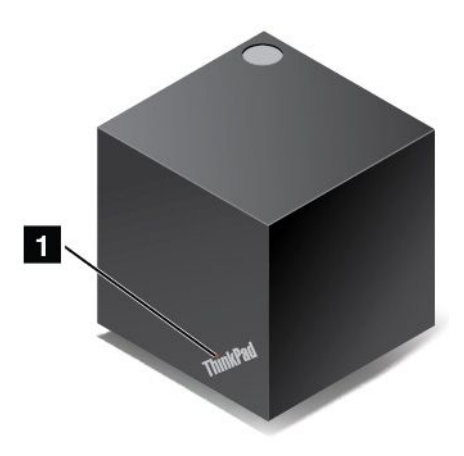

**<sup>1</sup> Voyant d'état** : le voyant du Logo ThinkPad indique l'état de la station d'accueil. Ce voyant est allumé en continu lorsque la station d'accueil est allumée (en mode normal).

**Vue latérale**

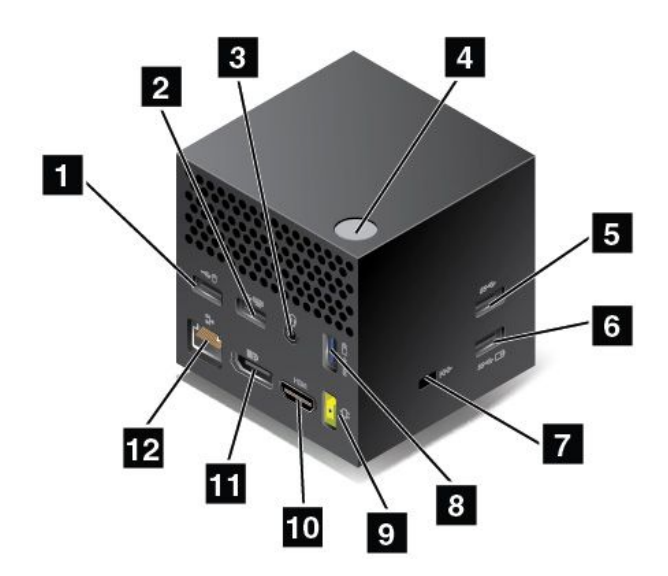

**<sup>1</sup> <sup>2</sup> Connecteurs USB 2.0** : connecter des périphériques compatibles USB 2.0, par exemple un clavier ou une souris USB.

**<sup>3</sup> Connecteur audio** : connecter un casque équipé d'une prise 4 pôles de 3,5 mm au connecteur audio pour écouter le son provenant de votre ordinateur.

**<sup>4</sup> Bouton d'alimentation/De connexion** : allumer ou éteindre la station d'accueil. Vous pouvez également appuyer sur le bouton pour confirmer la connexion.

**<sup>5</sup> Connecteur USB 3.0** : connecter des périphériques USB compatibles, tels qu'un clavier USB, une souris USB ou un périphérique de stockage USB. Pour accélérer et optimiser le transfert de données, assurez-vous de connecter un périphérique USB 3.0 au connecteur USB 3.0.

**<sup>6</sup> <sup>8</sup> Connecteurs Always On USB 3.0** : connecter des périphériques USB compatibles ou charger certains appareils numériques mobiles et des smartphones même lorsque votre ordinateur est en mode veille ou hibernation.

**<sup>7</sup> Prise de sécurité** : pour protéger votre station d'accueil contre le vol, vous pouvez acheter un verrou de câble de sécurité adapté à cette prise de sécurité afin d'attacher votre station d'accueil à un objet fixe.

**<sup>9</sup> Connecteur d'alimentation** : permet de brancher le bloc d'alimentation.

**10 Connecteur HDMI** : connecter une télévision haute définition.

**<sup>11</sup> Connecteur DisplayPort** : connecter un écran à hautes performances, un écran à raccordement direct ou tout autre périphérique utilisant un connecteur DisplayPort.

**12 Connecteur Ethernet** : connecter la station d'accueil à un réseau local Ethernet.

**Vue de dessous**

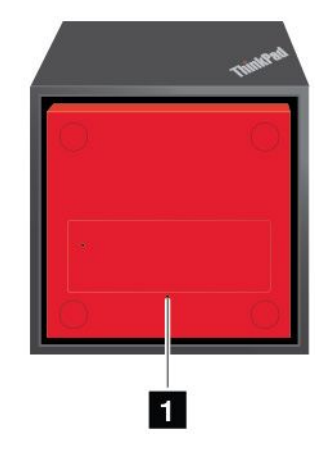

**<sup>1</sup> Orifice de réinitialisation d'urgence** : si votre station d'accueil ne répond plus, maintenez le bouton d'alimentation enfoncé pendant plusieurs secondes pour mettre la station d'accueil hors tension. Si vous ne parvenez toujours pas à mettre hors tension la station d'accueil, retirez d'abord le boîtier d'alimentation c.a. Insérez ensuite la pointe d'un trombone déplié dans l'orifice de réinitialisation d'urgence pour réinitialiser la station d'accueil.

#### **Configuration de la ThinkPad WiGig Dock**

Pour configurer votre ThinkPad WiGig Dock, procédez comme suit :

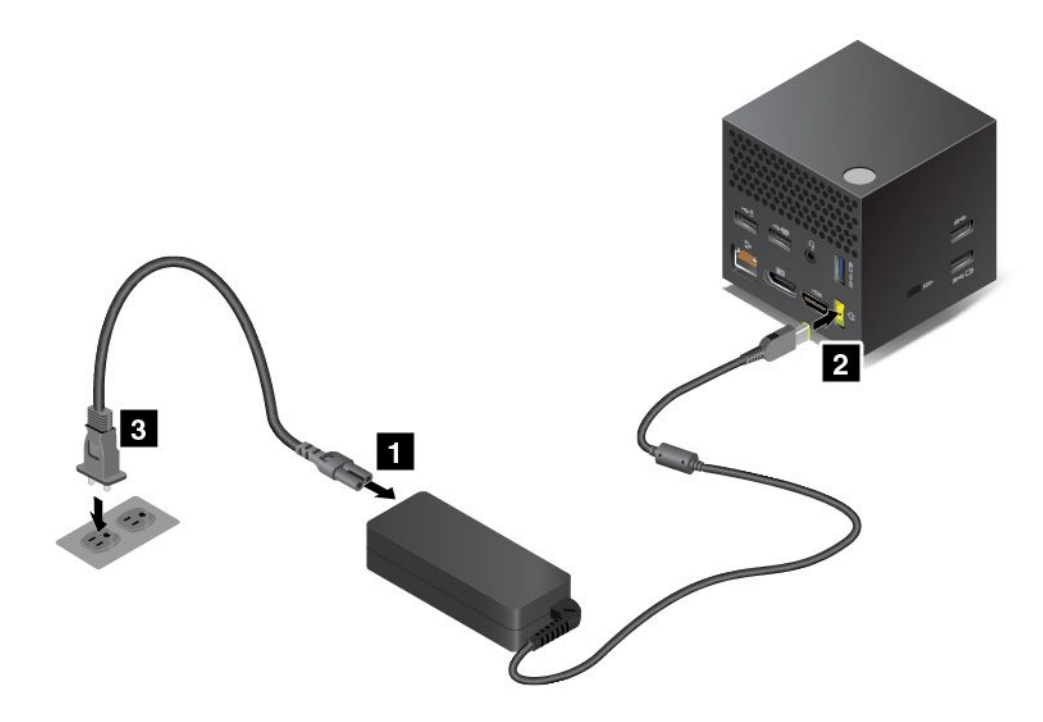

- 1. Branchez le cordon d'alimentation au boîtier d'alimentation.
- 2. Insérez le boîtier d'alimentation dans le connecteur d'alimentation de la station d'accueil.
- 3. Connectez le cordon d'alimentation à une prise électrique.
- 4. Mettez la station d'accueil sous tension en appuyant sur le bouton d'alimentation.
- 5. Si un écran externe est disponible, branchez-le sur le connecteur approprié (connecteur HDMI ou DisplayPort) de la station d'accueil. L'écran externe affiche des instructions relatives au couplage sans fil lorsque vous branchez votre ordinateur sur la station d'accueil WiGig.
- 6. Placez votre ordinateur près de la ThinkPad WiGig Dock, en respectant une distance d'au moins 90 cm. La station d'accueil doit également se trouver à l'intérieur d'une zone à 120 degrés par rapport à l'arrière de l'écran de l'ordinateur. Assurez-vous qu'aucun objet ne se trouve entre la station d'accueil et l'ordinateur.

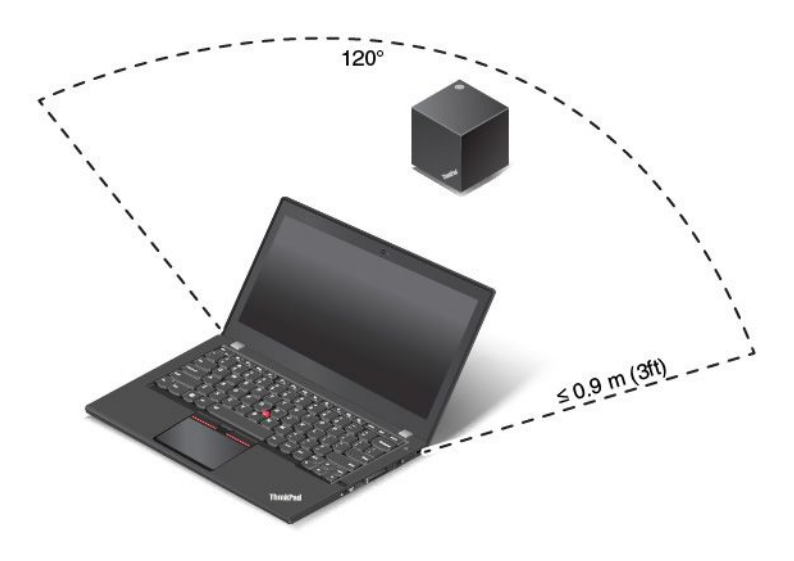

#### **Utilisation de la ThinkPad WiGig Dock**

Cette section explique comment utiliser et gérer la station d'accueil.

#### **Connexion à la ThinkPad WiGig Dock**

Pour connecter votre ordinateur à la ThinkPad WiGig Dock, procédez comme suit :

- 1. Après l'installation et la préparation, allumez l'ordinateur et la station d'accueil. Procédez ensuite comme suit :
	- **Sous Windows 7:** cliquez sur le bouton Démarrer pour ouvrir le menu Démarrer puis cliquez sur **Tous les programmes** ➙ **Intel** ➙ **Intel Wireless Dock Manager** pour démarrer le programme Wireless Dock Manager.
	- **Sous Windows 10 :** cliquez sur l'icône du centre de maintenance  $\Box$  sur la barre des tâches. Cliquez sur **Connecter**.
- 2. Sélectionnez la station d'accueil dans la liste des périphériques disponibles.
- 3. Lorsque vous y êtes invité, appuyez sur le bouton d'alimentation/de connexion de la station d'accueil pour confirmer le couplage.

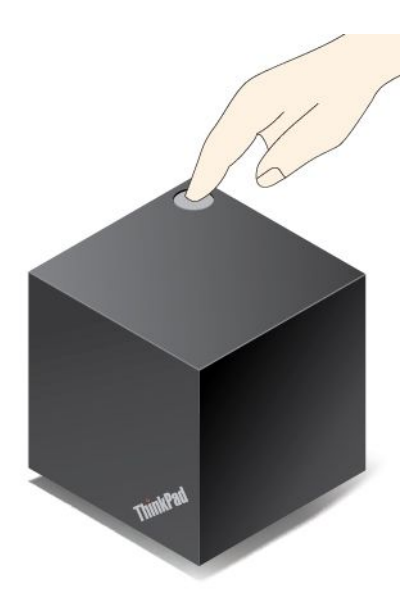

4. Suivez les instructions à l'écran pour terminer la connexion.

Après avoir établi la connexion initiale, vous pouvez effectuer des configurations de sorte que lorsque l'ordinateur entre dans la zone requise, il soit automatiquement connecté à la station d'accueil.

#### **Déconnexion de la ThinkPad WiGig Dock**

Pour déconnecter votre ordinateur de la ThinkPad WiGig Dock, procédez comme suit :

- 1. Procédez comme suit :
	- **Sous Windows 7:** cliquez sur le bouton Démarrer pour ouvrir le menu Démarrer puis cliquez sur **Tous les programmes** ➙ **Intel** ➙ **Intel Wireless Dock Manager** pour démarrer le programme Wireless Dock Manager.
	- **Sous Windows 10 :** cliquez sur l'icône du centre de maintenance  $\Box$  sur la barre des tâches. Cliquez sur **Connecter** pour ouvrir la liste des périphériques.
- 2. Recherchez la ThinkPad WiGig Dock et cliquez sur **Se déconnecter**.
- 3. Maintenez le bouton d'alimentation de la station d'accueil enfoncé pendant quelques secondes, jusqu'à ce que la station d'accueil <sup>s</sup>'éteigne.

#### **Gestion de la ThinkPad WiGig Dock**

Le programme Wireless Dock Manager vous permet de contrôler la station d'accueil. Vous pouvez modifier le nom de la station d'accueil, modifier un canal radio pour optimiser la qualité du signal et définir un mot de passe pour vérifier les paramètres de la station d'accueil.

Pour gérer la ThinkPad WiGig Dock, procédez comme suit :

- 1. Cliquez sur le bouton Démarrer pour ouvrir le menu Démarrer. Cliquez ensuite sur **Tous les programmes** (Windows 7) ou sur **Toutes les applications** (Windows 10) pour afficher tous les programmes.
- 2. Cliquez sur **Intel** ➙ **Intel Wireless Dock Manager** pour lancer le programme Wireless Dock Manager.
- 3. Cliquez sur **Gestion de la station d'accueil**.
- 4. Suivez les instructions à l'écran pour configurer les paramètres à votre convenance.

Pour plus d'informations, reportez-vous aux manuels fournis avec la station d'accueil et au système d'aide du programme Wireless Dock Manager.

## <span id="page-70-0"></span>**Chapitre 4. Vous et votre ordinateur**

Ce chapitre est composé des rubriques suivantes :

- « Accessibilité et confort » <sup>à</sup> la page <sup>53</sup>
- « [Voyager](#page-74-0) avec votre ordinateur » <sup>à</sup> la page [57](#page-74-0)

### **Accessibilité et confort**

De bonnes pratiques ergonomiques sont importantes pour tirer le meilleur parti de votre ordinateur personnel et éviter toute sensation d'inconfort. Agencez votre bureau et votre matériel afin de l'adapter <sup>à</sup> vos besoins personnels et au type de travail que vous effectuez. En outre, des habitudes saines permettent d'optimiser les performances et d'obtenir un meilleur confort lors de l'utilisation de l'ordinateur.

Les rubriques ci-après fournissent des informations relatives <sup>à</sup> l'organisation de votre bureau, l'installation de votre matériel, et la mise en place de bonnes habitudes de travail.

Lenovo <sup>s</sup>'engage <sup>à</sup> fournir les informations et les technologies les plus récentes aux clients souffrant d'un handicap. Veuillez consulter les informations d'accessibilité, qui présentent nos initiatives dans ce domaine. Voir « Informations [d'accessibilité](#page-71-0) » <sup>à</sup> la page [54](#page-71-0).

### **Informations relatives <sup>à</sup> l'ergonomie**

En voyage, votre environnement de travail change constamment. Par exemple, l'adaptation aux sources de lumière ambiantes, une assise confortable et un bon positionnement de votre matériel informatique peuvent vous permettre d'améliorer vos performances et votre confort.

L'exemple suivant présente un utilisateur dans un environnement de travail conventionnel. Même si vous ne vous trouvez pas dans cette situation, vous pouvez suivre la plupart de ces conseils. Prenez de bonnes habitudes, vous ne pourrez qu'en bénéficier.

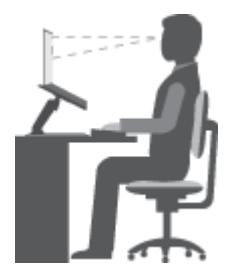

**Position générale :** changez de position de travail afin d'éviter de ressentir un sentiment d'inconfort si vous restez dans la même position pendant une période prolongée. De courtes mais fréquentes pauses vous permettent aussi d'éviter tout sentiment d'inconfort provenant de votre position de travail.

**Ecran** : placez l'écran de manière <sup>à</sup> conserver une distance de vue confortable comprise entre <sup>510</sup> et <sup>760</sup> mm. Evitez la lumière éblouissante ou les reflets sur l'écran qui peuvent provenir de l'éclairage au plafond ou de sources de lumière extérieures. Nettoyez régulièrement l'écran et réglez la luminosité de façon

à permettre une vision confortable. Appuyez sur la touche de contrôle de la luminosité  $\frac{\dot{x}}{2}$ <sub>rs</sub> ou pour régler la luminosité de l'écran.

**Position de la tête** : maintenez votre tête et votre cou dans une position confortable et neutre (verticale ou droite).

<span id="page-71-0"></span>**Chaise** : utilisez une chaise à hauteur réglable qui supporte correctement votre dos. Réglez la chaise selon vos besoins.

**Position des bras et des mains** : gardez les avant-bras, les poignets et les mains dans une position souple (horizontale). Tapez délicatement sur les touches.

**Position des jambes** : gardez les cuisses parallèles au sol et les pieds à plat sur le sol ou le repose-pieds.

#### **En voyage**

Il peut <sup>s</sup>'avérer difficile d'observer les règles d'ergonomie optimales lorsque vous utilisez l'ordinateur en dehors de votre bureau. Quel que soit l'environnement, essayez de tenir compte d'un maximum de conseils d'utilisation. Une assise correcte et un éclairage approprié, par exemple, vous aideront à conserver des niveaux de confort et de performances souhaitables.

#### **Problèmes de vision**

Les écrans de visualisation des ordinateurs portables ThinkPad sont conçus pour satisfaire les normes les plus élevées ; ils offrent des images nettes et plus vraies que nature et un affichage large et lumineux qui optimise la visualisation des applications et le confort d'utilisation de votre ordinateur. Bien entendu, toute activité visuelle intense et soutenue peut provoquer une fatigue. Si vous avez des questions sur la fatigue visuelle et le manque de confort visuel, demandez des conseils à un spécialiste.

### **Confort**

Suivez les instructions suivantes pour améliorer votre confort et vos performances.

**Activité et pauses** : plus vous utilisez votre ordinateur, plus il est important de respecter la position de travail. Respecter les « Informations relatives à [l'ergonomie](#page-70-0) » à la page [53](#page-70-0) et adopter une « position assise active » sont les meilleurs moyens pour éviter le sentiment d'inconfort associé à vos positions de travail. Le fait de changer spontanément votre position de travail et de prendre des pauses courtes mais fréquentes vous permet de travailler sur votre ordinateur de façon saine. Votre ordinateur est léger et mobile. Vous pouvez donc facilement le repositionner sur votre plan de travail pour l'adapter aux changements de position.

**Agencement de votre zone de travail** : familiarisez-vous avec les meubles de votre bureau de façon à savoir comment ajuster votre surface de travail, votre siège et tout autre outil de travail afin d'assurer un confort adapté à vos préférences. Si votre zone de travail ne se trouve pas dans un bureau, veillez à bien adopter une position assise active et prenez des pauses. De nombreuses solutions produit ThinkPad sont disponibles pour vous aider à modifier et à développer votre ordinateur afin qu'il corresponde au mieux à vos besoins. Consultez le site Web ci-après pour visualiser certaines de ces options <http://www.lenovo.com/essentials>. Découvrez les solutions d'installation pour stations d'accueil et produits externes qui offrent les possibilités de réglage et les fonctions les mieux adaptées à vos besoins.

### **Informations d'accessibilité**

Lenovo <sup>s</sup>'engage à fournir un meilleur accès aux informations et aux technologies pour les utilisateurs malentendants, malvoyants ou à mobilité réduite. Cette section présente des méthodes permettant à ces utilisateurs de profiter pleinement de leur ordinateur. La documentation à jour relative aux informations liées à l'accessibilité est disponible à l'adresse suivante :

<http://www.lenovo.com/accessibility>

#### **Raccourcis clavier**

Le tableau suivant regroupe les raccourcis clavier qui peuvent vous aider à simplifier l'utilisation de votre ordinateur.
<span id="page-72-0"></span>**Remarque :** Selon le modèle de votre clavier, certains des raccourcis clavier suivants peuvent ne pas être disponibles.

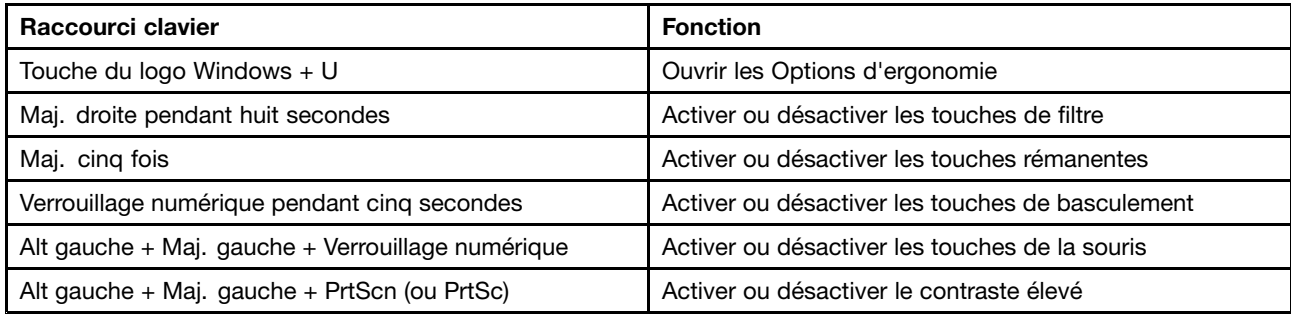

Pour plus d'informations, accédez à <http://windows.microsoft.com/> et effectuez une recherche sur l'un des mots clés suivants : raccourcis clavier, combinaisons de touches, touches de raccourci.

#### **Options d'ergonomie**

Les utilisateurs peuvent également utiliser les Options d'ergonomie fournies avec le système d'exploitation Windows pour configurer leur ordinateur en fonction de leurs besoins physiques et cognitifs.

Pour ouvrir les Options d'ergonomie, procédez comme suit :

- 1. Allez sur le Panneau de configuration et vérifiez que vous visualisez ce dernier par Catégorie.
- 2. Cliquez sur **Options d'ergonomie** ➙ **Options d'ergonomie**.
- 3. Choisissez l'outil approprié en suivant les instructions à l'écran.

Les Options d'ergonomie comprennent principalement les outils suivants :

• Loupe

La Loupe est un utilitaire pratique qui agrandit une partie ou la totalité de l'écran pour vous permettre de mieux distinguer les éléments.

• Narrateur

Le Narrateur est un lecteur d'écran qui lit tout haut ce qui est affiché à l'écran et décrit certains événements, tels que les messages d'erreur.

• Clavier visuel

Si vous préférez taper ou saisir des données dans votre ordinateur à l'aide d'une souris, d'une manette de jeu ou d'autres périphériques de pointage au lieu du clavier physique, vous pouvez utiliser le clavier visuel. Le clavier visuel affiche un clavier visuel contenant toutes les touches standard. Vous pouvez sélectionner des touches à l'aide de la souris ou d'un autre dispositif de pointage, ou encore appuyer sur l'écran pour sélectionner des touches si votre ordinateur prend en charge l'écran multitactile.

• Contraste élevé

Un contraste élevé est une fonction qui accentue le contraste des couleurs de certains éléments de texte ou de certaines images sur l'écran. Par conséquent, ces éléments sont plus distincts et plus faciles à identifier.

• Clavier personnalisé

Réglez les paramètres du clavier pour faciliter l'utilisation de votre clavier. Par exemple, vous pouvez utiliser le clavier pour contrôler le pointeur ce qui facilitera la saisie de certaines combinaisons de touches sur votre clavier.

• Souris personnalisée

Réglez les paramètres de la souris pour faciliter son utilisation. Vous pouvez par exemple modifier l'apparence du pointeur et rendre la souris plus facile à utiliser pour gérer les fenêtres.

#### **Reconnaissance vocale**

La reconnaissance vocale vous permet de contrôler oralement votre ordinateur.

En utilisant simplement votre voix, vous pouvez démarrer des programmes, ouvrir des menus, cliquer sur des objets à l'écran, dicter du texte dans des documents, ou encore rédiger et envoyer des e-mails. Vous pouvez effectuer oralement tout ce que vous faites habituellement à l'aide du clavier et de la souris.

Pour utiliser la Reconnaissance vocale, procédez comme suit :

- 1. Allez sur le Panneau de configuration et vérifiez que vous visualisez ce dernier par Catégorie.
- 2. Cliquez sur **Options d'ergonomie** ➙ **Reconnaissance vocale**.
- 3. Suivez les instructions qui <sup>s</sup>'affichent à l'écran.

#### **Technologies de lecteur d'écran**

Les technologies de lecteur d'écran concernent principalement les interfaces de logiciels, les systèmes d'aide et divers documents en ligne. Pour plus d'informations sur les lecteurs d'écran, consultez les ressources suivantes :

• Utiliser des PDF avec des lecteurs d'écran :

<https://www.adobe.com/accessibility.html?promoid=DJGVE>

• Utilisation du lecteur d'écran JAWS :

<http://www.freedomscientific.com/Products/Blindness/JAWS>

• Utilisation du lecteur d'écran NVDA :

<https://www.nvaccess.org/>

#### **Résolution d'écran**

Vous pouvez faciliter la lecture des textes et des images qui <sup>s</sup>'affichent à l'écran en réglant la résolution d'écran de votre ordinateur.

Pour ajuster la résolution de l'écran, procédez comme suit :

- 1. Cliquez avec le bouton droit de la souris sur une zone vide du bureau puis sélectionnez **Résolution d'écran**.
- 2. Suivez les instructions qui <sup>s</sup>'affichent à l'écran.

**Remarque :** Si vous définissez une résolution trop basse, certains éléments risquent de ne pas <sup>s</sup>'ajuster correctement à l'écran.

#### **Taille des éléments personnalisable**

Vous pouvez faciliter la lecture des éléments à l'écran en réglant leur taille.

- Pour modifier la taille d'un élément temporairement, utilisez la Loupe dans les Options d'ergonomie. Voir « Options [d'ergonomie](#page-72-0) » à la page [55](#page-72-0).
- Pour modifier la taille d'un élément de manière permanente, procédez comme suit :
	- Modifiez les tailles de tous les éléments qui se trouvent sur votre écran.
		- 1. Allez sur le Panneau de configuration et vérifiez que vous visualisez ce dernier par Catégorie.
		- 2. Cliquez sur **Apparence et personnalisation** ➙ **Affichage**.
		- 3. Suivez les instructions à l'écran pour modifier la taille des éléments.
		- 4. Cliquez sur **Appliquer**. Ces modifications prendront effet lorsque vous vous connecterez à nouveau à votre système d'exploitation.
- Modifiez la taille de tous les éléments qui se trouvent sur une page Web.
	- Maintenez la touche Ctrl enfoncée et appuyez sur la touche plus (+) pour agrandir la taille d'un texte, ou sur la touche moins (-) pour la réduire.
- Modifiez la taille de tous les éléments du bureau ou d'une fenêtre.

**Remarque :** Cette fonction <sup>n</sup>'est pas disponible sur toutes les fenêtres.

Si vous avez une souris à molette, maintenez la touche Ctrl enfoncée, puis faites tourner la molette pour modifier la taille de l'élément.

#### **Connecteurs standard**

Votre ordinateur est doté de connecteurs standard qui vous permettent de connecter des périphériques d'assistance.

Pour plus d'informations sur l'emplacement et la fonction des connecteurs, voir « [Emplacement](#page-18-0) des [commandes,](#page-18-0) des connecteurs et des voyants de l'ordinateur » à la page [1](#page-18-0).

#### **Documentation dans des formats accessibles**

Lenovo met à votre disposition la documentation électronique dans des formats accessibles, qu'ils <sup>s</sup>'agissent de fichiers PDF balisés ou de fichiers HTML (HyperText Markup Language). La documentation électronique Lenovo est développée dans l'objectif de permettre à des utilisateurs malvoyants de consulter le contenu à l'aide d'un lecteur d'écran. Chaque image de la documentation est également accompagnée d'un texte d'explication afin que les utilisateurs malvoyants puissent la comprendre à l'aide d'un lecteur d'écran.

### **Voyager avec votre ordinateur**

Cette rubrique donne des indications qui vous aideront à utiliser votre ordinateur lorsque vous voyagez.

### **Conseils pour voyager**

Suivez les conseils ci-après pour voyager plus sereinement et efficacement avec votre ordinateur.

- Vous pouvez passer votre ordinateur au travers des détecteurs à rayons X des aéroports en toute sécurité, mais gardez un œil sur lui à tout instant pour éviter qu'il ne soit volé.
- Munissez-vous d'un adaptateur électrique pour une utilisation dans un avion ou une automobile.
- Si vous portez un boîtier d'alimentation, détachez son cordon pour ne pas l'endommager.

#### **Conseils pour voyager en avion**

Si vous emmenez votre ordinateur avec vous en avion, tenez compte des conseils suivants :

- Si vous avez l'intention d'utiliser votre ordinateur ou des services sans fil (tels qu'Internet et Bluetooth), vérifiez les restrictions et la disponibilité des services auprès de la compagnie aérienne avant l'embarquement. S'il existe des restrictions concernant l'utilisation d'ordinateurs dotés de fonctions sans fil lors d'un voyage en avion, vous devez respecter ces restrictions. Si nécessaire, activez le mode avion avant l'embarquement. En mode avion, toutes les fonctions sans fil sont désactivées. Pour activer le mode Avion sous Windows 10, cliquez sur le menu Démarrer puis cliquez sur **Paramètres**. Si les **Paramètres** ne <sup>s</sup>'affichent pas, cliquez sur **Toutes les applications** pour afficher tous les programmes, puis sur **Paramètres** ➙ **Réseau et Internet** ➙ **Mode avion**. Activez ensuite le mode avion.
- Faites attention au dossier qui se trouve devant vous dans l'avion. Inclinez l'écran de votre ordinateur de manière à éviter qu'il ne soit percuté si la personne assise devant vous abaisse son dossier.
- N'oubliez pas de mettre l'ordinateur en mode hibernation ou hors tension au décollage.

# **Accessoires de voyage**

Lorsque vous êtes en déplacement, consultez la liste suivante pour éviter d'oublier des éléments essentiels :

- Boîtier d'alimentation ThinkPad
- Adaptateur mini-connecteur DisplayPort vers HDMI
- Souris externe (si vous avez l'habitude de vous en servir)
- Câble Ethernet
- Mallette solide assurant une protection adéquate
- Périphérique de stockage externe

Si vous voyagez à l'étranger, pensez à emporter un boîtier d'alimentation pour le pays dans lequel vous vous rendez.

Pour acheter des accessoires de voyage, accédez à la page suivante <http://www.lenovo.com/accessories>.

# <span id="page-76-0"></span>**Chapitre 5. Sécurité**

Ce chapitre est composé des rubriques suivantes :

- « Utilisation des mots de passe » <sup>à</sup> la page <sup>59</sup>
- « Sécurité du [disque](#page-81-0) dur » <sup>à</sup> la page [64](#page-81-0)
- « [Configuration](#page-82-0) du processeur de sécurité » <sup>à</sup> la page [65](#page-82-0)
- « Utilisation du lecteur [d'empreintes](#page-83-0) digitales » <sup>à</sup> la page [66](#page-83-0)
- « Consignes de [suppression](#page-86-0) de données de votre unité de stockage interne » <sup>à</sup> la page [69](#page-86-0)
- « Utilisation de [pare-feux](#page-87-0) » <sup>à</sup> la page [70](#page-87-0)
- « [Protection](#page-87-0) des données contre les virus » <sup>à</sup> la page [70](#page-87-0)

### **Utilisation des mots de passe**

Vous pouvez définir des mots de passe afin d'empêcher les utilisateurs non autorisés d'accéder <sup>à</sup> votre ordinateur. Lorsque vous avez défini un mot de passe, une invite <sup>s</sup>'affiche sur l'écran chaque fois que vous mettez l'ordinateur sous tension. Entrez le mot de passe <sup>à</sup> l'invite. Vous ne pourrez utiliser l'ordinateur que si vous avez entré le mot de passe approprié.

Si vous avez défini un mot de passe <sup>à</sup> la mise sous tension, un mot de passe superviseur ou un mot de passe d'accès au disque dur, le déverrouillage est automatique lorsque l'ordinateur quitte le mode veille.

**Remarque :** Si un mot de passe Windows <sup>a</sup> été défini, vous serez invité <sup>à</sup> l'entrer.

### **Saisie de mots de passe**

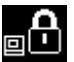

Lorsque cette icône <sup>s</sup>'affiche, entrez le mot de passe <sup>à</sup> la mise sous tension ou le mot de passe superviseur.

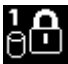

Lorsque cette icône <sup>s</sup>'affiche, entrez un mot de passe d'accès au disque dur. Pour entrer un mot de

passe maître d'accès au disque dur, appuyez sur F1. Lorsque l'icône est remplacée par **entre**dien, entrez le mot de passe maître d'accès au disque dur

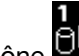

**Remarque** : Pour revenir à l'icône  $\begin{bmatrix} 1 & 0 \\ 0 & 1 \end{bmatrix}$ , appuyez de nouveau sur F1.

### **Mot de passe <sup>à</sup> la mise sous tension**

Vous pouvez définir un mot de passe <sup>à</sup> la mise sous tension pour protéger votre ordinateur contre tout accès illicite.

Dans ce cas, un message vous invite <sup>à</sup> entrer le mot de passe <sup>à</sup> chaque mise sous tension de Pour utiliser l'ordinateur, vous devez fournir le mot de passe correct.

#### Définition, modification ou suppression d'un mot de passe à la mise sous tension

Avant de commencer, imprimez ces instructions.

Pour définir, modifier ou supprimer un mot de passe <sup>à</sup> la mise sous tension, procédez comme suit :

- <span id="page-77-0"></span>1. Redémarrez l'ordinateur. Lorsque le logo <sup>s</sup>'affiche à l'écran, appuyez sur F1 pour démarrer le programme ThinkPad Setup.
- 2. Sélectionnez **Security** ➙ **Password** ➙ **Power-on Password** en vous aidant des touches de déplacement.
- 3. En fonction de vos besoins, procédez de l'une des façons suivantes :
	- Pour définir un mot de passe, procédez comme suit :
		- a. Dans la zone **Enter New Password**, saisissez le mot de passe de votre choix et appuyez sur Entrée.
		- b. Dans la zone **Confirm New Password**, saisissez une seconde fois le mot de passe et appuyez sur Entrée.
	- Pour modifier un mot de passe, procédez comme suit :
		- a. Dans la zone **Enter Current Password**, saisissez le mot de passe à la mise sous tension actuel et appuyez sur Entrée.
		- b. Dans la zone **Enter New Password**, saisissez le nouveau mot de passe à la mise sous tension et appuyez sur Entrée, puis ressaisissez-le dans la zone **Confirm New Password** et appuyez sur Entrée.
	- Pour supprimer un mot de passe, procédez comme suit :
		- a. Dans la zone **Enter Current Password**, saisissez le mot de passe à la mise sous tension actuel et appuyez sur Entrée.
		- b. Laissez les zones **Enter New Password** et **Confirm New Password** vides. Appuyez deux fois sur Entrée.
- 4. Une fenêtre Setup Notice <sup>s</sup>'affiche. Appuyez sur Entrée pour continuer.
- 5. Appuyez sur F10. Une fenêtre de confirmation de la configuration <sup>s</sup>'affiche. Sélectionnez **Yes** pour enregistrer les modifications apportées à la configuration et fermer la fenêtre.

**Remarque :** Il est recommandé de noter votre mot de passe et de le conserver en lieu sûr. En cas d'oubli du mot de passe, vous devrez faire procéder à son annulation par un revendeur ou un partenaire commercial Lenovo.

### **Mot de passe superviseur**

Le mot de passe superviseur permet de protéger les informations système enregistrées dans le programme ThinkPad Setup. Il présente les caractéristiques suivantes en matière de sécurité :

- Si un mot de passe superviseur <sup>a</sup> été défini, il vous est demandé lorsque vous essayez de lancer le programme ThinkPad Setup. Les utilisateurs non autorisés ne peuvent pas modifier la plupart des options de la configuration système dans le programme ThinkPad Setup sans disposer du mot de passe.
- L'administrateur système peut utiliser le mot de passe superviseur pour accéder à un ordinateur même si l'utilisateur de cet ordinateur <sup>a</sup> défini un mot de passe à la mise sous tension. Le mot de passe superviseur est prioritaire sur le mot de passe à la mise sous tension.
- Si un mot de passe superviseur et un mot de passe à la mise sous tension ont été définis, vous ne pouvez effectuer les opérations suivantes que si vous connaissez le mot de passe superviseur :
	- Modification ou suppression du mot de passe à la mise sous tension
	- Modification ou suppression du mot de passe superviseur
	- Modification de la date et de l'heure
	- Indication de la longueur minimale du mot de passe à la mise sous tension et du mot de passe d'accès au disque dur
	- Modification des paramètres du processeur de sécurité
- Modification des paramètres pour les services de virtualisation
- Modification des paramètres du I/O port access
- Modification des paramètres pour Anti-Theft
- Modification des paramètres pour Secure Boot
- Effacement des données liées aux empreintes digitales
- Activation ou désactivation des fonctions suivantes :
	- Lock UEFI BIOS Settings
	- Password at unattended boot
	- Boot Device List F12 Option
	- Boot Order Lock
	- Flash BIOS Updating by End-Users
	- Secure RollBack Prevention
	- Execution Prevention
	- Security mode
	- Priorité du lecteur d'empreintes digitales

#### **Remarques :**

- L'administrateur système peut définir le même mot de passe superviseur sur plusieurs ordinateurs portables ThinkPad pour faciliter l'administration.
- Lorsque l'option **Lock UEFI BIOS Settings** est activée, aucun paramètre du BIOS ne peut être modifié. Un mot de passe superviseur est requis pour modifier les paramètres.

#### **Définition, modification ou suppression d'un mot de passe superviseur**

Avant de commencer, imprimez ces instructions.

Seul l'administrateur système peut définir, modifier ou supprimer un mot de passe superviseur. Pour définir, modifier ou supprimer un mot de passe superviseur, procédez comme suit :

- 1. Redémarrez l'ordinateur. Lorsque le logo <sup>s</sup>'affiche à l'écran, appuyez sur F1 pour démarrer le programme ThinkPad Setup.
- 2. Sélectionnez **Security** ➙ **Password** ➙ **Supervisor Password** en vous aidant des touches de déplacement.
- 3. En fonction de vos besoins, procédez de l'une des façons suivantes :
	- Pour définir un mot de passe, procédez comme suit :
		- a. Dans la zone **Enter New Password**, saisissez le mot de passe de votre choix et appuyez sur Entrée.
		- b. Dans la zone **Confirm New Password**, saisissez une seconde fois le mot de passe et appuyez sur Entrée.
	- Pour modifier un mot de passe, procédez comme suit :
		- a. Dans la zone **Enter Current Password**, saisissez le mot de passe superviseur actuel et appuyez sur Entrée.
		- b. Dans la zone **Enter New Password**, saisissez le nouveau mot de passe superviseur et appuyez sur Entrée, puis ressaisissez-le dans la zone **Confirm New Password** et appuyez sur Entrée.
	- Pour supprimer un mot de passe, procédez comme suit :
		- a. Dans la zone **Enter Current Password**, saisissez le mot de passe superviseur actuel et appuyez sur Entrée.
- <span id="page-79-0"></span>b. Laissez les zones **Enter New Password** et **Confirm New Password** vides. Appuyez deux fois sur Entrée.
- 4. Une fenêtre Setup Notice <sup>s</sup>'affiche. Appuyez sur Entrée pour continuer.
- 5. Appuyez sur F10. Une fenêtre de confirmation de la configuration <sup>s</sup>'affiche. Sélectionnez **Yes** pour enregistrer les modifications apportées à la configuration et fermer la fenêtre.

**Remarque :** Il est recommandé de noter votre mot de passe et de le conserver en lieu sûr. Au prochain accès à ThinkPad Setup, un message vous invitera à entrer votre mot de passe superviseur pour continuer. En cas d'oubli du mot de passe superviseur, Lenovo ne peut pas le réinitialiser. Si cela vous arrive, portez votre ordinateur à un revendeur ou un partenaire commercial Lenovo afin qu'il remplace la carte mère. Une preuve d'achat vous sera demandée et des frais vous seront facturés pour les pièces et le service.

## **Mots de passe d'accès au disque dur**

Deux types de mots de passe peuvent être associés au disque dur afin de protéger les informations qu'il contient :

#### • **Mot de passe utilisateur d'accès au disque dur**

Si un mot de passe utilisateur d'accès au disque dur <sup>a</sup> été défini, mais qu'aucun mot de passe maître ne l'a été, l'utilisateur doit entrer son mot de passe d'accès au disque dur pour pouvoir accéder aux fichiers et applications de l'unité de disque dur.

#### • **Mot de passe maître d'accès au disque dur**

Le mot de passe maître requiert également un mot de passe utilisateur. Le mot de passe maître d'accès au disque dur ne peut généralement être défini et utilisé que par l'administrateur système. À la façon d'une clé maître, il permet à l'administrateur d'accéder à <sup>n</sup>'importe quelle unité de disque dur du système. L'administrateur définit le mot de passe maître, puis affecte un mot de passe utilisateur pour chaque ordinateur du réseau. L'utilisateur peut modifier son mot de passe utilisateur comme il le souhaite. Toutefois, l'administrateur peut toujours accéder à l'ordinateur de l'utilisateur en utilisant le mot de passe maître.

Lorsqu'un mot de passe maître d'accès au disque dur est défini, seul l'administrateur peut supprimer le mot de passe utilisateur d'accès au disque dur.

#### **Définition d'un mot de passe d'accès au disque dur**

Avant de commencer, imprimez ces instructions.

Pour définir un mot de passe d'accès au disque dur, procédez comme suit :

- 1. Redémarrez l'ordinateur. Lorsque le logo <sup>s</sup>'affiche à l'écran, appuyez sur F1 pour démarrer le programme ThinkPad Setup.
- 2. Sélectionnez **Security** ➙ **Password** ➙ **Hard disk 1 Password** en vous aidant des touches de déplacement.
- 3. Une fenêtre de mot de passe <sup>s</sup>'affiche. Un message vous invite à sélectionner **User** ou **User <sup>+</sup> Master**. Sélectionnez **User** pour attribuer un seul mot de passe d'accès au disque dur. Sélectionnez **User <sup>+</sup> Master** si vous souhaitez définir un mot de passe utilisateur d'accès au disque dur et un mot de passe maître d'accès au disque dur, par exemple si vous êtes administrateur ou superviseur.
	- Si vous sélectionnez **User**, procédez comme suit :
		- a. Lorsqu'une fenêtre de saisie <sup>s</sup>'affiche, entrez votre nouveau mot de passe dans la zone **Enter New Password** et appuyez sur Entrée.
		- b. Saisissez de nouveau le mot de passe dans la zone **Confirm New Password** et appuyez sur Entrée.
	- Si vous sélectionnez **User <sup>+</sup> Master**, procédez comme suit :
- a. Pour commencer, définissez un mot de passe utilisateur d'accès au disque dur. Lorsqu'une fenêtre de message <sup>s</sup>'affiche et vous invite à définir le mot de passe utilisateur d'accès au disque dur, appuyez sur Entrée pour continuer. Saisissez votre nouveau mot de passe utilisateur d'accès au disque dur dans la zone **Enter New Password** et appuyez sur la touche Entrée. Saisissez à nouveau le mot de passe dans la zone **Confirm New Password** et appuyez sur Entrée.
- b. Définissez ensuite un mot de passe maître d'accès au disque dur. Une fenêtre de message <sup>s</sup>'affiche et vous invite à définir le mot de passe maître d'accès au disque dur. Appuyez sur Entrée pour continuer. Saisissez votre nouveau mot de passe maître d'accès au disque dur dans la zone **Enter New Password** et appuyez sur Entrée. Saisissez à nouveau le mot de passe dans la zone **Confirm New Password** et appuyez sur Entrée.
- 4. Une fenêtre Setup Notice <sup>s</sup>'affiche. Appuyez sur Entrée pour continuer.
- 5. Appuyez sur F10. Une fenêtre de confirmation de la configuration <sup>s</sup>'affiche. Sélectionnez **Yes** pour enregistrer les modifications apportées à la configuration et fermer la fenêtre.

À la prochaine mise sous tension de l'ordinateur, entrez le mot de passe maître ou utilisateur d'accès au disque dur pour démarrer l'ordinateur et accéder au système d'exploitation.

#### **Modification ou suppression du mot d'un passe d'accès au disque dur**

Pour modifier ou supprimer le mot de passe d'accès au disque dur, procédez comme suit :

- Si vous êtes en mode d'accès au disque dur **User <sup>+</sup> Master**, vous pouvez sélectionner **User HDP** ou **Master HDP** pour modifier le mot de passe, selon vos besoins.
	- Si vous sélectionnez le mode **User HDP** procédez comme suit pour modifier le mot de passe utilisateur d'accès au disque dur :
		- 1. Saisissez le mot de passe utilisateur d'accès au disque dur actuel dans la zone **Enter Current Password** et appuyez sur Entrée.
		- 2. Saisissez ensuite le nouveau mot de passe dans la zone **Enter New Password** et appuyez sur Entrée, puis ressaisissez-le dans la zone **Confirm New Password** et appuyez sur Entrée.
		- 3. Une fenêtre Setup Notice <sup>s</sup>'affiche. Appuyez encore une fois sur Entrée pour continuer. Le mot de passe utilisateur d'accès au disque dur est alors modifié.

**Remarque :** Le mot de passe d'accès au disque dur ne peut pas être supprimé en mode **User HDP**.

- Si vous sélectionnez le mode **Master HDP**, procédez comme suit pour modifier le mot de passe maître d'accès au disque dur :
	- 1. Saisissez le mot de passe maître d'accès au disque dur actuel dans la zone **Enter Current Password** et appuyez sur Entrée.
	- 2. Saisissez le nouveau mot de passe maître d'accès au disque dur dans la zone **Enter New Password** et appuyez sur Entrée, puis ressaisissez-le dans la zone **Confirm New Password** et appuyez sur Entrée.
	- 3. Une fenêtre Setup Notice <sup>s</sup>'affiche. Appuyez sur Entrée pour continuer. Le mot de passe maître d'accès au disque dur est alors modifié.

**Remarque :** En laissant les zones **Enter New Password** et **Confirm New Password** vides et en appuyant deux fois sur Entrée, vous supprimez les mots de passe utilisateur et maître d'accès au disque dur.

- Si vous êtes en mode d'accès au disque dur **User**, procédez comme suit pour modifier le mot de passe utilisateur d'accès au disque dur :
	- 1. Suivez les étapes 1 à 7 décrites dans la section « [Définition](#page-79-0) d'un mot de passe d'accès au disque dur » à la [page](#page-79-0) [62](#page-79-0), en saisissant votre mot de passe pour accéder au programme ThinkPad Setup.
	- 2. Saisissez le mot de passe utilisateur d'accès au disque dur actuel dans la zone **Enter Current Password** et appuyez sur Entrée.
- <span id="page-81-0"></span>3. Saisissez ensuite le nouveau mot de passe dans la zone **Enter New Password** et appuyez sur Entrée, puis ressaisissez-le dans la zone **Confirm New Password** et appuyez sur Entrée.
- 4. Une fenêtre Setup Notice <sup>s</sup>'affiche. Appuyez encore une fois sur Entrée pour continuer. Le mot de passe utilisateur d'accès au disque dur est alors modifié.

**Remarque :** Si vous laissez les zones **Enter New Password** et **Confirm New Password** vides et que vous appuyez deux fois sur Entrée, vous supprimez le mot de passe utilisateur d'accès au disque dur.

#### **Conseils relatifs à l'utilisation des mots de passe d'accès au disque dur**

- Vous pouvez définir la longueur minimale du mot de passe d'accès au disque dur via le menu **Security**.
- Si le mot de passe d'accès au disque dur que vous définissez dépasse sept caractères, l'unité de disque dur ne pourra être utilisée que par un ordinateur capable de reconnaître les mots de passe de plus de sept caractères. Si vous installez ensuite l'unité de disque dur sur un ordinateur qui ne reconnaît pas les mots de passe d'accès au disque dur de plus de sept caractères, l'accès à l'unité vous est interdit.
- Notez votre mot de passe et conservez-le en lieu sûr. En cas d'oubli du mot de passe maître et/ou utilisateur d'accès au disque dur, Lenovo ne peut pas le réinitialiser ni récupérer les données de votre unité de disque dur. Si cela vous arrive, portez votre ordinateur à un revendeur ou un partenaire commercial Lenovo afin qu'il remplace l'unité de disque dur. Une preuve d'achat vous sera demandée et des frais vous seront facturés pour les pièces et le service.

**Remarques :** Les unités de stockage eDrive ou TCG (Trusted Computing Group) compatibles Opal proposent des fonctionnalités de chiffrement automatique, qui vous permettent de sécuriser vos données.

- Si vous installez une unité de stockage TCG compatible Opal et un programme de gestion associé, puis activez ce dernier, la fonctionnalité de mot de passe d'accès au disque dur <sup>n</sup>'est pas disponible.
- De même, si vous installez une unité de stockage eDrive sur votre ordinateur et que celui-ci est doté du système d'exploitation Windows 10, le hard disk password est indisponible.

### **Sécurité du disque dur**

Pour protéger les mots de passe contre les attaques de sécurité non autorisées, reportez-vous aux conseils suivants pour optimiser la sécurité :

- Définissez un mot de passe à la mise sous tension et un mot de passe d'accès à l'unité de stockage interne. Reportez-vous à la procédure décrite dans les sections « Mot de passe à la mise sous [tension](#page-76-0) » à la [page](#page-76-0) [59](#page-76-0) et « Mots de passe d'accès au [disque](#page-79-0) dur » à la page [62](#page-79-0). Pour des raisons de sécurité, il est recommandé de choisir un long mot de passe.
- Utilisez le processeur de sécurité pour protéger efficacement le UEFI BIOS. Voir « [Configuration](#page-82-0) du [processeur](#page-82-0) de sécurité » à la page [65](#page-82-0).
- Si une unité de stockage avec chiffrement du disque est installée sur votre ordinateur, faites en sorte de protéger le contenu de la mémoire de l'ordinateur contre les accès illicites à l'aide d'un logiciel de chiffrement d'unité, tel que Microsoft Windows BitLocker® Drive Encryption. Voir « Utilisation de Windows Chiffrement de lecteur BitLocker » à la page 64.
- Avant de mettre au rebut, de vendre ou de céder votre ordinateur, supprimez les données qu'il contient. Pour plus d'informations, reportez-vous à la section « Consignes de [suppression](#page-86-0) de données de votre unité de [stockage](#page-86-0) interne » à la page [69](#page-86-0).

L'unité de stockage intégrée à votre ordinateur peut être protégée par le système UEFI BIOS.

#### **Utilisation de Windows Chiffrement de lecteur BitLocker**

Pour protéger votre ordinateur contre tout accès illicite, utilisez un logiciel de chiffrement d'unité, tel que Windows BitLocker Drive Encryption.

<span id="page-82-0"></span>Chiffrement de lecteur BitLocker Windows est une fonction de sécurité complète de certaines éditions du système d'exploitation Windows. Son objectif consiste à protéger le système d'exploitation et les données stockées sur votre ordinateur, même si ce dernier est perdu ou volé. BitLocker repose sur une méthode de chiffrement de tous les fichiers utilisateur et système, notamment les fichiers de remplacement et d'hibernation.

BitLocker utilise un module TPM (Trusted Platform Module) assurant une protection améliorée de vos données et l'intégrité des composants à la première initialisation. La version 1.2 de TPM offre un module TPM compatible.

Pour vérifier l'état de BitLocker, accédez au Panneau de configuration et cliquez sur **Système et sécurité** ➙ **Chiffrement de lecteur BitLocker**.

Pour plus d'informations sur le chiffrement de lecteur BitLocker Windows, consultez le système d'aide du système d'exploitation Windows ou recherchez le document « Guide pas à pas du chiffrement de lecteur BitLocker Microsoft Windows » sur le site Web de Microsoft.

#### **Unité de stockage avec chiffrement du disque**

Certains modèles contiennent l'unité de stockage avec chiffrement du disque. Cette fonction permet de protéger l'ordinateur contre les attaques de sécurité sur les contrôleurs de support, de mémoire flash de type NAND ou les pilotes de périphérique à l'aide d'une puce de chiffrement par matériel. Afin d'utiliser efficacement la fonction de chiffrement, définissez un mot de passe d'accès au disque dur pour l'unité de stockage interne.

### **Configuration du processeur de sécurité**

Vous devez veiller à protéger vos ordinateurs clients lorsque vous les connectez à un réseau, car ils transmettent des données confidentielles. En fonction des options que vous avez commandées, votre ordinateur peut être équipé d'un processeur de sécurité intégré, un microprocesseur cryptographique. Le processeur de sécurité vous permet d'exécuter les tâches suivantes :

- Protéger vos données et votre système
- Renforcer les contrôles d'accès
- Sécuriser les communications

Avant de commencer, imprimez ces instructions.

Pour définir l'une des options du sous-menu **Security Chip**, procédez comme suit :

- 1. Mettez votre ordinateur hors tension. Attendez environ 5 secondes, puis redémarrez votre ordinateur.
- 2. Lorsque le logo <sup>s</sup>'affiche à l'écran, appuyez sur F1 pour démarrer le programme ThinkPad Setup.
- 3. Sélectionnez **Security** ➙ **Security Chip** en vous aidant des touches de déplacement.
- 4. Appuyez sur Entrée. Le sous-menu **Security Chip** apparaît.
- 5. A l'aide des touches de déplacement, placez-vous sur l'élément à définir. Une fois l'élément mis en évidence, appuyez sur Entrée.
- 6. Configurez les autres éléments que vous souhaitez définir.
- 7. Appuyez sur F10. Une fenêtre de confirmation de la configuration <sup>s</sup>'affiche. Sélectionnez **Yes** pour enregistrer les modifications apportées à la configuration et fermer la fenêtre.

#### **Remarques :**

• Assurez-vous que le mot de passe superviseur est défini dans ThinkPad Setup. Si ce <sup>n</sup>'est pas le cas, <sup>n</sup>'importe quel utilisateur peut modifier les paramètres du processeur de sécurité.

- <span id="page-83-0"></span>• Si le processeur de sécurité est inactif ou désactivé, l'option **Clear Security Chip** <sup>n</sup>'est pas affichée.
- Lorsque vous désactivez le processeur de sécurité, mettez l'ordinateur hors tension, puis de nouveau sous tension après avoir défini le processeur de sécurité sur **Active**. Sinon, l'option **Clear Security Chip** ne <sup>s</sup>'affichera pas.

### **Utilisation du lecteur d'empreintes digitales**

En fonction du modèle, votre ordinateur peut être équipé d'un lecteur d'empreintes digitales. L'authentification par empreintes digitales peut remplacer les mots de passe, tels que le mot de passe Windows, le mot de passe à la mise sous tension et le mot de passe d'accès au disque dur. Ainsi, vous pouvez vous connecter à votre ordinateur simplement et en toute sécurité.

Pour activer l'authentification par empreintes digitales, commencez par enregistrer vos empreintes digitales. Pendant l'enregistrement, les empreintes digitales sont automatiquement associées au mot de passe Windows. Pour associer vos empreintes digitales au mot de passe à la mise sous tension et au mot de passe d'accès au disque dur, créez manuellement une connexion.

#### **Enregistrement de vos empreintes digitales**

Il est recommandé d'enregistrer plusieurs empreintes digitales en cas de blessure à l'un de vos doigts. Pour enregistrer vos empreintes digitales, procédez comme suit :

- **Sous Windows 7 :**
	- 1. Démarrez le programme Fingerprint Manager Pro. Pour savoir comment lancer le programme Fingerprint Manager Pro, voir « [Programmes](#page-29-0) Lenovo » à la page [12](#page-29-0).
	- 2. Entrez le mot de passe Windows.
	- 3. Cliquez sur l'icône représentant le doigt que vous souhaitez enregistrer, puis faites glisser le doigt correspondant sur le lecteur d'empreintes digitales sans le relâcher jusqu'à ce que l'enregistrement soit terminé.
	- 4. Cliquez sur **Terminer**. Votre empreinte digitale est bien enregistrée.

Pour plus d'informations sur l'utilisation du lecteur d'empreintes digitales, reportez-vous au système d'aide du programme Fingerprint Manager Pro.

- **Sous Windows 10 :**
	- 1. Ouvrez le menu Démarrer et cliquez sur **Paramètres**. Si les **Paramètres** ne <sup>s</sup>'affichent pas, cliquez sur **Toutes les applications** pour afficher tous les programmes, puis sur **Paramètres** ➙ **Comptes** ➙ **Options de connexion**.
	- 2. Suivez les instructions à l'écran pour terminer l'enregistrement.

#### **Passage du doigt sur le lecteur d'empreintes digitales**

Pour passer votre doigt sur le lecteur d'empreintes digitales, procédez comme suit :

1. Placez la dernière phalange de votre doigt sur le capteur.

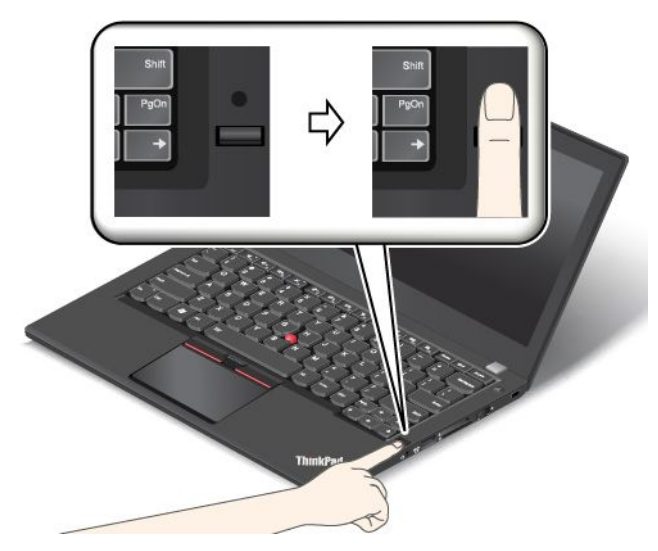

2. Faites doucement glisser votre doigt vers vous sur le lecteur en effectuant une légère pression. Ne soulevez pas votre doigt lorsque vous le faites glisser.

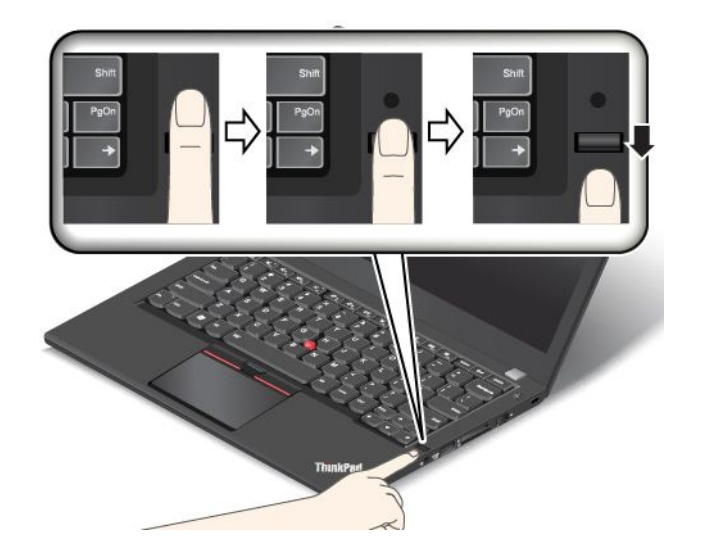

#### **Comportement du voyant du lecteur d'empreintes digitales**

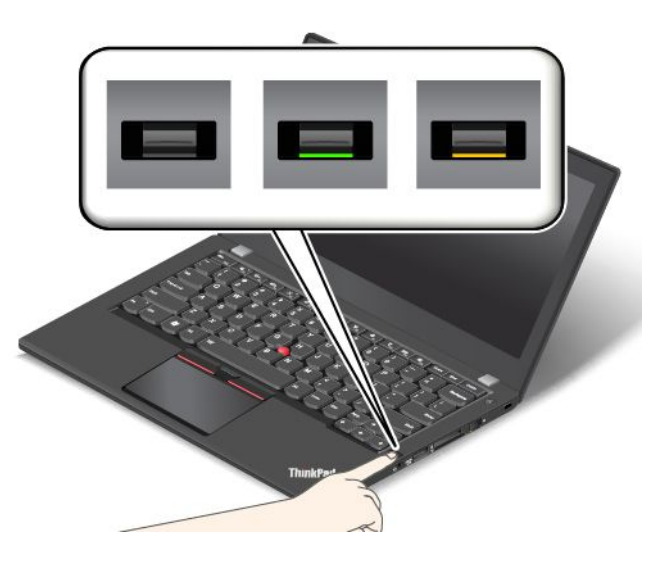

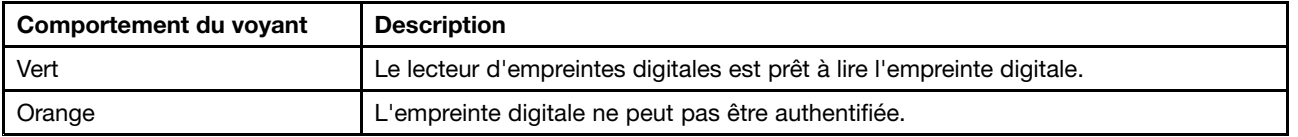

#### **Associez vos empreintes digitales au mot de passe à la mise sous tension et au mot de passe d'accès au disque dur**

Pour associer vos empreintes digitales au mot de passe à la mise sous tension et au mot de passe d'accès au disque dur, procédez comme suit :

- 1. Mettez l'ordinateur hors tension, puis remettez-le sous tension.
- 2. Lorsque vous y êtes invité, faites glisser votre doigt sur le lecteur d'empreintes digitales.
- 3. Saisissez le mot de passe à la mise sous tension, le mot de passe d'accès au disque dur ou les deux si nécessaire. La connexion est créée.

Lorsque vous redémarrez l'ordinateur, vous pouvez utiliser vos empreintes digitales pour vous connecter, sans avoir à entrer le mot de passe Windows, le mot de passe à la mise sous tension ni le mot de passe d'accès au disque dur.

**Attention :** Si vous utilisez toujours vos empreintes digitales pour vous connecter à l'ordinateur, vous risquez d'oublier vos mots de passe. Par conséquent, notez-les et conservez-les en lieu sûr. Si vous avez oublié votre mot de passe à la mise sous tension, vous devrez faire procéder à son annulation par un technicien agréé ou un partenaire commercial Lenovo. Si vous avez oublié votre Hard Disk Password, Lenovo ne peut pas le réinitialiser ni récupérer les données de l'unité de stockage. Si cela vous arrive, portez votre ordinateur à un technicien agréé ou un partenaire commercial Lenovo afin qu'il remplace l'unité de stockage. Une preuve d'achat vous sera demandée, et les pièces détachées et le service vous seront facturés.

#### **Configuration du lecteur d'empreintes digitales**

Vous pouvez configurer le lecteur d'empreintes digitales dans le programme Fingerprint Manager Pro si celui-ci est disponible. Vous pouvez également modifier certains paramètres avancés dans le programme ThinkPad Setup.

Pour modifier les paramètres dans le programme Fingerprint Manager Pro, cliquez sur **Paramètres** dans l'interface principale du programme. Pour modifier les paramètres dans le programme ThinkPad Setup, voir « Utilisation du [programme](#page-90-0) ThinkPad Setup » à la page [73](#page-90-0).

<span id="page-86-0"></span>Vous pouvez définir les configurations suivantes dans le programme ThinkPad Setup :

- **Predesktop Authentication :** permet d'activer ou de désactiver l'authentification par empreintes digitales avant le chargement du système d'exploitation.
- **Reader Priority :** définit la priorité de chaque lecteur si un lecteur d'empreintes digitales externe est connecté.
- **Security Mode :** indique les paramètres du mode de sécurité.
- **Password Authentication :** permet de désactiver ou d'activer l'authentification par mot de passe.

**Remarque :** Cette option <sup>s</sup>'affiche uniquement si le mode **High security** est activé.

• **Reset Fingerprint Data :** cette option permet d'effacer toutes les empreintes digitales stockées dans le lecteur d'empreintes digitales interne ou externe.

#### **Entretien du lecteur d'empreintes digitales**

Les actions suivantes risquent d'endommager le lecteur d'empreintes digitales ou de l'empêcher de fonctionner correctement :

- Gratter la surface du lecteur avec un objet dur et pointu.
- Rayer la surface du lecteur avec votre ongle ou un objet dur.
- Utiliser ou toucher le lecteur avec un doigt sale.

Si vous observez l'une des conditions suivantes, nettoyez doucement la surface du lecteur avec un chiffon sec, doux et non pelucheux :

- La surface du lecteur est sale ou tachée.
- La surface du lecteur est mouillée.
- Il arrive souvent que le lecteur ne parvienne pas à enregistrer ou authentifier votre empreinte digitale.

Si votre doigt présente l'un des symptômes suivants, vous risquez de ne pas pouvoir vous enregistrer ou vous authentifier :

- Votre doigt est plié.
- Votre doigt est rugueux, sec ou souffre d'une blessure.
- Votre doigt est sale, boueux ou taché d'huile.
- La surface de votre doigt est différente de celle figurant dans l'enregistrement de votre empreinte digitale.
- Votre doigt est mouillé.
- Le doigt utilisé <sup>n</sup>'a pas été enregistré.

Pour améliorer la situation, essayez d'exécuter les opérations suivantes :

- Nettoyez ou essuyez vos mains pour retirer toute trace de saleté ou d'humidité.
- Enregistrez, puis utilisez un autre doigt pour vous authentifier.
- Si vos mains sont sèches, appliquez une lotion.

### **Consignes de suppression de données de votre unité de stockage interne**

Certaines données stockées sur l'unité de stockage interne peuvent être confidentielles. La cession de votre ordinateur à une tierce personne sans supprimer les logiciels chargés, tels que les systèmes d'exploitation et les logiciels d'application, peut même enfreindre les contrats de licence. Avant de mettre au rebut, de vendre ou de céder votre ordinateur, veillez à effacer les données stockées sur l'unité de stockage.

<span id="page-87-0"></span>Pour supprimer les données de l'unité de stockage, procédez de l'une des manières suivantes :

- Placez les données dans la corbeille, puis videz celle-ci.
- Supprimez les données.
- Formatez votre unité de stockage à l'aide du logiciel d'initialisation.
- Pour restaurer les paramètres d'usine par défaut de l'unité de stockage, utilisez le programme de récupération fourni par Lenovo.

Cependant, ces opérations ne font que modifier l'emplacement des données ; elles ne suppriment pas les données proprement dites. En d'autres termes, le processus de récupération des données est désactivé dans un système d'exploitation tel que Windows. Les données sont toujours là, bien qu'elles semblent perdues. Ainsi, il est parfois possible de lire les données en utilisant un logiciel spécial de récupération des données. Il existe donc un risque que des personnes mal intentionnées lisent et utilisent à mauvais escient les données critiques stockées sur l'unité de stockage.

Pour empêcher la diffusion des données, vous devez impérativement les supprimer de l'unité de stockage lors de la mise au rebut, de la vente ou de la cession de votre ordinateur. Vous pouvez détruire ces données par un moyen physique, en écrasant l'unité de stockage avec un marteau, ou par un moyen magnétique, en utilisant un puissant aimant, afin de rendre les données illisibles. Toutefois, il est recommandé d'utiliser le logiciel (payant) ou le service (payant) spécialement conçu à cet effet. Le processus peut durer plusieurs heures.

Pour supprimer les données de l'unité SSD, Lenovo fournit l'outil Drive Erase Utility for Resetting the Cryptographic Key and Erasing the Solid State Drive.

Si une unité de stockage avec chiffrement est prise en charge et installée sur votre ordinateur, vous pouvez logiquement très rapidement supprimer toutes les données contenues sur l'unité en effaçant la clé cryptographique. Les données chiffrées à l'aide de l'ancienne clé ne sont pas physiquement effacées et sont conservées sur l'unité. Toutefois, elles ne peuvent pas être déchiffrées sans cette ancienne clé. Cette fonction est disponible avec l'outil Drive Erase Utility for Resetting the Cryptographic Key and Erasing the Solid State Drive.

### **Utilisation de pare-feux**

Si votre système est doté d'un pare-feu préinstallé, celui-ci protège votre ordinateur contre les menaces liées à Internet, les accès non autorisés, les intrusions et les attaques via Internet. Il protège également la confidentialité de vos données.

Pour plus d'informations sur l'utilisation du pare-feu, reportez-vous au système d'aide fourni avec le programme.

### **Protection des données contre les virus**

Votre ordinateur est doté d'un programme antivirus préinstallé que vous pouvez utiliser pour détecter et éliminer les virus. Le programme antivirus <sup>a</sup> été conçu pour détecter et éliminer les virus.

Lenovo fournit la version complète du logiciel antivirus sur votre ordinateur avec un abonnement gratuit pendant 30 jours. Au terme de ces 30 jours, vous devrez renouveler la licence pour continuer à recevoir les mises à jour du logiciel antivirus.

Pour plus d'informations concernant l'utilisation de votre logiciel antivirus, reportez-vous au système d'aide de ce logiciel.

# <span id="page-88-0"></span>**Chapitre 6. Configuration avancée**

Ce chapitre est composé des rubriques suivantes :

- « Installation d'un nouveau système d'exploitation » <sup>à</sup> la page <sup>71</sup>
- « Installation de pilotes de [périphérique](#page-90-0) » <sup>à</sup> la page [73](#page-90-0)
- « Utilisation du [programme](#page-90-0) ThinkPad Setup » <sup>à</sup> la page [73](#page-90-0)
- « Utilisation de la gestion de [systèmes](#page-106-0) » <sup>à</sup> la page [89](#page-106-0)

### **Installation d'un nouveau système d'exploitation**

Dans certains cas, vous devrez peut être installer un nouveau système d'exploitation. Cette rubrique fournit les instructions nécessaires pour installer un nouveau système d'exploitation.

### **Installation du système d'exploitation Windows <sup>7</sup>**

Avant de commencer, imprimez ces instructions.

**Attention :** Le processus d'installation d'un nouveau système d'exploitation supprime toutes les données de votre unité de disque dur ou unité SSD, notamment les données stockées dans un dossier masqué.

Pour installer le système d'exploitation Windows 7, procédez comme suit :

- 1. Assurez-vous que le processeur de sécurité est défini sur TPM 1.2. Pour plus d'informations, voir « [Configuration](#page-82-0) du processeur de sécurité » <sup>à</sup> la page [65](#page-82-0).
- 2. Copiez tous les sous-répertoires et fichiers contenus dans le répertoire C:\SWTOOLS sur une unité de stockage amovible.
	- Les fichiers supplémentaires du système d'exploitation Windows <sup>7</sup> se trouvent dans le répertoire C:\SWTOOLS\OSFIXES.
	- Les pilotes de périphérique sont dans le répertoire C:\SWTOOLS\DRIVERS.
	- Les logiciels préinstallés se trouvent dans le répertoire C:\SWTOOLS\APPS.
- 3. Accédez au programme ThinkPad Setup. Voir « Utilisation du [programme](#page-90-0) ThinkPad Setup » <sup>à</sup> la page [73](#page-90-0).
- 4. Sélectionnez **Startup** ➙ **Boot** pour afficher le sous-menu **Boot Priority Order**.
- 5. Sélectionnez l'unité qui contient le programme d'installation du système d'exploitation, par exemple **USB HDD**. Appuyez sur Echap.
- 6. Sélectionnez **Startup** ➙ **UEFI/Legacy Boot**. Procédez ensuite de l'une des façons suivantes :
	- Pour installer le système d'exploitation Windows <sup>7</sup> (32 bits), sélectionnez **Legacy Only** ou **Both**.
	- Pour installer le système d'exploitation Windows <sup>7</sup> (64 bits) en mode Legacy, sélectionnez **Legacy Only**.
	- Pour installer le système d'exploitation Windows <sup>7</sup> (64 bits) en mode UEFI, sélectionnez **UEFI Only**.

**Remarque :** Concernant les ordinateurs équipés d'une unité Express avec mémoire rémanente (NVM), vous pouvez installer Windows <sup>7</sup> dans l'unité uniquement en mode UEFI. Dans ce cas, assurez-vous de toujours sélectionner **UEFI Only**.

- 7. Appuyez sur F10 pour quitter le programme ThinkPad Setup.
- 8. Insérez le DVD d'installation du système d'exploitation Windows <sup>7</sup> dans l'unité de disque optique, puis redémarrez l'ordinateur.

#### **Remarques :**

- Si vous lancez l'image d'installation du DVD à partir d'un périphérique USB externe, ou si votre ordinateur est équipé d'une unité Express NVM, définissez les configurations supplémentaires avant de commencer. Pour plus d'informations, accédez au site Web suivant : <http://www.lenovo.com/support/installwin7viausb3>.
- Si une unité Express NVM est installée, des pilotes supplémentaires sont également nécessaires. Pour plus d'informations, accédez au site <https://support.microsoft.com/en-us/kb/2990941>.
- 9. Restaurez le répertoire C:\SWTOOLS que vous avez sauvegardé avant d'installer le système d'exploitation Windows 7.
- 10. Installez les pilotes de périphérique. Voir « Installation de pilotes de [périphérique](#page-90-0) » à la page [73](#page-90-0).
- 11. Installez les modules de correction pour Windows 7. Les modules de correction pour Windows 7 se trouvent dans le répertoire C:\SWTOOLS\OSFIXES\. Pour plus d'informations, accédez à la page d'accueil de la Base de connaissances Microsoft à l'adresse suivante : <http://support.microsoft.com/>
- 12. Installez les correctifs de registre, par exemple Enabling Wake on LAN from Standby for ENERGY STAR. Pour télécharger et installer les correctifs de registre, consultez le site Web de support Lenovo à l'adresse suivante :

<http://www.lenovo.com/support>

**Remarque :** Après avoir installé le système d'exploitation, vous ne devez pas modifier le paramètre **UEFI/Legacy Boot** d'origine dans le programme ThinkPad Setup. Sinon, le système d'exploitation ne démarrera pas correctement.

Lorsque vous installez le système d'exploitation Windows 7, vous pouvez avoir besoin des codes pays ou région suivants :

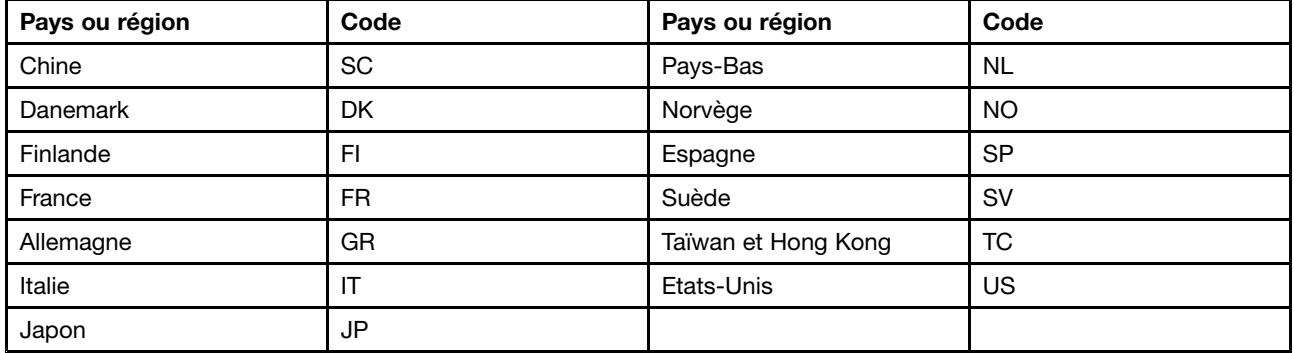

### **Installation du système d'exploitation Windows 10**

Avant de commencer, imprimez ces instructions.

**Attention :** Le processus d'installation d'un nouveau système d'exploitation supprime toutes les données de votre unité de stockage interne, notamment les données stockées dans un dossier masqué.

Pour installer le système d'exploitation Windows 10, procédez comme suit :

- 1. Assurez-vous que le processeur de sécurité est défini sur TPM 2.0. Pour plus d'informations, voir « [Configuration](#page-82-0) du processeur de sécurité » à la page [65](#page-82-0).
- 2. Connectez l'unité qui contient le programme d'installation du système d'exploitation de l'ordinateur.
- 3. Accédez au programme ThinkPad Setup. Voir « Utilisation du [programme](#page-90-0) ThinkPad Setup » à la page [73](#page-90-0).
- 4. Sélectionnez **Startup** ➙ **Boot** pour afficher le sous-menu **Boot Priority Order**.
- <span id="page-90-0"></span>5. Sélectionnez l'unité qui contient le programme d'installation du système d'exploitation, par exemple **USB HDD**. Appuyez sur Echap.
- 6. Sélectionnez **Restart** et assurez-vous que **OS Optimized Defaults** est activé. Appuyez sur la touche F10 pour sauvegarder les paramètres et quitter le programme ThinkPad Setup.
- 7. Suivez les instructions à l'écran pour installer et les pilotes de périphérique et les programmes nécessaires. Voir « Installation de pilotes de périphérique » à la page 73.
- 8. Après avoir installé les pilotes de périphérique, exécutez Windows Update pour obtenir les derniers modules, par exemple les correctifs de sécurité.
- 9. Installez les programmes Lenovo selon vos préférences. Pour plus d'informations sur les programmes Lenovo, voir « [Programmes](#page-29-0) Lenovo » à la page [12](#page-29-0).

**Remarque :** Après avoir installé le système d'exploitation, vous ne devez pas modifier le paramètre **UEFI/Legacy Boot** d'origine dans le programme ThinkPad Setup. Sinon, le système d'exploitation ne démarrera pas correctement.

Lorsque vous installez le système d'exploitation Windows 10, vous pouvez avoir besoin de l'un des codes pays ou région suivants :

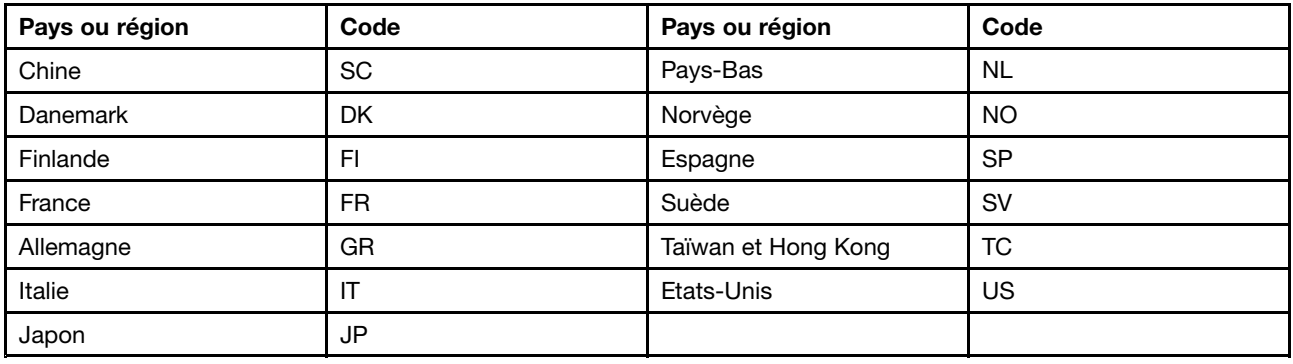

### **Installation de pilotes de périphérique**

Le pilote de périphérique est le programme qui permet d'exécuter un périphérique matériel spécifique de l'ordinateur. Si un périphérique ne fonctionne pas bien ou si vous installez un nouveau périphérique, vous devez installer ou mettre à jour le pilote de périphérique correspondant. Par exemple, si vous utilisez Windows 7, vous devez télécharger et installer le pilote USB 3.0 pour utiliser le connecteur USB 3.0.

Pour télécharger la dernière version de pilotes de périphérique, procédez comme suit :

- 1. Accédez à la page suivante <http://www.lenovo.com/ThinkPadDrivers>.
- 2. Cliquez sur le nom de produit de votre ordinateur pour afficher tous les pilotes de périphérique correspondants.
- 3. Sélectionnez les pilotes de périphérique dont vous avez besoin et suivez les instructions à l'écran.

Si vous utilisez Windows 7, vous trouverez également ces pilotes de périphérique dans le répertoire C:\SWTOOLS\DRIVERS situé sur votre unité de stockage interne. Pour plus d'informations, voir « [Réinstallation](#page-136-0) des pilotes de [périphérique](#page-136-0) et des programmes préinstallés » à la page [119](#page-136-0).

### **Utilisation du programme ThinkPad Setup**

Le programme ThinkPad Setup permet de sélectionner différentes configurations d'installation pour votre ordinateur en configurant le système BIOS.

Pour configurer le système BIOS de votre ordinateur, procédez comme suit :

1. Redémarrez l'ordinateur. Lorsque le logo ThinkPad <sup>s</sup>'affiche, appuyez sur F1. Le programme ThinkPad Setup démarre.

**Remarque :** Si le mot de passe superviseur vous est demandé, entrez le mot de passe approprié. Vous pouvez également démarrer ThinkPad Setup en appuyant sur Entrée au lieu de saisir le mot de passe superviseur. Toutefois, vous ne pourrez pas modifier les configurations protégées par le mot de passe superviseur. Pour plus d'informations, reportez-vous à la section « [Utilisation](#page-76-0) des mots de [passe](#page-76-0) » à la page [59](#page-76-0).

2. Utilisez les touches de déplacement du curseur pour sélectionner un onglet ou localiser une option, que vous pouvez ensuite sélectionner en appuyant sur Entrée. Un sous-menu <sup>s</sup>'affiche alors.

**Remarque :** Certaines options ne <sup>s</sup>'affichent dans le menu que si l'ordinateur prend en charge les fonctions correspondantes.

- 3. Définissez la valeur d'une option en procédant comme suit :
	- Pour augmenter la valeur d'un élément, appuyez sur la touche F6.
	- Pour réduire la valeur d'un élément, appuyez sur la touche F5.

**Remarque :** Les valeurs par défaut apparaissent en **gras**.

- 4. Pour modifier d'autres configurations, appuyez sur la touche Echap pour quitter le sous-menu et retourner au menu principal.
- 5. Une fois la configuration terminée, appuyez sur la touche F10 pour enregistrer et quitter. Vous pouvez également sélectionner l'onglet **Restart** sur le menu ThinkPad Setup et redémarrer votre ordinateur avec l'une des options proposées.

**Remarque :** Appuyez sur la touche F9 pour restaurer les paramètres par défaut.

### **Menu Main**

Lorsque vous accédez au programme ThinkPad Setup, le menu **Main** <sup>s</sup>'affiche tout d'abord comme suit :

- UEFI BIOS Version
- UEFI BIOS Date (Year-Month-Date)
- Embedded Controller Version
- ME Firmware Version
- Machine Type Model
- System-unit serial number
- System board serial number
- Asset Tag
- CPU Type
- CPU Speed
- Installed Memory
- UUID
- MAC Address (Internal LAN)
- Preinstalled OS License
- UEFI Secure Boot
- OA3 ID
- OA2

# **Menu Config**

Pour modifier la configuration de votre ordinateur, sélectionnez l'onglet **Config** dans le menu ThinkPad Setup.

Le tableau suivant énumère les options du menu **Config**. Les valeurs par défaut apparaissent en **gras**. Les éléments du menu sont susceptibles d'être modifiés sans préavis. La valeur par défaut peut varier selon le modèle.

**Attention :** Les configurations par défaut sont déjà optimisées. Si vous ne modifiez pas correctement les configurations, vous risquez d'obtenir des résultats inattendus.

| Option de menu | Option de sous-menu                                                                                           | Valeur                                                        | <b>Commentaires</b>                                                                                                    |
|----------------|----------------------------------------------------------------------------------------------------|---------------------------------------------------------------|----------------------------------------------------------------------------------------------------|
| <b>Network</b> | Wake On LAN                                                                                                   | • Disabled<br><b>AC only</b><br>$\bullet$<br>• AC and Battery | Permet d'activer la mise sous tension<br>automatique de l'ordinateur lorsque le<br>contrôleur Ethernet reçoit un paquet<br>magique (message réseau spécial). |
|                |                                                                                                    |                                                               | Si vous sélectionnez AC Only, l'option<br>Wake on LAN est activée uniquement si<br>le boîtier d'alimentation est branché.                                    |
|                |                                                                                                    |                                                               | Si vous sélectionnez AC and Battery,<br>l'option Wake on LAN est activée avec<br>n'importe quelle source d'alimentation.                                     |
|                |                                                                                                    |                                                               | Remarques:                                                                                                    |
|                |                                                                                                    |                                                               | • Le boîtier d'alimentation est<br>indispensable pour un Wake on LAN<br>de type paquet magique.                                                              |
|                |                                                                                                    |                                                               | • La fonction Wake on LAN ne<br>fonctionne pas lorsqu'un mot de<br>passe d'accès au disque dur est<br>défini.                                                |
|                | Ethernet LAN Option<br><b>ROM</b><br>(pour le mode<br>d'amorçage Legacy<br>Only ou Both avec<br>Legacy first) | Disabled<br>$\bullet$<br><b>Enabled</b><br>$\bullet$          | Permet de charger la fonction Ethernet<br>LAN Option ROM pour autoriser<br>l'amorçage à partir d'un périphérique<br>réseau intégré.                          |
|                | <b>UEFI IPv4 Network</b>                                                                                      | Disabled<br>$\bullet$                                         | Permet d'activer ou de désactiver la pile                                                                                                    |
|                | <b>Stack</b>                                                                                                  | <b>Enabled</b><br>$\bullet$                                   | réseau IPv4 (Internet Protocol Version 4)<br>pour l'environnement UEFI.                                                                                      |
|                | (pour le mode<br>d'amorçage UEFI<br>Only ou Both avec<br><b>UEFI first</b> )                                  |                                                               |                                                                                                    |
|                | UEFI IPv6 Network                                                                                             | Disabled<br>$\bullet$                                         | Permet d'activer ou de désactiver la pile                                                                                                    |
|                | <b>Stack</b>                                                                                                  | <b>Enabled</b><br>$\bullet$                                   | réseau IPv6 (Internet Protocol Version 6)<br>pour l'environnement UEFI.                                                                                      |
|                | (pour le mode<br>d'amorçage UEFI<br>Only ou Both avec<br><b>UEFI first)</b>                                   |                                                               |                                                                                                    |

Tableau 2. Options de menu Config

Tableau 2. Options de menu Config (suite)

| Option de menu        | Option de sous-menu                                                                                                    | Valeur                                                      | <b>Commentaires</b>                                                                                                    |
|-----------------------|----------------------------------------------------------------------------------------------------|-------------------------------------------------------------|----------------------------------------------------------------------------------------------------|
|                       | <b>UEFI PXE Boot Priority</b><br>(pour mode<br>d'amorçage UEFI Only<br>ou Both avec UEFI<br>first pour la capacité<br>du boot et piles IPv6<br>et IPv4 toutes deux<br>activées.) | • IPv6 First<br><b>IPv4 First</b><br>$\bullet$              | Permet de sélectionner l'ordre de<br>priorité de Network Stack pour le mode<br>d'amorçage UEFI PXE Boot.                                                                                                    |
|                       | Wake by WiGig Dock                                                                                                    | <b>Disabled</b><br>$\bullet$<br>Enabled<br>٠                | Activer ou désactiver la fonction de<br>sortie du mode basse consommation<br>avec WiGig Dock. Si vous sélectionnez<br>Enabled, l'autonomie de la batterie en<br>mode basse consommation est réduite.                                                                                                    |
| <b>USB</b>            | <b>USB UEFI BIOS</b><br>Support                                                                                                    | Disabled<br>$\bullet$<br>Enabled<br>$\bullet$               | Permet d'activer ou de désactiver la<br>prise en charge de l'amorçage pour les<br>périphériques de stockage USB.                                                                                                    |
|                       | Always On USB                                                                                                    | <b>Disabled</b><br>$\bullet$<br><b>Enabled</b><br>$\bullet$ | Si vous sélectionnez Enabled, les<br>périphériques USB externes peuvent<br>être chargés via des connecteurs USB<br>même lorsque l'ordinateur est en mode<br>économie d'énergie (veille, hibernation<br>ou hors tension).<br>Remarque : Si vous sélectionnez<br>Enabled, la fonction de réveil USB n'est<br>pas prise en charge sur le connecteur<br>Always On USB. |
|                       | - Charge in Battery<br>Mode                                                                                                    | <b>Disabled</b><br>$\bullet$<br>Enabled<br>$\bullet$        | Si vous sélectionnez Enabled, les<br>périphériques USB externes peuvent<br>être chargés via des connecteurs USB,<br>même lorsque le système est en mode<br>hibernation ou hors tension, ou encore<br>en mode batterie.                                                                                                    |
| <b>Keyboard/Mouse</b> | <b>TrackPoint</b>                                                                                                    | <b>Disabled</b><br>$\bullet$<br><b>Enabled</b><br>$\bullet$ | Permet d'activer ou de désactiver le<br>dispositif de pointage TrackPoint intégré.<br>Remarque : Si vous souhaitez utiliser<br>une souris externe, sélectionnez                                                                                                    |
|                       | Trackpad                                                                                                    | Disabled<br>$\bullet$<br><b>Enabled</b>                     | Disabled.<br>Permet d'activer ou de désactiver le<br>pavé tactile intégré.<br>Remarque : Si vous souhaitez utiliser<br>une souris externe, sélectionnez<br>Disabled.                                                                                                    |
|                       | Fn and Ctrl Key swap                                                                                                    | <b>Disabled</b><br>$\bullet$<br>Enabled                     | Activez les échanges d'actions des<br>touches Fn et Ctrl en bas à gauche du<br>clavier.<br><b>Disabled</b> : les actions des touches Fn et<br>Ctrl sont celles indiquées sur le clavier.                                                                                                    |

Tableau 2. Options de menu Config (suite)

| Option de menu | Option de sous-menu            | Valeur                                                                                  | <b>Commentaires</b>                                                                                                    |
|----------------|--------------------------------|-----------------------------------------------------------------------------------------|----------------------------------------------------------------------------------------------------|
|                |                                |                                                                                         | <b>Enabled</b> : la touche Fn fonctionne de<br>la même manière que la touche Ctrl.<br>La touche Ctrl fonctionne de la même<br>manière que la touche Fn.                                                                                                    |
|                | F1-F12 as primary<br>function  | <b>Disabled</b><br>$\bullet$<br>Enabled<br>٠                                            | Activez la fonction F1-F12 ou la fonction<br>spéciale représentée par une petite icône<br>sur chaque touche, comme fonction<br>principale.                                                                                                    |
|                |                                |                                                                                         | <b>Enabled</b> : exécute la fonction F1-F12.                                                                                                    |
|                |                                |                                                                                         | Disabled : exécute la fonction spéciale.                                                                                                    |
|                |                                |                                                                                         | Pour basculer temporairement entre<br>les deux options susmentionnées,<br>appuyez sur Fn et Esc, ce qui activera la<br>fonction de verrouillage Fn. Le voyant de<br>verrouillage de la touche Fn est allumé<br>lorsque la fonction de verrouillage Fn est<br>activée.                                                                                              |
|                | Fn Sticky key                  | <b>Disabled</b><br>$\bullet$<br>Enabled                                                 | Si cette option est activée, vous pouvez<br>appuyer sur la touche Fn pour qu'elle<br>reste appuyée, puis sur la touche de<br>fonction souhaitée. Cela revient à<br>appuyer simultanément sur la touche<br>souhaitée et la touche Fn. Si vous<br>appuyez deux fois sur la touche Fn,<br>celle-ci est verrouillée jusqu'à ce que<br>vous appuyiez de nouveau dessus. |
| <b>Display</b> | <b>Boot Display Device</b>     | <b>ThinkPad LCD</b><br>Analog (VGA)<br>Digital on<br><b>ThinkPad</b><br>Display on dock | Vous pouvez sélectionner l'écran qui doit<br>être activé à l'amorçage. Cette sélection<br>est effective pour l'amorçage, l'invite de<br>mot de passe et ThinkPad Setup.<br>Digital on ThinkPad correspond au<br>mini-connecteur DisplayPort de votre<br>ordinateur.<br>Display on dock correspond au                                                               |
|                |                                |                                                                                         | connecteur DisplayPort, DVI ou VGA sur<br>une station d'accueil.                                                                                                    |
|                | <b>Shared Display Priority</b> | <b>HDMI</b> or WiGig<br>Display on dock                                                 | Sélectionnez la priorité entre les sorties<br>d'affichage partagé.                                                                                                    |
|                |                                |                                                                                         | Les écrans HDMI, WiGig et la station<br>d'accueil partagent une sortie d'affichage<br>unique. Cette option sélectionne la sortie<br>qui est priorisée.                                                                                                    |
|                |                                |                                                                                         | Si votre ordinateur prend en charge les<br>écrans WiGig, sa priorité est à côté de<br>HDMI.                                                                                                    |

Tableau 2. Options de menu Config (suite)

| Option de menu | Option de sous-menu                                                     | <b>Valeur</b>                                                                                 | <b>Commentaires</b>                                                                                                    |
|----------------|-------------------------------------------------------------------------|-----------------------------------------------------------------------------------------------|----------------------------------------------------------------------------------------------------|
|                | <b>Total Graphics Memory</b>                                            | $\cdot$ 256 MB<br>512 MB                                                                      | Allouer la mémoire totale partagée par<br>l'unité graphique interne Intel.                                                                                                    |
|                |                                                                         |                                                                                               | Remarque : Si vous sélectionnez 512<br>MB, la mémoire maximum utilisable peut<br>être réduite sur le système d'exploitation<br>32 bits.                                                                                                    |
|                | <b>Boot Time Extension</b>                                              | <b>Disabled</b><br>$\bullet$<br>1 second<br>2 seconds<br>3 seconds<br>5 seconds<br>10 seconds | Cette option détermine la durée<br>nécessaire pour prolonger le processus<br>de démarrage, en secondes.<br>Le système ne peut pas détecter certains<br>écrans externes pendant le démarrage<br>car il est possible qu'ils aient besoin<br>de quelques secondes avant d'être<br>disponibles. Essayez cette option si<br>l'écran est en cours d'utilisation mais |
| <b>Power</b>   | Intel SpeedStep®                                                        | Disabled<br>$\bullet$                                                                         | n'affiche pas l'écran d'amorçage.<br>Vous pouvez choisir le mode de                                                                                                    |
|                | technology                                                              | <b>Enabled</b>                                                                                | fonctionnement de la technologie Intel                                                                                                    |
|                | (modèles équipés<br>de la technologie<br>Intel SpeedStep<br>uniquement) | Mode for AC<br>Maximum<br>Performance                                                         | SpeedStep lors de l'exécution.<br><b>Maximum Performance:</b> vitesse<br>maximale en permanence.                                                                                                    |
|                |                                                                         | Battery<br>Optimized                                                                          | Battery Optimized : vitesse minimale<br>en permanence.                                                                                                    |
|                |                                                                         | Mode for Battery<br>Maximum<br>Performance                                                    | <b>Disabled :</b> aucune prise en charge de<br>l'exécution, vitesse maximale.                                                                                                    |
|                |                                                                         | Battery<br>Optimized                                                                          |                                                                                                    |
|                | Adaptive Thermal<br>Management                                          | Scheme for AC<br>Maximize                                                                     | Permet de sélectionner un mode de<br>gestion thermique.                                                                                                    |
|                |                                                                         | <b>Performance</b><br>Balanced<br>$\bullet$                                                   | <b>Maximize Performance: Permet de</b><br>réduire la régulation du microprocesseur.                                                                                                    |
|                |                                                                         | Scheme for Battery<br>• Maximize                                                              | Balanced : Permet de régler le son, la<br>température et les performances.                                                                                                    |
|                |                                                                         | Performance<br><b>Balanced</b>                                                                | Remarque : Chaque mode affecte<br>le volume sonore du ventilateur, la<br>température et les performances.                                                                                                    |
|                | CPU Power<br>Management                                                 | Disabled<br><b>Enabled</b>                                                                    | Permet d'activer ou de désactiver le<br>dispositif d'économie d'énergie qui<br>arrête l'horloge du microprocesseur<br>automatiquement lorsque le système<br>ne connaît aucune activité. En règle<br>générale, il n'est pas nécessaire de<br>modifier ce paramètre.                                                                                             |

Tableau 2. Options de menu Config (suite)

| Option de menu        | Option de sous-menu        | <b>Valeur</b>                                                                        | <b>Commentaires</b>                                                                                                    |
|-----------------------|----------------------------|--------------------------------------------------------------------------------------|----------------------------------------------------------------------------------------------------|
|                       | Power On with AC<br>Attach | <b>Disabled</b><br>$\bullet$<br>Enabled<br>$\bullet$                                 | Permet d'activer ou de désactiver une<br>fonction qui met le système sous tension<br>lorsqu'un boîtier d'alimentation est<br>branché.                                                                                                    |
|                       |                            |                                                                                      | Si vous sélectionnez Enabled, le<br>système est mis sous tension si le boîtier<br>d'alimentation est branché. Lorsque<br>le système est en mode hibernation, il<br>reprend son activité.                                                                                                    |
|                       |                            |                                                                                      | Si vous sélectionnez Disabled, le<br>système n'est pas mis sous tension<br>ni ne reprend son activité si le boîtier<br>d'alimentation est branché.                                                                                                    |
|                       | Disable Built-in Battery   | Yes<br>$\bullet$<br>No<br>٠                                                          | Permet de désactiver temporairement la<br>batterie interne intégrée pour assurer la<br>maintenance du système. Lorsque vous<br>sélectionnez cette option, le système<br>est mis hors tension automatiquement.<br>Le système est maintenant prêt pour la<br>maintenance.                                |
|                       |                            |                                                                                      | Remarque : La batterie est réactivée<br>automatiquement lorsque le boîtier<br>d'alimentation est reconnecté au<br>système.                                                                                                    |
| <b>Beep and Alarm</b> | Password Beep              | <b>Disabled</b><br>$\bullet$<br>Enabled<br>$\bullet$                                 | Permet d'activer l'émission d'un signal<br>sonore lorsque le système attend le<br>mot de passe à la mise sous tension,<br>d'accès au disque dur ou de superviseur.<br>Les signaux sonores émis seront<br>différents selon que le mot de passe saisi<br>correspond ou non au mot de passe<br>configuré. |
|                       | Keyboard Beep              | <b>Enabled</b><br>$\bullet$<br><b>Disabled</b><br>٠                                  | Permet d'activer ou de désactiver<br>l'émission d'un signal sonore à<br>l'activation d'une combinaison de<br>touches erronée.                                                                                                    |
| <b>Intel AMT</b>      | Intel AMT Control          | Disabled<br>$\bullet$<br><b>Enabled</b><br>$\bullet$<br>Permanently<br>٠<br>Disabled | Si vous sélectionnez Enabled, Intel<br>AMT (Active Management Technology)<br>est configuré et des éléments de<br>configuration supplémentaires sont<br>indiqués dans la configuration MEBx<br>(Management Engine BIOS Extension).                                                                      |
|                       |                            |                                                                                      | Si vous sélectionnez Permanently<br>Disabled, vous ne pourrez plus réactiver<br>ce paramètre. Par conséquent, utilisez<br>cette option avec prudence.                                                                                                    |
|                       |                            |                                                                                      | Remarque : Vous pouvez accéder au<br>menu MEBx Setup en appuyant sur la<br>combinaison de touches Ctrl+P dans<br>la fenêtre Startup Interrupt Menu. Pour<br>afficher la fenêtre Startup Interrupt Menu,                                                                                                |

Tableau 2. Options de menu Config (suite)

| Option de menu | Option de sous-menu | Valeur                                                                    | <b>Commentaires</b>                                                                                                    |
|----------------|---------------------|---------------------------------------------------------------------------|----------------------------------------------------------------------------------------------------|
|                |                     |                                                                           | appuyez sur le bouton noir ou sur la<br>touche Entrée lors de l'autotest à la mise<br>sous tension (POST).                                                                                                    |
|                | <b>CIRA Timeout</b> | $0 - 255$<br><b>Remarque: La</b><br>valeur par défaut<br>est 60 secondes. | Définissez l'option de délai d'attente<br>pour l'établissement de la connexion<br>CIRA. Vous pouvez sélectionner des<br>valeurs allant de 1 à 254 secondes.<br>Si vous sélectionnez 0, utilisez<br>60 secondes comme valeur de délai<br>d'attente par défaut.<br>Si vous sélectionnez 255, le délai<br>d'attente pour l'établissement d'une<br>connexion est illimité. |
|                | Console Type        | <b>PC ANSI</b><br>$\bullet$                                               | Sélectionnez le type de console pour                                                                                                    |
|                |                     | VT100+<br>٠                                                               | AMT.                                                                                                    |
|                |                     | PC-ANSI<br>$\bullet$                                                      | <b>Remarque :</b> Ce type de console doit                                                                                                    |
|                |                     | VT-UTF8<br>٠                                                              | correspondre à la console distante Intel<br>AMT.                                                                                                    |

## **Menu Date/Time**

Pour modifier la date ou l'heure de votre ordinateur, sélectionnez l'onglet **Date/Time** dans le menu ThinkPad Setup. Procédez ensuite comme suit :

- 1. À l'aide des touches de déplacement du curseur, sélectionnez **System Date** ou **System Time**.
- 2. Entrez une date ou une heure.

# **Menu Security**

Pour modifier les paramètres de sécurité de votre ordinateur, sélectionnez l'onglet **Security** dans le menu ThinkPad Setup.

Le tableau suivant énumère les options du menu **Security**. Les valeurs par défaut apparaissent en **gras**. Les éléments du menu sont susceptibles d'être modifiés sans préavis. La valeur par défaut peut varier selon le modèle.

**Attention :** Les configurations par défaut sont déjà optimisées. Si vous ne modifiez pas correctement les configurations, vous risquez d'obtenir des résultats inattendus.

| Option de menu | Option de<br>sous-menu     | Valeur                     | <b>Commentaires</b>                                                                                                    |
|----------------|----------------------------|----------------------------|----------------------------------------------------------------------------------------------------|
| Password       | Supervisor<br>Password     | <b>Disabled</b><br>Enabled | Voir « Mot de passe superviseur » à la page 60.                                                                                                    |
|                | Lock UEFI BIOS<br>Settings | <b>Disabled</b><br>Enabled | Permet d'activer ou de désactiver la fonction<br>de protection des options du programme<br>ThinkPad Setup contre toute modification par<br>un utilisateur ne possédant pas le mot de passe<br>superviseur. Par défaut, cette fonction est<br>définie sur Disabled. Si vous définissez le mot |

Tableau 3. Eléments du menu Security

Tableau 3. Eléments du menu Security (suite)

| Option de menu | Option de<br>sous-menu                  | <b>Valeur</b>                            | <b>Commentaires</b>                                                                                                    |
|----------------|-----------------------------------------|------------------------------------------|----------------------------------------------------------------------------------------------------|
|                |                                         |                                          | de passe superviseur et activez cette fonction,<br>vous seul pouvez modifier les options dans<br>ThinkPad Setup.                                                                                                    |
|                | Password at<br><b>Unattended Boot</b>   | • Disabled<br>• Enabled                  | Si vous sélectionnez et activez la fonction<br>Password at unattended boot, une invite de<br>mot de passe s'affiche lorsque l'ordinateur<br>est mis sous tension à partir d'un état hors<br>tension ou hibernation par un événement tel<br>que l'appel de la fonction Wake on LAN. Si<br>vous sélectionnez Disabled, aucune invite<br>de mot de passe ne s'affiche ; l'ordinateur<br>continue d'être exécuté et charge le système<br>d'exploitation. Pour éviter tout accès illicite,<br>définissez l'authentification utilisateur sur le<br>système d'exploitation. |
|                | Password at Restart                     | • Disabled<br>• Enabled                  | Si vous sélectionnez et activez la fonction<br>Password at restart, une invite de mot de<br>passe s'affiche lorsque vous redémarrez<br>l'ordinateur. Si vous sélectionnez Disabled,<br>aucune invite de mot de passe ne s'affiche ;<br>l'ordinateur continue d'être exécuté et charge le<br>système d'exploitation. Pour éviter tout accès<br>illicite, définissez l'authentification utilisateur sur<br>le système d'exploitation.                                                                                                    |
|                | Password at Boot<br>Device List         | • Disabled<br>• Enabled                  | Si le mot de passe de sécurité est défini,<br>cette option permet d'indiquer s'il doit être<br>entré pour afficher la liste des périphériques<br>d'amorçage F12.<br>Sélectionnez Enabled pour être invité à entrer<br>le mot de passe de sécurité. Sélectionnez<br>Disabled pour continuer sans aucune action<br>utilisateur requise.                                                                                                    |
|                | Password Count<br><b>Exceeded Error</b> | • Disabled<br>Enabled                    | Sélectionnez Enabled pour afficher<br>l'erreur POST 0199 et l'invite à entrer le mot de<br>passe de sécurité. Sélectionnez Disabled pour<br>masquer l'erreur POST 0199 et continuer sans<br>aucune action utilisateur requise.                                                                                                    |
|                | Set Minimum Length                      | • Disabled<br>• x characters<br>(4≤x≤12) | Permet de spécifier une longueur minimale des<br>mots de passe à la mise sous tension et d'accès<br>au disque dur. Si vous définissez le mot de<br>passe superviseur et indiquez une longueur de<br>mot de passe minimale, nul autre que vous ne<br>peut modifier cette longueur.                                                                                                    |
|                | Power-On Password                       | • Disabled<br>• Enabled                  | Voir « Mot de passe à la mise sous tension » à<br>la page 59.                                                                                                    |
|                | Hard Disk 1<br>Password                 | • Disabled<br>Enabled                    | Voir « Mots de passe d'accès au disque dur »<br>à la page 62.                                                                                                    |
|                |                                         |                                          | Remarque : Hard Disk 1 correspond à l'unité<br>de disque dur intégrée à votre ordinateur.                                                                                                    |

Tableau 3. Eléments du menu Security (suite)

| Option de menu       | Option de<br>sous-menu           | Valeur                                                         | <b>Commentaires</b>                                                                                                    |
|----------------------|----------------------------------|----------------------------------------------------------------|----------------------------------------------------------------------------------------------------|
| <b>Fingerprint</b>   | Predesktop<br>Authentication     | • Disabled<br><b>Enabled</b><br>$\bullet$                      | Permet d'activer ou de désactiver<br>l'authentification par empreintes digitales<br>avant le chargement du système d'exploitation.                                                                                                    |
|                      | <b>Reader Priority</b>           | • External $\rightarrow$<br><b>Internal</b><br>• Internal Only | Si vous sélectionnez External -> Internal,<br>un lecteur d'empreintes digitales externe est<br>utilisé, s'il est connecté. Si tel n'est pas le cas,<br>un lecteur interne est alors utilisé. Si Internal<br>Only est sélectionné, un lecteur d'empreintes<br>digitales interne est utilisé.                                                                                                    |
|                      | Security Mode                    | <b>Normal</b><br>$\bullet$ High                                | Si l'authentification par empreintes digitales<br>échoue, vous pouvez quand même démarrer<br>l'ordinateur en entrant un mot de passe. Si<br>vous avez sélectionné Normal, entrez un mot<br>de passe à la mise sous tension ou un mot de<br>passe superviseur. Si vous avez sélectionné<br>High, entrez un mot de passe superviseur.                                                                                                    |
|                      | Password<br>Authentication       | • Disabled<br><b>Enabled</b>                                   | Active ou désactive l'authentification par mot<br>de passe. Cette option ne s'affiche que si vous<br>avez sélectionné High dans l'option Security<br>Mode.                                                                                                    |
|                      |                                  |                                                                | Remarque : Cette option s'affiche si le Security<br>Mode est défini sur High.                                                                                                    |
|                      | <b>Reset Fingerprint</b><br>Data | • Enter                                                        | Cette option vous permet d'effacer toutes les<br>données liées aux empreintes digitales stockées<br>dans le lecteur d'empreintes digitales et de<br>réinitialiser les paramètres par défaut. Ainsi, les<br>fonctions de sécurité à la mise sous tension<br>activées précédemment ne fonctionneront pas.<br>Elles devront être réactivées dans Fingerprint<br>Software.                                                                                                    |
| <b>Security Chip</b> | Security Chip<br>Selection       | <b>Discrete TPM</b><br>$\bullet$<br>Intel PTT                  | Si vous sélectionnez Discrete TPM, vous<br>pouvez utiliser une puce TPM discrète avec le<br>mode TPM 1.2. Si vous sélectionnez Intel PTT,<br>vous pouvez utiliser la technologie Intel Platform<br>Trusted Technology (PTT) en mode TPM 2.0.<br>Si vous passez de Intel PTT à Discrete TPM,<br>un message s'affiche à l'écran pour vous<br>informer que toutes les clés de chiffrement<br>seront effacées sur le processeur de sécurité. Si<br>vous souhaitez continuer, sélectionnez Yes.<br>Si vous passez de Discrete TPM à Intel PTT,<br>un message s'affiche à l'écran pour vous<br>informer que toutes les clés de chiffrement<br>seront effacées sur le processeur de sécurité.<br>Intel AMT et Intel TXT sont désactivés lorsque le<br>processeur de sécurité est défini sur Intel PTT.<br>Si vous souhaitez continuer, sélectionnez Yes.<br><b>Remarque :</b> Intel PTT fonctionne sous<br>Windows 8 ou des versions ultérieures. |
|                      | Security Chip                    | • Active                                                       | Si vous sélectionnez Active, l'option Security<br>Chip est opérationnelle. Si vous sélectionnez                                                                                                    |

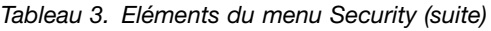

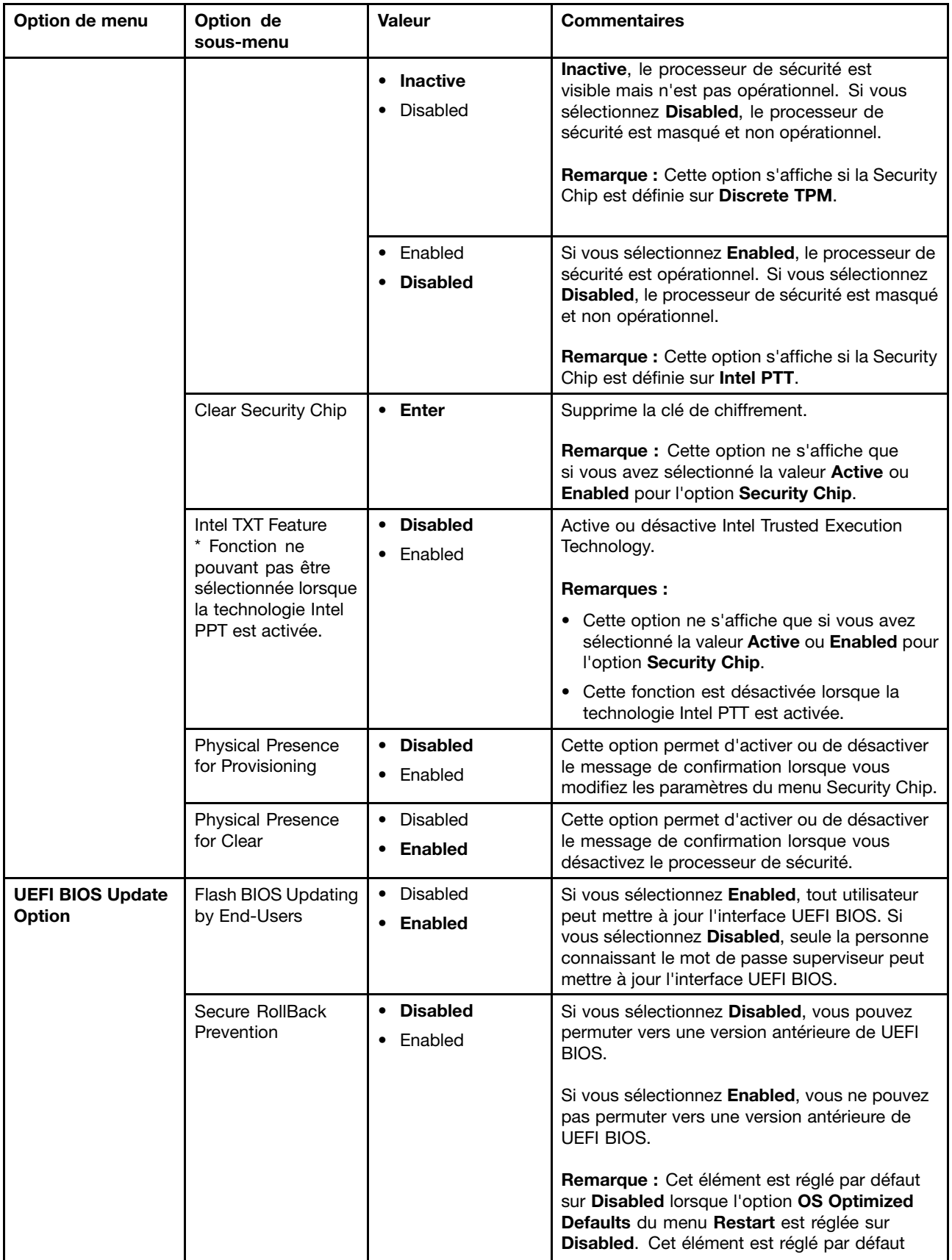

Tableau 3. Eléments du menu Security (suite)

| Option de menu           | Option de<br>sous-menu             | Valeur                                    | <b>Commentaires</b>                                                                                                    |
|--------------------------|------------------------------------|-------------------------------------------|----------------------------------------------------------------------------------------------------|
|                          |                                    |                                           | sur Enabled lorsque l'option OS Optimized<br>Defaults est réglée sur Enabled.                                                                                                    |
| <b>Memory Protection</b> | Execution<br>Prevention            | Disabled<br><b>Enabled</b>                | Certains virus et vers provoquent un<br>dépassement de capacité de la mémoire<br>tampon. En sélectionnant Enabled, vous<br>pouvez protéger votre ordinateur contre les<br>attaques de tels virus et vers. Si, après avoir<br>choisi l'option Enabled, vous constatez qu'un<br>programme ne fonctionne pas correctement,<br>sélectionnez Disabled et réinitialisez le<br>paramètre. |
| <b>Virtualization</b>    | Intel Virtualization<br>Technology | <b>Disabled</b><br>Enabled                | Si vous sélectionnez Enabled, un contrôleur<br>VMM (Virtual Machine Monitor) peut utiliser les<br>fonctions matérielles supplémentaires fournies<br>par Intel Virtualization Technology.                                                                                                    |
|                          | Intel VT-d Feature                 | <b>Disabled</b><br>Enabled                | Intel VT-d correspond à la technologie de<br>virtualisation Intel pour E-S en accès direct.<br>Lorsque cette option est activée, un gestionnaire<br>de mémoire virtuelle peut utiliser l'infrastructure<br>de la plateforme pour une virtualisation des<br>opérations d'entrée-sortie.                                                                                             |
| <b>I/O Port Access</b>   | <b>Ethernet LAN</b>                | • Disabled<br>Enabled<br>$\bullet$        | Si vous sélectionnez Enabled, vous pouvez<br>utiliser le périphérique de réseau local Ethernet.                                                                                                    |
|                          | <b>Wireless LAN</b>                | Disabled<br><b>Enabled</b><br>$\bullet$   | Si vous sélectionnez Enabled, vous pouvez<br>utiliser la connexion au réseau local sans fil.                                                                                                    |
|                          | <b>Wireless WAN</b>                | Disabled<br><b>Enabled</b>                | Si vous sélectionnez Enabled, vous pouvez<br>utiliser le périphérique de réseau local sans fil.                                                                                                    |
|                          | Bluetooth                          | Disabled<br><b>Enabled</b>                | Si vous sélectionnez Enabled, vous pouvez<br>utiliser les périphériques Bluetooth.                                                                                                    |
|                          | <b>USB Port</b>                    | Disabled<br><b>Enabled</b>                | Si vous sélectionnez Enabled, vous pouvez<br>utiliser les connecteurs USB.                                                                                                    |
|                          | Memory Card Slot                   | • Disabled<br><b>Enabled</b><br>$\bullet$ | Si vous sélectionnez Enabled, vous pouvez<br>utiliser les logements pour carte mémoire.                                                                                                    |
|                          | Smart Card Slot                    | • Disabled<br><b>Enabled</b><br>$\bullet$ | Si vous sélectionnez Enabled, vous pouvez<br>utiliser le logement pour lecteur de cartes à<br>puce.                                                                                                    |
|                          | <b>Integrated Camera</b>           | Disabled<br>$\bullet$<br><b>Enabled</b>   | Si vous sélectionnez Enabled, vous pouvez<br>utiliser la caméra intégrée.                                                                                                    |
|                          | Microphone                         | Disabled<br>$\bullet$<br><b>Enabled</b>   | Si vous sélectionnez Enabled, vous pouvez<br>utiliser les micros (interne, externe ou intégré).                                                                                                    |
|                          | <b>Fingerprint Reader</b>          | Disabled<br><b>Enabled</b><br>$\bullet$   | Si vous sélectionnez Enabled, vous pouvez<br>utiliser le lecteur d'empreintes digitales.                                                                                                    |
|                          | WiGig                              | • Disabled<br><b>Enabled</b><br>٠         | Si vous sélectionnez Enabled, vous pouvez<br>utiliser la fonction WiGig.                                                                                                    |

Tableau 3. Eléments du menu Security (suite)

| Option de menu                          | Option de<br>sous-menu                         | <b>Valeur</b>                                        | <b>Commentaires</b>                                                                                                    |
|-----------------------------------------|------------------------------------------------|------------------------------------------------------|----------------------------------------------------------------------------------------------------|
| <b>Internal Device</b><br><b>Access</b> | <b>Bottom Cover</b><br><b>Tamper Detection</b> | • Disabled<br>Enabled                                | Activer ou désactiver la détection des fraudes.<br>Si une fraude est détectée, le mot de passe<br>superviseur est requis pour démarrer le système.<br>Bottom Cover Tamper Detection ne prendra pas<br>effet tant que le mot de passe superviseur n'est<br>pas activé.                                                                                                    |
|                                         | Internal Storage<br><b>Tamper Detection</b>    | • Disabled<br>Enabled                                | Si vous sélectionnez Enabled, le système<br>peut détecter le retrait de tout périphérique de<br>stockage interne lorsque l'ordinateur est en<br>mode veille. Si le périphérique de stockage<br>interne est retiré pendant que l'ordinateur est en<br>mode veille, ce dernier se mettra hors tension<br>lorsqu'il est sorti du mode veille et toutes les<br>données non enregistrées seront perdues.                          |
| <b>Anti-Theft</b>                       | Computrace Module<br>Activation                | • Disabled<br>• Enabled<br>• Permanently<br>Disabled | Permet d'activer ou de désactiver l'interface<br>UEFI BIOS pour activer le module Computrace.<br>Computrace est un service de surveillance en<br>option proposé par Absolute Software.                                                                                                    |
|                                         |                                                |                                                      | Remarque : Si vous réglez l'activation<br>du module Computrace sur Permanently<br>Disabled, vous ne pourrez plus le réactiver<br>ensuite.                                                                                                    |
| <b>Secure Boot</b>                      | Secure Boot                                    | <b>Disabled</b><br>Enabled<br>$\bullet$              | Permet d'activer ou de désactiver la fonction<br>UEFI Secure Boot. Sélectionnez Enabled pour<br>éviter que des systèmes d'exploitation non<br>autorisés ne s'exécutent lors de l'amorçage.<br>Sélectionnez Disabled pour autoriser tous les<br>systèmes d'exploitation à s'exécuter lors de<br>l'amorçage.                                                                                                    |
|                                         | Platform Mode                                  | • Setup Mode<br><b>User Mode</b>                     | Indique le mode de fonctionnement du système.                                                                                                    |
|                                         | Secure Boot Mode                               | • Standard Mode<br>• Custom Mode                     | Indique le mode de Secure Boot.                                                                                                    |
|                                         | Reset to Setup Mode                            |                                                      | Cette option est utilisée pour effacer la clé de<br>plateforme actuelle et pour passer en Setup<br>Mode. Vous pouvez installer votre propre clé<br>de plateforme et personnaliser les bases de<br>données de signature Secure Boot en Setup<br>Mode.                                                                                                    |
|                                         |                                                |                                                      | Le mode Secure Boot sera défini sur Custom<br>Mode.                                                                                                    |
|                                         | <b>Restore Factory</b><br>Keys                 |                                                      | Cette option est utilisée pour restaurer les<br>paramètres par défaut de toutes les clés et<br>les certificats enregistrés dans les bases de<br>données Secure Boot. Tous les paramètres<br>Secure Boot personnalisés sont supprimés et<br>la clé de plateforme par défaut est rétablie,<br>ainsi que les bases de données de signatures<br>d'origine, y compris le certificat pour le système<br>d'exploitation Windows 10. |

Tableau 3. Eléments du menu Security (suite)

| Option de menu      | Option de<br>sous-menu        | Valeur                                                 | <b>Commentaires</b>                                                                                                    |
|---------------------|-------------------------------|--------------------------------------------------------|----------------------------------------------------------------------------------------------------|
|                     | Clear All Secure<br>Boot Keys |                                                        | Cette option permet d'effacer l'ensemble des<br>clés et des certificats enregistrés dans les<br>bases de données Secure Boot. Vous pouvez<br>installer vos propres clés et certificats après<br>avoir sélectionné cette option.                                                                                                    |
| <b>Intel SGX</b>    | Intel SGX Control             | • Disabled<br>Enabled<br>Software<br><b>Controlled</b> | Activer ou désactiver la fonction Intel Software<br>Guard Extensions (SGX).<br>Si Software Controlled est sélectionné,<br>SGX sera contrôlé par l'application SGX pour<br>l'amorçage UEFI du système d'exploitation.                                                                                                    |
|                     | Owner EPOCH<br>Change         |                                                        | Modifier Owner EPOCH pour le définir sur une<br>nouvelle valeur aléatoire.<br>Cette option permet d'effacer les données<br>utilisateur de SGX.                                                                                                    |
| <b>Device Guard</b> | Device Guard                  | • Disabled<br>Enabled<br>$\bullet$                     | Cette option permet de prendre en charge<br>Microsoft Device Guard.<br>Lorsque cette option est activée, Intel<br>Virtualization Technology, Intel VT-d Feature,<br>Secure Boot et OS Optimized Defaults sont<br>automatiquement activés. La séquence<br>d'amorçage n'est pas sélectionnable.<br>Pour finaliser la configuration de Device Guard,<br>vous devez définir un mot de passe superviseur.<br>Si cette option est désactivée, les options de<br>configuration peuvent être définies afin de<br>pouvoir sélectionner les options d'amorçage<br>pour le démarrage de l'ordinateur. |

### **Menu Startup**

Pour modifier les paramètres de démarrage de votre ordinateur, sélectionnez l'onglet **Startup** dans le menu ThinkPad Setup.

#### **Attention :**

- Une fois la séquence d'amorçage modifiée, veillez à sélectionner un périphérique approprié lorsque vous effectuez une copie, un enregistrement ou un formatage. Sinon, vous risquez de supprimer vos données.
- Si vous utilisez le chiffrement de lecteur BitLocker, ne modifiez pas la séquence d'amorçage. Le chiffrement de lecteur BitLocker verrouille l'ordinateur au démarrage lorsqu'il détecte une modification de la séquence d'amorçage.

Pour modifier temporairement la séquence d'amorçage afin que l'ordinateur démarre à partir d'une unité spécifique, procédez comme suit :

- 1. Eteignez l'ordinateur.
- 2. Allumez l'ordinateur. Lorsque le logo ThinkPad <sup>s</sup>'affiche à l'écran, appuyez sur la touche F12.
- 3. Sélectionnez le périphérique à partir duquel vous souhaitez que l'ordinateur démarre.

**Remarque :** Le menu **Boot** <sup>s</sup>'affiche si le système ne peut pas démarrer à partir d'un périphérique ou si le système d'exploitation est introuvable.

Le tableau suivant énumère les options du menu **Startup**. Les valeurs par défaut apparaissent en **gras**. Les éléments du menu sont susceptibles d'être modifiés sans préavis. La valeur par défaut peut varier selon le modèle.

**Remarque :** Certaines options ne <sup>s</sup>'affichent dans le menu que si l'ordinateur prend en charge les fonctions correspondantes.

| Option de menu          | Valeur                                                                                                    | <b>Commentaires</b>                                                                                                    |
|-------------------------|----------------------------------------------------------------------------------------------------|----------------------------------------------------------------------------------------------------|
| <b>Boot</b>             |                                                                                                    | Sélectionnez le périphérique d'amorçage<br>lorsque vous appuyez sur le bouton<br>d'alimentation pour mettre l'ordinateur<br>sous tension.                                                                                                    |
| <b>Network Boot</b>     |                                                                                                    | Sélectionnez le périphérique d'amorçage<br>lorsque le système se déconnecte du<br>réseau local. Si la fonction Wake On<br>LAN est activée, l'administrateur réseau<br>peut effectuer la mise sous tension à<br>distance de tous les ordinateurs d'un<br>réseau local, à l'aide d'un logiciel de<br>gestion de réseau.                                                                                                    |
| <b>UEFI/Legacy Boot</b> | $\bullet$ Both<br>- UEFI/Legacy Boot Priority                                                                                  | Permet de sélectionner le type d'amorce<br>système.                                                                                                    |
|                         | - UEFI First<br>- Legacy First<br>• UEFI Only<br>• Legacy Only<br><b>CSM Support</b> (pour UEFI Only)<br>• Yes<br>$\bullet$ No | • Both : permet de sélectionner la<br>priorité d'amorçage entre UEFI et<br>Legacy.<br>• UEFI Only : le système démarre en<br>utilisant un système d'exploitation<br>activé dans l'interface UEFI.<br>• Legacy Only : le système démarre<br>en utilisant un système d'exploitation<br>autre que le système d'exploitation<br>activé dans l'interface UEFI.<br>Remarque : Si vous sélectionnez UEFI<br>Only, le système ne peut pas être lancé<br>depuis des périphériques amorçables<br>qui ne disposent d'aucun système<br>d'exploitation activé dans l'interface<br>UEFI.<br>Le module de support de compatibilité<br>(CSM) est requis pour amorcer le<br>système d'exploitation existant. Si vous |
|                         |                                                                                                    | sélectionnez UEFI Only, CSM Support<br>est sélectionnable. Pour les modes Both<br>ou Legacy Only, le CSM Support n'est<br>pas sélectionnable.                                                                                                    |

Tableau 4. Options de menu Startup

#### Tableau 4. Options de menu Startup (suite)

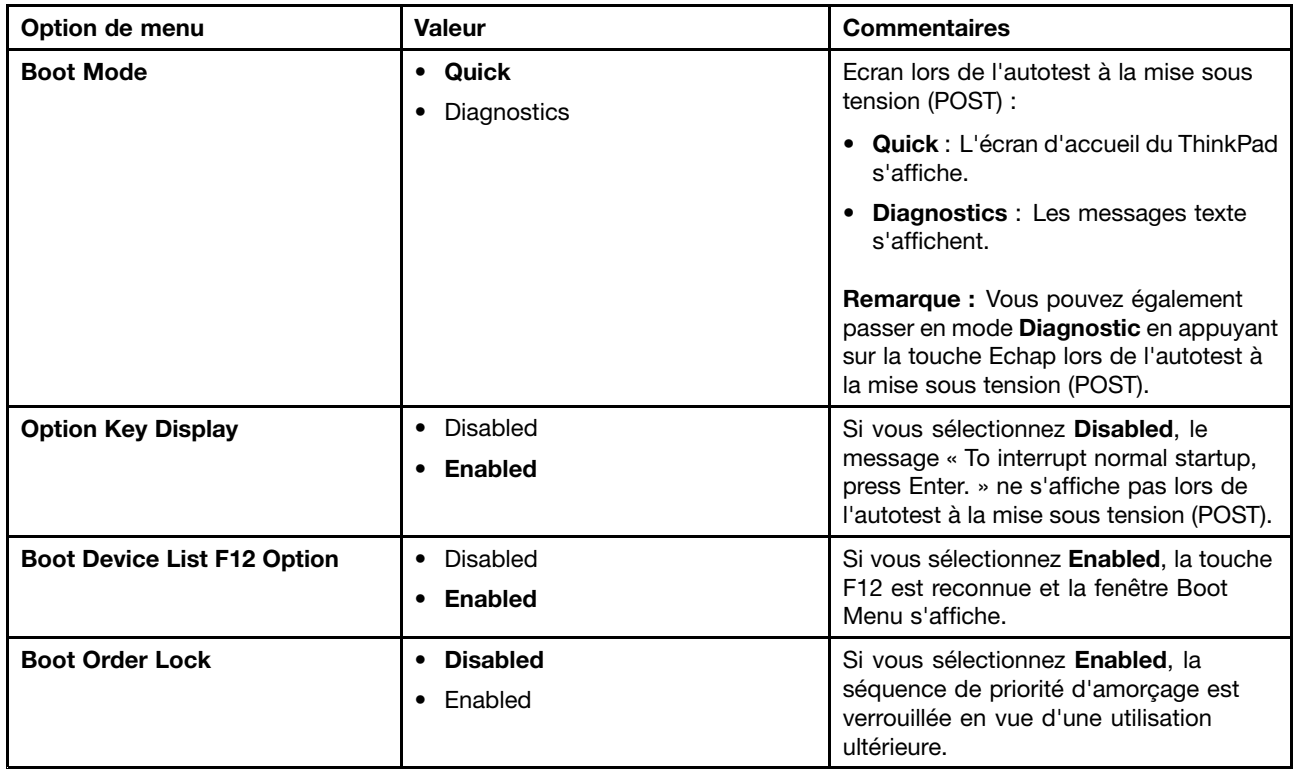

### **Menu Restart**

Pour quitter le programme ThinkPad Setup et redémarrer l'ordinateur, sélectionnez **Restart** dans le menu ThinkPad Setup.

Les options de sous-menu suivantes <sup>s</sup>'affichent :

- **Exit Saving Changes** : permet de redémarrer le système après avoir enregistré les modifications.
- **Exit Discarding Changes** : permet de redémarrer le système après avoir annulé les modifications.
- **Load Setup Defaults** : permet de restaurer les paramètres par défaut de votre ordinateur.

**Remarque :** Activez **OS Optimized Defaults** pour répondre aux critères de certification de Microsoft Windows 10. Lorsque vous modifiez ce paramètre, d'autres paramètres sont modifiés automatiquement, notamment **CSM Support**, **UEFI/Legacy Boot**, **Secure Boot** et **Secure RollBack Prevention**.

- **Discard Changes** : permet d'annuler les modifications.
- **Save Changes** : permet de sauvegarder les modifications.

# **Mise à jour du système UEFI BIOS**

Le système UEFI BIOS est le premier programme que l'ordinateur exécute à son démarrage. Le système UEFI BIOS initialise les composants matériels et charge le système d'exploitation ainsi que d'autres programmes.

Vous pouvez mettre à jour le système UEFI BIOS en démarrant votre ordinateur à l'aide d'un disque optique de mise à jour flash ou d'un programme de mise à jour flash exécuté dans l'environnement Windows. Lorsque vous installez un nouveau programme, un pilote de périphérique ou un dispositif matériel, vous pouvez être invité à mettre à jour le système UEFI BIOS.

<span id="page-106-0"></span>Pour obtenir les instructions concernant la mise à jour du système UEFI BIOS, accédez au site Web suivant : <http://www.lenovo.com/ThinkPadDrivers>

### **Utilisation de la gestion de systèmes**

Cette rubrique <sup>s</sup>'adresse principalement aux administrateurs réseau.

Votre ordinateur offre une souplesse de gestion qui vous permet de réaffecter les ressources en fonction de vos besoins, afin de vous aider à atteindre vos objectifs professionnels.

Cette souplesse de gestion, connue sous le nom de coût total de possession (Total Cost of Ownership - TCO), vous permet de faire fonctionner des ordinateurs client à distance de la même façon que votre propre ordinateur. Vous pouvez par exemple mettre un ordinateur client sous tension, formater une unité de disque dur et installer un programme.

Une fois l'ordinateur configuré et opérationnel, les fonctions et logiciels intégrés à l'ordinateur client ou accessibles via le réseau vous permettent de le gérer.

#### **Interface DMI**

Le système UEFI BIOS de votre ordinateur prend en charge l'interface System Management BIOS (SMBIOS) Reference Specification, version 2.7.1. L'interface SMBIOS fournit certaines informations relatives aux composants matériels de votre système. Le système UEFI BIOS fournit ses propres paramètres, ainsi que des données relatives aux périphériques reliés à la carte mère. Les normes d'accès aux informations du BIOS sont définies dans la spécification SMBIOS.

#### **Environnement PXE (Preboot eXecution Environment)**

La technologie PXE (Preboot eXecution Environment) améliore la gestion de l'ordinateur, car il permet de démarrer l'ordinateur à partir d'un serveur. Votre ordinateur prend en charge les fonctions PC requises pour PXE. Par exemple, votre ordinateur peut être démarré à partir du serveur PXE <sup>s</sup>'il est équipé de la carte réseau local sans fil appropriée.

**Remarque :** Vous ne pouvez pas utiliser la fonction de chargement de programme à distance (RIPL ou RPL) avec votre ordinateur.

#### **Wake on LAN**

L'administrateur réseau peut utiliser la fonction Wake on LAN pour mettre un ordinateur sous tension à partir d'une console de gestion.

Lorsque la fonction Wake on LAN est activée, de nombreuses fonctions peuvent être exécutées à distance sans surveillance, notamment le transfert de données, les mises à jour logicielles et les mises à jour flash du système UEFI BIOS. La mise à jour peut être effectuée en dehors des horaires habituels de travail et pendant les week-ends de façon à ne pas interrompre l'activité des utilisateurs, et le trafic réseau est maintenu au minimum. Cela permet de gagner du temps et d'augmenter la productivité.

**Remarque :** Si l'ordinateur est mis sous tension via la fonction Wake on LAN, la séquence **Network Boot** est utilisée pour démarrer l'ordinateur.

#### **EEPROM Asset ID**

L'Asset ID EEPROM (mémoire morte effaçable et programmable électriquement) contient des informations sur la configuration de l'ordinateur et les numéros de série des principaux composants. Il comporte également des zones vierges que vous pouvez utiliser pour entrer et enregistrer les informations relatives aux utilisateurs de votre réseau.

# **Définition des fonctions de gestion**

Pour que votre administrateur réseau puisse contrôler votre ordinateur à distance, paramétrez les fonctions de gestion de systèmes suivantes dans le programme ThinkPad Setup :

- Wake on LAN
- Network Boot sequence
- Flash update

**Remarque :** Si vous avez défini un mot de passe superviseur, il vous est demandé lorsque vous lancez le programme ThinkPad Setup.

#### **Activation ou désactivation de la fonction Wake on LAN**

Lorsque la fonction Wake on LAN est activée sur un ordinateur connecté à un réseau local, l'administrateur réseau peut démarrer l'ordinateur à distance à partir d'une console de gestion en utilisant un programme de gestion de réseaux à distance.

Pour activer ou désactiver la fonction Wake on LAN, procédez comme suit :

- 1. Accédez au programme ThinkPad Setup. Voir « Utilisation du [programme](#page-90-0) ThinkPad Setup » à la page [73](#page-90-0).
- 2. Sélectionnez **Config** ➙ **Network**. Le sous-menu **Network** <sup>s</sup>'affiche.
- 3. Sélectionnez une option correspondante pour la fonction Wake on LAN.
- 4. Appuyez sur la touche F10 pour enregistrer et quitter.

#### **Définition d'une séquence Network Boot**

Lorsque l'ordinateur est en mode Wake on LAN, il démarre à partir du périphérique spécifié dans le menu **Network Boot**, puis suit la liste de séquence d'amorçage du menu **Boot**.

Pour définir une séquence Network Boot, procédez comme suit :

- 1. Accédez au programme ThinkPad Setup. Voir « Utilisation du [programme](#page-90-0) ThinkPad Setup » à la page [73](#page-90-0).
- 2. Sélectionnez **Startup** ➙ **Network Boot**. La liste des périphériques d'amorçage <sup>s</sup>'affiche.
- 3. Sélectionnez un périphérique d'amorçage pour l'amorcer en priorité.
- 4. Appuyez sur la touche F10 pour enregistrer et quitter.

**Remarque :** Vous pouvez appuyer sur F9 pour restaurer les paramètres par défaut de votre ordinateur.

#### **Vérification des conditions requises pour les mises à jour flash**

Les programmes de votre ordinateur peuvent être mis à jour à distance par un administrateur réseau si les conditions suivantes sont réunies :

- L'ordinateur doit être démarré à partir du réseau local.
- L'ordinateur doit être démarré dans l'environnement PXE (Preboot eXecution Environment).
- Un programme de gestion de réseaux doit être installé sur l'ordinateur utilisé par l'administrateur réseau.
# <span id="page-108-0"></span>**Chapitre 7. Prévention des incidents**

Ce chapitre est composé des rubriques suivantes :

- « Conseils généraux pour la prévention des incidents » <sup>à</sup> la page <sup>91</sup>
- « Veiller <sup>à</sup> la mise <sup>à</sup> jour des pilotes de [périphérique](#page-109-0) » <sup>à</sup> la page [92](#page-109-0)
- « Prendre soin de votre [ordinateur](#page-110-0) » <sup>à</sup> la page [93](#page-110-0)

## **Conseils généraux pour la prévention des incidents**

Cette rubrique fournit les conseils suivants pour vous aider <sup>à</sup> éviter les problèmes informatiques :

• Vérifiez de temps en temps la capacité de votre unité de stockage. Le système d'exploitation Windows ralentit et peut générer des erreurs si la quantité d'espace disponible sur l'unité de stockage devient trop faible.

Pour vérifier la capacité de votre unité de stockage, procédez comme suit :

- Sous Windows <sup>7</sup> : ouvrez le menu Démarrer et cliquez sur **Ordinateur**.
- Windows <sup>10</sup> : ouvrez l'Explorateur de fichiers et cliquez sur **Ce PC**.
- Videz régulièrement la corbeille.
- Pour améliorer la recherche des données et les temps de lecture, exécutez régulièrement l'outil de défragmentation de disque sur votre unité de stockage.
- Pour libérer de l'espace disque, désinstallez les programmes qui ne sont pas utilisés.

**Remarque :** Recherchez également les programmes en double ou les versions qui se chevauchent.

- Nettoyez votre Boîte de réception, ainsi que vos dossiers Envoyé et Supprimé dans votre programme client de courrier électronique.
- Effectuez une sauvegarde de vos données au moins une fois par semaine. Si des données critiques sont présentes, il est judicieux d'effectuer une sauvegarde quotidienne. Lenovo met <sup>à</sup> disposition un grand nombre d'options de sauvegarde pour votre ordinateur. Des unités de disque optique réinscriptibles sont disponibles pour la plupart des machines et peuvent être facilement installées.
- Programmez des restaurations système pour créer régulièrement une image instantanée. Pour plus d'informations sur la restauration du système, voir Chapitre <sup>9</sup> « Présentation générale de la [récupération](#page-132-0) » <sup>à</sup> la [page](#page-132-0) [115](#page-132-0).
- Si besoin est, mettez <sup>à</sup> jour les pilotes de périphérique et le système UEFI BIOS.
- Etablissez un profil <sup>à</sup> partir de votre machine en vous connectant <sup>à</sup> l'adresse <http://www.lenovo.com/support> afin de vous tenir informé des nouveaux pilotes ou de leur révision.
- Prenez soin de toujours installer les dernières mises <sup>à</sup> jour de pilote de périphérique sur votre matériel non Lenovo. Lisez les notes d'informations des pilotes de périphérique avant la mise <sup>à</sup> jour, pour toute question de compatibilité et pour visualiser les incidents connus.
- Gérez un journal. Les entrées peuvent inclure des changements majeurs au niveau du matériel ou des logiciels, des mises <sup>à</sup> jour de pilotes, ainsi que les incidents mineurs rencontrés et leur solution.
- Si vous devez effectuer une récupération sur votre ordinateur afin de rétablir le contenu préinstallé sur la machine, les conseils suivants peuvent vous être utiles :
	- Retirez tous les périphériques externes tels que l'imprimante, le clavier, etc.
	- Assurez-vous que les batteries sont chargées et que votre ordinateur est branché sur l'alimentation secteur.
- <span id="page-109-0"></span>– Ouvrez ThinkPad Setup et chargez les paramètres par défaut.
- Redémarrez l'ordinateur et démarrez l'opération de récupération.
- Si votre ordinateur utilise des disques en tant que support de récupération, ne retirez pas le disque de l'unité avant d'y être invité.
- Pour les problèmes susceptibles d'être liés à l'unité de stockage, reportez-vous à la section « [Diagnostic](#page-114-0) des [incidents](#page-114-0) » à la page [97](#page-114-0), puis exécutez un test de diagnostic du disque avant d'appeler le Centre de support client. Si l'ordinateur ne démarre pas, téléchargez les fichiers permettant de créer un support amorçable d'autotest à partir du site Web suivant <http://www.lenovo.com/hddtest>. Exécutez le test et enregistrez tout message ou code d'erreur. Si le test renvoie un code ou un message d'erreur défectueux, appelez le centre de service clients et tenez-vous prêt à fournir ces codes ou messages, devant l'ordinateur. Un technicien vous aidera.
- Le cas échéant, vous pouvez trouver les informations de contact du centre de support client de votre pays ou région à l'adresse suivante <http://www.lenovo.com/support/phone>. Lorsque vous appelez le centre de support client, munissez-vous du modèle de la machine, du numéro de série, et ayez l'ordinateur à portée de main. Si l'ordinateur renvoie des codes d'erreur, l'écran d'erreur ou le message qui <sup>s</sup>'affiche peut également être utile.

## **Veiller à la mise à jour des pilotes de périphérique**

Les pilotes de périphérique sont des programmes qui contiennent des instructions que le système d'exploitation utilise pour « faire fonctionner » une certaine partie du matériel. Chaque composant du matériel dispose de son propre pilote. Si vous ajoutez un nouveau composant, le système d'exploitation devra connaître la manière de faire fonctionner ce matériel. Après avoir installé le pilote, le système d'exploitation peut reconnaître le composant du matériel et comprendre son utilisation.

**Remarque :** Les pilotes sont des programmes et comme tout fichier de votre ordinateur, ils peuvent être altérés et ne pas fonctionner correctement.

Il <sup>n</sup>'est pas toujours nécessaire de télécharger les derniers pilotes. Cependant, il est préférable de télécharger le dernier pilote d'un composant si vous remarquez une diminution de ses performances ou si vous avez ajouté un nouveau composant. Ainsi, le pilote ne pourra pas être incriminé dans la baisse des performances.

#### **Obtention des pilotes les plus récents à partir du site Web**

Vous pouvez télécharger et installer des pilotes de périphériques mis à jour en vous connectant au site Web Lenovo et en procédant comme suit :

- 1. Accédez à la page suivante <http://www.lenovo.com/ThinkPadDrivers>.
- 2. Sélectionnez l'entrée correspondant à votre ordinateur, puis suivez les instructions à l'écran pour télécharger et installer le logiciel approprié.

#### **Obtention des pilotes les plus récents à l'aide du programme System Update**

Le programme de mise à jour du système (System Update) permet de maintenir à jour les logiciels installés sur votre ordinateur. Des modules de mise à jour sont stockés sur les serveurs Lenovo et peuvent être téléchargés à partir du site Web de support Lenovo. Les modules de mise à jour peuvent contenir des applications, des pilotes de périphérique, des mémoires Flash UEFI BIOS ou des mises à jour logicielles. Lorsque le programme System Update se connecte au site Web de support Lenovo, il détecte automatiquement le type et le modèle de votre ordinateur, le système d'exploitation installé et la langue du système d'exploitation afin de déterminer les mises à jour disponibles pour votre ordinateur. System Update affiche ensuite la liste des modules de mise à jour et classe chaque mise à jour en fonction des catégories critique, recommandée ou facultative afin de vous aider à déterminer leur importance. Vous contrôlez entièrement le téléchargement et l'installation des mises à jour. Une fois que vous avez sélectionné les modules de mise à jour de votre choix, le programme System Update télécharge et installe automatiquement les mises à jour sans autre intervention de votre part.

<span id="page-110-0"></span>Le programme System Update est préinstallé sur votre ordinateur et est prêt à être utilisé. La seule condition requise est une connexion Internet active. Vous pouvez démarrer manuellement le programme, ou bien utiliser la fonction de planification pour que le programme active automatiquement la recherche de mises à jour aux intervalles spécifiés. Vous pouvez également prédéfinir la recherche de mises à jour planifiées en fonction de la gravité (mises à jour critiques, mises à jour critiques et recommandées ou toutes les mises à jour) afin que la liste des résultats contienne uniquement les types de mise à jour qui vous intéressent.

Pour plus d'informations sur l'utilisation du programme System Update, reportez-vous au système d'aide du programme.

### **Prendre soin de votre ordinateur**

Pour rester fiable le plus longtemps possible dans des conditions normales d'utilisation, votre ordinateur exige le respect des consignes qui suivent. Suivez les conseils importants qui figurent dans cette rubrique afin de tirer le meilleur parti de votre ordinateur.

#### **Emplacement et conditions de travail**

- Conservez les emballages hors de portée des enfants pour éviter tout risque de suffocation.
- N'approchez pas l'ordinateur d'un aimant, d'un téléphone portable activé, d'un appareil électrique ou d'un haut-parleur (respectez une distance d'au moins 13 cm).
- Evitez d'exposer votre ordinateur à des températures extrêmes (inférieures à 5 °C ou supérieures à 35 °C).
- Certains appareils, tels que des ventilateurs de bureau portables ou des purificateurs d'air, peuvent produire des ions négatifs. Si un ordinateur est à proximité d'un tel appareil et <sup>s</sup>'il est exposé pendant un certain laps de temps à de l'air contenant des ions négatifs, il peut être chargé d'électricité statique. Cette charge peut passer par vos mains lorsque vous touchez le clavier ou d'autres parties de l'ordinateur, ou encore par les connecteurs des périphériques d'entrée-sortie raccordés à l'ordinateur. Même si ce type de décharge électrostatique <sup>s</sup>'oppose à une décharge émise par votre corps ou un vêtement, elle présente le même risque pour le bon fonctionnement d'un ordinateur.

Votre ordinateur est conçu et fabriqué pour réduire les effets de la charge électrostatique. Une charge électrostatique dépassant une certaine limite peut toutefois augmenter le risque de décharge électrostatique. Par conséquent, lors de l'utilisation de l'ordinateur à proximité d'un appareil susceptible de produire des ions négatifs, prêtez particulièrement attention aux éléments suivants :

- Evitez d'exposer directement votre ordinateur à de l'air provenant d'un appareil pouvant produire des ions négatifs.
- Gardez votre ordinateur et les périphériques associés aussi loin que possible d'un tel appareil.
- Dans la mesure du possible, mettez votre ordinateur à la masse pour sécuriser la décharge électrostatique.

**Remarque :** Tous les équipements de ce type ne sont pas générateurs d'une charge électrostatique importante.

#### **Manipulez votre ordinateur avec soin**

- Evitez de placer des objets (même du papier) entre l'écran et le clavier ou sous le repose-mains.
- L'écran de l'ordinateur <sup>a</sup> été conçu pour être utilisé ouvert avec un angle légèrement supérieur à 90 degrés. N'ouvrez pas l'écran à un angle supérieur à 180 degrés ; vous risqueriez d'endommager la charnière de l'ordinateur.
- Ne retournez pas l'ordinateur lorsque le boîtier d'alimentation est connecté afin de ne pas endommager la prise de ce dernier.

#### **Portez votre ordinateur en le tenant correctement**

- Avant de déplacer votre ordinateur, veillez à enlever tout support et à débrancher toutes les unités ainsi que les cordons et les câbles.
- Pour soulever l'ordinateur ouvert, tenez-le par sa base. Ne le soulevez pas et ne le saisissez pas par l'écran.

#### **Manipulez avec précaution les supports et les unités de stockage**

- Lorsque vous installez l'unité de stockage interne, suivez les instructions fournies avec le matériel en évitant toute pression inutile sur le périphérique.
- Avant de remplacer l'unité de stockage interne, mettez votre ordinateur hors tension.
- Après avoir remplacé l'unité de stockage principale, replacez le cache du logement.
- Rangez les unités externes et amovibles de disque dur ou de disque optique dans les coffrets ou boîtiers appropriés lorsque vous ne les utilisez pas.
- Avant d'installer une carte mémoire, comme par exemple une carte SD, une carte SDHC, une carte SDXC ou une MultiMediaCard, touchez une table en métal ou un objet métallique mis à la terre. Cela permet de réduire le niveau d'électricité statique présent dans votre corps. L'électricité statique peut endommager le périphérique.
- Lors du transfert de données à partir d'une carte Flash Media, telle qu'une carte SD, ne mettez pas l'ordinateur en mode veille ou hibernation avant la fin du transfert, car cela pourrait endommager vos données.

#### **Définition des mots de passe**

• N'oubliez pas vos mots de passe. Si vous oubliez votre mot de passe superviseur ou votre Hard Disk Password, Lenovo ne pourra pas le réinitialiser et vous devrez peut-être remplacer votre carte mère ou votre unité de stockage interne.

#### **Bien utiliser le lecteur d'empreintes digitales**

Les actions suivantes risquent d'endommager le lecteur d'empreintes digitales ou de l'empêcher de fonctionner correctement :

- Gratter la surface du lecteur d'empreintes digitales avec un objet dur et pointu.
- Rayer la surface du lecteur d'empreintes digitales avec votre ongle ou un objet dur.
- Utiliser ou toucher le lecteur d'empreintes digitales avec un doigt sale.

Si vous observez l'un des cas de figure suivants, essuyez doucement la surface du lecteur d'empreintes digitales à l'aide d'un chiffon doux et sec non pelucheux :

- La surface du lecteur d'empreintes digitales est sale ou tachée.
- La surface du lecteur d'empreintes digitales est mouillée.
- Il arrive souvent que le lecteur d'empreintes digitales ne parvienne pas à enregistrer ou authentifier votre empreinte digitale.

#### **Enregistrement de votre ordinateur**

• Enregistrez votre ordinateur ThinkPad auprès de Lenovo à l'adresse suivante [http://www.lenovo.com/register](http://www.lenovo.com/register/). Pour plus d'informations, voir « [Enregistrement](#page-34-0) de votre ordinateur » à la [page](#page-34-0) [17](#page-34-0).

#### **Veillez à ne pas modifier votre ordinateur**

- Ne démontez pas votre ThinkPad. Sa réparation doit être confiée à un technicien de maintenance Lenovo.
- Ne fixez pas les taquets de l'écran pour maintenir celui-ci ouvert ou fermé.

## **Nettoyage du couvercle de l'ordinateur**

Nettoyez de temps en temps votre ordinateur en procédant comme suit :

- 1. Préparez un mélange de détergent ménager doux. Le détergent ne doit contenir ni poudre abrasive ni composants chimiques forts tels qu'un acide ou une substance alcaline. Diluez 1 volume de détergent dans 5 volumes d'eau.
- 2. Imbibez une éponge de détergent dilué.
- 3. Pressez l'éponge pour éliminer l'excès de liquide.
- 4. Nettoyez le couvercle avec l'éponge en exécutant un mouvement circulaire et en veillant à ne pas laisser couler le liquide.
- 5. Essuyez la surface pour retirer le détergent.
- 6. Rincez l'éponge à l'eau claire.
- 7. Essuyez le couvercle avec une éponge propre.
- 8. Essuyez à nouveau la surface avec un chiffon sec, doux et non pelucheux.
- 9. Attendez que la surface soit complètement sèche avant d'enlever les fibres de chiffon éventuelles.

#### **Nettoyage du clavier**

Pour nettoyer le clavier de votre ordinateur, procédez comme suit :

1. Imbibez un chiffon doux et propre d'alcool isopropylique dénaturé.

**Remarque :** Evitez de vaporiser un produit de nettoyage directement sur le clavier.

- 2. Essuyez le dessus de chaque touche avec le chiffon. Essuyez les touches une par une : si vous essuyez plusieurs touches à la fois, le chiffon risque d'accrocher une touche adjacente et de l'endommager. Faites en sorte qu'aucun liquide ne <sup>s</sup>'écoule sur ou entre les touches.
- 3. Laissez sécher.
- 4. Pour enlever des miettes ou des poussières de dessous les touches, vous pouvez utiliser un soufflet pour caméra avec une brosse ou un sèche-cheveux en position froid.

#### **Nettoyage de l'écran**

Pour nettoyer l'écran de votre ordinateur, procédez comme suit :

- 1. Essuyez doucement l'écran avec un chiffon sec, doux et non pelucheux. Si l'écran présente une marque semblable à une rayure, il peut <sup>s</sup>'agir d'une tache provenant du clavier ou du bouton de pointage TrackPoint suite à une pression exercée sur le carter.
- 2. Essuyez délicatement la tache à l'aide d'un chiffon sec et doux.
- 3. Si la tache est toujours présente, humidifiez un chiffon doux et non pelucheux avec de l'eau ou un mélange composé à 50 % d'alcool isopropylique et à 50 % d'eau et ne contenant aucune impureté.

**Remarque :** Evitez de vaporiser un produit de nettoyage directement sur le clavier.

- 4. Essorez le chiffon pour extraire l'excès de liquide.
- 5. Essuyez à nouveau l'écran sans laisser couler de liquide dans l'ordinateur.
- 6. Séchez bien l'écran avant de refermer l'ordinateur.

# <span id="page-114-0"></span>**Chapitre 8. Résolution des incidents informatiques**

Ce chapitre est composé des rubriques suivantes :

- « Diagnostic des incidents » <sup>à</sup> la page <sup>97</sup>
- « Résolution des incidents » <sup>à</sup> la page <sup>97</sup>

## **Diagnostic des incidents**

En cas d'incidents liés <sup>à</sup> l'utilisation de votre ordinateur, utilisez le programme Lenovo Solution Center comme point de départ pour les résoudre.

Le programme Lenovo Solution Center vous permet de détecter et de résoudre des incidents informatiques. Ce programme propose des tests de diagnostic, la collecte des informations système, l'état de la sécurité et des informations de support, ainsi que des conseils et des astuces afin d'optimiser les performances du système.

#### **Remarques :**

- Vous pouvez également télécharger le programme Lenovo Solution Center <sup>à</sup> l'adresse suivante : <http://www.lenovo.com/diags>.
- Si vous utilisez un système d'exploitation Windows autre que Windows <sup>7</sup> ou Windows 10, vous trouverez les dernières informations relatives aux diagnostics de votre ordinateur <sup>à</sup> l'adresse suivante : <http://www.lenovo.com/diagnose>

Lorsque vous configurez votre ordinateur, le programme Lenovo Solution Center vous invite <sup>à</sup> créer un support de récupération, que vous pouvez utiliser pour rétablir l'unité de stockage <sup>à</sup> ses paramètres d'usine par défaut. Pour plus d'informations, voir « Exécution [d'opérations](#page-133-0) de sauvegarde et de récupération » <sup>à</sup> la [page](#page-133-0) [116](#page-133-0).

Pour exécuter le programme Lenovo Solution Center, voir « [Programmes](#page-29-0) Lenovo » <sup>à</sup> la page [12](#page-29-0).

Pour plus d'informations, consultez le système d'aide de Lenovo Solution Center.

**Remarque :** Si vous ne parvenez pas <sup>à</sup> identifier et résoudre vous-même l'incident après avoir exécuté le programme Lenovo Solution Center, sauvegardez et imprimez les fichiers journaux générés par le programme. Vous en aurez besoin lorsque vous contacterez un représentant du support technique Lenovo.

### **Résolution des incidents**

Si un incident survient sur votre ordinateur, un message ou un code d'erreur <sup>s</sup>'affiche généralement, ou un signal sonore est émis <sup>à</sup> la mise sous tension. Lorsque vous rencontrez un incident, reportez-vous aux sections correspondantes dans cette rubrique afin d'essayer de le résoudre par vous-même.

## **Absence de réaction de l'ordinateur**

#### Imprimez dès maintenant ces instructions et conservez-les à portée de votre ordinateur pour vous y **reporter ultérieurement.**

Si votre ordinateur ne répond plus (impossible d'utiliser le dispositif de pointage TrackPoint ou le clavier), procédez comme suit :

1. Maintenez l'interrupteur d'alimentation enfoncé pendant au moins <sup>4</sup> secondes pour éteindre l'ordinateur.

- <span id="page-115-0"></span>• Si l'ordinateur est éteint, redémarrez-le. Si l'ordinateur ne <sup>s</sup>'allume pas, passez à l'étape 2.
- Si vous ne parvenez pas à arrêter l'ordinateur en maintenant l'interrupteur d'alimentation enfoncé, débranchez le boîtier d'alimentation, puis réinitialisez le système en insérant un trombone déplié dans l'orifice de réinitialisation d'urgence. Pour localiser l'orifice de réinitialisation, reportez-vous à la section « Vue de [dessous](#page-23-0) » à la page [6](#page-23-0). Une fois que l'ordinateur est éteint, redémarrez-le. Si l'ordinateur ne <sup>s</sup>'allume pas, passez à l'étape 2.
- 2. Lorsque l'ordinateur est hors tension, déconnectez toutes les sources d'alimentation de l'ordinateur (la batterie amovible et le boîtier d'alimentation), puis réinitialisez le système en insérant un trombone déplié dans l'orifice de réinitialisation d'urgence. Rebranchez le boîtier d'alimentation, mais <sup>n</sup>'installez pas la batterie amovible. Redémarrez l'ordinateur. Si l'ordinateur ne se rallume pas, passez à l'étape 3.

**Remarque :** Si l'ordinateur démarre et que l'environnement Windows est lancé, suivez la procédure d'arrêt adéquate pour mettre l'ordinateur hors tension. Ceci fait, installez la batterie amovible et redémarrez l'ordinateur. S'il ne démarre pas une fois la batterie amovible installée, retirez cette dernière de nouveau et recommencez l'étape 2. Si l'ordinateur démarre lorsqu'il est branché sur le secteur, appelez le Centre de support client.

3. Débranchez tous les périphériques externes de votre ordinateur (clavier, souris, imprimante, scanner, etc.). Répétez l'étape 2. Si l'opération échoue, appelez le centre de support client ; un spécialiste en assistance clientèle vous aidera.

### **Liquide renversé sur le clavier**

Les risques de déversement de liquides sur le clavier de votre ordinateur portable sont plus élevés que sur un ordinateur fixe. La plupart des liquides étant des conducteurs électriques, tout fluide qui entre en contact avec le clavier est une source potentielle de nombreux courts-circuits pouvant entraîner des dommages irréversibles sur votre ordinateur.

#### **Si un liquide est déversé accidentellement sur votre ordinateur, prenez les mesures suivantes :**

**Attention :** Assurez-vous qu'aucun liquide <sup>n</sup>'est susceptible de provoquer un court-circuit entre vous-même et le boîtier d'alimentation (si ce dernier est utilisé). Il est préférable de risquer la perte de quelques données ou d'un travail en cours en éteignant immédiatement votre ordinateur, plutôt que de risquer de rendre celui-ci inutilisable en le laissant allumé.

- 1. Débranchez immédiatement et avec précaution le boîtier d'alimentation.
- 2. Eteignez immédiatement l'ordinateur. Si l'ordinateur ne <sup>s</sup>'éteint pas, réinitialisez le système en insérant l'extrémité d'une aiguille ou un trombone déplié dans l'orifice de réinitialisation d'urgence. Pour localiser l'orifice de réinitialisation, reportez-vous à la section « Vue de [dessous](#page-23-0) » à la page [6](#page-23-0). Plus vite vous empêcherez le courant de traverser l'ordinateur, plus grandes seront vos chances d'éviter les dommages dus à des courts-circuits.
- 3. Attendez suffisamment longtemps pour que le liquide ait entièrement séché, puis remettez l'ordinateur sous tension.

**Remarque :** Si vous souhaitez remplacer votre clavier, vous pouvez en acheter un nouveau.

## **Messages d'erreur**

- **Message** : 0177 : Données SVP incorrectes Arrêtez la fonction d'autotest à la mise sous tension. **Solution** : Le total de contrôle du mot de passe superviseur de l'EEPROM est incorrect. La carte mère doit être remplacée. Faites réparer l'ordinateur.
- **Message** : 0183 : CRC incorrect des paramètres de sécurité dans l'EFI Variable. Lancez le programme ThinkPad Setup.

**Solution** : Le total de contrôle des paramètres de sécurité de l'EFI Variable est incorrect. Accédez à ThinkPad Setup pour vérifier les paramètres de sécurité. Appuyez sur F10 puis sur Entrée pour redémarrer le système. Si l'incident persiste, faites réparer l'ordinateur.

• **Message** : 0187 : Erreur d'accès aux données EAIA

**Solution** : L'accès à la mémoire EEPROM <sup>n</sup>'a pas abouti. Faites réparer l'ordinateur.

• **Message** : 0188 : Zone d'information de sérialisation RFID incorrecte

**Solution** : Le total de contrôle EEPROM est incorrect (blocs 0 et 1). Faites remplacer la carte mère et redéfinir les numéros de série. Faites réparer l'ordinateur.

• **Message** : 0189 : Zone d'information de configuration RFID incorrecte

**Solution** : Le total de contrôle EEPROM est incorrect (blocs 4 et 5). Vous devez remplacer la carte mère et réinstaller l'UUID (identificateur unique universel). Faites réparer l'ordinateur.

• **Message** : 0190 : Très faible charge de la batterie

**Solution** : l'ordinateur est hors tension car la batterie est déchargée. Branchez le boîtier d'alimentation sur l'ordinateur et chargez les batteries.

- **Message** : 0191 : Sécurité du système Demande de modification à distance non autorisée **Solution** : La modification de la configuration du système <sup>a</sup> échoué. Vérifiez l'opération à effectuer et faites un nouvel essai. Pour supprimer l'erreur, accédez au programme ThinkPad Setup.
- **Message** : 0199 : Sécurité du système Nombre de tentatives de saisie du mot de passe de sécurité dépassé.

**Solution** : Ce message d'erreur <sup>s</sup>'affiche si vous entrez un mot de passe superviseur incorrect plus de trois fois. Vérifiez le mot de passe superviseur et recommencez. Pour supprimer l'erreur, accédez au programme ThinkPad Setup.

• **Message** : 0270 : Erreur liée à l'horloge temps réel.

**Solution** : L'horloge temps réel du système ne fonctionne pas correctement. Faites réparer l'ordinateur.

• **Message** : 0271 : Vérifiez les paramètres de date et d'heure.

**Solution** : La date et l'heure ne sont pas définies dans l'ordinateur. Définissez la date et l'heure dans ThinkPad Setup.

• **Message** : 1802 : Une carte réseau non autorisée est connectée - Mettez la carte réseau hors tension et retirez-la.

**Solution** : La carte réseau sans fil <sup>n</sup>'est pas prise en charge sur cet ordinateur. Retirez-la.

• **Message** : 1820 : Plusieurs lecteurs d'empreintes digitales sont connectés.

**Solution** : Éteignez et retirez tous les lecteurs d'empreintes digitales sauf celui que vous avez défini dans le système d'exploitation principal.

- **Message** : 2100 : Erreur de détection sur HDD0 (disque dur principal) **Solution** : Le disque dur ne fonctionne pas. Faites réparer le disque dur.
- **Message** : 2110 : Erreur de lecture sur HDD0 (disque dur principal)

**Solution** : Le disque dur ne fonctionne pas. Faites réparer le disque dur.

• **Message** : 2200 : Le type de machine et le numéro de série sont non valides.

**Solution** : Le type de machine et le numéro de série sont non valides. Faites réparer l'ordinateur.

• **Message** : 2201 : L'UUID de la machine est non valide.

**Solution** : L'UUID de la machine est non valide. Faites réparer l'ordinateur.

- **Message** : Erreur liée au ventilateur **Solution** : Le ventilateur est défaillant. Eteignez immédiatement l'ordinateur et faites-le réparer.
- **Message** : Erreur liée à la détection thermique

**Solution** : Le capteur thermique présente un problème. Eteignez immédiatement l'ordinateur et faites-le réparer.

• **Message** : Erreur : L'espace de stockage de variables UEFI du système est saturé.

**Remarque :** Cette erreur indique que certaines applications, ou le système de stockage lui-même, ne peuvent pas créer, modifier ou supprimer des données dans l'espace de stockage de variables UEFI rémanent du système. En effet, l'espace de stockage suite à l'autotest à la mise sous tension (POST) est insuffisant.

L'espace de stockage des variables UEFI rémanent est utilisé par la fonction UEFI BIOS et par le système d'exploitation ou ses applications. Cette erreur se produit lorsque le système d'exploitation ou ses applications stockent de grandes quantités de données dans l'espace de stockage de variables. Toutes les données requises pour l'autotest à la mise sous tension (POST), comme les paramètres de configuration BIOS et les données de configuration de la plate-forme ou du jeu de circuits, sont stockées dans un espace de stockage de variables UEFI distinct.

**Solution** : lorsque ce message d'erreur <sup>s</sup>'affiche, appuyez sur F1 pour lancer ThinkPad Setup. Une boîte de dialogue demande à l'utilisateur de confirmer le nettoyage de l'espace de stockage. Si l'utilisateur sélectionne **Oui**, toutes les données créées par le système d'exploitation ou ses applications sont supprimées, sauf les variables globales définies par la spécification UEFI (Unified Extensible Firmware Interface). Si l'utilisateur sélectionne **No**, toutes les données sont conservées, mais les applications, ou le système de stockage lui-même, ne pourront pas créer, modifier ou supprimer ces données dans l'espace de stockage.

Si cette erreur se produit au niveau d'un centre de maintenance, le personnel de maintenance Lenovo agréé nettoie l'espace de stockage de variables UEFI rémanent du système, en utilisant la solution indiquée ci-dessus.

### **Signaux sonores en cas d'erreur**

Tableau 5. Signaux sonores en cas d'erreur

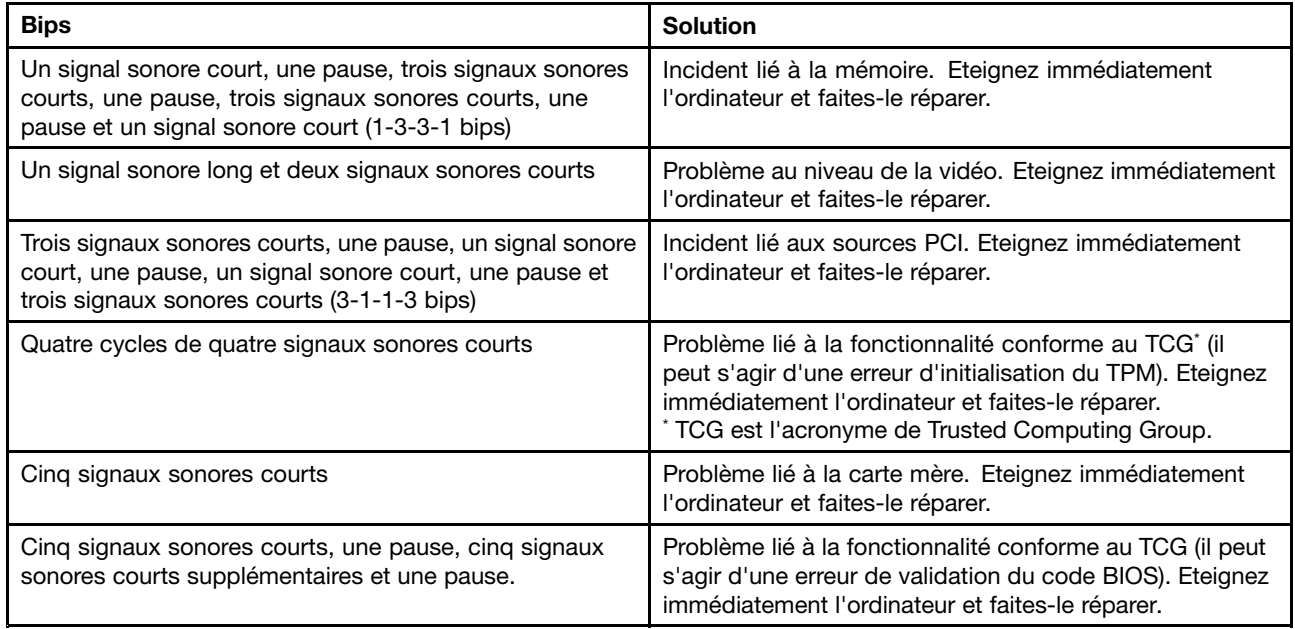

### **Incidents liés au module de mémoire**

**Imprimez dès maintenant ces instructions et conservez-les à portée de votre ordinateur pour vous y reporter ultérieurement.**

Si votre module de mémoire ne fonctionne pas correctement, vérifiez les points suivants :

1. Vérifiez que le module de mémoire est installé et mis en place correctement dans votre ordinateur.

Il peut <sup>s</sup>'avérer nécessaire de retirer tous les modules de mémoire ajoutés pour tester l'ordinateur uniquement avec les modules de mémoire installés en usine, puis de réinstaller les modules de mémoire un par un pour garantir une connexion correcte.

2. Vérifiez les messages d'erreur au démarrage.

Exécutez les interventions appropriées pour les messages d'erreur de l'autotest à la mise sous tension (POST). Voir « [Messages](#page-115-0) d'erreur » à la page [98](#page-115-0).

- 3. Vérifiez que le dernier UEFI pour votre modèle <sup>a</sup> été installé.
- 4. Vérifiez la configuration et la compatibilité de la mémoire, y compris la taille de mémoire maximale et la vitesse de la mémoire.
- 5. Exécutez les programmes de diagnostic. Voir « [Diagnostic](#page-114-0) des incidents » à la page [97](#page-114-0).

### **Incidents liés à l'utilisation en réseau**

Voici les incidents les plus courants liés à l'utilisation en réseau.

### **Incidents liés à Ethernet**

• **Incident** : Votre ordinateur ne peut pas se connecter au réseau.

**Solution** : Vérifiez que :

– Le câble est installé correctement.

Le câble de réseau doit être fermement relié au connecteur Ethernet de l'ordinateur et au connecteur RJ45 du concentrateur. La distance maximale entre l'ordinateur et le concentrateur est de 100 mètres. Si l'incident persiste alors que le câble est correctement connecté et que la distance est acceptable, essayez un autre câble.

- Vous utilisez le pilote de périphérique approprié. Pour installer le pilote approprié, procédez comme suit :
	- 1. Accédez au Panneau de configuration et cliquez sur **Matériel et audio** ➙ **Gestionnaire de périphériques**. Si vous êtes invité à entrer un mot de passe administrateur ou une confirmation, entrez le mot de passe ou confirmez.
	- 2. Si le point d'exclamation **!** <sup>s</sup>'affiche en regard du nom de la carte sous **Cartes réseau**, vous <sup>n</sup>'utilisez peut-être pas le pilote approprié ou il <sup>a</sup> peut-être été désactivé. Pour le mettre à jour, cliquez avec le bouton droit de la souris sur la carte mise en évidence.
	- 3. Cliquez sur **Mettre à jour le pilote** et suivez les instructions affichées à l'écran.
- Le port du concentrateur et la carte possèdent le même paramètre Duplex.

Si vous avez configuré la carte pour utiliser le Duplex intégral, assurez-vous que le port du concentrateur est également configuré pour le Duplex intégral. Si le mode Duplex défini <sup>n</sup>'est pas approprié, cela peut entraîner une réduction des performances, une perte de données ou une déconnexion.

– Vous avez installé tous les logiciels de réseau nécessaires à votre environnement.

Adressez-vous à l'administrateur du réseau local.

• **Incident** : La carte cesse de fonctionner sans raison apparente.

**Solution** : Des fichiers du pilote de réseau sont peut-être endommagés ou manquants. Mettez le pilote à jour en vous reportant à la solution ci-dessus afin de vous assurer que le pilote de périphérique approprié est installé.

• **Incident** : J'utilise un Gigabit Ethernet avec une vitesse de 1 000 Mbits/s, la connexion échoue ou des erreurs se produisent.

#### **Solution** :

- Utilisez un câblage de catégorie 5 et assurez-vous que le câble de réseau est fermement connecté.
- Effectuez une connexion à un concentrateur ou à un commutateur de type 1000 BASE-T (et non 1000 BASE-X).
- **Incident** : La fonction Wake On LAN ne fonctionne pas.

**Solution** : Assurez-vous que la fonction Wake on LAN est activée dans ThinkPad Setup. Si <sup>c</sup>'est le cas, demandez les paramètres nécessaires à l'administrateur du réseau local.

• **Incident** : J'utilise un modèle Gigabit Ethernet, mais il ne peut pas se connecter au réseau à une vitesse de 1 000 Mbits/s. En revanche, il se connecte à 100 Mbit/s.

#### **Solution** :

- Essayez un autre câble.
- Vérifiez que le partenaire de liaison est défini pour une négociation automatique.
- Vérifiez que le commutateur est conforme à la norme 802.3ab (Gigabit sur cuivre).

### **Incident lié au réseau local sans fil**

**Incident** : Je ne peux pas me connecter au réseau à l'aide de la carte de réseau sans fil intégrée.

**Solution** : Vérifiez que :

- Le mode avion est éteint.
- Le pilote de réseau local installé est à jour.
- Votre ordinateur se trouve à portée d'un point d'accès sans fil.
- La radio sans fil est activée.

**Remarque :** Si vous utilisez Windows 7, cliquez sur **Afficher les icônes cachées** dans la barre des tâches. L'icône Access Connections <sup>s</sup>'affiche. Pour plus d'informations sur l'icône, reportez-vous au système d'aide d'Access Connections.

Sous Windows 7, vérifiez le nom de réseau (SSID) et les informations de chiffrement. Utilisez le programme Access Connections pour vérifier ces informations qui différencient les majuscules et les minuscules.

### **Incident lié au réseau étendu sans fil**

**Incident** : Un message indique qu'une carte réseau étendu non-autorisée est installée.

**Solution** : La carte réseau étendu <sup>n</sup>'est pas prise en charge sur cet ordinateur. Retirer la carte WAN.

**Remarque :** Tous les modèles d'ordinateurs ne sont pas équipés d'une carte réseau étendu sans fil.

#### **Incidents Bluetooth**

**Remarque :** Vérifiez votre connexion à tout moment et assurez-vous qu'aucun autre périphérique compatible Bluetooth ne recherche l'unité à laquelle vous souhaitez vous connecter. La recherche simultanée <sup>n</sup>'est pas autorisée dans les connexions Bluetooth.

• **Incident** : Le son ne provient pas du casque Bluetooth mais du haut-parleur local, même si le casque Bluetooth est connecté à l'aide du profil Casque ou du profil AV.

**Solution** : Procédez comme suit :

- 1. Quittez l'application qui utilise le dispositif sonore (par exemple Windows Media Player).
- 2. Accédez au Panneau de configuration et cliquez sur **Matériel et audio** ➙ **Son** ➙ **Lecture**.
- 3. Si vous utilisez un profil Casque, sélectionnez **Audio mains-libres Bluetooth** et cliquez sur le bouton **Définir par défaut**. Si vous utilisez un profil AV, sélectionnez **Audio stéréo** et cliquez sur le bouton **Définir par défaut**.
- 4. Cliquez sur **OK** pour fermer la fenêtre Son.
- **Incident** : Les éléments PIM envoyés depuis les systèmes d'exploitation Windows 7 ne peuvent pas être reçus correctement dans le carnet d'adresses des autres périphériques compatibles Bluetooth.

**Solution** : Le système d'exploitation Windows 7 envoie les éléments PIM au format XML, mais la plupart des périphériques compatibles Bluetooth gèrent les éléments PIM au format vCard. Si un autre périphérique compatible Bluetooth peut recevoir un fichier via Bluetooth, un élément PIM envoyé depuis Windows 7 devrait pouvoir être enregistré sous forme de fichier avec l'extension .contact.

## **Incidents liés au clavier et aux autres dispositifs de pointage**

Voici les incidents les plus courants liés au clavier et aux autres dispositifs de pointage.

### **Incidents liés au dispositif de pointage TrackPoint**

• **Incident** : Le pointeur dérive lorsque l'ordinateur est mis sous tension ou lorsqu'il reprend un mode de fonctionnement normal.

**Solution** : Le pointeur peut dériver lorsque vous <sup>n</sup>'utilisez pas le dispositif de pointage du curseur TrackPoint en mode de fonctionnement normal. Ceci est normal pour le dispositif de pointage du curseur TrackPoint et <sup>n</sup>'est pas considéré comme un incident. La dérive du pointeur peut durer plusieurs secondes dans les conditions suivantes :

- Lorsque vous allumez l'ordinateur
- Lorsque l'ordinateur revient en mode d'exploitation normal
- Lorsque vous appuyez longuement sur le dispositif de pointage du curseur TrackPoint
- Lorsque la température change
- **Incident** : Le dispositif de pointage TrackPoint ou le pavé tactile ne fonctionne pas.

**Solution** : Assurez-vous que le dispositif de pointage TrackPoint ou le pavé tactile est activé dans la fenêtre Propriétés de la souris.

#### **Incidents liés au clavier**

- **Incident** : Une partie ou la totalité des touches du clavier ne fonctionnent pas.
	- **Solution** : Si un pavé numérique externe est connecté :
	- 1. Eteignez l'ordinateur.
	- 2. Retirez le pavé numérique externe.
	- 3. Rallumez l'ordinateur et essayez de nouveau le clavier.

Si l'incident lié au clavier est résolu, reconnectez soigneusement le pavé numérique externe et le clavier externe. Vérifiez que vous avez installé correctement les connecteurs.

Si l'incident persiste, assurez-vous que le pilote de périphérique adéquat est bien installé en procédant comme suit :

- 1. **Accédez au Panneau de configuration**. Modifiez le Panneau de configuration de Catégorie à Grandes icônes ou Petites icônes.
- 2. Cliquez sur **Clavier**.
- 3. Sélectionnez l'onglet **Matériel**. Dans le volet **Propriétés du périphérique**, assurez-vous que vous voyez le message :

Etat du périphérique : Ce périphérique fonctionne correctement.

Si certaines touches du clavier ne fonctionnent toujours pas, faites réparer l'ordinateur.

• **Incident** : Une partie ou la totalité des touches du pavé numérique externe ne fonctionnent pas. **Solution** : Assurez-vous que le pavé numérique externe est correctement connecté à l'ordinateur.

## **Incidents liés à l'écran et aux périphériques multimédia**

Cette rubrique présente les incidents les plus courants liés aux différents périphériques d'affichage et multimédia : écran de l'ordinateur, écran externe, périphériques audio et unité de disque optique.

### **Incidents liés à l'écran de l'ordinateur**

• **Incident** : L'écran <sup>s</sup>'éteint de façon répétée.

**Solution** : Si Windows 7 est préinstallé sur votre ordinateur, vous pouvez désactiver tous les temporisateurs système, comme par exemple le temporisateur de mise hors tension de l'écran LCD ou le temporisateur d'extinction en procédant comme suit :

- 1. Lancez Power Manager.
- 2. Cliquez sur l'onglet **Mode de gestion de l'alimentation**, puis sélectionnez **Performances maximales** à partir des modes d'alimentation prédéfinis.

Si le système d'exploitation Windows 10. est préinstallé sur votre ordinateur, procédez comme suit :

- 1. Allez sur le Panneau de configuration et vérifiez que vous visualisez ce dernier par Catégorie.
- 2. Cliquez sur **Matériel et audio** ➙ **Options d'alimentation** ➙ **Hautes performances**.
- 3. Affichez les modes supplémentaires, puis choisissez **Hautes performances**.
- **Incident** : Au démarrage de l'ordinateur, rien ne <sup>s</sup>'affiche à l'écran et aucun son <sup>n</sup>'est émis.

**Remarque :** Si vous <sup>n</sup>'êtes pas certain d'avoir entendu un son, mettez l'ordinateur hors tension en maintenant l'interrupteur d'alimentation enfoncé pendant au moins quatre secondes. Mettez l'ordinateur sous tension, puis écoutez à nouveau.

**Solution** : Vérifiez que :

- Le boîtier d'alimentation est raccordé à l'ordinateur et le cordon d'alimentation est inséré dans une prise électrique qui fonctionne.
- L'ordinateur est mis sous tension. (Appuyez de nouveau sur l'interrupteur d'alimentation pour confirmation).
- Le niveau de luminosité de l'écran est correctement défini.

Si un mot de passe à la mise sous tension est défini, appuyez sur <sup>n</sup>'importe quelle touche pour afficher l'invite de saisie, entrez le mot de passe approprié et appuyez sur **Entrée**.

Si ces points sont vérifiés et si l'écran <sup>n</sup>'affiche toujours rien, faites réparer l'ordinateur.

• **Incident** : Au démarrage de l'ordinateur, seul un curseur blanc <sup>s</sup>'affiche sur un écran vide.

**Solution** :si vous avez modifié une partition sur votre unité de stockage en utilisant un logiciel de partition, il est possible que les informations relatives à cette partition ou que l'enregistrement d'initialisation principal soit détruit.

Pour régler le problème, procédez comme suit :

- 1. Eteignez votre ordinateur, puis rallumez-le.
- 2. Si le résultat est identique, procédez comme suit :
	- Si vous avez utilisé le logiciel de partition, vérifiez l'état de la partition sur l'unité de stockage à l'aide de ce logiciel puis, le cas échéant, restaurez la partition.
	- Utilisez les solutions de récupération pour restaurer le système à ses paramètres d'usine par défaut.

Si l'erreur persiste, faites réparer l'ordinateur.

• **Incident** : L'écran <sup>s</sup>'éteint alors que l'ordinateur est sous tension.

**Solution** : L'économiseur d'écran ou la fonction de gestion de l'alimentation <sup>a</sup> peut-être été activé(e). Effectuez l'une des opérations suivantes :

- Touchez le dispositif de pointage TrackPoint ou le pavé tactile, ou appuyez sur une touche pour désactiver l'économiseur d'écran.
- Appuyez sur l'interrupteur d'alimentation pour quitter le mode veille ou hibernation.
- **Incident** : L'écran reste noir.

**Solution** : Procédez comme suit :

- Appuyez sur la touche de permutation du mode d'affichage **pour afficher l'image.**
- Si vous utilisez le boîtier d'alimentation ou les batteries et que l'icône de l'état de ces dernières indique qu'elles ne sont pas déchargées, appuyez sur la touche d'augmentation de la luminosité  $\mathbb{R}^{2+}$  pour rendre l'écran plus lumineux.
- Si votre ordinateur est en mode veille, appuyez sur l'interrupteur d'alimentation pour quitter ce mode.
- Si l'incident persiste, procédez comme indiqué dans la section Solution de l'incident ci-dessous.
- **Incident** : L'affichage est illisible ou déformé.

#### **Solution** : Vérifiez que :

- Le pilote de périphérique est correctement installé.
- La résolution de l'affichage et la qualité des couleurs sont correctement définies.
- Le type d'écran est correct.

Pour vérifier ces paramètres, procédez comme suit :

- 1. Branchez l'écran externe sur votre ordinateur et à une prise de courant.
- 2. Allumez l'écran externe.
- 3. Cliquez avec le bouton droit de la souris sur le bureau, procédez comme suit :
	- Sous Windows 7 : cliquez sur **Résolution d'écran**.
	- Sous Windows 10 : cliquez sur **Paramètres d'affichage** ➙ **Paramètres d'affichage avancés**.

**Remarque :** Si l'ordinateur ne parvient pas à détecter l'écran externe, cliquez sur le bouton **Détecter**.

- 4. Sélectionnez l'écran externe et définissez la **Résolution**.
- 5. Procédez comme suit :
	- Sous Windows 7 : cliquez sur **Paramètres avancés**.
	- Sous Windows 10 : cliquez sur **Propriétés de la carte graphique**.
- 6. Cliquez sur l'onglet **Moniteur**. Vérifiez les informations sur l'écran pour vous assurer que le type d'écran est correct.

Si tel est le cas, cliquez sur **OK** pour fermer la fenêtre. Sinon, procédez comme suit :

- 1. Si plus de deux types d'écran sont affichés, sélectionnez **Moniteur Plug-and-Play générique** ou **Moniteur non Plug-and-Play générique**.
- 2. Cliquez sur **Propriétés**. Si vous êtes invité à entrer un mot de passe administrateur ou une confirmation, entrez le mot de passe ou confirmez.
- 3. Cliquez sur l'onglet **Pilote**.
- 4. Cliquez sur **Mettre à jour le pilote**.
- 5. Cliquez sur **Rechercher un pilote logiciel sur mon ordinateur**, puis sur **Me laisser choisir parmi une liste de pilotes de périphériques sur mon ordinateur**.
- 6. Désélectionnez la case **Afficher les matériels compatibles**.
- 7. Sélectionnez le fabricant de l'écran externe et le modèle correspondant. Si votre écran ne figure pas dans la liste, arrêtez l'installation de ce pilote et utilisez celui qui est fourni avec votre écran.
- 8. Après avoir mis à jour le pilote, cliquez sur **Fermer**.
- 9. Sous Windows 7, pour modifier les paramètres de couleur, cliquez avec le bouton droit de la souris sur le bureau, puis sélectionnez **Résolution d'écran**. Cliquez sur **Paramètres avancés**, sélectionnez l'onglet **Écran**, puis définissez l'option **Couleurs**.
- 10. Cliquez sur **OK**.
- **Incident** : Des caractères incorrects s'affichent à l'écran.

**Solution** : Avez-vous correctement installé le système d'exploitation ou le programme ? S'ils ont été installés et configurés correctement, faites réparer l'ordinateur.

• **Incident** : L'écran reste allumé même après la mise hors tension de l'ordinateur.

**Solution** : Maintenez l'interrupteur d'alimentation enfoncé pendant au moins quatre secondes pour éteindre l'ordinateur, puis rallumez-le.

• **Incident** : Des points manquants, décolorés ou brillants <sup>s</sup>'affichent à chaque mise sous tension de l'ordinateur.

**Solution** : Il <sup>s</sup>'agit d'une caractéristique de la technologie TFT. L'écran de l'ordinateur contient de nombreux transistors à couche mince (TFT). Quelques points manquants, décolorés ou brillants peuvent apparaître sur l'écran à tout moment.

### **Incidents liés à l'écran externe**

• **Incident** : l'écran externe est vierge.

Solution : pour afficher l'image, appuyez sur la touche de permutation du mode d'affichage  $\Box^{\alpha\prec_{\pi}}$ , puis sélectionnez l'écran de votre choix. Si l'incident persiste, procédez comme suit :

- 1. Branchez l'écran externe sur un autre ordinateur pour vous assurer qu'il fonctionne.
- 2. Rebranchez-le sur votre ordinateur.
- 3. Reportez-vous au manuel fourni avec l'écran externe pour vérifier les résolutions et fréquences de rafraîchissement prises en charge.
	- Si l'écran externe admet les mêmes résolutions que celles de l'écran de l'ordinateur ou des résolutions plus élevées, regardez la sortie sur l'écran externe ou sur l'écran externe et l'écran de l'ordinateur.
	- Si l'écran externe prend en charge des résolutions inférieures à celles de l'écran de l'ordinateur, regardez la sortie sur l'écran externe uniquement. (Si vous regardez la sortie sur l'écran de l'ordinateur et l'écran externe, l'image de l'écran externe sera vide ou déformée.)
- **Incident** : vous ne pouvez pas définir une résolution supérieure à la résolution en cours sur l'écran externe.

**Solution** : vérifiez que le type d'écran et d'autres données sont corrects en procédant comme suit :

- 1. Branchez l'écran externe sur le connecteur de l'écran, puis sur une prise de courant.
- 2. Allumez l'écran externe et l'ordinateur.
- 3. Cliquez avec le bouton droit de la souris sur le bureau, procédez comme suit :
	- Sous Windows 7 : cliquez sur **Résolution d'écran**.
	- Sous Windows 10 : cliquez sur **Paramètres d'affichage** ➙ **Paramètres d'affichage avancés**.

**Remarque :** Si l'ordinateur ne parvient pas à détecter l'écran externe, cliquez sur le bouton **Détecter**.

- 4. Cliquez sur l'icône correspondant <sup>à</sup> l'écran souhaité (l'icône **Écran-2** correspond <sup>à</sup> l'écran externe).
- 5. Procédez comme suit :
	- Sous Windows 7 : cliquez sur **Paramètres avancés**.
- Sous Windows 10 : cliquez sur **Propriétés de la carte graphique**.
- 6. Cliquez sur l'onglet **Moniteur**. Vérifiez les informations sur l'écran pour vous assurer que le type d'écran est correct. Si tel est le cas, cliquez sur OK pour fermer la fenêtre. Sinon, procédez comme suit :
- 7. Si plus de deux types d'écran sont affichés, sélectionnez **Moniteur Plug-and-Play générique** ou **Moniteur non Plug-and-Play générique**.

**Remarque :** Si le problème persiste, mettez à jour le pilote de l'écran en procédant comme suit :

- 8. Cliquez sur **Propriétés**. Si vous êtes invité à entrer un mot de passe administrateur ou une confirmation, entrez le mot de passe ou confirmez.
- 9. Cliquez sur l'onglet **Pilote**, puis sur **Mettre à jour le pilote**.
- 10. Cliquez sur **Rechercher un pilote logiciel sur mon ordinateur**, puis sur **Me laisser choisir parmi une liste de pilotes de périphériques sur mon ordinateur**.
- 11. Désélectionnez la case **Afficher les matériels compatibles**.
- 12. Sélectionnez le fabricant de l'écran externe et le modèle correspondant. Si votre écran ne figure pas dans la liste, arrêtez l'installation de ce pilote et utilisez celui qui est fourni avec votre écran.
- 13. Après avoir mis à jour le pilote, cliquez sur **Fermer**.
- **Incident** : L'affichage est illisible ou déformé.
	- **Solution** : Vérifiez que :
	- Les informations concernant l'écran sont correctes et que le type d'écran sélectionné est approprié. Consultez la solution correspondant à l'incident ci-dessus.
	- Assurez-vous qu'une fréquence de rafraîchissement appropriée est sélectionnée, en procédant comme suit :
		- 1. Branchez l'écran externe sur le connecteur de l'écran, puis sur une prise de courant.
		- 2. Allumez l'écran externe et l'ordinateur.
		- 3. Cliquez avec le bouton droit de la souris sur le bureau, procédez comme suit :
			- Sous Windows 7 : cliquez sur **Résolution d'écran**.
			- Sous Windows 10 : cliquez sur **Paramètres d'affichage** ➙ **Paramètres d'affichage avancés**.

**Remarque :** Si l'ordinateur ne parvient pas à détecter l'écran externe, cliquez sur le bouton **Détecter**.

- 4. Cliquez sur l'icône correspondant <sup>à</sup> l'écran souhaité (l'icône **Écran-2** correspond <sup>à</sup> l'écran externe).
- 5. Procédez comme suit :
	- Sous Windows 7 : cliquez sur **Paramètres avancés**.
	- Sous Windows 10 : cliquez sur **Propriétés de la carte graphique**.
- 6. Cliquez sur l'onglet **Écran**.
- 7. Sélectionnez la fréquence de rafraîchissement de l'écran appropriée.
- **Incident** : Des caractères incorrects s'affichent à l'écran.

**Solution** : Avez-vous correctement suivi la procédure d'installation du système d'exploitation ou du programme ? Si <sup>c</sup>'est le cas, faites réparer l'écran externe.

• **Incident** : La fonction d'extension du bureau ne fonctionne pas.

Solution : Appuyez sur la touche de permutation du mode d'affichage **pour sélectionner la** fonction d'extension du bureau.

• **Incident** : Si vous utilisez la fonction d'extension du bureau, vous ne pouvez pas augmenter la résolution ou la fréquence de rafraîchissement sur l'écran secondaire.

**Solution** : Modifiez la résolution et le nombre de couleurs pour réduire la valeur des paramètres de l'écran principal.

• **Incident** : Le changement d'écran ne fonctionne pas.

**Solution** : Si vous utilisez la fonction d'extension du bureau, désactivez-la et changez l'unité d'affichage en sortie. Si la lecture d'un DVD ou d'un clip est en cours, vous devez arrêter la lecture, fermer le programme, puis changer l'unité d'affichage en sortie.

• **Incident** : la position de l'écran externe est incorrecte lorsque celui-ci est réglé sur une résolution élevée.

**Solution** : Parfois, lorsque vous utilisez une résolution élevée du type 1 600 x 1 200, l'image se déplace vers la gauche ou vers la droite de l'écran. Pour corriger cela, assurez-vous que votre écran externe prend en charge le mode d'affichage (la résolution et la fréquence de rafraîchissement) que vous avez défini. Si ce <sup>n</sup>'est pas le cas, définissez un mode d'affichage conforme à ce que votre écran peut prendre en charge. Si, malgré tout, le mode d'affichage qui vous intéresse ne peut être pris en charge, allez dans le menu Réglages de l'écran en question et réglez ses paramètres à cet endroit. En général, l'écran externe dispose de boutons pour l'accès au menu de configuration. Pour plus d'informations, consultez la documentation fournie avec l'écran.

• **Incident :**l'écran DVI <sup>n</sup>'est pas reconnu.

**Solution** : Vérifiez d'abord que vous avez connecté l'écran DVI à la station d'accueil prise en charge, puis allumez votre écran DVI avant de mettre votre ordinateur sous tension.

• **Incident** : L'option d'activation de l'écran DVI <sup>n</sup>'apparaît pas dans la fenêtre Propriétés d'affichage.

**Solution** : Essayez de fermer la fenêtre Propriétés d'affichage et ouvrez-la de nouveau. Si l'incident persiste, assurez-vous que le connecteur de l'écran DVI est correctement branché et répétez la procédure de connexion de l'écran.

### **Incidents liés aux dispositifs audio**

• **Incident** : La fonction audio Wave ou MIDI ne <sup>s</sup>'exécute pas correctement.

**Solution** : Assurez-vous que l'unité audio intégrée est correctement configurée.

- 1. Accédez au Panneau de configuration.
- 2. Cliquez sur **Matériel et audio**.
- 3. Cliquez sur **Gestionnaire de périphériques**. Si vous êtes invité à entrer un mot de passe administrateur ou une confirmation, entrez le mot de passe ou confirmez.
- 4. Cliquez deux fois sur **Contrôleurs son, vidéo et jeux**.
- 5. Assurez-vous que le pilote Realtek HD Audio Manager est activé et correctement configuré.
- **Incident** : Le son ne provient pas du casque ou d'un haut-parleur, ou l'ordinateur ne peut pas enregistrer des sons.

**Solution** : Pour basculer d'un périphérique à un autre (par exemple, d'un haut-parleur à un casque, ou d'un micro externe à un micro), procédez comme suit :

- 1. Accédez au Panneau de configuration et cliquez sur **Matériel et audio**.
- 2. Cliquez sur l'icône **Realtek HD Manager**.
- 3. Vérifiez que vous êtes en mode MULTI-STREAM dans la fenêtre Paramètres avancés du périphérique.
- 4. Dans la fenêtre Mixage du Volume, sélectionnez le périphérique de votre choix (haut-parleurs par exemple).
- 5. Lisez un fichier son à l'aide d'un programme de musique (Windows Media Player par exemple). Assurez-vous que du son est maintenant émis par les haut-parleurs.
- 6. Par la suite, si vous souhaitez basculer vers un casque, fermez le programme de musique.
- 7. Accédez à la fenêtre de Mixage du Volume. Sélectionnez un autre périphérique, en l'occurrence, le casque.

8. Lisez un fichier son à l'aide du programme de musique. Assurez-vous que le son provient maintenant du casque connecté directement au système.

Pour plus d'informations, reportez-vous au système d'aide de **Realtek HD Manager**.

**Remarque :** Dans la fenêtre de mixage du Volume de **Realtek HD Manager**, une coche située en regard de l'entrée correspondant à un périphérique (haut-parleurs pour un périphérique de lecture ou microphone pour un périphérique d'enregistrement par exemple) signifie que ce périphérique <sup>a</sup> été sélectionné.

• **Incident** : Les enregistrements effectués à l'aide du micro sont d'un niveau sonore trop faible.

**Solution** : Vérifiez que la fonction d'amplification du micro est activée et configurée en procédant comme suit :

- 1. Accédez au Panneau de configuration et cliquez sur **Matériel et audio**.
- 2. Cliquez sur **Son**.
- 3. Cliquez sur l'onglet **Enregistrement** dans la fenêtre Son.
- 4. Sélectionnez **Microphone** et cliquez sur le bouton **Propriétés**.
- 5. Cliquez sur l'onglet **Niveaux**, puis déplacez le curseur d'amplification du micro vers le haut.
- 6. Cliquez sur **OK**.

**Remarque :** Pour plus de détails sur le réglage du volume, reportez-vous à l'aide en ligne de Windows.

• **Incident** : Il est impossible de déplacer un curseur de volume ou de balance.

**Solution** : Si le curseur est grisé (désactivé), cela signifie que sa position est figée par le matériel et vous ne pouvez pas la modifier.

• **Incident** : Les curseurs du volume ne restent pas en place lorsque certains programmes audio sont utilisés.

**Solution** : Il est normal que les curseurs changent de position lors de l'utilisation de certains programmes audio. Ceux-ci reconnaissent les paramètres des fenêtres Mixage du volume et les modifient automatiquement. Windows Media Player est un exemple de ce type d'application. En règle générale, le programme dispose de curseurs internes et contrôle automatiquement le niveau sonore.

• **Incident** : Le curseur de balance ne peut pas couper complètement le son d'un canal.

**Solution** : Ce curseur est conçu pour compenser les différences de balance mineures et ne permet pas de couper complètement le son de l'un des canaux.

• **Incident** : Le son ne peut pas être complètement coupé, même lorsque vous réglez le volume général au minimum.

**Solution** : Même lorsque vous avez réglé le curseur de mixage du volume au minimum, du son reste toujours audible. Pour complètement couper le son, appuyez sur le bouton de coupure du haut-parleur.

• **Incident** : Si vous branchez un casque sur l'ordinateur lors d'une lecture audio, un haut-parleur ne produit pas de son.

**Solution** : Une fois le casque connecté, le flot de données est automatiquement redirigé vers ce dernier. Si vous souhaitez écouter le son par le biais des haut-parleurs, définissez ces derniers comme périphérique par défaut. Pour plus d'informations, reportez-vous au système d'aide de Realtek HD Audio Manager.

### **Incidents liés au lecteur d'empreintes digitales**

• **Incident** : La surface du lecteur est sale, tachée ou mouillée.

**Solution** : Nettoyez soigneusement la surface du lecteur avec un chiffon non pelucheux, sec et doux.

• **Incident** : Il arrive souvent que le lecteur ne parvienne pas à enregistrer ou authentifier votre empreinte digitale.

**Solution** : Si la surface du lecteur est sale, tachée ou mouillée, nettoyez soigneusement la surface du lecteur avec un chiffon non pelucheux, sec et doux.

Pour obtenir des conseils sur l'entretien du lecteur d'empreintes digitales, voir « [Utilisation](#page-83-0) du lecteur [d'empreintes](#page-83-0) digitales » à la page [66](#page-83-0).

## **Incidents liés à la batterie et à l'alimentation**

Cette rubrique fournit des instructions sur la batterie et l'identification des incidents relatifs à l'alimentation.

### **Incidents liés à la batterie**

• **Incident** : les batteries ne peuvent pas être chargées complètement dans le délai de charge standard lorsque l'ordinateur est hors tension.

**Solution** : les batteries sont peut-être trop déchargées. Procédez comme suit :

- 1. Eteignez l'ordinateur.
- 2. Branchez le boîtier d'alimentation sur l'ordinateur et laissez-le recharger la batterie.

Si un chargeur rapide est disponible, utilisez-le pour recharger les batteries.

Si les batteries ne sont pas rechargées au bout de 24 heures, contactez le centre de support client Lenovo.

• **Incident** : Votre ordinateur <sup>s</sup>'arrête avant que l'icône d'état de la batterie dans la zone de notification Windows <sup>n</sup>'indique que la batterie est déchargée, ou l'ordinateur fonctionne après que l'icône d'état de la batterie dans la zone de notification Windows indique que cette dernière est déchargée.

**Solution** : déchargez, puis rechargez les batteries.

• **Incident** : la durée de fonctionnement des batteries complètement chargées est courte.

**Solution** : déchargez, puis rechargez les batteries. Si la durée de fonctionnement de la batterie reste courte, contactez le centre de support client Lenovo.

• **Incident** : l'ordinateur ne fonctionne pas avec des batteries complètement chargées.

**Solution** : Le dispositif de protection contre les surtensions de la batterie est peut-être actif. Mettez l'ordinateur hors tension pendant une minute pour réinitialiser ce dispositif, puis remettez-le sous tension.

• **Incident** : les batteries ne peuvent pas être rechargées.

**Solution** : vous ne pouvez pas charger une batterie si elle est trop chaude. Éteignez l'ordinateur et laissez-la refroidir à température ambiante. Une fois qu'elles ont refroidi, rechargez les batteries. Si les batteries ne sont toujours pas rechargées, contactez le centre de support client Lenovo.

Ce système ne prend en charge que les batteries spécialement conçues pour celui-ci et fabriquées par Lenovo ou un constructeur autorisé. Le système ne prend pas en charge les batteries non autorisées ou conçues pour d'autres systèmes. Si une batterie non autorisée ou conçue pour un autre système est installée, le système ne va pas se charger.

**Attention :** Lenovo <sup>n</sup>'est pas responsable des performances ou de la sécurité des batteries non autorisées et ne fournit aucune garantie en cas de défaillance ou de dégâts résultant de leur utilisation.

### **Incident lié au boîtier d'alimentation**

**Incident** : Le boîtier d'alimentation est branché sur l'ordinateur et sur une prise électrique fonctionnelle, mais son icône (prise de courant) ne <sup>s</sup>'affiche pas dans la zone de notification Windows.

**Solution** : Procédez comme suit :

- 1. Vérifiez que le branchement du boîtier d'alimentation est correct. Pour obtenir des instructions sur le branchement du boîtier d'alimentation, consultez les documents Consignes de sécurité, Déclaration de garantie et Guide de configuration fournis avec l'ordinateur.
- 2. Si le branchement au boîtier d'alimentation est correct, mettez l'ordinateur hors tension et débranchez le boîtier d'alimentation.
- 3. Rebranchez le boîtier d'alimentation, puis mettez l'ordinateur sous tension.

4. Si l'icône du boîtier d'alimentation <sup>n</sup>'apparaît toujours pas dans la zone de notification Windows, faites contrôler l'ordinateur et le boîtier d'alimentation par un technicien de maintenance.

### **Incidents liés à l'alimentation**

#### **Imprimez dès maintenant ces instructions et conservez-les à portée de votre ordinateur pour vous y reporter ultérieurement.**

#### **Si votre ordinateur <sup>n</sup>'est pas du tout alimenté, vérifiez les éléments suivants :**

- 1. Vérifiez l'interrupteur d'alimentation. Voir « [Voyants](#page-23-0) d'état » à la page [6](#page-23-0). L'interrupteur d'alimentation <sup>s</sup>'allume lorsque l'ordinateur est sous tension.
- 2. Vérifiez toutes les connexions d'alimentation. Retirez les multiprises et les dispositifs de protection contre les surtensions pour brancher le boîtier d'alimentation directement sur le socle de la prise de courant.
- 3. Inspectez le boîtier d'alimentation. Vérifiez qu'il <sup>n</sup>'est pas endommagé et assurez-vous que le cordon d'alimentation est correctement raccordé au boîtier et à l'ordinateur.
- 4. Vérifiez la source d'alimentation fonctionne en connectant un autre périphérique à la prise de courant.

#### **Si votre ordinateur ne fonctionne pas lorsqu'il est sur batterie, vérifiez les points suivants :**

- 1. Si les batteries se déchargent, branchez le boîtier d'alimentation pour les recharger.
- 2. Si les batteries sont chargées et si l'ordinateur ne fonctionne pas, appelez le centre de support client Lenovo.

#### **Incident lié au bouton d'alimentation**

**Incident** : Le système ne répond pas et vous ne parvenez pas à mettre l'ordinateur hors tension.

**Solution** : Mettez l'ordinateur hors tension en appuyant sur l'interrupteur d'alimentation et en le maintenant enfoncé pendant au moins quatre secondes. Si le système ne se réinitialise toujours pas, débranchez le boîtier d'alimentation secteur et réinitialisez le système en insérant une aiguille ou un trombone déplié dans l'orifice de réinitialisation d'urgence. Pour localiser l'orifice de réinitialisation d'urgence, reportez-vous à la section « Vue de [dessous](#page-23-0) » à la page [6](#page-23-0).

#### **Incidents liés à l'amorçage**

Imprimez dès maintenant ces instructions et conservez-les à portée de votre ordinateur pour vous y reporter ultérieurement.

Si vous recevez un message d'erreur avant le chargement du système d'exploitation, exécutez les interventions appropriées pour les messages d'erreur à la mise sous tension (POST). Voir « [Messages](#page-115-0) [d'erreur](#page-115-0) » à la page [98](#page-115-0).

Si vous recevez un message d'erreur pendant que le système d'exploitation charge la configuration du bureau à la fin de l'autotest à la mise sous tension (POST), vérifiez les points suivants :

- 1. Accédez au site Web du support Lenovo à l'adresse <http://www.lenovo.com/support> et recherchez le message d'erreur.
- 2. Accédez à la page d'accueil de la Base de connaissances Microsoft à l'adresse <http://support.microsoft.com/> et recherchez le message d'erreur.

#### **Incidents liés aux modes veille et hibernation**

• **Incident** : L'ordinateur entre en mode veille inopinément.

**Solution** : Si le microprocesseur est en surchauffe, l'ordinateur entre automatiquement en mode veille pour permettre à l'ordinateur de se refroidir et pour protéger le microprocesseur et les autres composants internes. Consultez les paramètres du mode veille.

• **Incident** : L'ordinateur entre en mode veille immédiatement après l'autotest à la mise sous tension.

**Solution** : Assurez-vous des points suivants :

- Les batteries sont chargées.
- La température d'exploitation est dans la plage admise. Voir « Environnement [d'exploitation](#page-29-0) » à la [page](#page-29-0) [12](#page-29-0).

Si les batteries sont chargées et que la température est dans la plage admise, faites réparer l'ordinateur.

- **Incident** : Une erreur de très faible charge de la batterie se produit et l'ordinateur <sup>s</sup>'arrête immédiatement. **Solution** : La charge de la batterie est faible. Branchez le boîtier d'alimentation à l'ordinateur et à une prise de courant.
- **Incident** : L'écran de l'ordinateur <sup>n</sup>'affiche rien après utilisation de la touche Fn pour sortir du mode veille.

**Solution :** vérifiez si un écran externe <sup>a</sup> été déconnecté ou mis hors tension lorsque l'ordinateur était en mode veille. Si <sup>c</sup>'est le cas, connectez ou mettez sous tension l'écran externe avant de sortir du mode veille. Lorsque vous sortez du mode veille sans connecter ou mettre sous tension l'écran externe et lorsque l'écran de l'ordinateur <sup>n</sup>'affiche rien, appuyez sur la touche F6 pour rétablir l'affichage.

• **Incident** : L'ordinateur ne sort pas du mode veille ou le voyant d'état du système (logo ThinkPad lumineux) clignote lentement et l'ordinateur <sup>n</sup>'est pas en état de fonctionnement.

**Solution** : Si le système ne sort pas du mode veille, cela signifie qu'il <sup>a</sup> dû passer en mode veille ou hibernation automatiquement car la batterie est déchargée. Vérifiez le voyant d'état du système (logo ThinkPad lumineux).

- Si le voyant d'état du système (logo ThinkPad lumineux) clignote lentement, votre ordinateur est en mode veille. Branchez le boîtier d'alimentation sur l'ordinateur, puis appuyez sur Fn.
- Si le voyant d'état du système (logo ThinkPad lumineux) est éteint, votre ordinateur est hors tension ou en mode hibernation. Branchez le boîtier d'alimentation sur l'ordinateur, puis appuyez sur l'interrupteur d'alimentation pour reprendre l'opération.

Si le système ne sort pas du mode veille, il peut ne plus répondre et il est possible que l'ordinateur ne puisse plus être arrêté. Dans ce cas, vous devez réinitialiser l'ordinateur. Les données non sauvegardées risquent d'être perdues. Pour réinitialiser l'ordinateur, maintenez enfoncé l'interrupteur d'alimentation pendant au moins 4 secondes. Si le système <sup>n</sup>'est toujours pas réinitialisé, débranchez le boîtier d'alimentation secteur et réinitialisez le système en insérant un trombone déplié dans l'orifice de réinitialisation d'urgence. Pour localiser l'orifice de réinitialisation d'urgence, reportez-vous à la section « Vue de [dessous](#page-23-0) » à la page [6](#page-23-0).

• **Incident** : L'ordinateur ne passe pas en mode veille ou hibernation.

**Solution** : Vérifiez si une option désactivant le passage au mode veille ou hibernation <sup>a</sup> été sélectionnée.

Si l'ordinateur tente d'accéder au mode veille mais si la requête est rejetée, l'unité relié au connecteur USB <sup>a</sup> peut-être été désactivée. Dans ce cas, procédez à une opération de déconnexion puis de connexion à chaud du périphérique USB.

• **Incident** : La batterie se décharge légèrement lorsque l'ordinateur est en mode hibernation.

**Solution** : Si la fonction de réveil est activée, l'ordinateur consomme une petite quantité d'énergie. Il ne <sup>s</sup>'agit pas d'un défaut. Pour plus d'informations, reportez-vous à la section « Modes [d'économie](#page-43-0) [d'énergie](#page-43-0) » à la page [26](#page-43-0).

## **Incidents liés aux unités et aux autres unités de stockage**

Cette section présente les incidents liés à l'unité de stockage.

### **Incidents liés à l'unité de disque dur ou au disque hybride**

• **Incident** : Le disque dur ou hybride émet un cliquetis par intermittence.

**Solution** : Ce bruit se produit :

- Lorsque l'unité de disque dur ou le disque hybride accède aux données ou cesse d'y accéder
- Lorsque vous transportez l'unité de disque dur ou hybride
- Lorsque vous transportez l'ordinateur

Il <sup>s</sup>'agit d'une caractéristique normale du disque dur ou hybride et non d'un défaut.

• **Incident** : Le disque dur ou hybride ne fonctionne pas.

**Solution** : Dans le menu **Startup** de ThinkPad Setup, assurez-vous que l'unité de disque dur ou le disque hybride figure dans la liste **Boot priority order**. Si l'unité figure dans la liste **Excluded from boot order** , elle est désactivée. Sélectionnez l'entrée correspondante dans la liste et appuyez Shift+1 pour la déplacer dans la liste **Boot priority order**.

• **Incident** : Après avoir défini un mot de passe d'accès au disque dur, vous avez placé l'unité de disque dur dans un autre ordinateur. Vous ne pouvez plus déverrouiller le mot de passe d'accès au disque dur.

**Solution** : L'ordinateur prend en charge un algorithme étendu de mot de passe. Il se peut qu'un ordinateur moins récent que le vôtre ne prenne pas en charge cette fonction de sécurité.

### **Incident lié au disque SSD**

**Incident** : Lorsque vous compressez des fichiers ou des dossiers à l'aide de la fonction de compression de données sous Windows et que vous les décompressez ensuite, le processus d'écriture ou de lecture de ces dernier est lent.

**Solution** : Faites appel à l'outil de défragmentation de disque sous Windows pour accéder plus rapidement aux données.

### **Incident lié à un logiciel**

**Incident** : Une application ne fonctionne pas correctement.

**Solution** : Assurez-vous que l'incident ne vient pas de l'application.

Vérifiez que l'ordinateur dispose de la quantité minimale de mémoire nécessaire pour exécuter l'application. Reportez-vous aux manuels fournis avec l'application.

Vérifiez les points suivants :

- L'application est compatible avec votre système d'exploitation.
- D'autres applications <sup>s</sup>'exécutent correctement sur l'ordinateur.
- Les pilotes de périphérique requis sont installés.
- L'application fonctionne lorsqu'elle est exécutée sur d'autres ordinateurs.

Si un message d'erreur apparaît lors de l'exécution de l'application, reportez-vous aux manuels fournis avec l'application.

Si l'application ne fonctionne toujours pas correctement, prenez contact avec le distributeur ou avec un responsable de la maintenance.

### **Incidents liés aux ports et aux connecteurs**

Voici les incidents les plus courants liés aux ports et aux connecteurs.

### **Incident lié au port USB**

**Incident** : Un périphérique connecté au port USB ne fonctionne pas.

**Solution** : Ouvrez la fenêtre Gestionnaire de périphériques. Vérifiez que la configuration du port USB, l'affectation des ressources de l'ordinateur et l'installation du pilote de périphérique sont correctes. Pour ouvrir la fenêtre du Gestionnaire de périphériques, accédez au Panneau de configuration et cliquez sur **Matériel et audio** ➙ **Gestionnaire de périphériques**. Si vous êtes invité à entrer un mot de passe administrateur ou une confirmation, entrez le mot de passe ou confirmez.

Reportez-vous à la section « [Diagnostic](#page-114-0) des incidents » à la page [97](#page-114-0) et exécutez un test de diagnostic du connecteur USB.

### **Incident lié à la station d'accueil**

**Incident** : L'ordinateur ne démarre pas lorsque vous tentez de l'activer et ne répond pas lorsque vous tentez une reprise.

**Solution** : Vérifiez que :

- Le boîtier d'alimentation est connecté à la station d'accueil.
- L'ordinateur est correctement raccordé à la station d'accueil.

# <span id="page-132-0"></span>**Chapitre 9. Présentation générale de la récupération**

Ce chapitre est composé des rubriques suivantes :

- « Présentation de la récupération sous Windows <sup>7</sup> » <sup>à</sup> la page <sup>115</sup>
- « Présentation de la [récupération](#page-137-0) sous Windows <sup>10</sup> » <sup>à</sup> la page [121](#page-138-0)

## **Présentation de la récupération sous Windows <sup>7</sup>**

Cette section contient des informations sur les solutions de récupération fournies par Lenovo pour les ordinateurs avec le système d'exploitation Windows 7.

#### **Remarques :**

- Vous avez le choix entre plusieurs méthodes de récupération de logiciels en cas d'incident logiciel ou matériel. Certaines méthodes varient en fonction de votre type de système d'exploitation.
- Le produit se trouvant sur le support de récupération ne peut être utilisé que dans les cas suivants :
	- Restauration du produit préinstallé sur votre ordinateur
	- Réinstallation du produit
	- Modification du produit via la fonction Fichiers supplémentaires

Afin d'éviter tout problème de performance ou comportement inattendu qui pourrait être causé par la technologie de la nouvelle unité de disque dur, il est recommandé d'utiliser l'un des programmes de sauvegarde suivants :

- Rescue and Recovery 4.52 ou version ultérieure
- Acronis True Image <sup>2010</sup> ou version ultérieure
- Paragon Backup & Recovery <sup>10</sup> Suite ou version ultérieure, Paragon Backup & Recovery <sup>10</sup> Home ou version ultérieure

### **Création et utilisation d'un support de récupération**

Le support de récupération vous permet de restaurer les paramètres par défaut du disque dur ou hybride. Les supports de récupération sont utiles lorsque vous transférez l'ordinateur vers une autre zone, lorsque vous vendez l'ordinateur, lorsque vous le recyclez ou lorsque vous tentez de remettre l'ordinateur en état de fonctionnement une fois que toutes les autres méthodes de récupération ont échoué. Par mesure de précaution, il est donc essentiel de créer le plus rapidement possible un support de récupération.

**Remarque :** Les opérations que vous pouvez exécuter avec les supports de récupération dépendent du système d'exploitation <sup>à</sup> partir duquel ils ont été créés. Le support de récupération peut comporter un support d'amorçage et un support de données. Votre licence Microsoft Windows vous permet de créer un seul support de données. Il est donc important de stocker ces supports en lieu sûr après leur création.

#### **Création d'un support de récupération**

Cette section explique comment créer un support de récupération.

Vous pouvez créer des supports de récupération <sup>à</sup> l'aide de disques ou de périphériques de stockage USB externes. Pour créer un support de récupération, vous devez utiliser un disque ou une unité de stockage USB avec une capacité de <sup>16</sup> Go minimum. La capacité du disque ou de l'unité USB requise dépend de la taille de l'image de récupération.

<span id="page-133-0"></span>**Attention :** La création d'un support de récupération supprime toutes les données stockées sur le disque ou l'unité USB de stockage. Afin d'éviter toute perte de données, faites une copie de sauvegarde de toutes les données que vous souhaitez conserver.

Pour créer des supports de récupération, cliquez sur **Démarrer** ➙ **Tous les programmes** ➙ **Lenovo PC Experience** ➙ **Lenovo Tools** ➙ **Factory Recovery Disks**. Suivez ensuite les instructions qui <sup>s</sup>'affichent à l'écran.

#### **Utilisation d'un support de récupération**

Le support de récupération vous permet de restaurer les paramètres par défaut de l'ordinateur uniquement. Vous pouvez utiliser les supports de récupération pour remettre l'ordinateur en état de fonctionnement une fois que toutes les autres méthodes de récupération ont échoué.

**Attention :** Lorsque vous utilisez le support de récupération pour restaurer les paramètres par défaut, tous les fichiers se trouvant sur le disque dur ou hybride sont supprimés et remplacés par les paramètres d'usine par défaut.

Pour utiliser le support de récupération, procédez comme suit :

- 1. En fonction du type de support de récupération, connectez le support d'amorçage (clé mémoire ou autre périphérique de stockage USB) à l'ordinateur, ou insérez le disque d'amorçage dans un disque optique externe.
- 2. Appuyez sur la touche F12 et relâchez-la plusieurs fois de suite lorsque vous mettez l'ordinateur sous tension. Lorsque la fenêtre Boot Menu <sup>s</sup>'affiche, relâchez la touche F12.
- 3. Sélectionnez l'unité d'amorçage souhaitée, puis appuyez sur la touche Entrée. Le processus de restauration commence.
- 4. Suivez les instructions à l'écran pour exécuter cette opération.

#### **Remarques :**

- 1. A l'issue de la restauration des paramètres d'usine par défaut de votre ordinateur, vous devrez peut-être réinstaller les pilotes de certains périphériques. Voir « Réinstallation des pilotes de [périphérique](#page-136-0) et des programmes [préinstallés](#page-136-0) » à la page [119](#page-136-0).
- 2. Microsoft Office est préinstallé sur certains ordinateurs. Pour récupérer ou réinstaller le programme Microsoft Office, vous devez obligatoirement utiliser le CD Microsoft Office. Ce disque <sup>n</sup>'est fourni qu'avec les ordinateurs dotés en usine de Microsoft Office.

## **Exécution d'opérations de sauvegarde et de récupération**

Le programme Rescue and Recovery permet de sauvegarder le contenu intégral de votre unité de stockage, notamment le système d'exploitation, les fichiers de données, les programmes logiciels et les paramètres personnels. Vous pouvez indiquer l'endroit où le programme Rescue and Recovery devra stocker la sauvegarde :

- Dans une zone protégée de l'unité de stockage
- Sur l'unité de disque dur secondaire si une deuxième unité de ce type est installée sur votre ordinateur
- Sur une unité de disque dur USB externe connectée
- Sur une unité réseau
- Sur des disques inscriptibles (pour cela, vous devez disposer d'une unité de disque optique inscriptible)

Une fois que vous avez sauvegardé le contenu sur l'unité de stockage, vous pouvez restaurer la totalité de ce contenu, uniquement les fichiers sélectionnés ou uniquement le système d'exploitation Windows et les programmes.

#### **Opération de sauvegarde**

Pour effectuer une opération de sauvegarde sous Windows 7 en utilisant Rescue and Recovery, procédez comme suit :

- 1. Depuis le bureau Windows, cliquez sur **Démarrer** ➙ **Tous les programmes** ➙ **Lenovo PC Experience** ➙ **Lenovo Tools** ➙ **Enhanced Backup and Restore**. Le programme Rescue and Recovery <sup>s</sup>'ouvre.
- 2. Dans la fenêtre principale de Rescue and Recovery, cliquez sur la flèche **Lancement de Rescue and Recovery avancé**.
- 3. Cliquez sur **Sauvegarder votre disque dur** et sélectionnez les options de l'opération de sauvegarde. Ensuite, suivez les instructions à l'écran pour exécuter l'opération de sauvegarde.

#### **Opération de récupération**

Pour effectuer une opération de récupération sous Windows 7 à partir du programme Rescue and Recovery, procédez comme suit :

- 1. Depuis le bureau Windows, cliquez sur **Démarrer** ➙ **Tous les programmes** ➙ **Lenovo PC Experience** ➙ **Lenovo Tools** ➙ **Enhanced Backup and Restore**. Le programme Rescue and Recovery <sup>s</sup>'ouvre.
- 2. Dans la fenêtre principale de Rescue and Recovery, cliquez sur la flèche **Lancement de Rescue and Recovery avancé**.
- 3. Cliquez sur l'icône **Restaurer le système à partir d'une sauvegarde**.
- 4. Suivez les instructions à l'écran pour exécuter l'opération de récupération.

Pour plus d'informations sur l'exécution d'une opération de récupération à partir de l'espace de travail Rescue and Recovery, voir « Utilisation de l'espace de travail Rescue and Recovery » à la page 117.

### **Utilisation de l'espace de travail Rescue and Recovery**

L'espace de travail Rescue and Recovery réside dans une zone protégée et masquée de l'unité de stockage qui fonctionne indépendamment du système d'exploitation Windows. Vous pouvez ainsi effectuer des opérations de récupération même si vous ne parvenez pas à démarrer le système d'exploitation Windows. Vous pouvez alors effectuer la récupération à partir de l'espace de travail Rescue and Recovery :

#### • **Récupérer les fichiers à partir de l'unité de stockage et d'une sauvegarde**

L'espace de travail Rescue and Recovery vous permet de localiser des fichiers sur le disque de stockage et de les transférer vers une unité réseau ou vers un autre support enregistrable tel qu'un périphérique USB ou un disque. Cette solution est disponible même si vous <sup>n</sup>'avez pas sauvegardé vos fichiers ou si des modifications ont été apportées aux fichiers depuis la dernière opération de sauvegarde. Vous pouvez également récupérer des fichiers individuels à partir d'une sauvegarde Rescue and Recovery située sur votre unité de disque dur locale, sur un périphérique USB ou sur une unité réseau.

#### • **Restaurer l'unité de stockage à partir d'une sauvegarde Rescue and Recovery**

Si vous avez sauvegardé l'unité de stockage à l'aide du programme Rescue and Recovery, vous pouvez la restaurer à partir d'une sauvegarde Rescue and Recovery même si vous ne parvenez pas à démarrer le système d'exploitation Windows.

#### • **Restauration des paramètres d'usine par défaut de l'unité de stockage**

L'espace de travail Rescue and Recovery permet de rétablir les paramètres d'usine par défaut de l'intégralité du contenu de l'unité de stockage. Si votre unité de stockage comporte plusieurs partitions, vous avez la possibilité de rétablir les paramètres d'usine par défaut sur la partition C: en laissant les autres partitions intactes. L'espace de travail Rescue and Recovery fonctionnant indépendamment du système d'exploitation Windows, vous pouvez restaurer les paramètres d'usine par défaut même si vous ne parvenez pas à démarrer le système d'exploitation Windows.

**Attention :** Si vous restaurez l'unité de stockage à partir d'une sauvegarde Rescue and Recovery ou si vous restaurez ses paramètres d'usine par défaut, tous les fichiers se trouvant sur la partition principale de l'unité

<span id="page-135-0"></span>de stockage (généralement, l'unité C:) sont supprimés au cours de la procédure. Si possible, effectuez des copies des fichiers importants. Si vous ne parvenez pas à démarrer le système d'exploitation Windows, vous pouvez utiliser la fonction de récupération de fichiers de l'espace de travail Rescue and Recovery pour copier les fichiers de l'unité de stockage vers un autre support.

Pour démarrer l'espace de travail Rescue and Recovery, procédez comme suit :

- 1. Vérifiez que l'ordinateur est hors tension.
- 2. Appuyez sur la touche F11 et relâchez-la plusieurs fois de suite lorsque vous mettez l'ordinateur sous tension. Lorsque vous entendez des signaux sonores ou lorsque le logo <sup>s</sup>'affiche, relâchez la touche F11.
- 3. Si vous avez défini un mot de passe Rescue and Recovery, tapez le mot de passe lorsque vous y êtes invité. Au bout d'un court instant, l'espace de travail Rescue and Recovery <sup>s</sup>'ouvre.

**Remarque :** Si Rescue and Recovery ne <sup>s</sup>'ouvre pas, reportez-vous à la section « [Résolution](#page-137-0) des incidents de [récupération](#page-137-0) » à la page [120](#page-137-0).

- 4. Effectuez l'une des opérations suivantes :
	- Pour récupérer des fichiers à partir de l'unité de stockage ou d'une sauvegarde, cliquez sur **Récupération de fichiers**, puis suivez les instructions qui <sup>s</sup>'affichent à l'écran.
	- Pour restaurer l'unité de stockage à partir d'une sauvegarde Rescue and Recovery ou pour rétablir ses paramètres d'usine par défaut, cliquez sur **Restauration du système**, puis suivez les instructions qui <sup>s</sup>'affichent.

Pour plus d'informations sur les fonctions de l'espace de travail Rescue and Recovery, cliquez sur **Aide**.

#### **Remarques :**

- 1. À l'issue de la restauration des paramètres d'usine par défaut de votre unité de stockage, vous devrez peut-être réinstaller les pilotes de certains périphériques. Voir « [Réinstallation](#page-136-0) des pilotes de [périphérique](#page-136-0) et des programmes préinstallés » à la page [119](#page-136-0).
- 2. Microsoft Office est préinstallé sur certains ordinateurs. Pour récupérer ou réinstaller le programme Microsoft Office, vous devez obligatoirement utiliser le CD Microsoft Office. Ce disque <sup>n</sup>'est fourni qu'avec les ordinateurs dotés en usine de Microsoft Office.

## **Création et utilisation d'un support de récupération d'urgence**

Grâce à un support de récupération d'urgence, tel qu'un disque ou une unité de disque dur USB, vous pouvez effectuer une récupération à la suite d'incidents empêchant d'accéder à l'espace de travail Rescue and Recovery sur l'unité de stockage.

#### **Remarques :**

- 1. Les opérations de récupération que vous pouvez effectuer à l'aide d'un support de récupération d'urgence dépendent du système d'exploitation.
- 2. Le disque de récupération d'urgence peut être amorcé à partir de <sup>n</sup>'importe quel type d'unité de disque optique.

#### **Création d'un support de récupération**

Pour créer un support de récupération d'urgence sous Windows 7, procédez comme suit :

- 1. Depuis le bureau Windows, cliquez sur **Démarrer** ➙ **Tous les programmes** ➙ **Lenovo PC Experience** ➙ **Lenovo Tools** ➙ **Enhanced Backup and Restore**. Le programme Rescue and Recovery <sup>s</sup>'ouvre.
- 2. Dans la fenêtre principale de Rescue and Recovery, cliquez sur la flèche **Lancement de Rescue and Recovery avancé**.
- 3. Cliquez sur l'icône **Création d'un support de récupération**. La fenêtre Création d'un support Rescue and Recovery <sup>s</sup>'ouvre.
- <span id="page-136-0"></span>4. Dans la zone **Rescue Media**, sélectionnez le type de support de récupération d'urgence que vous souhaitez créer. Vous pouvez créer un support de récupération à l'aide d'un disque, d'une unité de disque dur USB ou d'une unité de disque dur interne secondaire.
- 5. Cliquez sur **OK** et suivez les instructions à l'écran pour créer un support de récupération.

#### **Utilisation d'un support de récupération d'urgence**

La présente section explique comment utiliser le support de récupération d'urgence créé.

- Si vous avez créé un support de récupération à l'aide d'un disque, procédez comme suit pour utiliser le support de récupération :
	- 1. Mettez votre ordinateur hors tension.
	- 2. Appuyez sur la touche F12 et relâchez-la plusieurs fois de suite lorsque vous mettez l'ordinateur sous tension. Lorsque la fenêtre Boot Menu <sup>s</sup>'affiche, relâchez la touche F12.
	- 3. Dans la fenêtre Boot Menu, sélectionnez l'unité de disque optique de votre choix comme première unité d'amorçage. Ensuite, insérez le disque de récupération dans l'unité de disque optique et appuyez sur Entrée. Le support de récupération démarre.
- Si vous avez créé un support de récupération à l'aide d'une unité de disque dur USB, procédez comme suit pour utiliser le support de récupération :
	- 1. Branchez l'unité de disque dur USB sur un des ports USB disponibles sur l'ordinateur.
	- 2. Appuyez sur la touche F12 et relâchez-la plusieurs fois de suite lorsque vous mettez l'ordinateur sous tension. Lorsque la fenêtre Boot Menu <sup>s</sup>'affiche, relâchez la touche F12.
	- 3. Dans la fenêtre Boot Menu, sélectionnez l'unité de disque dur USB comme première unité d'amorçage et appuyez sur Entrée. Le support de récupération démarre.
- Si vous avez créé un support de récupération à l'aide de l'unité de disque dur secondaire, définissez celle-ci comme première unité d'amorçage dans la séquence des périphériques d'amorçage pour lancer le support de récupération.

Lorsque le support de récupération démarre, l'espace de travail Rescue and Recovery <sup>s</sup>'affiche. Les informations d'aide relatives à chaque fonction sont disponibles à partir de l'espace de travail Rescue and Recovery. Suivez les instructions pour terminer le processus de récupération.

### **Réinstallation des pilotes de périphérique et des programmes préinstallés**

Votre ordinateur comporte des options qui vous permettent de réinstaller certains programmes et certains pilotes de périphérique installés en usine.

#### **Réinstallation des programmes préinstallés**

Pour réinstaller certains programmes, procédez comme suit :

- 1. Démarrez l'ordinateur.
- 2. Accédez au répertoire C:\SWTOOLS.
- 3. Ouvrez le dossier APPS. Le dossier contient plusieurs sous-dossiers dont les noms correspondent aux différentes applications préinstallées.
- 4. Ouvrez le sous-dossier correspondant au programme que vous réinstallez.
- 5. Cliquez deux fois sur **Setup**, puis suivez les étapes qui <sup>s</sup>'affichent à l'écran pour réinstaller l'application.

#### <span id="page-137-0"></span>**Réinstallation des pilotes de périphérique préinstallés**

**Attention :** Lorsque vous réinstallez des pilotes de périphérique, vous modifiez la configuration en cours de l'ordinateur. Ne réinstallez des pilotes de périphérique que si <sup>c</sup>'est nécessaire pour corriger un incident sur votre ordinateur.

Pour réinstaller un pilote de périphérique pour une unité installée en usine, procédez comme suit :

- 1. Démarrez l'ordinateur.
- 2. Accédez au répertoire C:\SWTOOLS.
- 3. Ouvrez le dossier DRIVERS. Le dossier contient plusieurs sous-dossiers dont les noms correspondent aux différentes unités installées sur votre ordinateur (AUDIO et VIDEO par exemple).
- 4. Ouvrez le sous-dossier correspondant au périphérique.
- 5. Réinstallez le pilote de périphérique à l'aide de l'une des méthodes suivantes :
	- Dans le sous-dossier du périphérique, recherchez un fichier texte (fichier ayant l'extension .txt). Ce fichier texte contient des informations sur la procédure de réinstallation du pilote de périphérique.
	- Si le sous-dossier du périphérique contient un fichier d'informations de configuration (fichier ayant l'extension .inf), vous pouvez utiliser le programme Ajout de nouveau matériel (dans le Panneau de configuration Windows) pour réinstaller le pilote de périphérique. Les pilotes de périphérique ne peuvent pas tous être réinstallés à l'aide de ce programme. Dans le programme Ajout de nouveau matériel, lorsque vous êtes invité à indiquer le pilote de périphérique que vous voulez installer, cliquez sur **Disque fourni**, puis sur **Parcourir**. Sélectionnez ensuite le pilote de périphérique dans le sous-dossier de l'unité.
	- Dans le sous-dossier du périphérique, recherchez le fichier exécutable (fichier ayant l'extension .exe). Cliquez deux fois sur le fichier et suivez les instructions à l'écran.

**Attention :** Si vous avez besoin de pilotes de périphérique mis à jour pour votre ordinateur, ne les téléchargez pas à partir du site Web Windows Update. Obtenez-les auprès de Lenovo. Pour plus d'informations, voir « Veiller à la mise à jour des pilotes de [périphérique](#page-109-0) » à la page [92](#page-109-0).

## **Résolution des incidents de récupération**

Si vous ne pouvez pas accéder à l'espace de travail Rescue and Recovery ou à l'environnement Windows, effectuez l'une des opérations suivantes :

- Utilisez un support de récupération pour démarrer l'espace de travail Rescue and Recovery. Voir « Création et utilisation d'un support de [récupération](#page-135-0) d'urgence » à la page [118](#page-135-0).
- Utilisez un support de récupération si toutes les autres méthodes de récupération ont échoué et si vous devez restaurer les paramètres d'usine par défaut de l'unité de stockage. Voir « Exécution [d'opérations](#page-133-0) de sauvegarde et de [récupération](#page-133-0) » à la page [116](#page-133-0).

**Remarque :** Si vous ne parvenez pas à accéder à l'espace de travail Rescue and Recovery ou à l'environnement Windows à partir d'un support de récupération d'urgence ou de supports de récupération, vous <sup>n</sup>'avez peut-être pas défini l'unité de récupération (une unité de disque dur interne, un disque, une unité de disque dur USB ou tout autre périphérique externe) en tant que première unité d'amorçage dans la séquence des unités d'amorçage. Vérifiez d'abord que le périphérique de récupération est défini dans Setup Utility comme premier périphérique d'amorçage dans la séquence des unités d'amorçage. Pour plus d'informations sur la modification ponctuelle ou permanente de la séquence des unités d'amorçage, voir « Menu [Startup](#page-103-0) » à la page [86](#page-103-0). Pour plus d'informations sur le programme Setup Utility, reportez-vous à la section « Utilisation du [programme](#page-90-0) ThinkPad Setup » à la page [73](#page-90-0).

Par mesure de précaution, il est primordial de créer dès que possible un support de récupération d'urgence et un support de récupération, et de les conserver en lieu sûr pour toute utilisation ultérieure.

## <span id="page-138-0"></span>**Présentation de la récupération sous Windows 10**

Les programmes de récupération de Windows vous permettent de réinitialiser votre ordinateur ou d'utiliser des options de démarrage avancées.

Il est recommandé de créer le plus rapidement possible un lecteur de récupération USB. Conservez le lecteur de récupération USB comme sauvegarde ou en remplacement des programmes de récupération Windows.

Pour plus d'informations, voir « Création et utilisation d'un lecteur de [récupération](#page-139-0) USB » à la page [122](#page-139-0).

## **Réinitialisation de votre ordinateur**

Si les performances de votre ordinateur ne sont pas optimales, envisagez éventuellement de le réinitialiser. Pendant le processus de réinitialisation, vous pouvez choisir de conserver ou de supprimer vos fichiers, puis de réinstaller le système d'exploitation Windows.

Pour réinitialiser l'ordinateur, procédez comme suit :

**Remarque :** Les éléments de l'interface graphique du système d'exploitation peuvent être modifiés sans préavis.

- 1. Ouvrez le menu Démarrer et cliquez sur **Paramètres**. Si les **Paramètres** ne <sup>s</sup>'affichent pas, cliquez sur **Toutes les applications** pour afficher tous les programmes, puis sur **Paramètres** ➙ **Mise à jour et sécurité** ➙ **Récupération**.
- 2. Dans la section **Réinitialiser ce PC**, cliquez sur **Prise en main**.
- 3. Suivez ensuite les instructions à l'écran pour réinitialiser votre ordinateur.

### **Utilisation des options de démarrage avancées**

Les options de démarrage avancées vous permettent de modifier les paramètres du microprogramme de l'ordinateur, de modifier les paramètres de démarrage du système d'exploitation Windows, de démarrer l'ordinateur à partir d'un périphérique externe ou de restaurer le système d'exploitation Windows à partir d'une image système.

Pour utiliser les options de démarrage avancées, procédez comme suit :

**Remarque :** Les éléments de l'interface graphique du système d'exploitation peuvent être modifiés sans préavis.

- 1. Ouvrez le menu Démarrer et cliquez sur **Paramètres**. Si les **Paramètres** ne <sup>s</sup>'affichent pas, cliquez sur **Toutes les applications** pour afficher tous les programmes, puis sur **Paramètres** ➙ **Mise à jour et sécurité** ➙ **Récupération**.
- 2. Dans la section **Démarrage avancé**, cliquez sur **Redémarrer maintenant** ➙ **Résolution des problèmes** ➙ **Options avancées**.
- 3. Sélectionnez l'option de démarrage de votre choix et suivez les instructions qui <sup>s</sup>'affichent à l'écran.

### **Récupération de votre système d'exploitation si Windows 10 ne démarre pas**

L'environnement de récupération Windows de votre ordinateur est capable de fonctionner indépendamment du système d'exploitation Windows 10. Vous pouvez ainsi effectuer des opérations de récupération ou de réparation de votre système d'exploitation, même si vous ne parvenez pas à démarrer le système d'exploitation Windows 10.

<span id="page-139-0"></span>Après deux tentatives de démarrage consécutives <sup>n</sup>'ayant pas abouti, l'environnement de récupération Windows démarre automatiquement. Vous pouvez ensuite choisir des options de réparation et de récupération en suivant les instructions à l'écran.

**Remarque :** Assurez-vous que votre ordinateur est branché sur l'alimentation secteur pendant le processus de récupération.

## **Création et utilisation d'un lecteur de récupération USB**

Vous pouvez créer un lecteur de récupération USB comme copie de sauvegarde des programmes de récupération Windows. Avec le lecteur de récupération USB, vous pouvez identifier et résoudre les incidents même si les programmes de récupération préinstallés Windows sont endommagés.

#### **Création d'un lecteur de récupération USB**

L'unité USB utilisée pour créer le lecteur de récupération USB doit être d'au moins 16 Go de mémoire. La capacité réelle de l'unité USB requise dépend de la taille de l'image de récupération.

**Attention :** Le processus de création efface tout élément stocké sur l'unité USB. Afin d'éviter toute perte de données, faites une copie de sauvegarde de toutes les données que vous souhaitez conserver.

Pour créer un lecteur de récupération USB, procédez comme suit :

**Remarque :** Assurez-vous que votre ordinateur est branché sur l'alimentation secteur pendant le processus suivant.

- 1. Connectez une unité USB appropriée (au moins 16 Go de mémoire).
- 2. Saisissez récupération dans le champ Rechercher de la barre des tâches. Cliquez ensuite sur **Créer un lecteur de récupération**.
- 3. Cliquez sur **Oui** dans la fenêtre Contrôle de compte d'utilisateur pour permettre au programme Recovery Media Creator de démarrer.
- 4. Dans la fenêtre Lecteur de récupération, suivez ensuite les instructions à l'écran pour créer un lecteur de récupération USB.

#### **Utilisation du lecteur de récupération USB**

Si vous ne parvenez pas à démarrer votre ordinateur, reportez-vous aux informations correspondantes dans la rubrique « [Résolution](#page-114-0) des incidents » à la page [97](#page-114-0) pour tenter de résoudre vous-même le problème. Si vous ne parvenez toujours pas à démarrer votre ordinateur, utilisez le lecteur de récupération USB pour récupérer votre ordinateur.

Pour utiliser un lecteur de récupération USB, procédez comme suit :

**Remarque :** Assurez-vous que l'ordinateur est branché sur l'alimentation secteur.

- 1. Connectez le lecteur de récupération USB à l'ordinateur.
- 2. Mettez l'ordinateur sous tension ou redémarrez-le. Avant le démarrage du système d'exploitation Windows, appuyez à plusieurs reprises sur la touche F12. La fenêtre Boot Menu <sup>s</sup>'ouvre.
- 3. Définissez le lecteur de récupération USB en tant que périphérique d'amorçage.
- 4. Sélectionnez la disposition de clavier que vous préférez.
- 5. Cliquez sur **Résolution des problèmes** pour afficher les solutions de récupération disponibles en option.
- 6. Sélectionnez la solution de récupération correspondant à votre situation. Suivez ensuite les instructions à l'écran pour terminer le processus.

# <span id="page-140-0"></span>**Chapitre 10. Remplacement de périphériques**

Ce chapitre est composé des rubriques suivantes :

- « Protection antistatique » <sup>à</sup> la page <sup>123</sup>
- « Désactivation de la batterie intégrée » <sup>à</sup> la page <sup>123</sup>
- « Installation ou [remplacement](#page-141-0) de la carte micro-SIM » <sup>à</sup> la page [124](#page-141-0)
- « [Remplacement](#page-142-0) de la batterie amovible » <sup>à</sup> la page [125](#page-142-0)
- « [Remplacement](#page-147-0) d'une unité de stockage interne » <sup>à</sup> la page [130](#page-147-0)
- « [Remplacement](#page-151-0) du câble de l'unité de stockage et du support du câble » <sup>à</sup> la page [134](#page-151-0)
- « [Remplacement](#page-156-0) d'un module de mémoire » <sup>à</sup> la page [139](#page-156-0)
- « [Remplacement](#page-158-0) d'une carte réseau étendu sans fil M.2 » <sup>à</sup> la page [141](#page-158-0)

## **Protection antistatique**

Si l'électricité statique est inoffensive pour votre santé, elle risque en revanche de causer des dommages importants aux composants et options de votre ordinateur. Une manipulation incorrecte des composants sensibles <sup>à</sup> l'électricité statique risque de les endommager. Lorsque vous déballez une option ou une CRU, <sup>n</sup>'ouvrez pas l'emballage antistatique qui contient le composant avant que les instructions ne vous demandent de l'installer.

Lorsque vous manipulez des options ou des CRU, ou que vous réalisez des interventions <sup>à</sup> l'intérieur de l'ordinateur, prenez les précautions suivantes afin d'éviter les dommages liés <sup>à</sup> l'électricité statique :

- Limitez vos mouvements, car ceux-ci provoquent une accumulation d'électricité statique.
- Manipulez toujours les composants avec précaution. Manipulez les cartes, modules mémoire et autres cartes <sup>à</sup> circuits imprimés en les tenant par les bords. Ne touchez jamais les circuits imprimés.
- Empêchez toute autre personne de toucher les composants.
- Lorsque vous installez une option ou une CRU sensible <sup>à</sup> l'électricité statique, mettez l'emballage antistatique du composant en contact avec le carter d'un logement d'extension en métal ou toute autre surface métallique non peinte de l'ordinateur pendant au moins deux secondes. Ceci <sup>a</sup> pour effet de dissiper une partie de l'électricité statique présente dans l'emballage et votre corps.
- Lorsque cela est possible, retirez le composant de son emballage anti-statique au dernier moment et installez-le sans le poser. Sinon, posez-le sur son emballage anti-statique, sur une surface plane et lisse.
- Ne placez pas le composant sur le carter de l'ordinateur ni sur toute autre surface métallique.

## **Désactivation de la batterie intégrée**

Avant de remplacer un composant matériel, assurez-vous d'avoir désactivé la batterie intégrée en suivant les instructions suivantes :

Sous Windows 10, désactivez Démarrage rapide avant de désactiver la batterie intégrée.

Pour désactiver le Démarrage rapide sous Windows 10, procédez comme suit :

- 1. Sur le bureau, saisissez Alimentation dans la zone de recherche de la barre des tâches et sélectionnez **Options d'alimentation**.
- 2. Cliquez sur **Modifier le comportement des boutons d'alimentation** sur le volet de gauche.
- 3. Cliquez sur **Modifier des paramètres actuellement non disponibles** en haut de l'écran.
- <span id="page-141-0"></span>4. Si vous y êtes invité par le Contrôle de compte d'utilisateur (UAC), cliquez sur **Oui**.
- 5. Décochez la case **Activer le démarrage rapide** et cliquez sur **Enregistrer les modifications**.

Pour désactiver la batterie intégrée, procédez comme suit :

- 1. Mettez l'ordinateur hors tension, puis débranchez le boîtier d'alimentation et tous les câbles de l'ordinateur.
- 2. Démarrez l'ordinateur. Lorsque le logo apparaît à l'écran, appuyez immédiatement sur F1, afin d'accéder au programme ThinkPad Setup.
- 3. Sélectionnez **Config** ➙ **Power**. Le sous-menu **Power** <sup>s</sup>'affiche.
- 4. Sélectionnez le menu **Disable Built-in Battery** et appuyez sur Entrée.
- 5. Sélectionnez **Yes** dans la fenêtre Setup Confirmation. La batterie intégrée est désactivée et l'ordinateur <sup>s</sup>'éteint automatiquement. Patientez trois à cinq minutes jusqu'à ce que l'ordinateur refroidisse.

### **Installation ou remplacement de la carte micro-SIM**

Avant de commencer, imprimez ces instructions. Commencez par lire les consignes de sécurité. Voir « Consignes de sécurité [importantes](#page-7-0) » à la page [vi](#page-7-0).

La carte micro SIM est une petite carte en plastique identifiée par une puce à circuit intégré installée sur l'un de ses côtés.

Si votre ordinateur prend en charge les connexions au réseau étendu sans fil, il est possible qu'une carte micro SIM soit nécessaire pour établir ce type de connexion. Suivant les modèles, la carte micro SIM peut être déjà installée sur votre ordinateur ou être fournie à part, avec le reste du matériel livré. Si votre ordinateur <sup>n</sup>'est pas équipé d'une carte micro SIM, vous pouvez vous en procurer une auprès du prestataire de services local.

Pour installer ou remplacer la carte micro-SIM, procédez comme suit :

- 1. Mettez l'ordinateur hors tension, puis débranchez le boîtier d'alimentation ainsi que tous les câbles de l'ordinateur.
- 2. Localisez le plateau de carte micro-SIM à droite de l'ordinateur.
- 3. Insérez un trombone déplié dans l'orifice du plateau de carte micro-SIM **<sup>1</sup>** . Le plateau de carte micro-SIM est éjecté. Ensuite, faites doucement glisser le plateau de carte micro-SIM hors de l'ordinateur **2** .

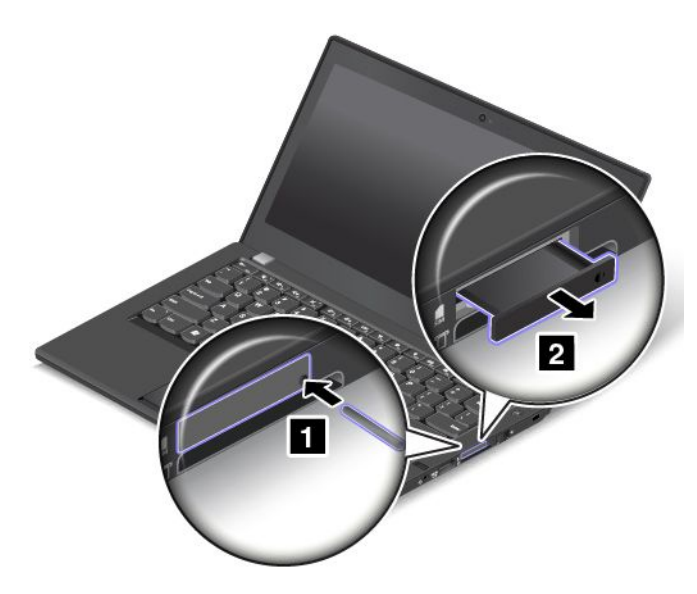

<span id="page-142-0"></span>4. Pour installer une carte micro SIM, passez à l'étape 5. Si vous remplacez une carte micro SIM, commencez par retirer délicatement l'ancienne carte du plateau.

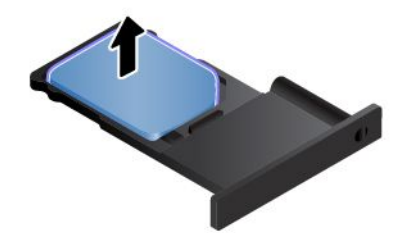

5. Installez une nouvelle carte micro-SIM dans le plateau en l'orientant exactement comme indiqué.

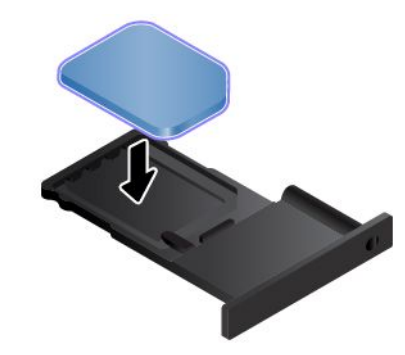

**Remarque :** Assurez-vous que vous utilisez une carte micro-SIM. N'utilisez pas une carte SIM de taille standard. La carte SIM de taille standard <sup>n</sup>'est pas compatible.

6. Insérez le plateau dans l'ordinateur.

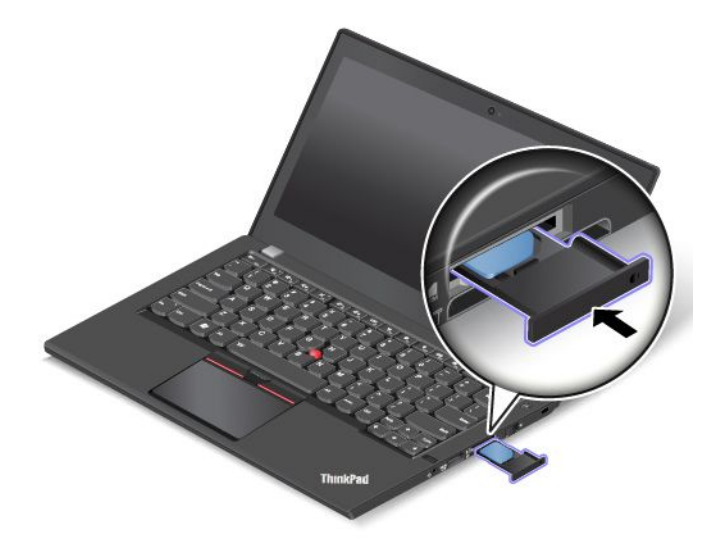

7. Rebranchez le boîtier d'alimentation et tous les câbles.

### **Remplacement de la batterie amovible**

Avant de commencer, imprimez ces instructions. Commencez par lire les consignes de sécurité. Voir « Consignes de sécurité [importantes](#page-7-0) » à la page [vi](#page-7-0).

Ce système ne prend en charge que les batteries spécialement conçues pour celui-ci et fabriquées par Lenovo ou un constructeur autorisé. Le système ne prend pas en charge les batteries non autorisées ou conçues pour d'autres systèmes. Si une batterie non autorisée ou conçue pour un autre système est installée, le système ne va pas se charger.

**Attention :** Lenovo <sup>n</sup>'est pas responsable des performances ou de la sécurité des batteries non autorisées et ne fournit aucune garantie en cas de défaillance ou de dégâts résultant de leur utilisation.

**Remarque :** Si une batterie non autorisée est installée, le message suivant <sup>s</sup>'affiche :

« La batterie installée <sup>n</sup>'est pas prise en charge par ce système et ne va pas se charger. Remplacez la batterie par une batterie agréée par Lenovo et compatible avec ce système ».

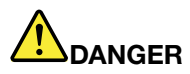

**Si la batterie rechargeable <sup>n</sup>'est pas correctement placée, il existe un risque d'explosion. Elle contient, en petite quantité, des substances toxiques. Afin d'éviter tout accident :**

- **• Ne remplacez la batterie que par une batterie du type recommandé par Lenovo.**
- **• N'exposez pas la batterie au feu.**
- **• Ne l'exposez pas à une chaleur excessive.**
- **• Ne l'exposez pas à l'eau.**
- **• Ne la mettez pas en court-circuit.**
- | Ne la faites pas tomber et ne tentez pas de l'écraser, de la perforer ou de la soumettre à de **fortes pressions. Un mauvais traitement ou une mauvaise utilisation risque d'entraîner une surchauffe de la batterie pouvant se traduire par une « émission » de gaz ou de flammes émanant de la batterie ou de la batterie à pile cellulaire.**

Pour remplacer la batterie amovible, procédez comme suit :

- 1. Mettez l'ordinateur hors tension, puis débranchez le boîtier d'alimentation ainsi que tous les câbles de l'ordinateur.
- 2. Rabattez l'écran et retournez l'ordinateur.
- 3. Faites glisser le loquet de la batterie **<sup>1</sup>** en position déverrouillée, puis retirez la batterie **<sup>2</sup>** de la base à gauche.

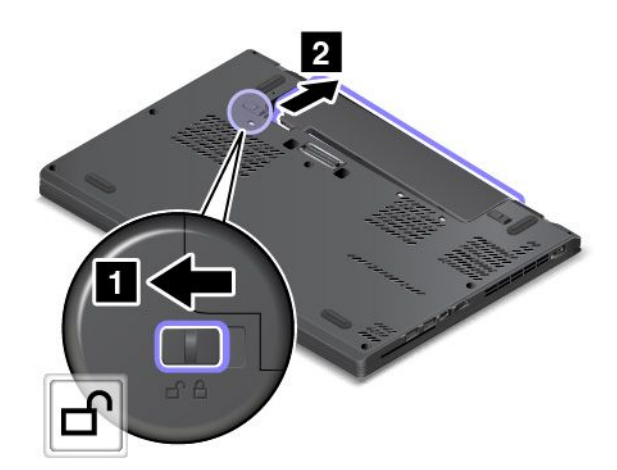
4. Faites glisser l'autre loquet de la batterie **<sup>1</sup>** en position déverrouillée, puis retirez la batterie **<sup>2</sup>** de la base à droite.

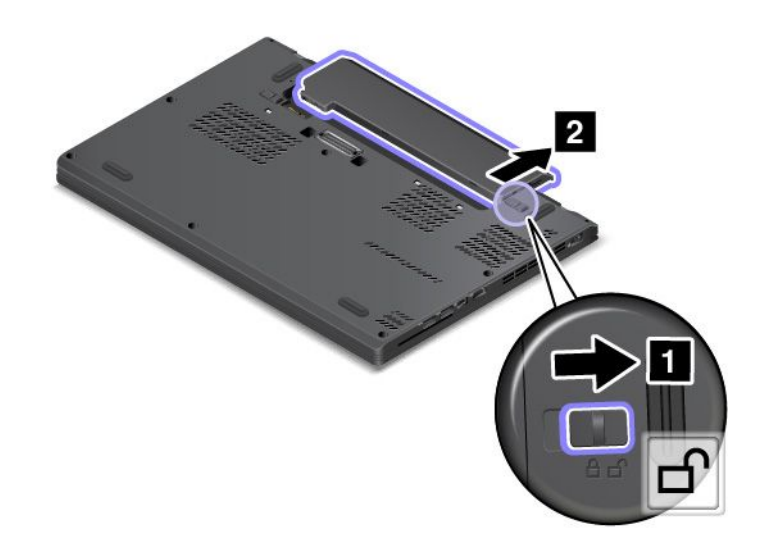

5. Retirez la batterie.

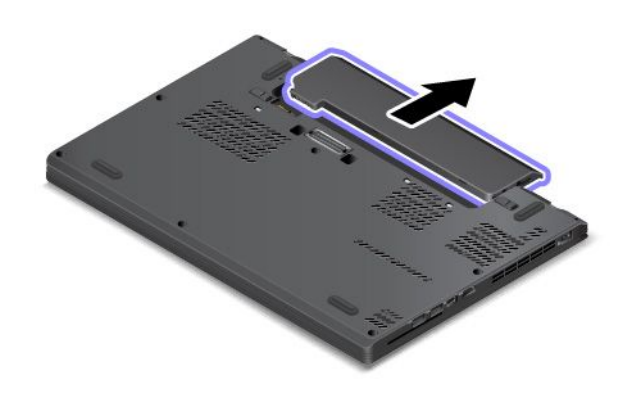

6. Insérez une nouvelle batterie jusqu'à ce qu'elle <sup>s</sup>'enclenche. Assurez-vous que les loquets de la batterie sont en position verrouillée.

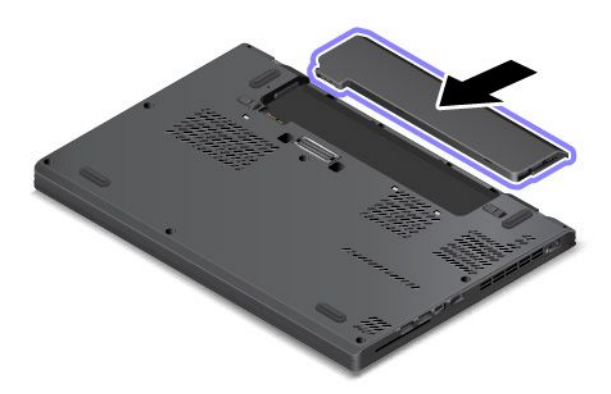

7. Remettez l'ordinateur à l'endroit. Branchez le boîtier d'alimentation secteur à l'ordinateur.

### **Remplacement du cache de la base**

Avant de commencer, imprimez ces instructions. Commencez par lire les consignes de sécurité. Voir « Consignes de sécurité [importantes](#page-7-0) » à la page [vi](#page-7-0).

Pour remplacer le cache de la base, procédez comme suit :

- 1. Désactivez la batterie intégrée. Voir « [Désactivation](#page-140-0) de la batterie intégrée » à la page [123](#page-140-0).
- 2. Mettez l'ordinateur hors tension, puis débranchez le boîtier d'alimentation ainsi que tous les câbles de l'ordinateur.
- 3. Rabattez l'écran et retournez l'ordinateur.
- 4. Retirez la batterie. Voir « [Remplacement](#page-142-0) de la batterie amovible » à la page [125](#page-142-0).
- 5. Desserrez les vis qui maintiennent en place le cache de la base.

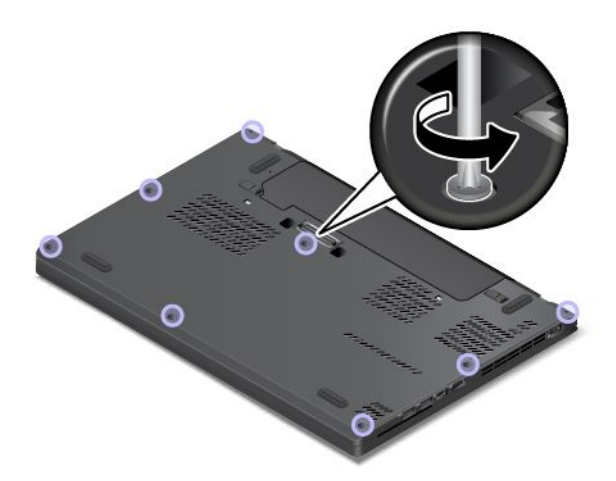

6. Soulevez les loquets et retirez le cache de la base.

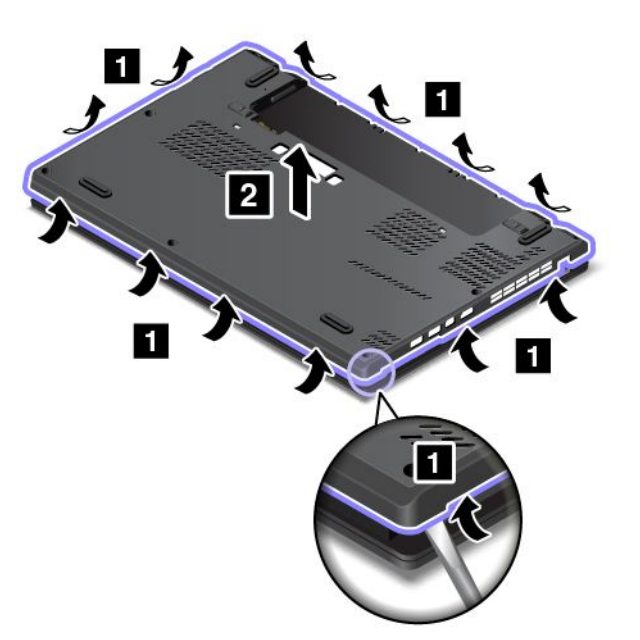

7. Installez le nouveau cache de base.

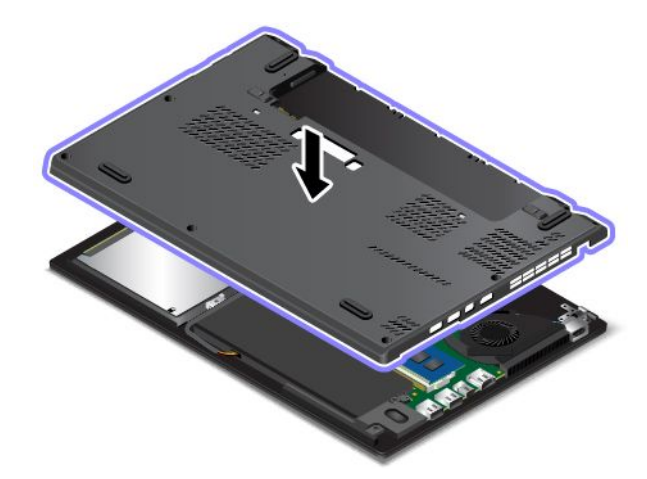

8. Serrez les vis afin de maintenir le cache de la base en place.

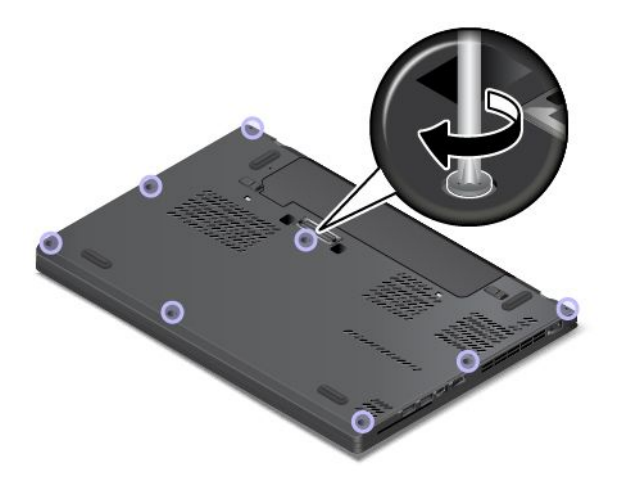

9. Réinstallez le bloc de batterie et remettez l'ordinateur à l'endroit. Branchez le boîtier d'alimentation et tous les câbles.

### **Remplacement d'une unité de stockage interne**

Avant de commencer, imprimez ces instructions. Commencez par lire les consignes de sécurité. Voir « Consignes de sécurité [importantes](#page-7-0) » à la page [vi](#page-7-0).

**Attention :** L'unité de stockage interne comme l'unité de disque dur, le disque hybride ou l'unité SSD, est sensible. Toute manipulation incorrecte peut endommager voire détruire définitivement les données. Respectez les consignes suivantes :

- Remplacez l'unité de stockage interne uniquement si elle doit être réparée ou mise à niveau. Les connecteurs et l'emplacement de l'unité de stockage <sup>n</sup>'ont pas été conçus pour des remplacements ou des échanges fréquents.
- Ne faites pas tomber l'unité de stockage et ne l'exposez pas à des chocs physiques. Placez l'unité de stockage sur un tissu ou toute autre matière permettant d'absorber les chocs.
- N'appuyez pas sur le capot de l'unité de stockage.
- Ne touchez pas le connecteur.
- Avant de retirer l'unité de stockage, effectuez une copie de sauvegarde de toutes les données qu'elle contient, puis éteignez l'ordinateur.
- Ne retirez jamais l'unité de stockage lorsque l'ordinateur est en cours d'exécution, en mode veille ou en mode hibernation.

Pour remplacer l'unité de stockage interne, procédez comme suit :

**Remarque :** Selon le modèle de l'ordinateur, il est possible que votre unité de stockage interne et votre câble d'unité livrés avec votre ordinateur diffèrent des illustrations présentées dans cette rubrique.

- 1. Désactivez la batterie intégrée. Voir « [Désactivation](#page-140-0) de la batterie intégrée » à la page [123](#page-140-0).
- 2. Mettez l'ordinateur hors tension, puis débranchez le boîtier d'alimentation ainsi que tous les câbles de l'ordinateur.
- 3. Rabattez l'écran et retournez l'ordinateur.
- 4. Retirez la batterie amovible. Voir « [Remplacement](#page-142-0) de la batterie amovible » à la page [125](#page-142-0).
- 5. Desserrez les vis qui maintiennent en place le cache de la base **<sup>1</sup>** . Retirez ensuite le cache de la base **<sup>2</sup>** .

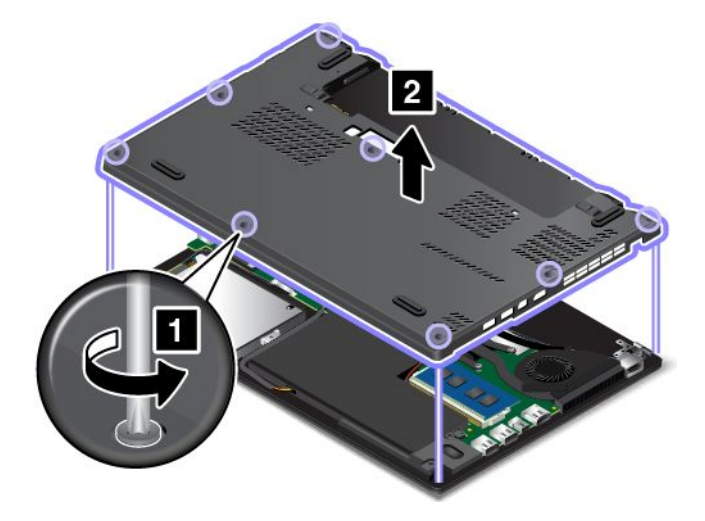

6. Retirez la vis de fixation de l'unité de stockage.

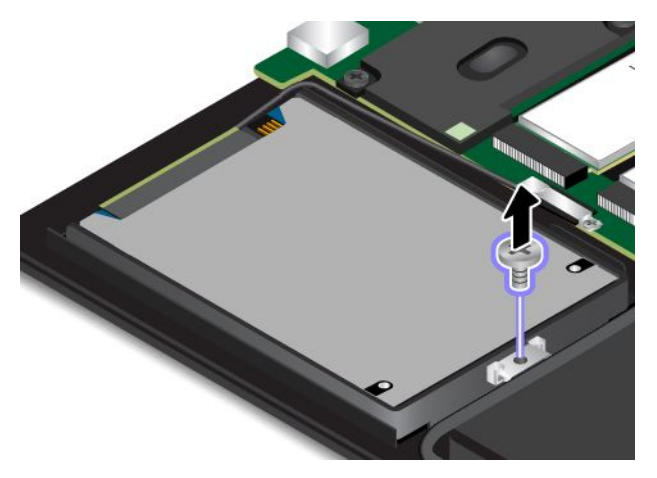

7. Soulevez légèrement l'unité de stockage.

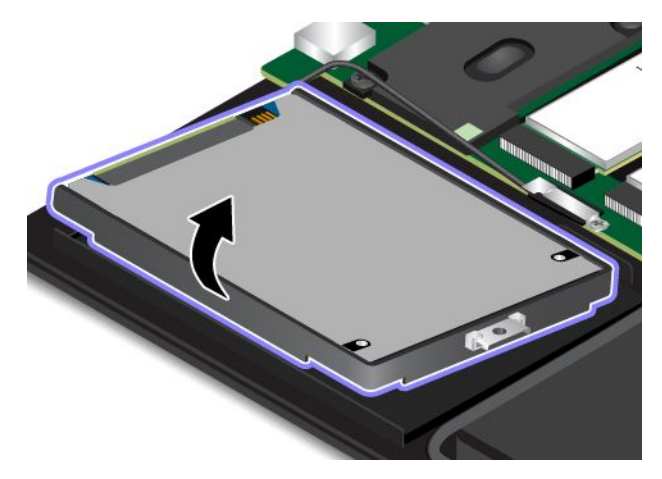

8. Débranchez le câble de l'unité de disque de l'unité de stockage.

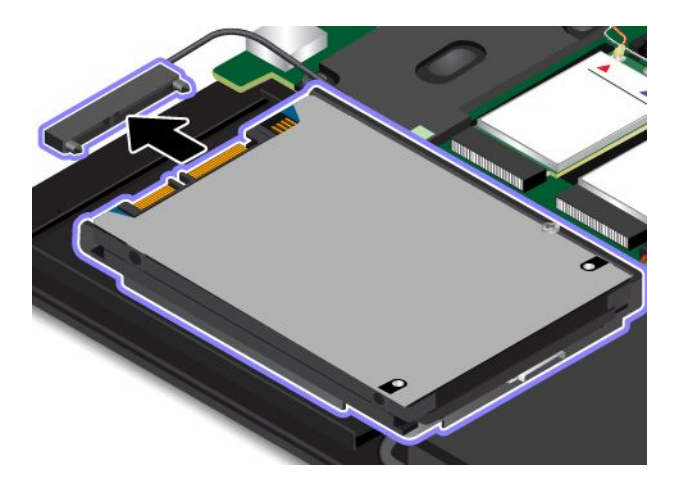

9. Retirez le système de retenue de l'unité de stockage.

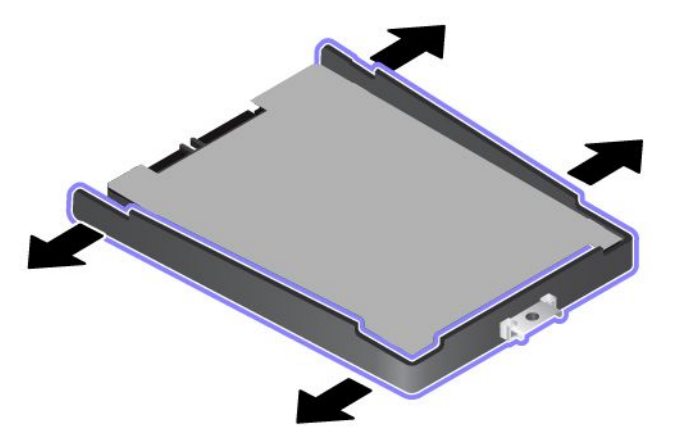

10. Fixez le système de retenue à la nouvelle unité de stockage.

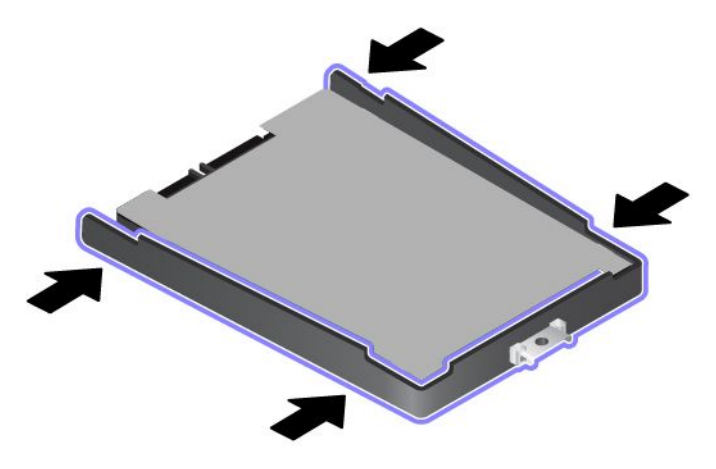

11. Branchez le câble à la nouvelle unité de stockage.

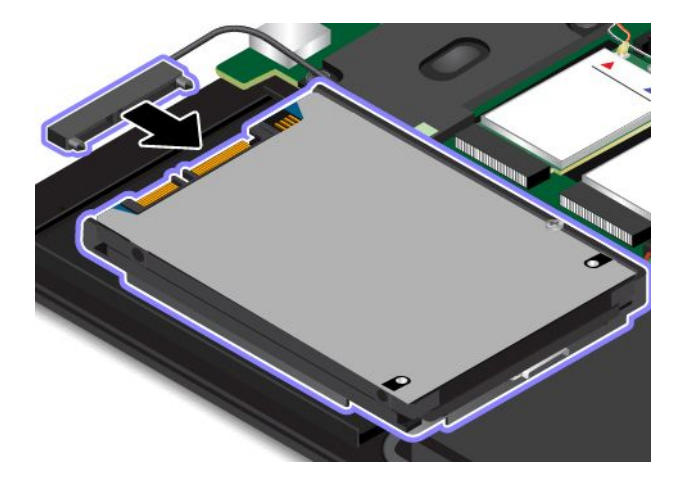

**Remarque :** Votre ordinateur peut être livré avec une unité SATA (Serial Advanced Technology Attachment) ou PCIe (Peripheral Component Interconnect Express). Assurez-vous que la nouvelle unité de stockage est du même type que celle que vous venez de retirer. Sinon, la nouvelle unité de stockage risque de ne pas être adaptée au câble de l'unité.

12. Insérez la nouvelle unité de stockage **<sup>1</sup>** , puis faites-la pivoter vers le bas **<sup>2</sup>** . Vérifiez que la nouvelle unité de stockage est bien installée.

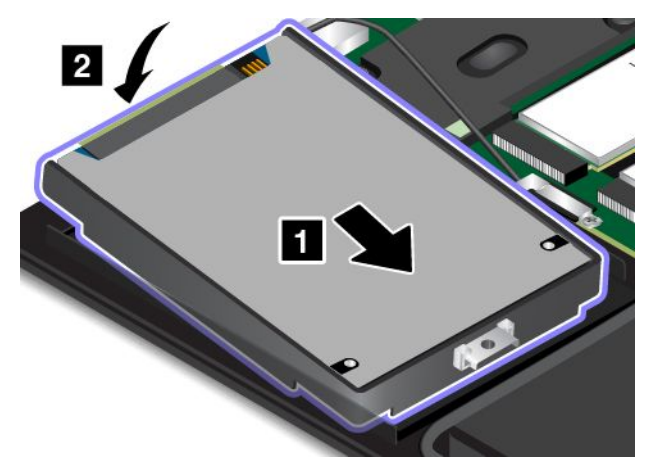

13. Vérifiez que le câble est positionné sous le crochet du haut-parleur **<sup>a</sup>** . Installez la vis de fixation de l'unité de stockage.

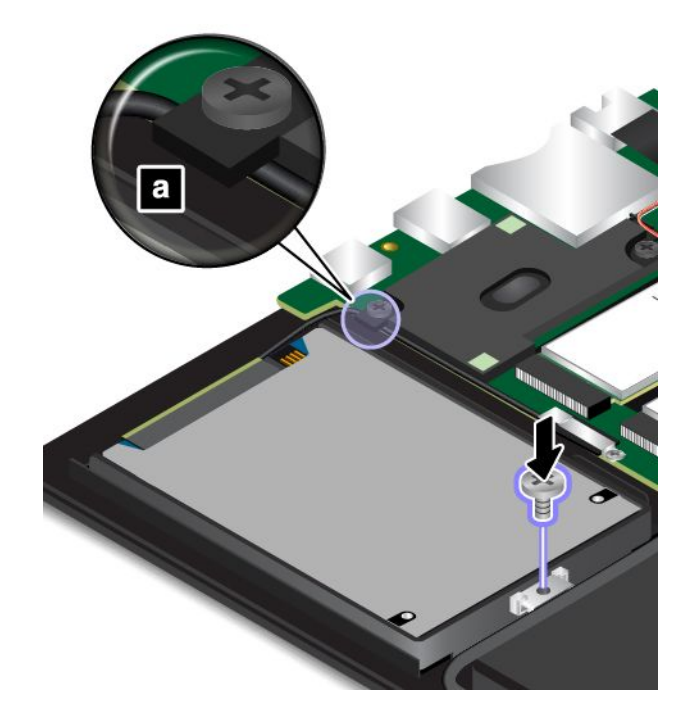

14. Réinstallez le cache de la base **1** et serrez les vis **2** .

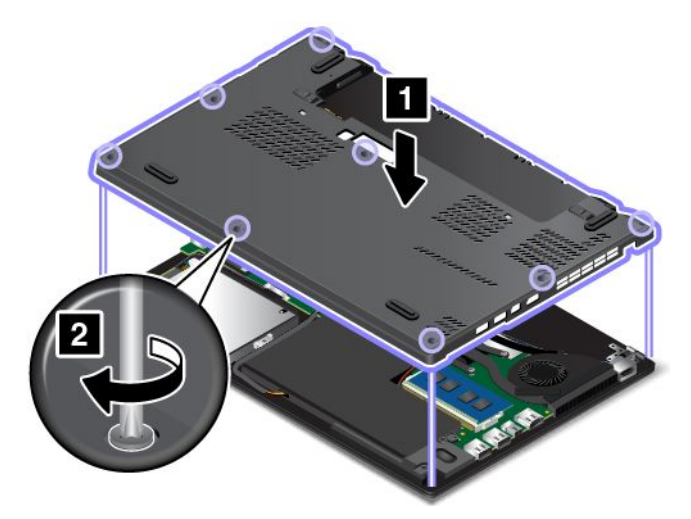

- 15. Réinstallez la batterie amovible. Voir « [Remplacement](#page-142-0) de la batterie amovible » à la page [125](#page-142-0).
- 16. Remettez l'ordinateur à l'endroit. Branchez le boîtier d'alimentation et l'ensemble des câbles sur l'ordinateur.

## **Remplacement du câble de l'unité de stockage et du support du câble**

Avant de commencer, imprimez ces instructions. Commencez par lire les consignes de sécurité. Voir « Consignes de sécurité [importantes](#page-7-0) » à la page [vi](#page-7-0).

Pour remplacer le câble de l'unité de stockage interne et le support du câble, procédez comme suit :

**Remarque :** Selon le modèle de l'ordinateur, il est possible que votre unité de stockage interne et votre câble d'unité livrés avec votre ordinateur diffèrent des illustrations présentées dans cette rubrique.

- 1. Désactivez la batterie intégrée. Voir « [Désactivation](#page-140-0) de la batterie intégrée » à la page [123](#page-140-0).
- 2. Mettez l'ordinateur hors tension, puis débranchez le boîtier d'alimentation ainsi que tous les câbles de l'ordinateur.
- 3. Rabattez l'écran et retournez l'ordinateur.
- 4. Retirez la batterie amovible. Voir « [Remplacement](#page-142-0) de la batterie amovible » à la page [125](#page-142-0).
- 5. Desserrez les vis qui maintiennent en place le cache de la base **<sup>1</sup>** . Retirez ensuite le cache de la base **<sup>2</sup>** .

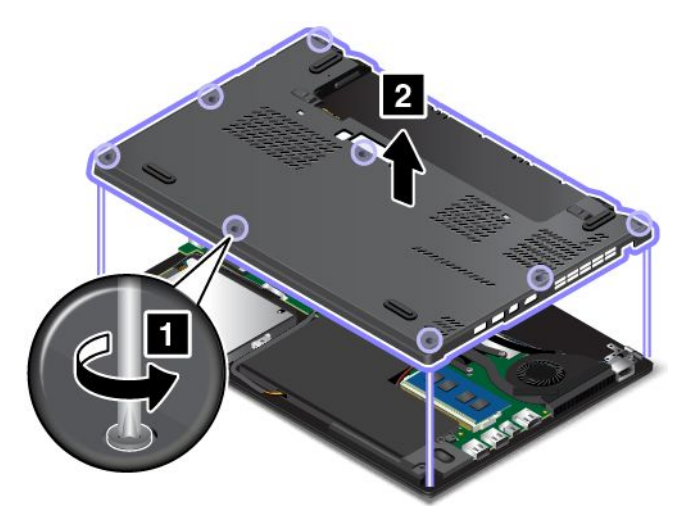

6. Retirez la vis de fixation de l'unité de stockage.

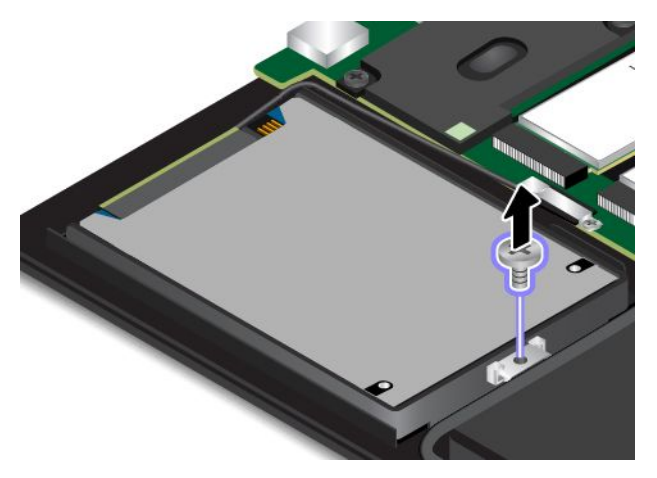

7. Soulevez légèrement l'unité de stockage.

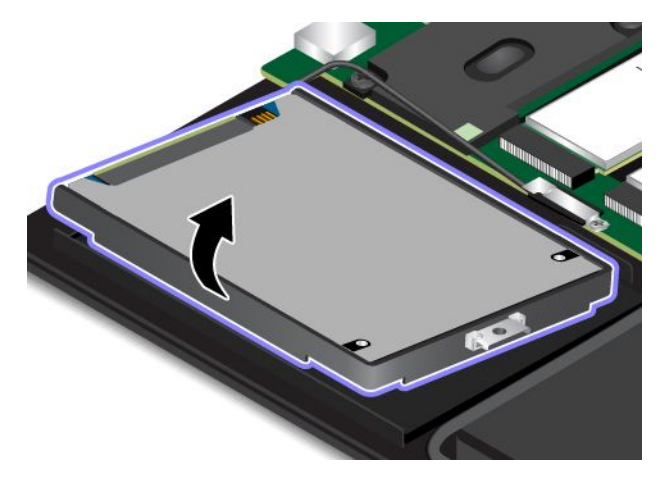

8. Débranchez le câble de l'unité de disque de l'unité de stockage.

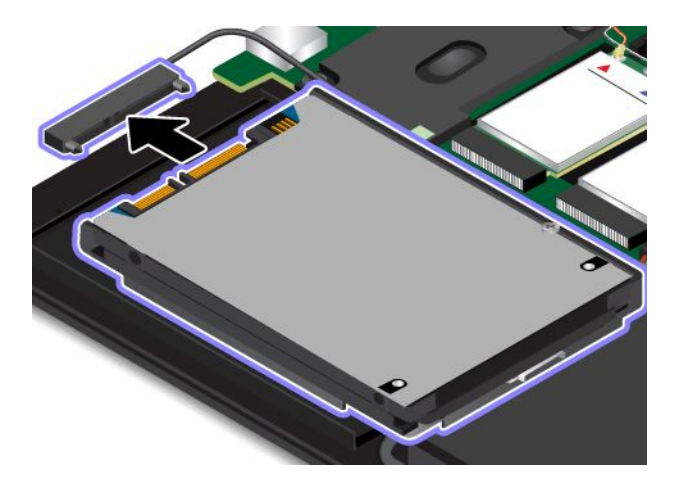

9. Retirez la vis qui fixe le système de retenue du câble.

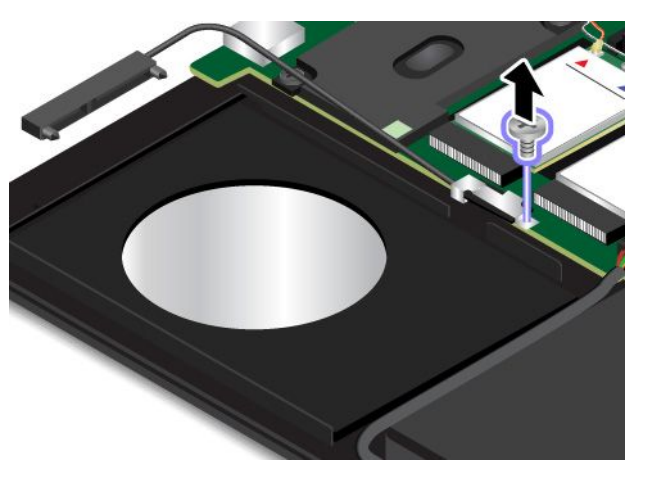

10. Retirez le support de câble.

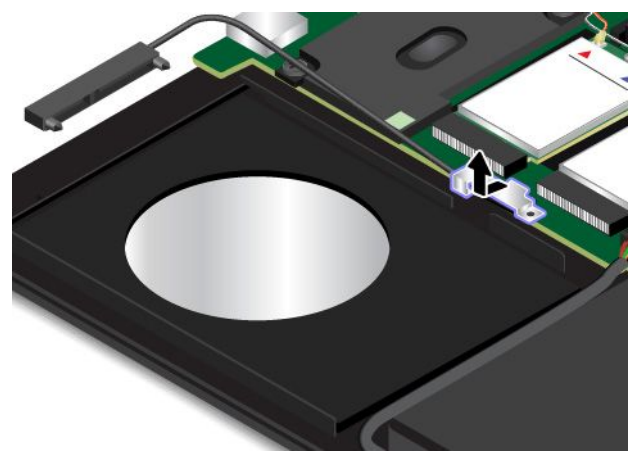

11. Retirez le connecteur du câble de l'unité.

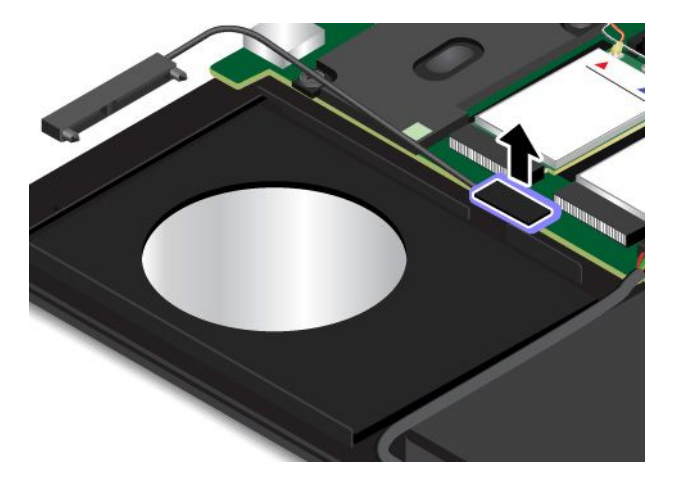

12. Branchez le connecteur du nouveau câble de l'unité.

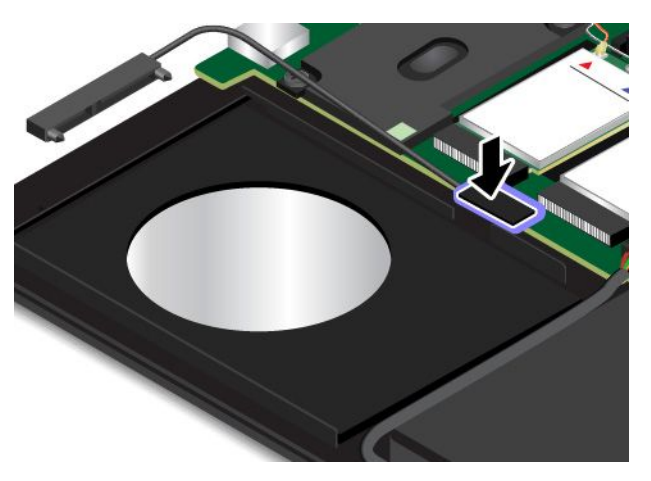

13. Installez le nouveau support de câble.

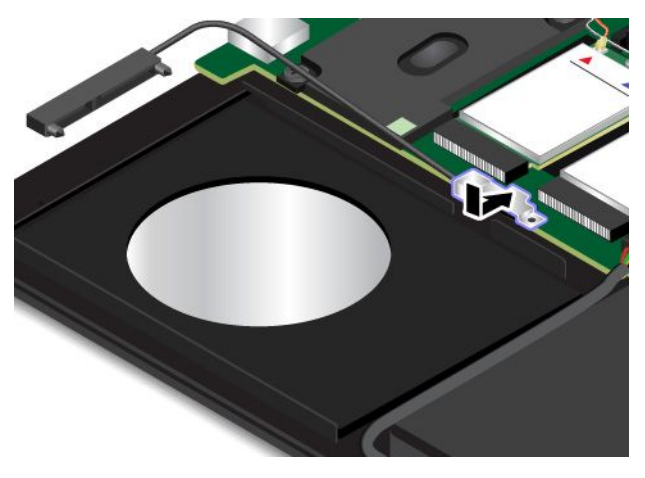

14. Installez la vis de fixation du nouveau système de retenue du câble.

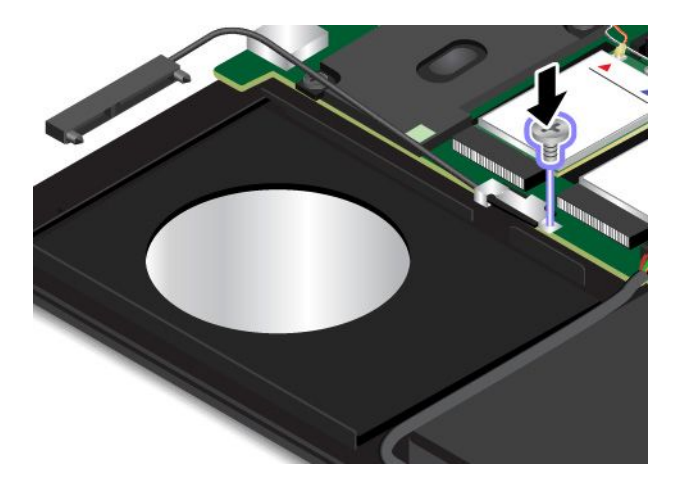

15. Branchez le nouveau câble de l'unité à l'unité de stockage.

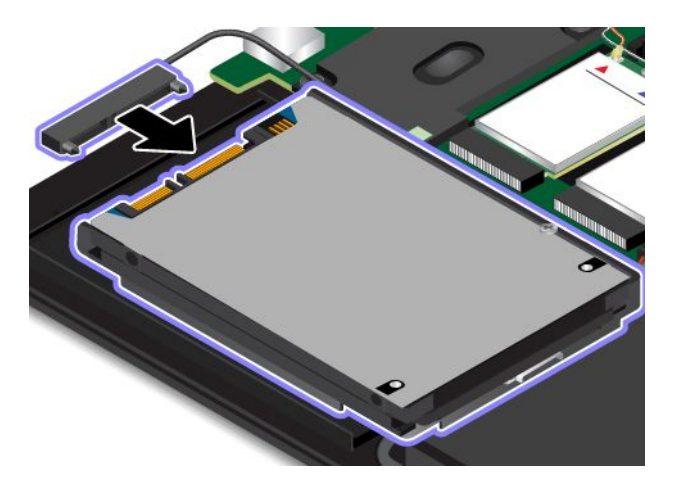

**Remarque :** Votre ordinateur comporte peut-être une unité SATA ou PCIe. Assurez-vous que le nouveau câble de l'unité est du même type que celui que vous venez de retirer. Sinon, le nouveau câble de l'unité risque de ne pas être adapté à l'unité de stockage.

16. Insérez l'unité de stockage **<sup>1</sup>** , puis faites-la pivoter vers le bas **<sup>2</sup>** . Vérifiez que l'unité de stockage est bien installée.

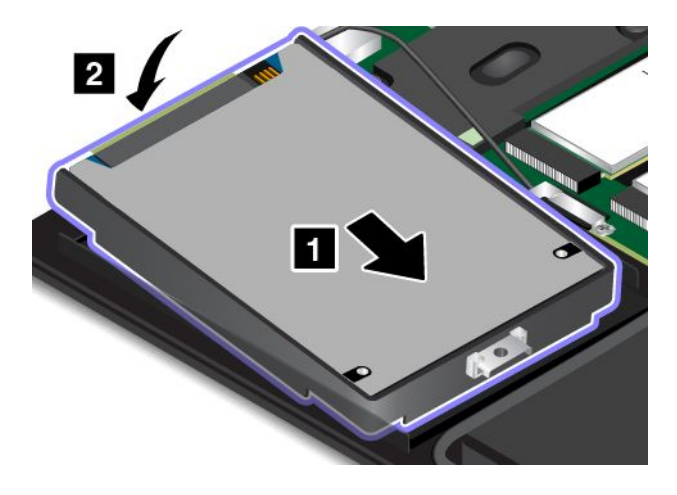

17. Vérifiez que le câble est positionné sous le crochet du haut-parleur **<sup>a</sup>** . Installez la vis de fixation de l'unité de stockage.

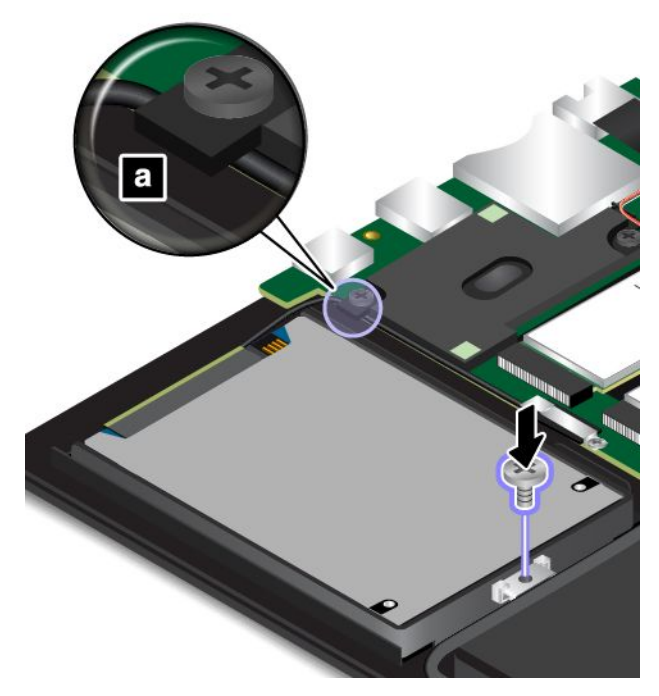

18. Réinstallez le cache de la base **1** et serrez les vis **2** .

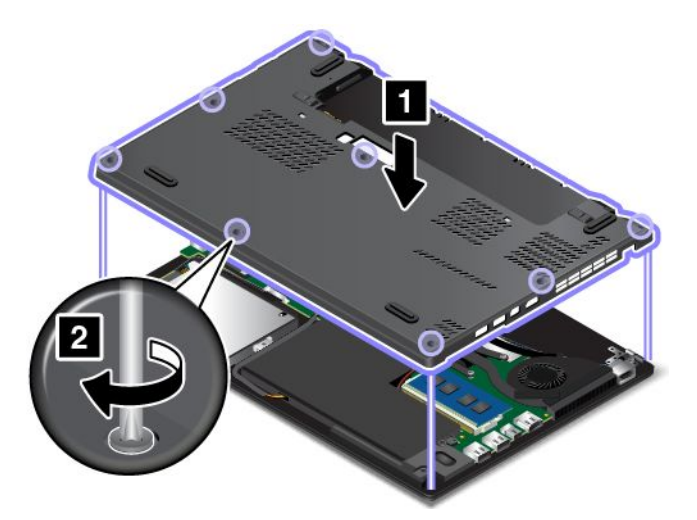

- 19. Réinstallez la batterie amovible. Voir « [Remplacement](#page-142-0) de la batterie amovible » à la page [125](#page-142-0).
- 20. Remettez l'ordinateur à l'endroit. Branchez le boîtier d'alimentation et l'ensemble des câbles sur l'ordinateur.

### **Remplacement d'un module de mémoire**

Avant de commencer, imprimez ces instructions. Commencez par lire les consignes de sécurité. Voir « Consignes de sécurité [importantes](#page-7-0) » à la page [vi](#page-7-0).

Augmenter la capacité mémoire est un moyen efficace pour accélérer l'exécution des programmes. Vous pouvez augmenter la capacité de la mémoire en remplaçant ou en ajoutant un module de mémoire.

**Remarque :** La vitesse d'exploitation du module de mémoire varie en fonction de la configuration système. Dans certaines conditions, le module de mémoire de votre ordinateur risque de ne pas fonctionner à la vitesse maximale.

**Attention :** Avant de commencer à installer un module de mémoire, touchez une table en métal ou tout autre objet en métal mis à la terre. Cela permet de réduire le niveau d'électricité statique présent dans votre corps. L'électricité statique risque d'endommager le module de mémoire.

Pour remplacer un module de mémoire, procédez comme suit :

- 1. Désactivez la batterie intégrée. Voir « [Désactivation](#page-140-0) de la batterie intégrée » à la page [123](#page-140-0).
- 2. Mettez l'ordinateur hors tension, puis débranchez le boîtier d'alimentation ainsi que tous les câbles de l'ordinateur.
- 3. Rabattez l'écran et retournez l'ordinateur.
- 4. Retirez la batterie amovible. Voir « [Remplacement](#page-142-0) de la batterie amovible » à la page [125](#page-142-0).
- 5. Desserrez les vis qui maintiennent en place le cache de la base **<sup>1</sup>** . Retirez ensuite le cache de la base **<sup>2</sup>** .

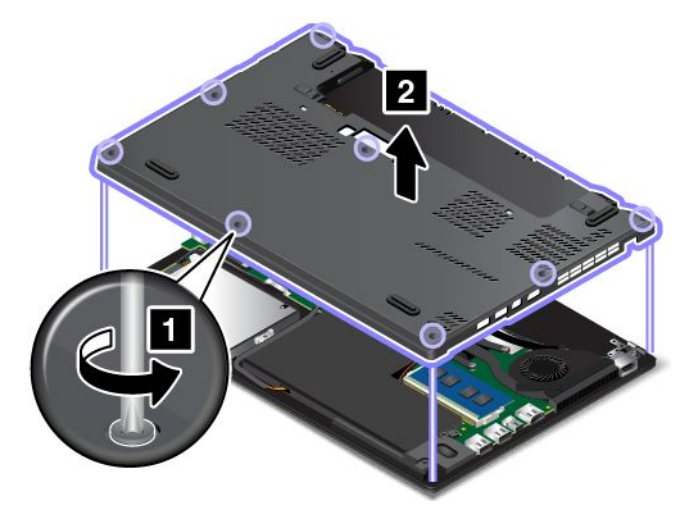

6. Ouvrez simultanément les loquets situés sur les deux côtés de l'emplacement de mémoire **<sup>1</sup>** , puis retirez le module de mémoire **2** .

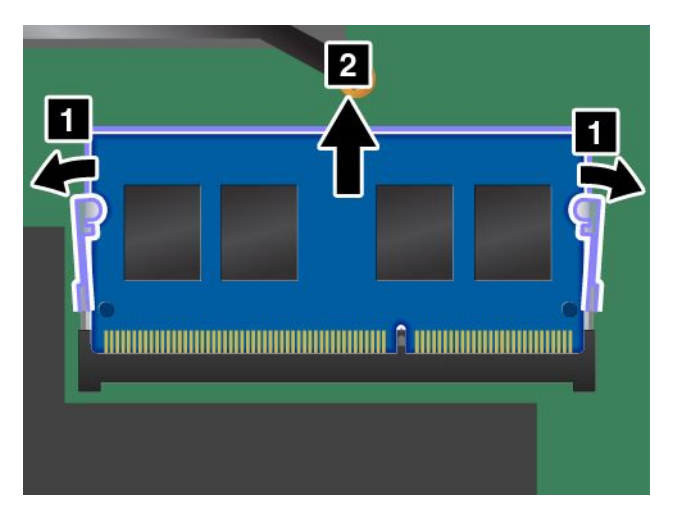

7. Placez le côté avec encoche du nouveau module de mémoire sur le côté du bord de contact de l'emplacement de mémoire. Insérez ensuite le module de mémoire dans l'emplacement en l'inclinant d'environ 20 degrés **<sup>1</sup>** . Faites pivoter le module de mémoire vers le bas jusqu'à ce qu'il <sup>s</sup>'enclenche **<sup>2</sup>** . Vérifiez que le module de mémoire est bien installé et ne peut être déplacé facilement.

**Attention :** Ne touchez pas le bord du contact du module de mémoire. Dans le cas contraire, vous risquez d'endommager le module de mémoire.

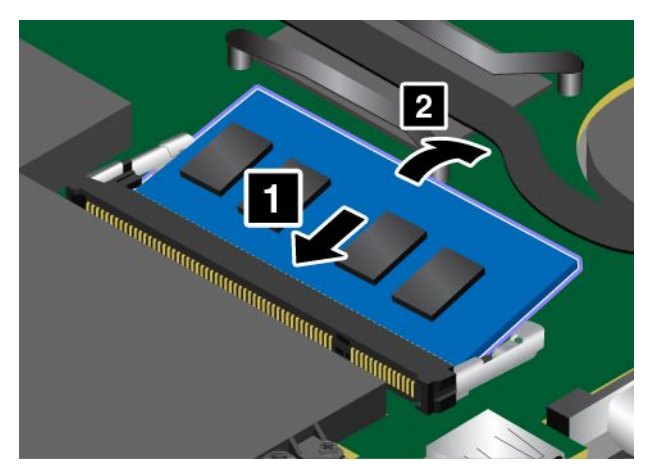

8. Réinstallez le cache de la base **1** et serrez les vis **2** .

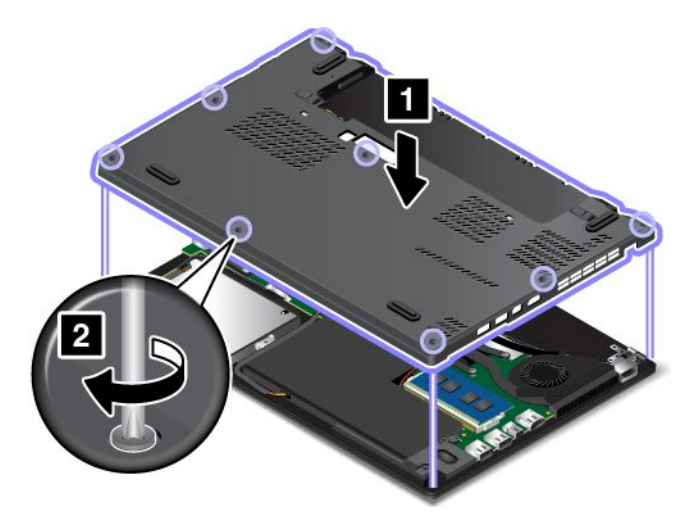

- 9. Réinstallez la batterie amovible. Voir « [Remplacement](#page-142-0) de la batterie amovible » à la page [125](#page-142-0).
- 10. Remettez l'ordinateur à l'endroit. Branchez le boîtier d'alimentation et tous les câbles.

## **Remplacement d'une carte réseau étendu sans fil M.2**

Avant de commencer, imprimez ces instructions. Commencez par lire les consignes de sécurité. Voir « Consignes de sécurité [importantes](#page-7-0) » à la page [vi](#page-7-0).

#### **Remarques :**

- Les informations suivantes ne <sup>s</sup>'appliquent qu'aux modules installables par l'utilisateur.
- Selon le modèle, il est possible que votre ordinateur diffère des images présentées dans cette rubrique.

**Attention :** Avant de commencer à installer une carte réseau étendu sans fil M.2, touchez une table en métal ou tout autre objet métallique mis à la terre. Cela permet de réduire le niveau d'électricité statique présent dans votre corps. L'électricité statique risque d'endommager la carte.

Certains ordinateurs sont équipés d'une carte réseau étendu sans fil M.2. Pour remplacer la carte de réseau étendu sans fil, procédez comme suit :

- 1. Désactivez la batterie intégrée. Voir « [Désactivation](#page-140-0) de la batterie intégrée » à la page [123](#page-140-0).
- 2. Mettez l'ordinateur hors tension, puis débranchez le boîtier d'alimentation ainsi que tous les câbles de l'ordinateur.
- 3. Rabattez l'écran et retournez l'ordinateur.
- 4. Retirez la batterie amovible. Voir « [Remplacement](#page-142-0) de la batterie amovible » à la page [125](#page-142-0).
- 5. Desserrez les vis qui maintiennent en place le cache de la base **<sup>1</sup>** . Retirez ensuite le cache de la base **<sup>2</sup>** .

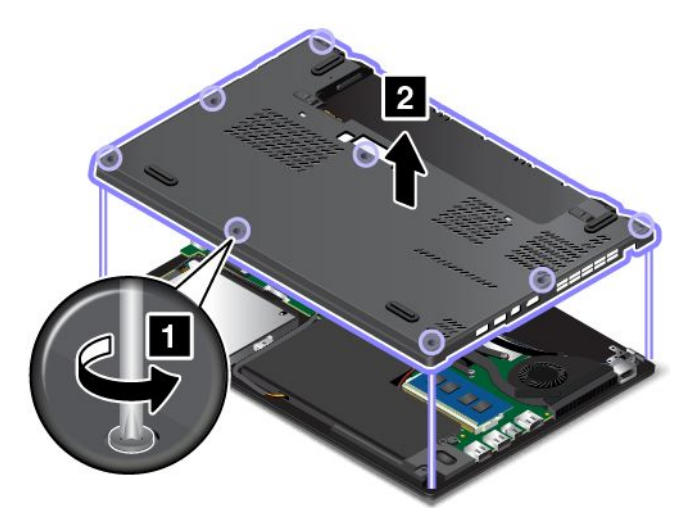

6. Si un outil est fourni avec la nouvelle carte pour vous permettre de déconnecter les câbles, utilisez-le pour déconnecter les câbles de l'ancienne carte. Si aucun outil <sup>n</sup>'est fourni, maintenez le connecteur du câble avec vos doigts et déconnectez doucement chaque câble de l'ancienne carte.

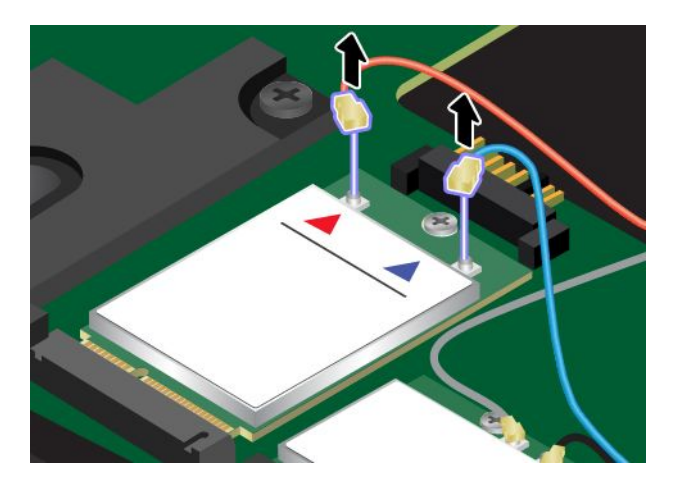

7. Retirez la vis **<sup>1</sup>** . La carte est dégagée de sa position et pivote vers le haut **<sup>2</sup>** .

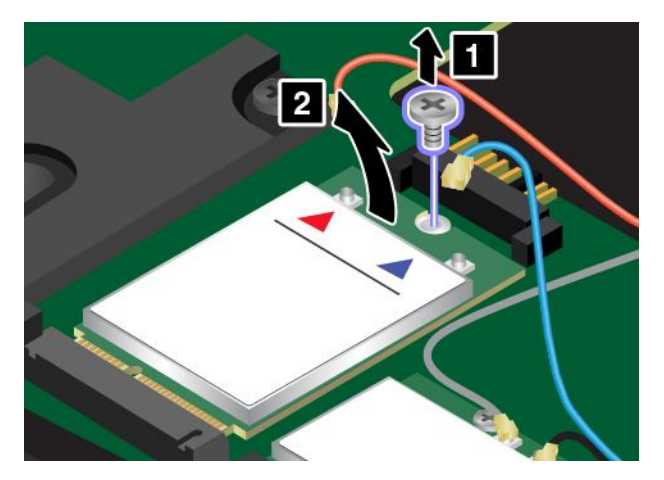

8. Retirez doucement la carte réseau étendu sans fil hors de son emplacement.

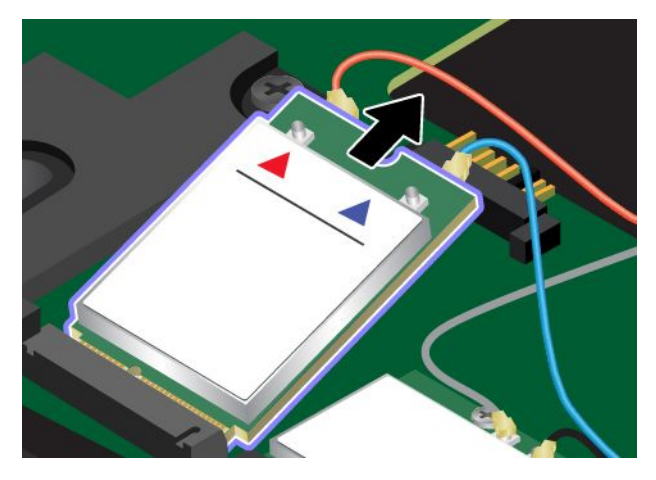

9. Alignez l'encoche de la nouvelle carte réseau étendu sans fil avec le repère situé dans l'emplacement. Insérez ensuite doucement la carte dans l'emplacement.

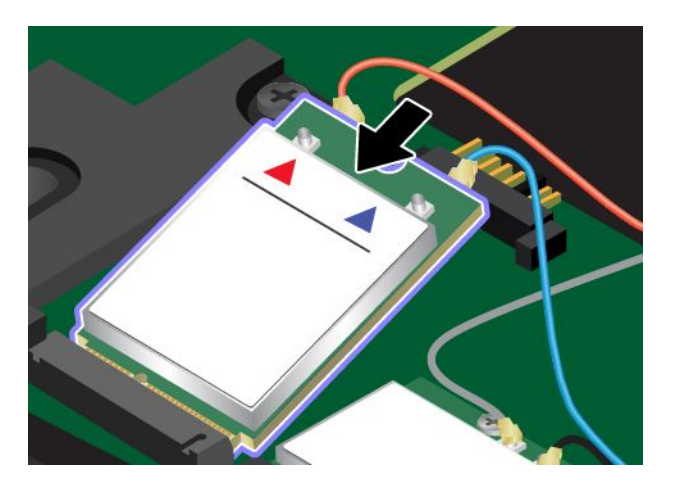

10. Faites pivoter la nouvelle carte réseau étendu sans fil vers le bas **<sup>1</sup>** , puis installez la vis de fixation de la carte **2** .

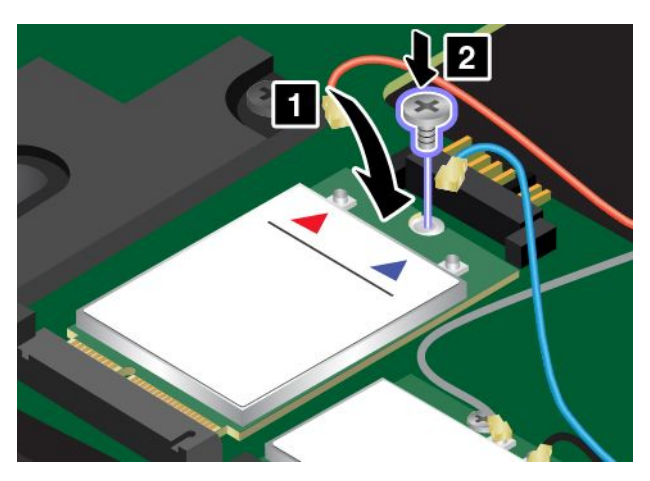

11. Branchez les câbles de l'antenne sur la nouvelle carte réseau étendu sans fil. Branchez le câble rouge sur le connecteur principal sur la carte et le câble bleu sur le connecteur auxiliaire sur la carte.

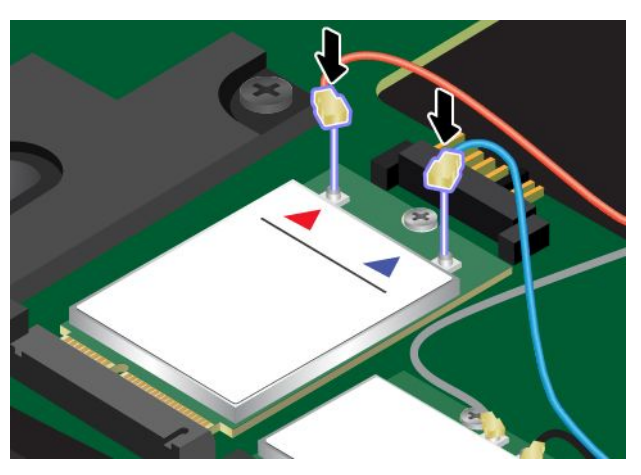

12. Réinstallez le cache de la base **1** et serrez les vis **2** .

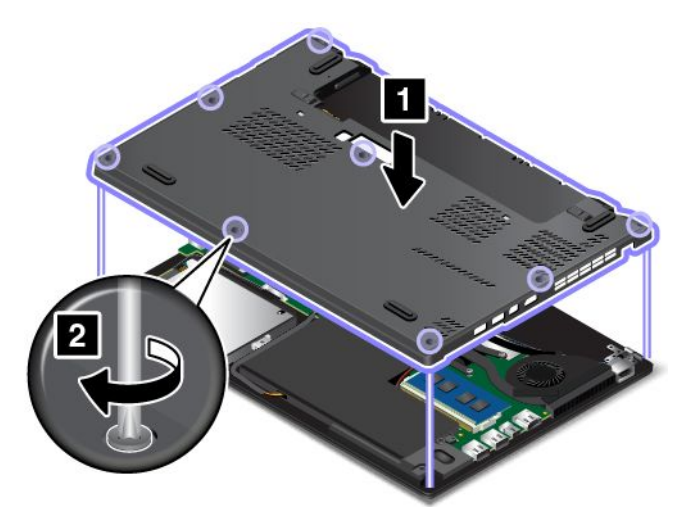

- 13. Réinstallez la batterie amovible. Voir « [Remplacement](#page-142-0) de la batterie amovible » à la page [125](#page-142-0).
- 14. Remettez l'ordinateur à l'endroit. Branchez le boîtier d'alimentation et tous les câbles.

## <span id="page-162-0"></span>**Chapitre 11. Support**

Ce chapitre est composé des rubriques suivantes :

- « Avant de prendre contact avec Lenovo » <sup>à</sup> la page <sup>145</sup>
- « Assistance et services » <sup>à</sup> la page [146](#page-163-0)
- « Achat de services [supplémentaires](#page-164-0) » <sup>à</sup> la page [147](#page-164-0)

## **Avant de prendre contact avec Lenovo**

La plupart du temps, vous pouvez résoudre les problèmes liés <sup>à</sup> votre ordinateur en vous reportant aux explications des codes d'erreur, en exécutant les programmes de diagnostic ou en consultant le site Web Lenovo.

#### **Enregistrement de votre ordinateur**

Enregistrez votre ordinateur auprès de Lenovo. Pour plus d'informations, voir « [Enregistrement](#page-34-0) de votre [ordinateur](#page-34-0) » <sup>à</sup> la page [17](#page-34-0).

#### **Téléchargement des mises <sup>à</sup> jour système**

Le fait de télécharger des logiciels mis <sup>à</sup> jour peut vous aider <sup>à</sup> résoudre certains incidents se produisant sur votre ordinateur.

Pour télécharger des logiciels mis <sup>à</sup> jour, accédez au site Web suivant et suivez les instructions qui <sup>s</sup>'affichent <sup>à</sup> l'écran : <http://www.lenovo.com/support>

#### **Enregistrement des informations**

Avant de contacter un technicien Lenovo, rassemblez les informations importantes concernant votre ordinateur, indiquées ci-après.

#### **Enregistrement des symptômes et des caractéristiques de l'incident**

Rassemblez les réponses aux questions ci-dessous avant d'appeler l'assistance technique. Ainsi, vous pourrez obtenir de l'aide le plus rapidement possible.

- Quelle est la nature de l'incident ? Est-il continuel ou ponctuel ?
- Est-ce qu'un message d'erreur apparaît ? Quel est le code d'erreur, le cas échéant ?
- Quel système d'exploitation utilisez-vous ? Quelle version ?
- Quels programmes étaient en cours de fonctionnement au moment de l'incident ?
- Pouvez-vous reproduire l'incident ? Si oui, comment ?

#### **Enregistrement des informations système**

L'étiquette indiquant le numéro de série se trouve sur la face inférieure de votre ordinateur. Notez le type de votre machine et son numéro de série.

- Quel est le nom du produit Lenovo ?
- Quel est le type de la machine ?
- Quel est son numéro de série ?

## <span id="page-163-0"></span>**Assistance et services**

Si vous avez besoin d'une aide, d'un service, d'une assistance technique, ou que vous voulez simplement obtenir plus d'informations sur les produits Lenovo, de nombreuses sources Lenovo sont à votre disposition. Cette rubrique concerne les sources d'informations sur Lenovo et ses produits, ce qu'il faut faire en cas d'incident sur votre ordinateur et les personnes à contacter si une intervention est nécessaire.

Vous trouverez des informations concernant votre ordinateur et ses logiciels préinstallés (le cas échéant) dans la documentation accompagnant votre ordinateur. Cette documentation comprend des manuels imprimés, des manuels en ligne, des fichiers lisez-moi et des fichiers d'aide. De plus, des informations sur les produits Lenovo sont disponibles sur le Web.

Les Service Packs de Microsoft constituent la toute dernière source logicielle pour les mises à jour des produits Windows. Ils peuvent être téléchargés via le Web (des frais de connexion peuvent être appliqués) ou sont disponibles sur disque. Pour obtenir plus d'informations et accéder à des liens connexes, consultez la page suivante : <http://www.microsoft.com>. Lenovo offre une assistance technique pour l'installation des Service Packs des produits Microsoft Windows préchargés par Lenovo. Pour plus d'informations, prenez contact avec le centre de support client.

## **Utilisation des programmes de diagnostic**

De nombreux incidents informatiques peuvent être résolus sans assistance extérieure. Si un incident se produit sur votre ordinateur, consultez en premier lieu la partie relative à l'identification des incidents dans la documentation fournie avec votre ordinateur. Si vous pensez qu'il <sup>s</sup>'agit d'un incident lié au logiciel, consultez la documentation, y compris les fichiers Readme et les systèmes d'aide, inclus dans le système d'exploitation ou le programme d'application.

Les ordinateurs portables ThinkPad sont livrés avec un ensemble de programmes de diagnostic qui permettent d'identifier les incidents liés au matériel. Consultez la section « [Diagnostic](#page-114-0) des incidents » à la [page](#page-114-0) [97](#page-114-0) pour plus d'informations sur les programmes de diagnostic.

Les informations de résolution des incidents et les programmes de diagnostic peuvent indiquer que vous devez utiliser des pilotes de périphériques complémentaires ou mis à jour ou d'autres logiciels. Vous pouvez consulter les informations techniques les plus à jour et télécharger les pilotes de périphérique et les mises à jour depuis le site Web de support de Lenovo <http://www.lenovo.com/support>.

## **Site Web du support Lenovo**

Des informations relatives au support technique sont disponibles sur le site Web du support Lenovo à l'adresse suivante :

<http://www.lenovo.com/support>

Ce site Web contient les informations du support les plus récentes sur les sujets suivants :

- Pilotes et logiciels
- Solutions de diagnostic
- Garantie de produit et service
- Détail du produit et des pièces
- Manuels et guides d'utilisation
- Base de connaissances et foire aux questions

## <span id="page-164-0"></span>**Appeler Lenovo**

Si vous avez essayé de résoudre un incident par vous-même et si vous avez tout de même besoin d'aide, vous pouvez, pendant la période de garantie, obtenir de l'aide et des informations par téléphone auprès du Centre de support client. Les services suivants sont disponibles pendant la période de garantie :

- Identification des incidents Un personnel qualifié est à votre service pour vous aider à déterminer <sup>s</sup>'il <sup>s</sup>'agit d'un incident matériel et à choisir l'action nécessaire pour y remédier.
- Réparation matérielle S'il <sup>s</sup>'avère que l'incident provient d'un matériel Lenovo sous garantie, un personnel de maintenance qualifié est disponible pour assurer le niveau de service adéquat.
- Gestion de modifications techniques Occasionnellement, il peut arriver que des modifications postérieures à la vente d'un produit soient nécessaires. Lenovo ou votre revendeur, <sup>s</sup>'il est agréé par Lenovo, effectuera les modifications techniques (EC) applicables à votre matériel.

Les éléments suivants ne sont pas couverts par la garantie :

- Remplacement ou utilisation de pièces non fabriquées pour ou par Lenovo, ou pièces non garanties par Lenovo
- Identification des problèmes d'origine logicielle
- Configuration de UEFI BIOS lors d'une installation ou d'une mise à niveau
- Changements, modifications ou mises à niveau des pilotes de périphérique
- Installation et maintenance de systèmes d'exploitation de réseau (NOS)
- Installation et la maintenance des programmes d'application

Pour plus d'informations sur les dispositions relatives à la Garantie applicable à votre matériel Lenovo, reportez-vous à la section « Informations relatives à la garantie » des documents Consignes de sécurité, Déclaration de garantie et Guide de configuration fournis avec votre ordinateur.

Lors de l'appel, restez si possible à proximité de votre ordinateur au cas où le technicien devrait vous fournir des indications permettant de résoudre l'incident. Avant d'effectuer l'appel, vérifiez que vous avez téléchargé les pilotes les plus récents et les dernières mises à jour système, exécuté les tests de diagnostic et noté les informations nécessaires. Avant d'appeler notre service d'assistance, munissez-vous des informations suivantes :

- Type et modèle de machine
- Numéros de série de votre ordinateur, de votre écran et des autres composants, ou attestation d'achat
- Description de l'incident survenu
- Libellé exact des messages d'erreur
- Informations liées à la configuration matérielle et logicielle du système

#### **Numéros de téléphone**

Pour obtenir la liste des numéros de téléphone du support Lenovo pour votre pays ou votre région, consultez l'adresse <http://www.lenovo.com/support/phone> ou reportez-vous aux documents Consignes de sécurité, Déclaration de garantie et Guide de configuration fournis avec l'ordinateur.

**Remarque :** Ces numéros de téléphone sont susceptibles d'être modifiés sans préavis. Les derniers numéros de téléphone sont disponibles à l'adresse suivante <http://www.lenovo.com/support/phone>. Si le numéro relatif à votre pays ou votre région <sup>n</sup>'est pas indiqué, prenez contact avec votre revendeur ou partenaire commercial Lenovo.

## **Achat de services supplémentaires**

Pendant et après la période de garantie, vous pouvez acheter des services complémentaires, tels que l'assistance pour les matériels, les systèmes d'exploitation et les programmes d'application Lenovo et non Lenovo, des services de configuration réseau, des services de réparation pour le matériel ayant fait l'objet de mises à niveau ou d'extensions, et des services d'installation personnalisés. La disponibilité et le nom des services peuvent varier selon les pays.

Pour plus d'informations sur ces services, accédez au site Web suivant : <http://www.lenovo.com/essentials>

## **Annexe A. Informations supplémentaires sur le système d'exploitation Ubuntu**

Dans certains pays ou certaines régions, Lenovo donne <sup>à</sup> ses clients la possibilité de commander des ordinateurs équipés du système d'exploitation Ubuntu® .

Si le système d'exploitation Ubuntu est disponible sur votre ordinateur, lisez les informations suivantes avant d'utiliser votre ordinateur. Ignorez toutes les informations liées aux programmes, outils et applications préinstallées par Lenovo qui sont basés sur Windows.

#### **Accès <sup>à</sup> la Garantie Lenovo**

Ce produit est couvert par la garantie Lenovo (LLW) version L505-0010-02 08/2011. Vous pouvez afficher la garantie Lenovo dans un certain nombre de langues <sup>à</sup> partir du site Web suivant. Lire la garantie limitée Lenovo <sup>à</sup> l'adresse :

[http://www.lenovo.com/warranty/llw\\_02](http://www.lenovo.com/warranty/llw_02)

La garantie Lenovo est également préinstallée sur votre ordinateur. Pour consulter la garantie limitée Lenovo, accédez au répertoire suivant :

/usr/share/doc/lenovo-doc

Si vous ne pouvez pas afficher la garantie Lenovo sur le site Web ou sur votre ordinateur, contactez une agence ou un revendeur Lenovo près de chez vous pour obtenir une version imprimée de la garantie Lenovo.

#### **Accès au système d'aide Ubuntu**

Pour plus de détails concernant l'utilisation du système d'exploitation Ubuntu, reportez-vous au système d'aide d'Ubuntu. Pour accéder au système d'aide <sup>à</sup> partir d'Unity, placez le pointeur sur la barre de Lancement, puis cliquez sur l'icône **Aide**. Si vous ne trouvez pas l'icône **Aide** sur la barre de Lancement, cliquez sur l'icône **Rechercher** et saisissez Aide.

Pour plus d'informations sur le système d'exploitation Ubuntu, accédez au site suivant :

<http://www.ubuntu.com>

#### **Obtenir des informations de maintenance**

Pour obtenir de l'aide, un service, une assistance technique ou des informations complémentaires sur le système d'exploitation Ubuntu ou sur d'autres applications, prenez contact avec le fournisseur du système d'exploitation Ubuntu ou avec le fournisseur de l'application. Afin d'obtenir des services et du support pour le matériel fourni avec votre ordinateur, prenez contact avec Lenovo. Pour savoir comment contacter Lenovo, reportez-vous au guide d'utilisation et aux Consignes de sécurité, Déclaration de garantie et Guide de configuration.

Pour obtenir le guide d'utilisation et les Consignes de sécurité, Déclaration de garantie et Guide de configuration les plus récents, allez <sup>à</sup> la page :

<http://www.lenovo.com/support>

## <span id="page-168-0"></span>**Annexe B. Informations réglementaires**

Les dernières informations relatives <sup>à</sup> la conformité sont disponibles <sup>à</sup> l'adresse suivante <http://www.lenovo.com/compliance>.

## **Localisation des antennes sans fil UltraConnect**

Les ordinateurs portables ThinkPad disposent d'un système d'antennes sans fil UltraConnect™ intégré <sup>à</sup> l'affichage pour une réception optimale, permettant ainsi une communication sans fil où que vous soyez.

#### Pour les modèles d'ordinateur avec fonction de réseau local sans fil ou une fonction de réseau **local sans fil/WAN :**

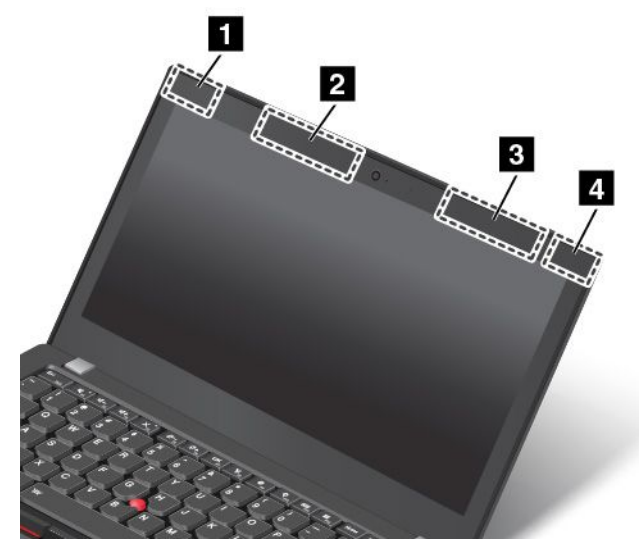

- **<sup>1</sup>** Antenne réseau étendu sans fil (auxiliaire)
- **2** Antenne réseau étendu sans fil (auxiliaire, disponible sur certains modèles)
- **<sup>3</sup>** Antenne réseau étendu sans fil (principale, disponible sur certains modèles)
- **<sup>4</sup>** Antenne réseau étendu sans fil (principale)

Pour les modèles d'ordinateur avec fonction de réseau local sans fil et une fonction WiGig :

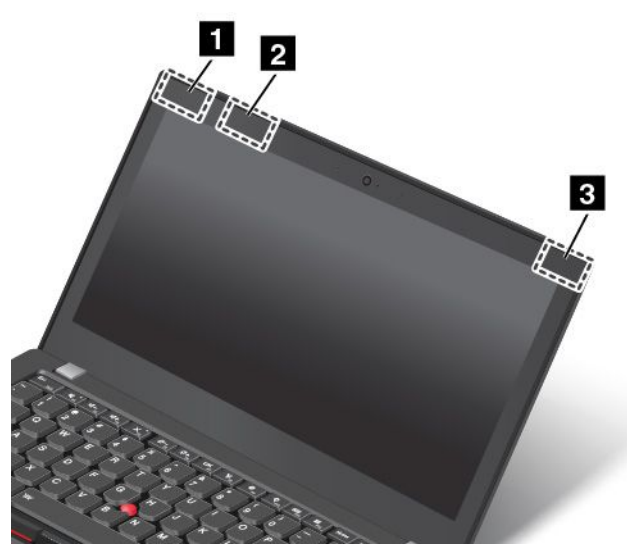

**<sup>1</sup>** Antenne réseau étendu sans fil (auxiliaire)

- **<sup>2</sup>** Antenne WiGig
- **<sup>3</sup>** Antenne réseau étendu sans fil (principale)

## **Informations liées à la communication sans fil**

#### **Interopérabilité sans fil**

La carte réseau local sans fil M.2 est conçue pour être utilisée avec un autre produit de réseau local reposant sur les technologies radio Direct Sequence Spread Spectrum (DSSS), Complementary Code Keying (CCK), et/ou Orthogonal Frequency Division Multiplexing (OFDM), et est conforme :

- À la norme 802.11b/g, 802.11a/b/g, 802.11n ou 802.11ac sur les réseaux locaux sans fil, telle que définie et approuvée par l'Institute of Electrical and Electronics Engineers.
- À la certification Wireless Fidelity (Wi-Fi®) telle que définie par Wi-Fi Alliance®.

La carte Bluetooth est conforme aux spécifications Bluetooth 4.0 définies par la norme Bluetooth SIG (Special Interest Group). Elle prend en charge les profils suivants :

**Remarque :** En fonction de la carte Bluetooth et du système d'exploitation utilisés, des profils peuvent ne pas être disponibles.

- Advanced Audio Distribution Profile (A2DP)
- Audio/Video Control Transport Protocol (AVCTP)
- Audio/Video Distribution Transport Protocol (AVDTP)
- A/V Remote Control Profile (AVRCP)
- Basic Imaging Profile (BIP)
- Basic Printing Profile (BPP)
- Dial-Up Networking Profile (DUN)
- File Transfer Profile (FTP)
- Generic Access Profile (GAP)
- Generic A/V Distribution Profile (GAVDP)
- Hardcopy Cable Replacement Profile (HCRP)
- Headset Profile (HSP)
- Hands-Free Profile (HFP)
- Human Interface Device Profile (HID)
- Message Access Profile (MAP)
- Object Exchange Protocol (OBEX)
- Object Push Profile (OPP)
- Personal Area Networking Profile (PAN)
- Phone Book Access Profile (PBAP)
- Service Discovery Protocol (SDP)
- Synchronization Profile (SYNC)
- Video Distribution Profile (VDP)
- Generic Attribute Profile (GATT)
- Proximity Profile
- Find Me Profile
- Immediate Alert Profile
- Battery Status Profile

#### **Environnement d'utilisation et santé**

Cet ordinateur contient des cartes sans fil intégrées fonctionnant conformément aux normes et recommandations de sécurité relatives à la radiofréquence (RF), par conséquent, Lenovo garantit que ce produit peut être utilisé en toute sécurité par les consommateurs. Ces normes et recommandations reflètent le consensus de la communauté scientifique mondiale et sont le fruit de délibérations de panels et de comités de scientifiques qui étudient et interprètent en permanence les nombreux documents relatifs à la recherche.

Dans certaines situations ou certains environnements, l'utilisation de périphériques sans fil peut être restreinte par le propriétaire du bâtiment ou les responsables d'une entreprise. Par exemple, il peut <sup>s</sup>'agir des situations et des lieux suivants :

- Dans des avions ou en milieu hospitalier, à proximité de pompes à essence, de zones présentant un risque d'explosion par amorçage d'un éventuel dispositif électro-explosif (détonateur électrique), de personnes porteuses de dispositifs médicaux électroniques ou d'implants tels que des stimulateurs cardiaques.
- Dans tout autre environnement où le risque d'interférence avec d'autres appareils ou services est perçu ou identifié comme dangereux.

Si vous ne connaissez pas les règles relatives à l'utilisation de périphériques sans fil qui sont en vigueur dans une zone spécifique (un aéroport ou un hôpital, par exemple), il est recommandé de demander une autorisation pour utiliser un périphérique sans fil avant de mettre l'ordinateur sous tension.

## **Informations de conformité de connexion radio**

Les modèles d'ordinateur équipés de communications sans fil respectent les normes de fréquence radio et de sécurité du pays ou de la région où leur utilisation sans fil est autorisée.

#### **Informations de conformité de connexion radio pour le Brésil**

Este equipamento opera em caráter secundário, isto é, não tem direito <sup>a</sup> proteção contra interferência prejudicial, mesmo de estações do mesmo tipo, <sup>e</sup> não pode causar interferência <sup>a</sup> sistemas operando em caráter primário.

This equipment is <sup>a</sup> secondary type device, that is, it is not protected against harmful interference, even if the interference is caused by <sup>a</sup> device of the same type, and it also cannot cause any interference to primary type devices.

#### **Informations de conformité de connexion radio pour le Mexique**

**Advertencia:** En Mexico la operación de este equipo estásujeta <sup>a</sup> las siguientes dos condiciones: (1) es posible que este equipo <sup>o</sup> dispositivo no cause interferencia perjudicial y (2) este equipo <sup>o</sup> dispositivo debe aceptar cualquier interferencia, incluyendo la que pueda causar su operación no deseada.

## **Localisation des notices relatives à la réglementation liée à l'utilisation des produits sans fil**

Pour plus d'informations concernant la réglementation liée à l'utilisation des produits sans fil, reportez-vous au document Regulatory Notice livré avec votre ordinateur.

Si votre ordinateur est fourni sans le document Regulatory Notice, ce dernier est disponible sur le site Web à l'adresse suivante :

<http://www.lenovo.com/support>

## **Informations sur la certification**

Le tableau suivant contient des informations sur le nom du produit, l'ID de conformité et les types de machines.

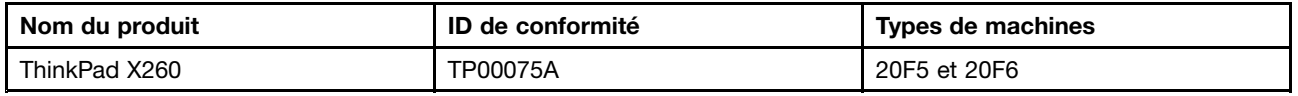

## **Avis de classification pour l'exportation**

L'exportation de ce produit est sujette aux réglementations EAR (Export Administration Regulations) des Etats-Unis et porte le numéro de contrôle ECCN (Export Classification Control Number) 5A992.c. Il peut être réexporté à l'exception des pays sous embargo recensés dans la liste EAR E1.

## **Avis sur les émissions radioélectriques**

## **Déclaration de conformité de la Federal Communications Commission (FCC)**

Les informations suivantes concernent l'ordinateur ThinkPad X260, types de machines 20F5 et 20F6.

This equipment has been tested and found to comply with the limits for <sup>a</sup> Class B digital device, pursuant to Part 15 of the FCC Rules. These limits are designed to provide reasonable protection against harmful interference in <sup>a</sup> residential installation. This equipment generates, uses, and can radiate radio frequency energy and, if not installed and used in accordance with the instructions, may cause harmful interference to radio communications. However, there is no guarantee that interference will not occur in <sup>a</sup> particular installation. If this equipment does cause harmful interference to radio or television reception, which can be determined by turning the equipment off and on, the user is encouraged to try to correct the interference by one or more of the following measures:

- Reorient or relocate the receiving antenna.
- Increase the separation between the equipment and receiver.
- Connect the equipment into an outlet on <sup>a</sup> circuit different from that to which the receiver is connected.
- Consult an authorized dealer or service representative for help.

Lenovo is not responsible for any radio or television interference caused by using other than specified or recommended cables and connectors or by unauthorized changes or modifications to this equipment. Unauthorized changes or modifications could void the user's authority to operate the equipment.

This device complies with Part 15 of the FCC Rules. Operation is subject to the following two conditions: (1) this device may not cause harmful interference, and (2) this device must accept any interference received, including interference that may cause undesired operation.

Responsible Party: Lenovo (United States) Incorporated 1009 Think Place - Building One Morrisville, NC 27560 Phone Number: 919-294-5900

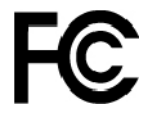

## **Avis de conformité à la réglementation d'Industrie Canada pour la classe B**

CAN ICES-3(B)/NMB-3(B)

## **Conformité aux directives de l'Union européenne**

Contact UE : Lenovo, Einsteinova 21, 851 01 Bratislava, Slovakia

# $\epsilon$

**Modèle sans périphérique radio :** ce produit satisfait aux exigences de protection énoncées dans la directive EMC 2014/30/EU du Conseil européen concernant le rapprochement des législations des États membres relatives à la compatibilité électromagnétique.

**Modèle sans périphérique radio :** le présent produit satisfait à toutes les exigences et à toutes les normes essentielles énoncées dans la directive R&TTE 1999/5/EC (jusqu'au 12 juin 2017) et à la directive du Conseil sur les équipements radio 2014/53/EU (du <sup>13</sup> juin 2017) sur le rapprochement des législations des États membres relatives aux équipements radio. Le texte complet de la déclaration européenne de conformité et des déclarations européennes concernant les modules sans fil est disponible aux adresses Internet suivantes :

- Pour les ordinateurs portables : [http://www.lenovo.com/social\\_responsibility/us/en/eu\\_doc\\_notebooks/](http://www.lenovo.com/social_responsibility/us/en/eu_doc_notebooks/)
- Pour les tablettes : [http://www.lenovo.com/social\\_responsibility/us/en/eu\\_doc\\_tablets/](http://www.lenovo.com/social_responsibility/us/en/eu_doc_tablets/)

Lenovo décline toute responsabilité en cas de non-respect de cette directive résultant d'une modification non recommandée du produit, y compris l'installation de cartes en option non Lenovo. Ce produit respecte les limites des caractéristiques d'immunité des appareils de traitement de l'information définies par la classe B de la norme européenne, harmonisées dans le cadre des Directives de conformité. La conformité aux limites établies pour les équipements de classe B offre une garantie acceptable contre les interférences avec les appareils de communication sous licence dans les zones résidentielles.

## **Avis de conformité à la réglementation pour la classe B (Allemagne)**

#### **Deutschsprachiger EU Hinweis:**

#### **Hinweis für Geräte der Klasse B EU-Richtlinie zur Elektromagnetischen Verträglichkeit**

Dieses Produkt entspricht den Schutzanforderungen der EU-Richtlinie 2014/30/EU zur Angleichung der Rechtsvorschriften über die elektromagnetische Verträglichkeit in den EU-Mitgliedsstaaten und hält die Grenzwerte der Klasse B der Norm gemäß Richtlinie.

Um dieses sicherzustellen, sind die Geräte wie in den Handbüchern beschrieben zu installieren und zu betreiben. Des Weiteren dürfen auch nur von der Lenovo empfohlene Kabel angeschlossen werden. Lenovo übernimmt keine Verantwortung für die Einhaltung der Schutzanforderungen, wenn das Produkt ohne Zustimmung der Lenovo verändert bzw. wenn Erweiterungskomponenten von Fremdherstellern ohne Empfehlung der Lenovo gesteckt/eingebaut werden.

#### **Deutschland:**

**Einhaltung des Gesetzes über die elektromagnetische Verträglichkeit von Betriebsmitteln**

Dieses Produkt entspricht dem "Gesetz über die elektromagnetische Verträglichkeit von Betriebsmitteln" EMVG (früher "Gesetz über die elektromagnetische Verträglichkeit von Geräten"). Dies ist die Umsetzung der EMV EU-Richtlinie 2014/30/EU in der Bundesrepublik Deutschland.

#### **Zulassungsbescheinigung laut dem Deutschen Gesetz über die elektromagnetische Verträglichkeit von Betriebsmitteln, EMVG vom 20. Juli 2007 (früher Gesetz über die elektromagnetische Verträglichkeit von Geräten), bzw. der EMV EU Richtlinie 2014/30/EU, für Geräte der Klasse B.**

Dieses Gerät ist berechtigt, in Übereinstimmung mit dem Deutschen EMVG das EG-Konformitätszeichen - CE - zu führen. Verantwortlich für die Konformitätserklärung nach Paragraf 5 des EMVG ist die Lenovo (Deutschland) GmbH, Meitnerstr. 9, D-70563 Stuttgart.

Informationen in Hinsicht EMVG Paragraf 4 Abs. (1) 4:

**Das Gerät erfüllt die Schutzanforderungen nach EN 55024 und EN 55032 Klasse B.**

## **Avis de conformité VCCI à la règlementation pour la classe B (Japon)**

この装置は、 クラスB情報技術装置です。 この装置は, 家庭環境で使用するこ 用されると、受信障害を引き起こすことがあります。 取扱説明書に従って正しい取り扱いをして下さい。 VCCI-B

## **Avis de conformité aux normes japonaises pour les produits qui se branchent sur l'alimentation principale dont l'intensité mesurée est inférieure ou égale à 20 A par phase**

日本の定格電流が 20A/相 以下の機器に対する高調波電流規制 高調波電流規格 JIS C 61000-3-2 適合品

## **Consignes relatives au cordon d'alimentation pour le Japon**

The ac power cord shipped with your product can be used only for this specific product. Do not use the ac power cord for other devices.

本製品およびオプションに電源コード・セットが付属する場合は、<br>それぞれ専用のものになっていますので他の電気機器には使用し ないでください。

## **Taïwan - Informations de maintenance pour les produits Lenovo**

```
委製商/進口商名稱: 荷蘭商聯想股份有限公司台灣分公司
進口商地址: 台北市內湖區堤頂大道2段89號5樓
進口商電話: 0800-000-702 (代表號)
```
## **Marque de conformité pour l'Eurasie** FAT

## **Notice relative aux fonctions audio pour le Brésil**

Ouvir sons com mais de 85 decibéis por longos períodos pode provocar danos ao sistema auditivo.

## <span id="page-174-0"></span>**Annexe C. Déclarations relatives au recyclage et aux DEEE**

Lenovo encourage les propriétaires de matériel informatique (IT) <sup>à</sup> recycler leur matériel dès lors que celui-ci <sup>n</sup>'est plus utilisé. Lenovo propose une gamme de programmes et services concernant le recyclage du matériel informatique. Pour plus d'informations sur le recyclage des produits Lenovo, consultez la page suivante <http://www.lenovo.com/recycling>. Les dernières informations relatives <sup>à</sup> l'environnement sur nos produits sont disponibles <sup>à</sup> l'adresse suivante <http://www.lenovo.com/ecodeclaration>.

## **Informations DEEE importantes**

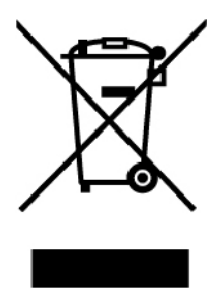

La marque DEEE sur les produits Lenovo <sup>s</sup>'applique aux pays soumis <sup>à</sup> la réglementation DEEE ainsi qu'aux réglementations relatives aux déchets électroniques (par exemple, la directive européenne DEEE, la réglementation relative <sup>à</sup> la gestion et au traitement des déchets électroniques en Inde). Les appareils sont marqués conformément <sup>à</sup> la réglementation en vigueur en matière de déchets d'équipements électriques et électroniques (DEEE). Cette réglementation concerne la collecte et le recyclage des appareils usagés dans chaque zone géographique. Cette marque est apposée sur différents produits pour indiquer que ces derniers ne doivent pas être jetés, mais déposés dans les systèmes de collecte spécialement conçus pour récupérer les produits en fin de vie.

Les utilisateurs d'équipements électriques et électroniques (EEE) portant la marque DEEE, ne doivent pas mettre au rebut ces équipements comme des déchets municipaux non triés, mais ils doivent utiliser la structure de collecte mise <sup>à</sup> leur disposition pour le retour, le recyclage et la récupération des déchets d'équipements électriques et électroniques et pour réduire tout effet potentiel des équipements électriques et électroniques sur l'environnement et la santé en raison de la présence possible de substances dangereuses. Les équipements électriques et électroniques de Lenovo (EEE) peuvent contenir des pièces et des composants qui, arrivés en fin de vie, sont considérés comme des déchets dangereux.

Les équipements électriques et électroniques et les déchets d'équipements électriques et électroniques (DEEE) peuvent être livrés gratuitement sur le lieu de vente ou chez tout distributeur commercialisant des équipements électriques et électroniques et des DEEE de la même nature et fonction que les équipements électriques et électroniques usagés.

Pour plus d'informations sur les équipements portant la marque DEEE, consultez le site :

<http://www.lenovo.com/recycling>

#### **Informations sur les DEEE pour la Hongrie**

En tant que fabricant, Lenovo assume les coûts découlant des obligations de Lenovo en vertu de la loi hongroise <sup>n</sup>°197/2014 (VIII.1.) sous-sections (1)-(5) de la section 12.

## **Informations sur le recyclage pour la Chine**

#### 《废弃电器电子产品回收处理管理条例》提示性说明

联想鼓励拥有联想品牌产品的用户当不再需要此类产品时,遵守国家废弃电器电子产品回收处理 相关法律法规,将其交给当地具有国家认可的回收处理资质的厂商进行回收处理。更多回收服务 信息,请点击进入

http://support.lenovo.com.cn/activity/551.htm

## **Déclarations relatives au recyclage pour le Japon**

#### **Collecting and recycling <sup>a</sup> disused Lenovo computer or monitor**

If you are <sup>a</sup> company employee and need to dispose of <sup>a</sup> Lenovo computer or monitor that is the property of the company, you must do so in accordance with the Law for Promotion of Effective Utilization of Resources. Computers and monitors are categorized as industrial waste and should be properly disposed of by an industrial waste disposal contractor certified by <sup>a</sup> local government. In accordance with the Law for Promotion of Effective Utilization of Resources, Lenovo Japan provides, through its PC Collecting and Recycling Services, for the collecting, reuse, and recycling of disused computers and monitors. For details, visit the Lenovo Web site at:

#### <http://www.lenovo.com/recycling/japan>

Pursuant to the Law for Promotion of Effective Utilization of Resources, the collecting and recycling of home-used computers and monitors by the manufacturer was begun on October 1, 2003. This service is provided free of charge for home-used computers sold after October 1, 2003. For details, go to:

#### <http://www.lenovo.com/recycling/japan>

#### **Disposing of Lenovo computer components**

Some Lenovo computer products sold in Japan may have components that contain heavy metals or other environmental sensitive substances. To properly dispose of disused components, such as <sup>a</sup> printed circuit board or drive, use the methods described above for collecting and recycling <sup>a</sup> disused computer or monitor.

#### **Disposing of disused lithium batteries from Lenovo computers**

A button-shaped lithium battery is installed inside your Lenovo computer to provide power to the computer clock while the computer is off or disconnected from the main power source. If you need to replace it with <sup>a</sup> new one, contact your place of purchase or contact Lenovo for service. If you need to dispose of <sup>a</sup> disused lithium battery, insulate it with vinyl tape, contact your place of purchase or an industrial-waste-disposal operator, and follow their instructions.

Disposal of <sup>a</sup> lithium battery must comply with local ordinances and regulations.

#### **Disposing of <sup>a</sup> disused battery from Lenovo notebook computers**

Your Lenovo notebook computer has <sup>a</sup> lithium ion battery or <sup>a</sup> nickel metal hydride battery. If you are <sup>a</sup> company employee who uses <sup>a</sup> Lenovo notebook computer and need to dispose of <sup>a</sup> battery, contact the proper person in Lenovo sales, service, or marketing, and follow that person's instructions. You also can refer to the instructions at:

<https://www.lenovo.com/jp/ja/environment/recycle/battery/>

If you use <sup>a</sup> Lenovo notebook computer at home and need to dispose of <sup>a</sup> battery, you must comply with local ordinances and regulations. You also can refer to the instructions at:

<https://www.lenovo.com/jp/ja/environment/recycle/battery/>

## **Informations sur le recyclage pour le Brésil**

#### **Declarações de Reciclagem no Brasil**

#### **Descarte de um Produto Lenovo Fora de Uso**

Equipamentos elétricos <sup>e</sup> eletrônicos não devem ser descartados em lixo comum, mas enviados à pontos de coleta, autorizados pelo fabricante do produto para que sejam encaminhados <sup>e</sup> processados por empresas especializadas no manuseio de resíduos industriais, devidamente certificadas pelos orgãos ambientais, de acordo com <sup>a</sup> legislação local.

A Lenovo possui um canal específico para auxiliá-lo no descarte desses produtos. Caso você possua um produto Lenovo em situação de descarte, ligue para <sup>o</sup> nosso SAC ou encaminhe um e-mail para: reciclar@lenovo.com, informando <sup>o</sup> modelo, número de série <sup>e</sup> cidade, <sup>a</sup> fim de enviarmos as instruções para <sup>o</sup> correto descarte do seu produto Lenovo.

## **Informations sur le recyclage des piles et batteries pour Taïwan**

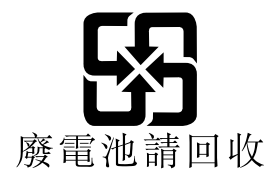

## **Informations sur le recyclage des piles et batteries pour l'Union européenne**

**EU** 

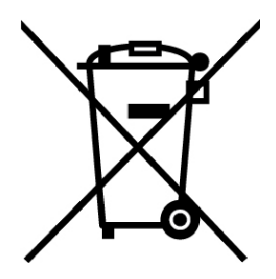

**Remarque :** Ce logo <sup>s</sup>'applique uniquement aux pays de l'Union Européenne (EU).

Les piles et batteries ou emballages des piles et batteries sont étiquetés conformément à la Directive Européenne 2006/66/CE sur les piles, les accumulateurs et les piles/accumulateurs usagés. Cette directive, applicable à l'ensemble de l'Union européenne, concerne la collecte et le recyclage des piles, batteries et accumulateurs usagés. Cette marque est apposée sur différentes piles et batteries pour indiquer que ces dernières ne doivent pas être jetées, mais récupérés en fin de vie, conformément à cette directive.

Conformément à la Directive européenne 2006/66/CE, cette étiquette est apposée sur les piles, batteries et accumulateurs pour indiquer qu'ils doivent être collectés séparément et recyclés en fin de vie. Par

ailleurs, l'étiquette peut représenter le symbole chimique du métal contenu dans la batterie (Pb pour le plomb, Hg pour le mercure ou Cd pour le cadmium). Les utilisateurs de piles, batteries et accumulateurs ne doivent pas les mettre au rebut comme des déchets municipaux non triés, mais utiliser la structure de collecte mise à disposition des clients pour le retour, le recyclage et le traitement des piles, batteries et accumulateurs. La participation des clients est essentielle pour réduire tout effet potentiel des piles, batteries et accumulateurs sur l'environnement et la santé en raison de la présence possible de substances dangereuses dans ces équipements.

Avant de placer les équipements électriques et électroniques (EEE) dans des zones ou sites de collecte des déchets, l'utilisateur final des équipements contenant des batteries et/ou des accumulateurs doit retirer ces éléments en vue d'une mise au rebut distincte.

#### **Mise au rebut des batteries au lithium et des blocs de batterie des produits Lenovo**

Une batterie au lithium à pile cellulaire peut être installée dans votre produit Lenovo. Vous trouverez davantage d'informations sur les batterie dans la documentation sur le produit. Si la batterie doit être remplacée, contactez votre revendeur ou Lenovo pour ce service. Si vous devez mettre au rebut une batterie au lithium, isolez-la avec une bande adhésive en vinyle, et contactez votre revendeur ou un fournisseur de services de mise au rebut et suivez leurs instructions.

#### **Mise au rebut des blocs de batterie des produits Lenovo**

Votre périphérique Lenovo peut contenir un bloc de batteries au lithium-ion ou un bloc de batterie aux hydrures métalliques de nickel. Vous trouverez davantage d'informations sur le bloc de batteries dans la documentation sur le produit. Si vous devez mettre au rebut un bloc de batteries, isolez-le avec une bande adhésive en vinyle, et contactez le service commercial ou d'assistance de Lenovo, votre revendeur ou un fournisseur de services de mise au rebut et suivez leurs instructions. Vous pouvez également vous reporter aux instructions fournies dans le guide d'utilisation de votre produit.

Pour en savoir plus sur la collecte et le traitement appropriés, accédez à l'adresse suivante :

<http://www.lenovo.com/lenovo/environment>

## **Informations sur le recyclage des piles et batteries pour les Etats-Unis et le Canada**

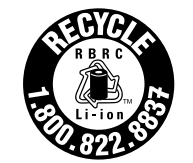

**US & Canada Only** 

## **Annexe D. Directive RoHS (Restriction of Hazardous Substances)**

Les dernières informations relatives <sup>à</sup> l'environnement sont disponibles <sup>à</sup> l'adresse suivante <http://www.lenovo.com/ecodeclaration>.

## **Directive RoHS pour l'Union européenne**

Ce produit Lenovo et les accessoires fournis (câbles, cordons, etc.) sont conformes <sup>à</sup> la directive européenne 2011/65/UE relative <sup>à</sup> la limitation de l'utilisation de certaines substances dangereuses dans les équipements électriques et électroniques (« RoHS recast » ou « RoHS <sup>2</sup> »).

Pour en savoir plus sur la conformité de Lenovo <sup>à</sup> la directive RoHS sur le plan mondial, consultez :

[https://www.lenovo.com/social\\_responsibility/us/en/RoHS\\_Communication.pdf](https://www.lenovo.com/social_responsibility/us/en/RoHS_Communication.pdf)

## **Directive RoHS pour la Turquie**

The Lenovo product meets the requirements of the Republic of Turkey Directive on the Restriction of the Use of Certain Hazardous Substances in Waste Electrical and Electronic Equipment (WEEE).

#### Türkiye AEEE Yönetmeliğine Uygunluk Beyanı

Bu Lenovo ürünü, T.C. Çevre ve Orman Bakanlığı'nın "Atık Elektrik ve Elektronik Eşyalarda Bazı Zararlı Maddelerin Kullanımının Sınırlandırılmasına Dair Yönetmelik (AEEE)" direktiflerine uygundur.

AEEE Yönetmeliğine Uygundur.

**Directive RoHS pour l'Ukraine** нормативних актів України, які обмежують вміст небезпечних речовин

## **Directive RoHS pour l'Inde**

RoHS compliant as per E-Waste (Management & Handling) Rules.

## **Directive RoHS pour la Chine**

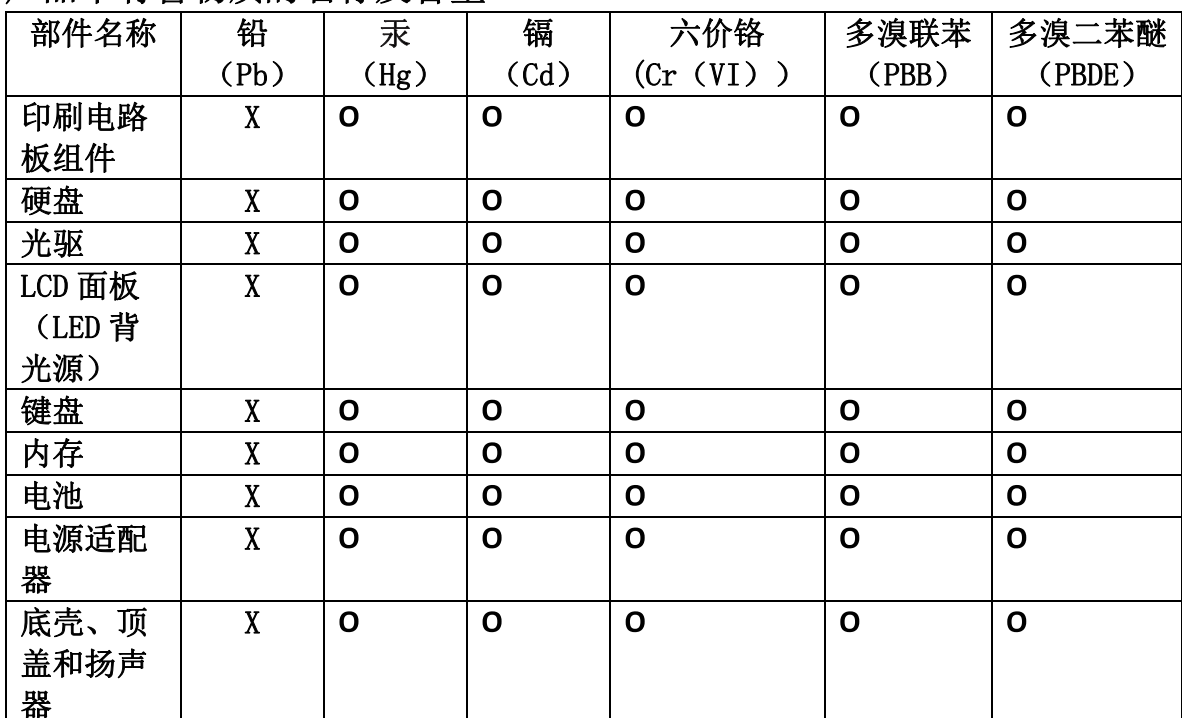

## 产品中有害物质的名称及含量

注:

本表依据SJ/T 11364的规定编制。

O: 表示该有害物质在该部件所有均质材料中的含量均在 GB/T 26572标准规定的 限量要求以下。

X: 表示该有害物质至少在该部件的某一均质材料中的含量超出GB/T 26572 标准规定的限量要求。标有"X"的部件,皆因全球技术发展水平限制而无法实现 有害物质的替代。印刷电路板组件包括印刷电路板(PCB)及其组件、集成电路 (IC) 和连接器。某些型号的产品可能不包含上表中的某些部件, 请以实际购买 机型为准。

图示:

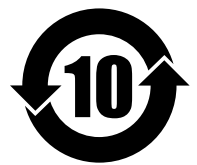

在中华人民共和国境内销售的电子信息产品上将印有"环 保使用期限"(EPuP)符号。圆圈中的数字代表产品的正常环保使 用期限。
### **Directive RoHS pour Taïwan**

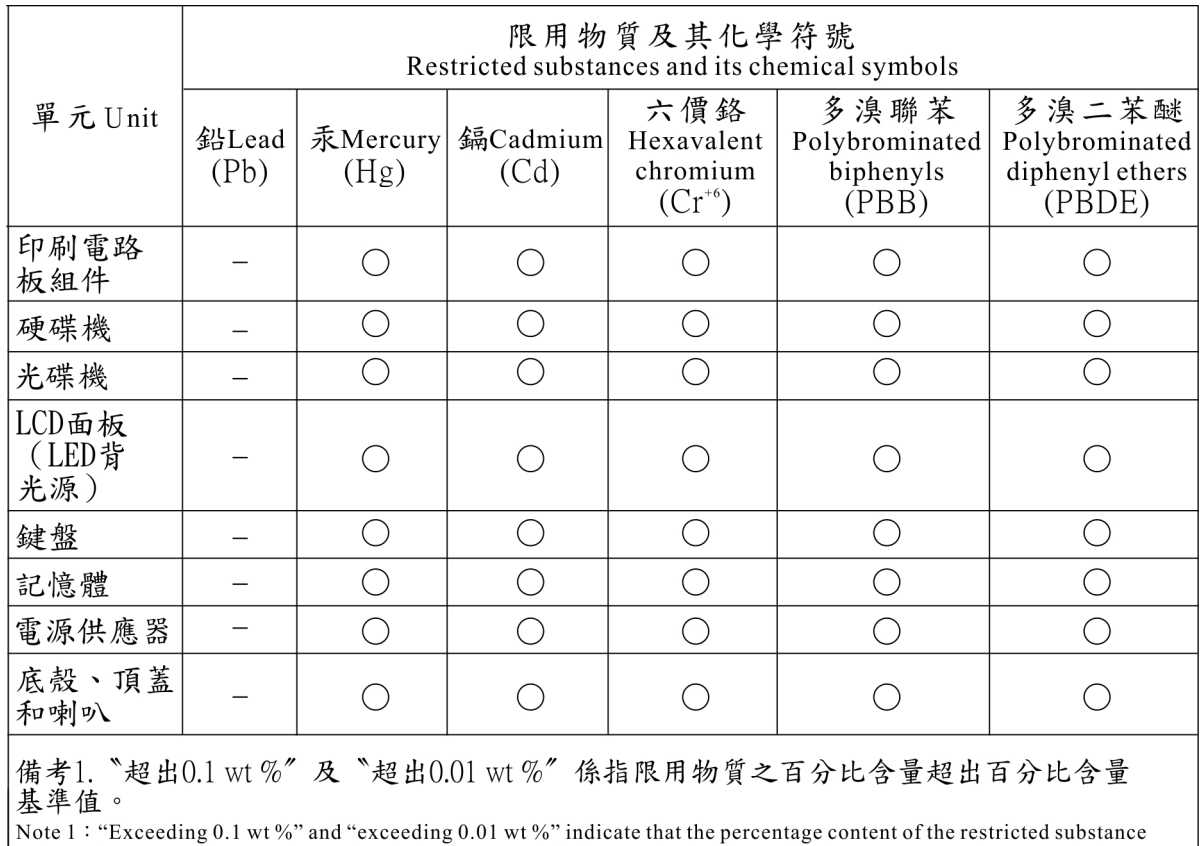

exceeds the reference percentage value of presence condition.

"備考2. "○" 係指該項限用物質之百分比含量未超出百分比含量基準值。<br>Note 2 : "○" mdicates that the percentage content of the restricted substance does not exceed the percentage of reference<br>value of presence.<br>備考3. "一" 係指該項限用物質為排除項目。

Note 3: The "-" indicates that the restricted substance corresponds to the exemption.

# **Annexe E. Informations sur les modèles ENERGY STAR**

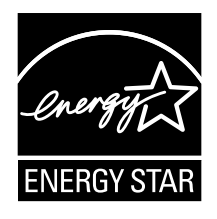

ENERGY STAR® est un programme commun de l'agence américaine de protection de l'environnement (U.S. Environmental Protection Agency) et du département américain <sup>à</sup> l'énergie (U.S. Department of Energy) qui <sup>a</sup> pour but d'économiser de l'argent et de protéger l'environnement par le biais de produits et de pratiques efficaces.

Lenovo est fier d'offrir <sup>à</sup> ses clients des produits répondant aux normes fixées par le programme ENERGY STAR. Il est possible qu'une marque ENERGY STAR soit apposée sur l'ordinateur ou affichée dans l'interface des paramètres d'alimentation. Les ordinateurs Lenovo des types suivants portant le logo ENERGY STAR, ont été conçus et testés pour répondre aux normes du programme ENERGY STAR concernant les ordinateurs.

### 20F5 et 20F6

En utilisant les produits labellisés ENERGY STAR et en profitant des fonctions de gestion de l'énergie de votre ordinateur, vous participez <sup>à</sup> l'effort de réduction de la consommation d'électricité. Une consommation réduite en électricité peut permettre des économies au niveau de votre budget, participe <sup>à</sup> la protection de l'environnement et réduit les émissions de gaz <sup>à</sup> effet de serre.

Pour plus d'informations sur ENERGY STAR, accédez au site suivant :

#### <https://www.energystar.gov>

Lenovo vous encourage <sup>à</sup> utiliser l'énergie de façon efficace au quotidien. Pour vous <sup>y</sup> aider, Lenovo <sup>a</sup> prédéfini les fonctions de gestion de l'alimentation suivantes de sorte qu'elles <sup>s</sup>'activent dès que votre ordinateur est inactif pendant un certain temps :

**Mode de gestion de l'alimentation :** Par défaut (paramètres lorsque l'appareil est branché sur le boîtier d'alimentation)

- Arrêt de l'écran : après <sup>10</sup> minutes
- Mise en veille de l'ordinateur : après <sup>30</sup> minutes

Pour faire sortir l'ordinateur du mode veille, appuyez sur la touche Fn du clavier. Pour plus d'informations concernant ces paramètres, reportez-vous aux informations d'aide de Windows sur votre ordinateur.

La fonction Wake on LAN est activée lors de la livraison de votre ordinateur Lenovo et reste valide même si l'ordinateur entre en mode veille. Si vous <sup>n</sup>'avez pas besoin de la fonction Wake on LAN lorsque l'ordinateur est en mode veille, vous pouvez réduire la consommation électrique et prolonger la durée de veille en désactivant la fonction Wake on LAN pour le mode veille.

Pour désactiver le paramètre Wake on LAN en mode veille, procédez comme suit :

- 1. Accédez au Panneau de configuration et cliquez sur **Matériel et audio** ➙ **Gestionnaire de périphériques**.
- 2. Dans la fenêtre du Gestionnaire de périphériques, développez **Cartes réseau**.
- 3. Cliquez avec le bouton droit de la souris sur votre périphérique de carte réseau, puis cliquez sur **Propriétés**.
- 4. Cliquez sur l'onglet **Gestion de l'alimentation**.
- 5. Décochez la case **Autoriser ce périphérique à sortir l'ordinateur du mode veille**.
- 6. Cliquez sur **OK**.

## **Annexe F. Notices**

Le présent document peut contenir des informations ou des références concernant certains produits, logiciels ou services Lenovo non annoncés dans ce pays. Pour plus de détails, référez-vous aux documents d'annonce disponibles dans votre pays, ou adressez-vous <sup>à</sup> votre partenaire commercial Lenovo. Toute référence <sup>à</sup> un produit, logiciel ou service Lenovo <sup>n</sup>'implique pas que seul ce produit, logiciel ou service puisse être utilisé. Tout autre élément fonctionnellement équivalent peut être utilisé, <sup>s</sup>'il <sup>n</sup>'enfreint aucun droit de Lenovo. Il est de la responsabilité de l'utilisateur d'évaluer et de vérifier lui-même les installations et applications réalisées avec des produits, logiciels ou services non expressément référencés par Lenovo.

Lenovo peut détenir des brevets ou des demandes de brevet couvrant les produits mentionnés dans le présent document. La remise de ce document ne vous donne aucun droit de licence sur ces brevets ou demandes de brevet. Si vous désirez recevoir des informations concernant l'acquisition de licences, veuillez en faire la demande par écrit <sup>à</sup> l'adresse suivante :

Lenovo (United States), Inc. <sup>1009</sup> Think Place - Building One Morrisville, NC <sup>27560</sup> U.S.A. Attention: Lenovo Director of Licensing

LE PRÉSENT DOCUMENT EST LIVRÉ « EN L'ÉTAT ». LENOVO DÉCLINE TOUTE RESPONSABILITÉ, EXPLICITE OU IMPLICITE, RELATIVE AUX INFORMATIONS QUI <sup>Y</sup> SONT CONTENUES, <sup>Y</sup> COMPRIS EN CE QUI CONCERNE LES GARANTIES DE NON-CONTREFAÇON ET D'APTITUDE <sup>À</sup> L'EXÉCUTION D'UN TRAVAIL DONNÉ. Certaines juridictions <sup>n</sup>'autorisent pas l'exclusion des garanties implicites, auquel cas l'exclusion ci-dessus ne vous sera pas applicable.

Ce document peut contenir des inexactitudes ou des coquilles. Il est mis <sup>à</sup> jour périodiquement. Chaque nouvelle édition inclut les mises <sup>à</sup> jour. Lenovo peut, <sup>à</sup> tout moment et sans préavis, modifier les produits et logiciels décrits dans ce document.

Les produits décrits dans ce document ne sont pas conçus pour être implantés ou utilisés dans un environnement où un dysfonctionnement pourrait entraîner des dommages corporels ou le décès de personnes. Les informations contenues dans ce document <sup>n</sup>'affectent ni ne modifient les garanties ou les spécifications des produits Lenovo. Rien dans ce document ne doit être considéré comme une licence ou une garantie explicite ou implicite en matière de droits de propriété intellectuelle de Lenovo ou de tiers. Toutes les informations contenues dans ce document ont été obtenues dans des environnements spécifiques et sont présentées en tant qu'illustration. Les résultats peuvent varier selon l'environnement d'exploitation utilisé.

Lenovo pourra utiliser ou diffuser, de toute manière qu'elle jugera appropriée et sans aucune obligation de sa part, tout ou partie des informations qui lui seront fournies.

Les références <sup>à</sup> des sites Web non Lenovo sont fournies <sup>à</sup> titre d'information uniquement et <sup>n</sup>'impliquent en aucun cas une adhésion aux données qu'ils contiennent. Les éléments figurant sur ces sites Web ne font pas partie des éléments de ce produit Lenovo et l'utilisation de ces sites relève de votre seule responsabilité.

Les données de performance indiquées dans ce document ont été déterminées dans un environnement contrôlé. Par conséquent, les résultats peuvent varier de manière significative selon l'environnement d'exploitation utilisé. Certaines mesures évaluées sur des systèmes en cours de développement ne sont pas garanties sur tous les systèmes disponibles. En outre, elles peuvent résulter d'extrapolations. Les résultats peuvent donc varier. Il incombe aux utilisateurs de ce document de vérifier si ces données sont applicables <sup>à</sup> leur environnement d'exploitation.

Ce document est protégé par des droits d'auteur de Lenovo et ne fait l'objet d'aucune licence open source ni d'aucun accord Linux qui pourrait être associé au logiciel livré avec ce produit. Lenovo peut mettre à jour ce document à tout moment et sans préavis.

Pour obtenir les documents les plus récents sur votre ordinateur, accédez à l'adresse suivante : <http://www.lenovo.com/support>

## **Marques**

Les termes qui suivent sont des marques de Lenovo aux Etats-Unis et/ou dans certains autres pays :

Access Connections Active Protection System Lenovo Logo Lenovo Rescue and Recovery ThinkPad Logo ThinkPad **TrackPoint UltraConnect** 

Intel et Intel SpeedStep sont des marques d'Intel Corporation ou de ses filiales aux États-Unis et/ou dans d'autres pays.

BitLocker, Cortana, Direct3D, Microsoft et Windows sont des marques du groupe Microsoft.

Mini DisplayPort (mDP) est une marque du groupe Video Electronics Standards Association.

Les termes HDMI et HDMI High-Definition Multimedia Interface sont des marques déposées de HDMI Licensing LLC aux Etats-Unis et dans d'autres pays.

WiGig, Wi-Fi, Wi-Fi Alliance et Miracast sont des marques de Wi-Fi Alliance.

Les autres noms de sociétés, de produits et de services peuvent appartenir à des tiers.

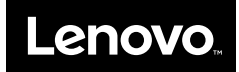